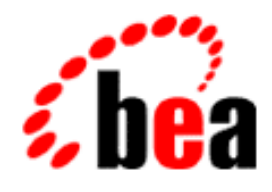

# BEA WebLogic Commerce Server

# Product Catalog Management

BEA WebLogic Commerce Server 3.1 Document Edition 1.0.1 March 2001

### Copyright

Copyright © 2000 BEA Systems, Inc. All Rights Reserved.

### Restricted Rights Legend

This software and documentation is subject to and made available only pursuant to the terms of the BEA Systems License Agreement and may be used or copied only in accordance with the terms of that agreement. It is against the law to copy the software except as specifically allowed in the agreement. This document may not, in whole or in part, be copied, photocopied, reproduced, translated, or reduced to any electronic medium or machine-readable form without prior consent, in writing, from BEA Systems, Inc.

Use, duplication or disclosure by the U.S. Government is subject to restrictions set forth in the BEA Systems License Agreement and in subparagraph (c)(1) of the Commercial Computer Software-Restricted Rights Clause at FAR 52.227-19; subparagraph (c)(1)(ii) of the Rights in Technical Data and Computer Software clause at DFARS 252.227-7013, subparagraph (d) of the Commercial Computer Software--Licensing clause at NASA FAR supplement 16-52.227-86; or their equivalent.

Information in this document is subject to change without notice and does not represent a commitment on the part of BEA Systems, Inc. THE SOFTWARE AND DOCUMENTATION ARE PROVIDED "AS IS" WITHOUT WARRANTY OF ANY KIND INCLUDING WITHOUT LIMITATION, ANY WARRANTY OF MERCHANTABILITY OR FITNESS FOR A PARTICULAR PURPOSE. FURTHER, BEA Systems, Inc. DOES NOT WARRANT, GUARANTEE, OR MAKE ANY REPRESENTATIONS REGARDING THE USE, OR THE RESULTS OF THE USE, OF THE SOFTWARE OR WRITTEN MATERIAL IN TERMS OF CORRECTNESS, ACCURACY, RELIABILITY, OR OTHERWISE.

#### Trademarks or Service Marks

BEA, ObjectBroker, TOP END, and Tuxedo are registered trademarks of BEA Systems, Inc. BEA Builder, BEA Connect, BEA Manager, BEA MessageQ, BEA Jolt, M3, eSolutions, eLink, WebLogic, WebLogic Enterprise, WebLogic Commerce Server, and WebLogic Personalization Server are trademarks of BEA Systems, Inc.

All other company names may be trademarks of the respective companies with which they are associated.

### **Product Catalog Management**

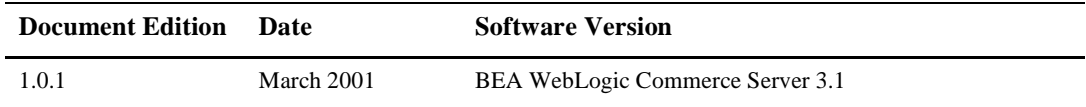

# **Contents**

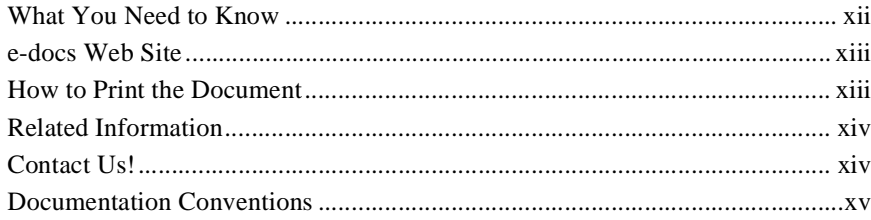

### **1. Introduction to the Product Catalog**

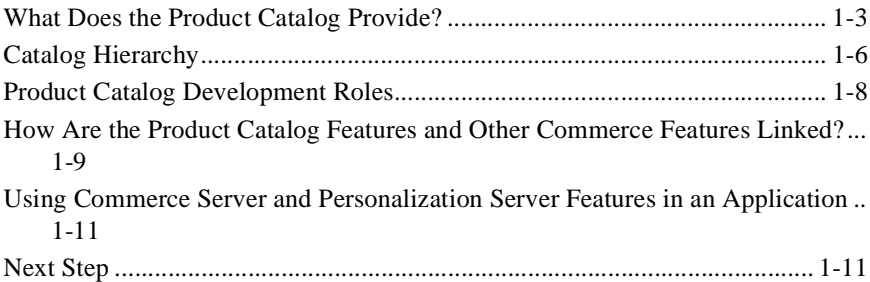

### **2. The Product Catalog Schema**

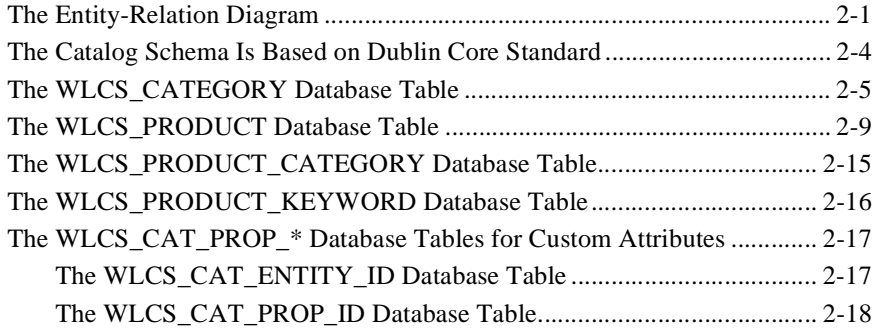

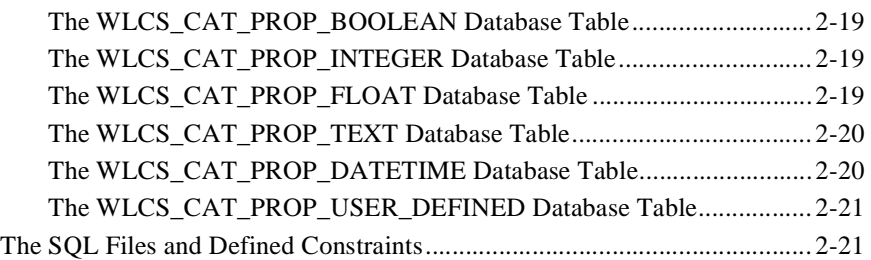

### **3. Using the Product Catalog Database Loader**

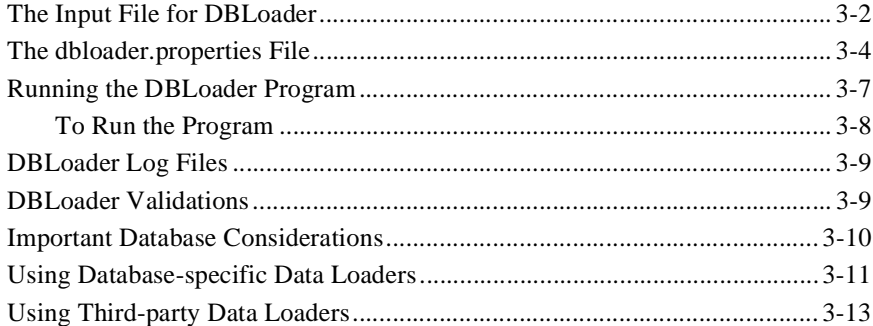

### **4. Catalog Administration Tasks**

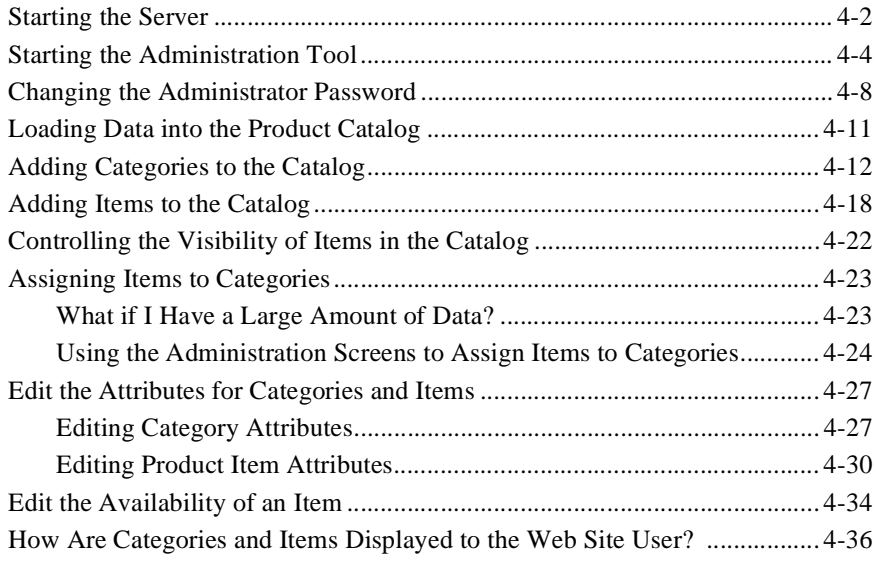

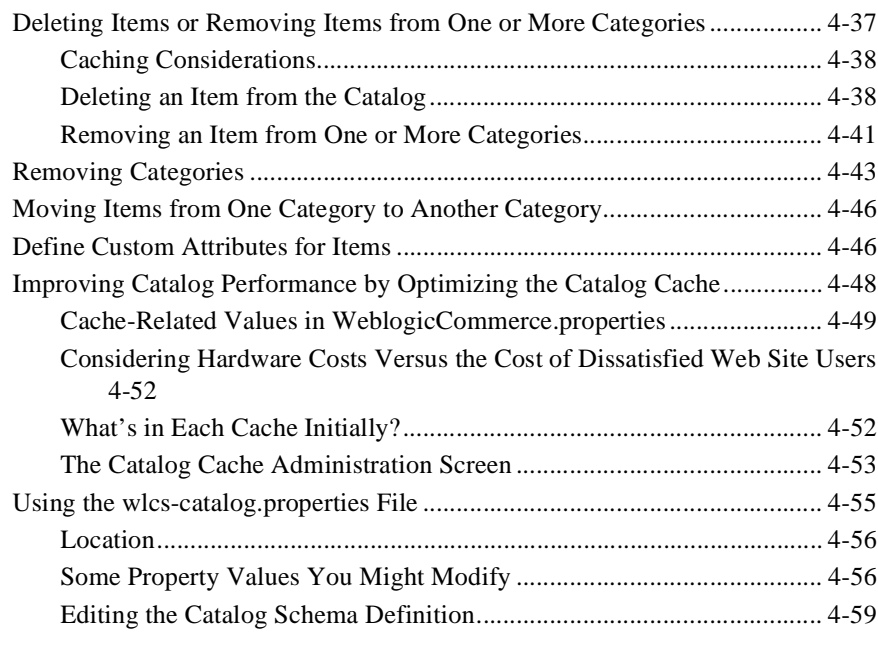

### **5. The Product Catalog JSP Templates and Tag Library**

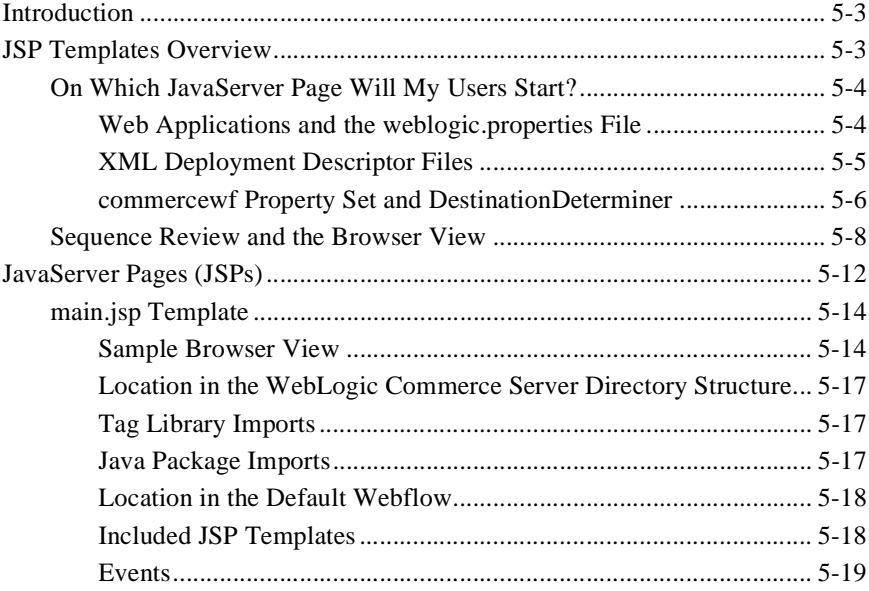

Product Catalog Management **v**

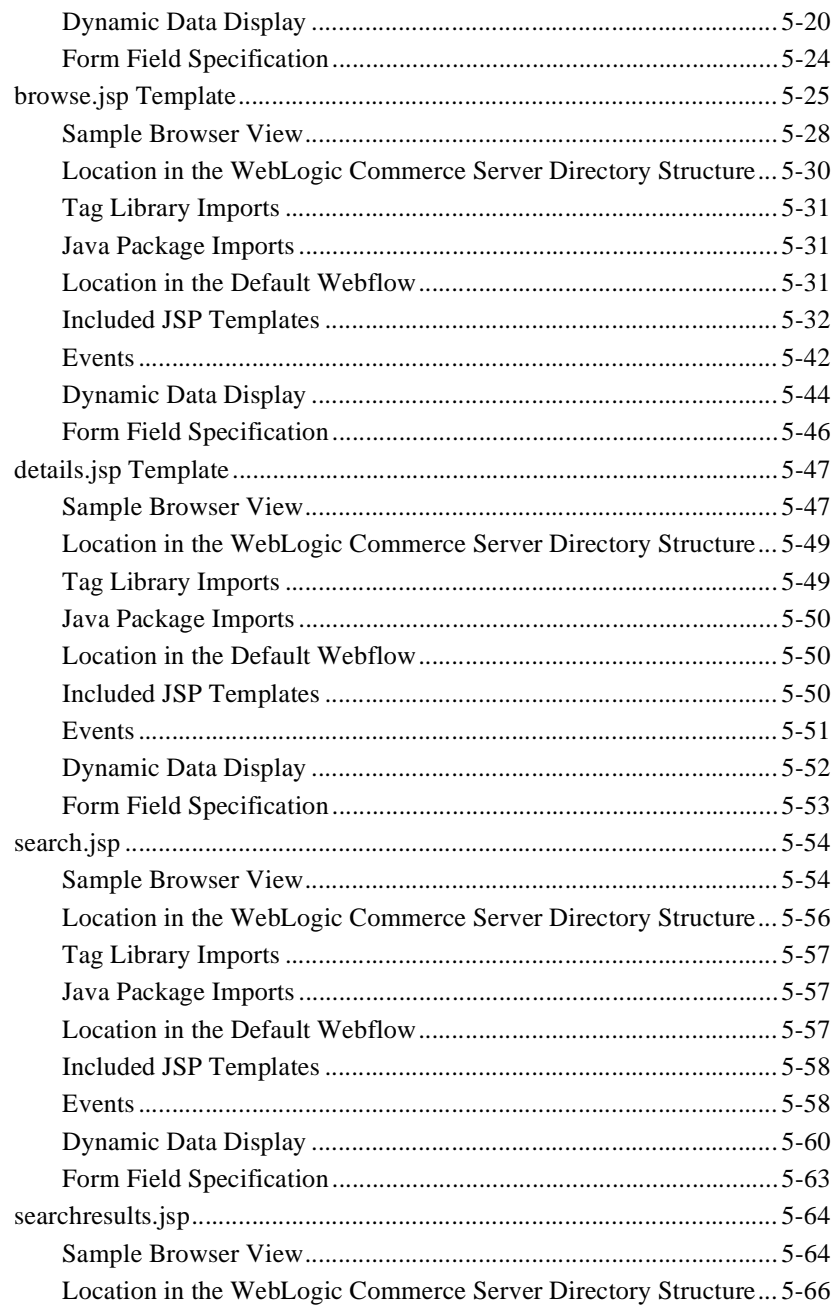

Product Catalog Management  $\mathbf{vi}$ 

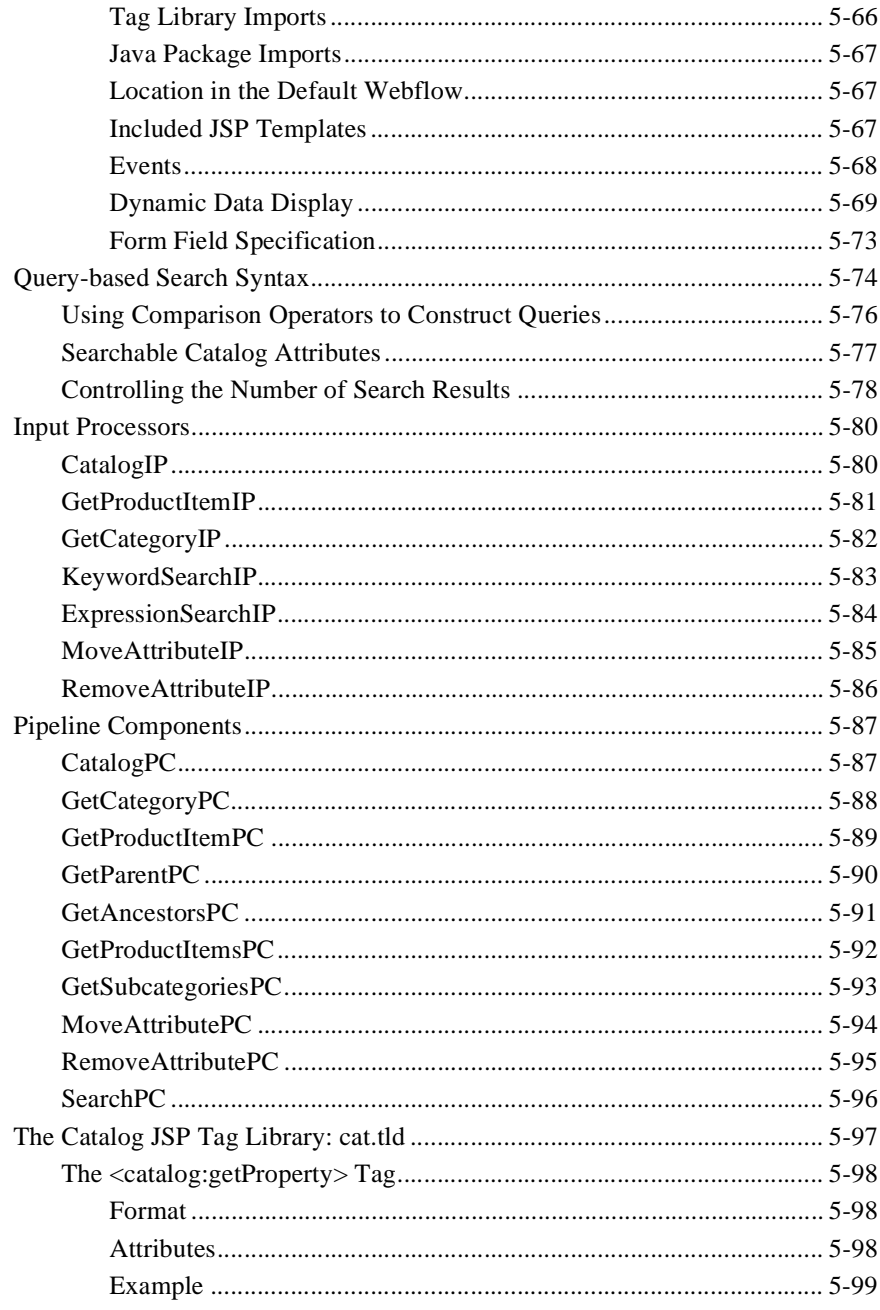

Product Catalog Management vii

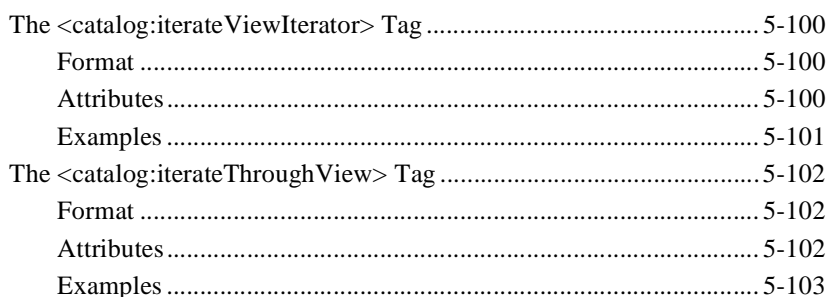

### 6. Using the API to Extend the Product Catalog

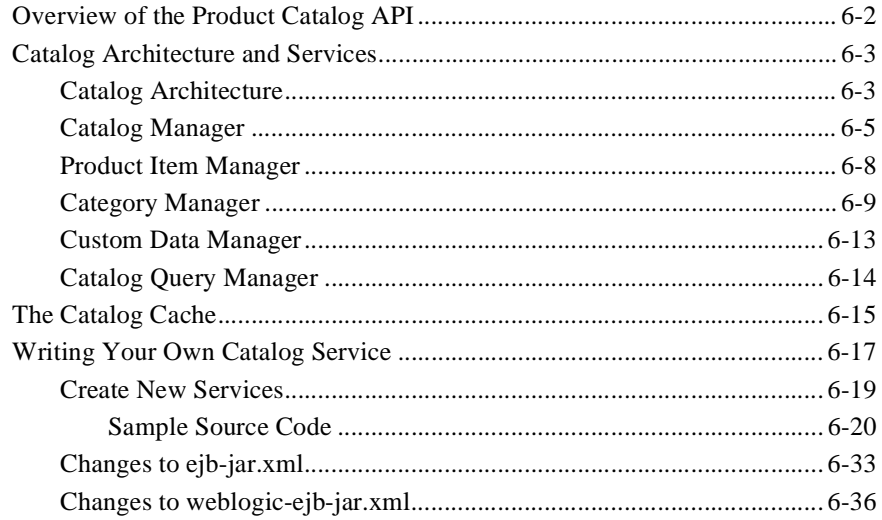

### 7. Product Catalog Internationalization Support

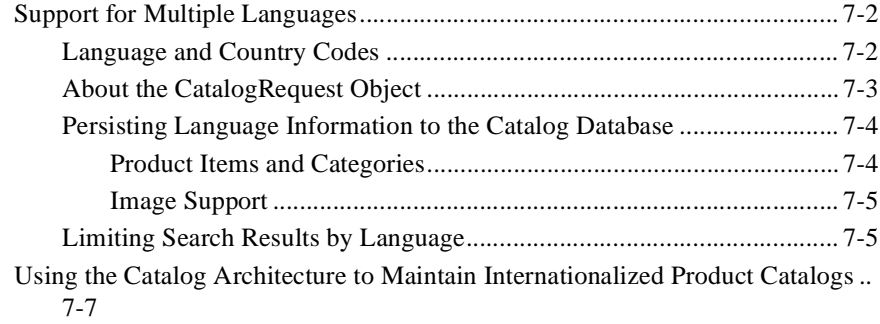

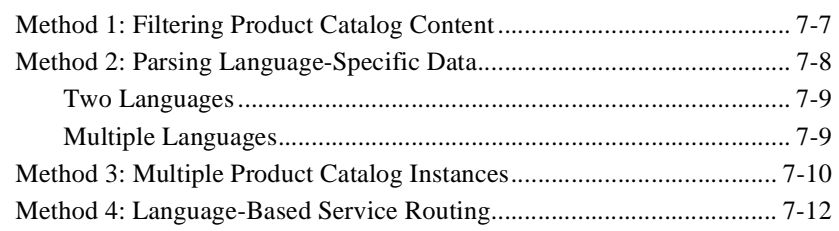

### **Index**

**x** Product Catalog Management

# **About This Document**

This document explains how to use BEA WebLogic Commerce Server™ to build and customize a Web-based product catalog.

The WebLogic Commerce Server product catalog provides commonly used items and attributes that are found on e-commerce Web sites. JavaServer Page (JSP) templates are provided as a starting point, and you can easily customize the presentation of each page to match your business branding requirements and design preferences. The documented product catalog schema identifies the structure and relationships of the database tables. Behind the scenes, pre-built Enterprise Java Beans (EJBs) and other Commerce Server features provide the computing infrastructure and scalability that enables your site to support many concurrent users. Property files and administration screens allow you to manage the product catalog's behavior and content.

This document includes the following topics:

- Chapter 1, "Introduction to the Product Catalog," sets the stage by summarizing the features provided by the WebLogic Commerce Server features and the job-based roles of the people who will build and customize the catalog.
- Chapter 2, "The Product Catalog Schema," explains the structure of the product catalog. This understanding is essential to moving your existing data into the catalog database, or adding new data to the catalog.
- Chapter 3, "Using the Product Catalog Database Loader," describes a bulk loader program that you can use to insert, update, to delete large numbers of category and items records in the product catalog database.
- n Chapter 4, "Catalog Administration Tasks," describes the administration screens to find, add, edit, or remove categories and items in the product catalog. In addition, the chapter explains how to tune the catalog for optimal performance by adjusting in-memory cache settings for categories and items.
- Chapter 5, "The Product Catalog JSP Templates and Tag Library," describes the JSP templates provided by WebLogic Commerce Server. You can use the templates as a starting point for your e-commerce Web pages. You can then customize the pages to match your corporate branding requirements, design preferences, navigation options, and the content of your catalog.
- Chapter 6, "Using the API to Extend the Product Catalog," describes the various options available for extending, customizing, or writing third-party integrations for the WebLogic Commerce Server product catalog.
- Chapter 7, "Product Catalog Internationalization Support," describes how your product catalog can be localized for users in other countries, and provides instructions about how you might accomplish tasks related to internationalization.

## **What You Need to Know**

This document is intended primarily for Web content developers, JSP developers, Java developers, and administrators who will work together to deliver an e-commerce product catalog. While those roles describe the types of tasks involved in building the site, it is recognized that people in your organization often have job assignments that span multiple roles.

- n **Web content developers** use the JavaServer Page templates and add customized HTML tags to match your corporate branding requirements, design preferences, navigation options, and the content of your catalog.
- **n JSP developers and or Java programmers** handle any customization of the JavaServer Pages and might use the JSP tags provided by WebLogic Commerce Server (or custom tags) to extend the functionality provided on the pages. Java programmers might also modify or add scriplets on the pages. **Business analysts** bring their market research to the design table and help the developers understand the required product items, categories, and pricing.
- **n** System or Web administrators maintain the data in the catalog, either adding, editing, or removing categories and items from the catalog. Administrators also optimize the performance of the catalog by adjusting settings for the in-memory cache of categories and items in the catalog.

#### **xii** Product Catalog Management

### **e-docs Web Site**

BEA product documentation is available on the BEA corporate Web site. From the BEA Home page, click on Product Documentation or go directly to the "e-docs" Product Documentation page at http://e-docs.bea.com. The WebLogic Commerce Server and WebLogic Personalization Server 3.1 documentation starts at http://e-docs.bea.com/wlcs310/index.htm.

### **How to Print the Document**

You can print a copy of this document from a Web browser, one file at a time, by using the File—>Print option on your Web browser.

A PDF version of this document is available by clicking the PDF Files link on the WebLogic Commerce Server and WebLogic Personalization Server documentation Home page, at http://e-docs.bea.com/wlcs310/index.htm. A PDF version of this document is also available on your local system if you installed the separate WebLogic Commerce Server documentation kit. In the installed WebLogic Commerce Server directory, the documentation's default starting location is:

WL\_COMMERCE\_HOME\server\public\_html\docs\index.htm

You can open the PDF in Adobe Acrobat Reader and print the entire document (or a portion of it) in book format. To access the PDFs, open the WebLogic Commerce Server documentation Home page, click the PDF files button and select the document you want to print.

If you do not have the Adobe Acrobat Reader, you can get it for free from the Adobe Web site at http://www.adobe.com/.

Product Catalog Management **xiii**

# **Related Information**

For more information about the Java 2 Enterprise Edition (J2EE) APIs, see the Sun Microsystems, Inc. Web site at http://java.sun.com/j2ee/.

## **Contact Us!**

Your feedback on the BEA WebLogic Commerce Server documentation is important to us. Send us e-mail at **docsupport@beasys.com** if you have questions or comments. Your comments will be reviewed directly by the BEA professionals who create and update the WebLogic Commerce Server documentation.

In your e-mail message, please indicate that you are using the documentation for the BEA WebLogic Commerce Server 3.1 release.

If you have any questions about this version of BEA WebLogic Commerce Server, or if you have problems installing and running BEA WebLogic Commerce Server, contact BEA Customer Support through BEA WebSupport at **www.beasys.com**. You can also contact Customer Support by using the contact information provided on the Customer Support Card, which is included in the product package.

When contacting Customer Support, be prepared to provide the following information:

- n Your name, e-mail address, phone number, and fax number
- nYour company name and company address
- nYour machine type and authorization codes
- nThe name and version of the product you are using
- n A description of the problem and the content of pertinent error messages

**xiv** Product Catalog Management

# **Documentation Conventions**

The following documentation conventions are used throughout this document.

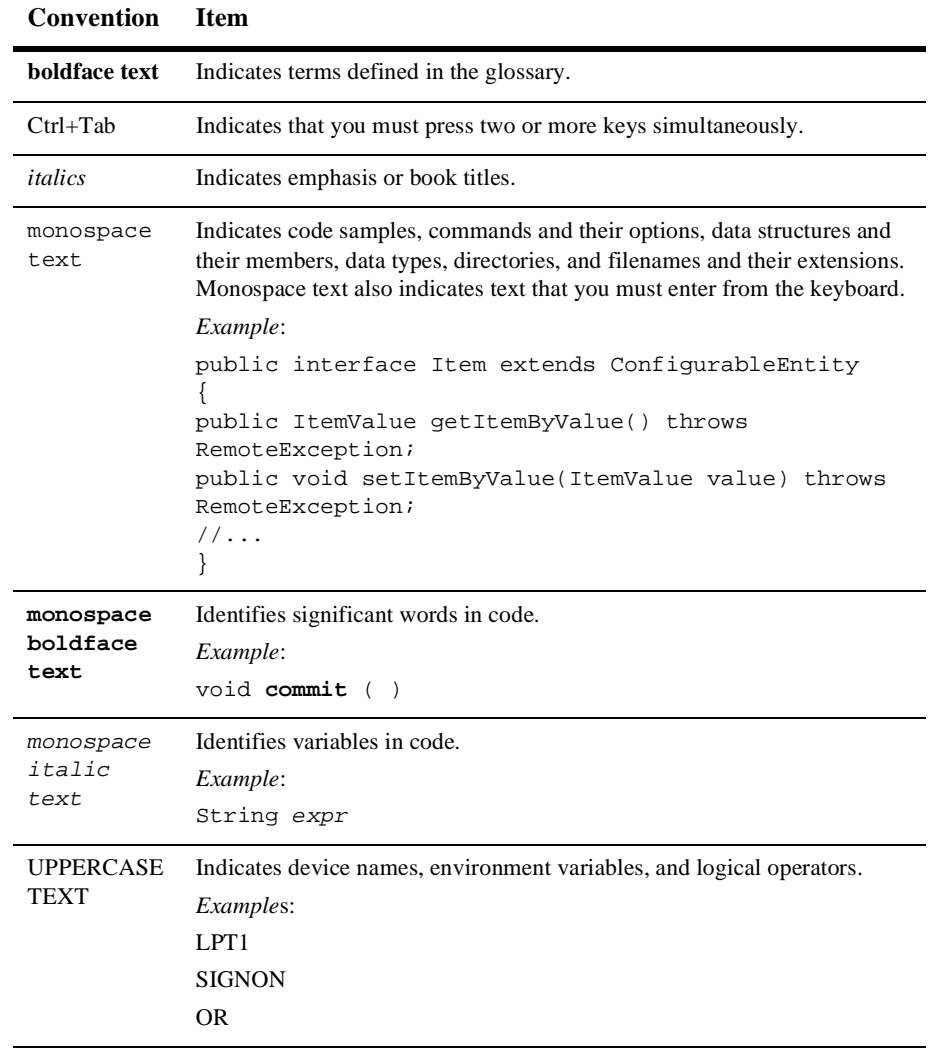

Product Catalog Management **xv**

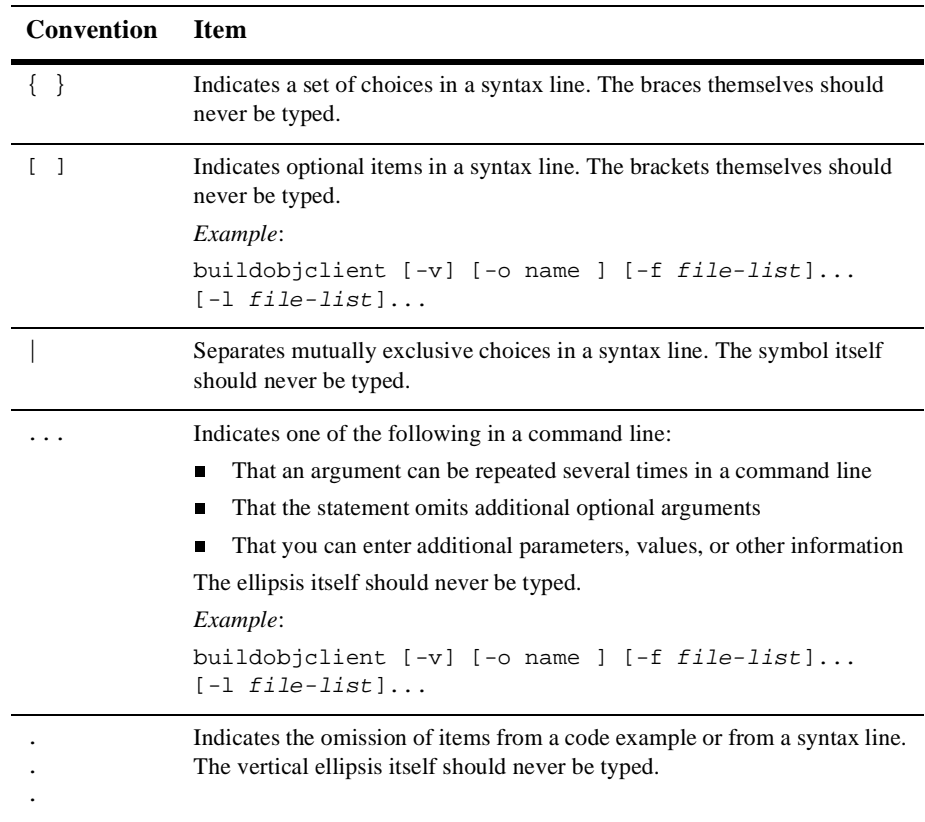

**xvi** Product Catalog Management

# **1 Introduction to the Product Catalog**

Internet-savvy consumers today have high expectations about their online shopping experience. They love the convenience of finding just about any product item for sale on the Web. They expect that an e-commerce Web site's pages will load quickly in their browser, and do not care if there happen to be a thousand other concurrent users accessing the site's servers. They want to be able to pay for the items securely with their credit card, and have the items delivered directly to their home or business.

In the Web application development industry, we are all familiar with the model for an e-commerce Web site. One goal is to attract consumers who might have purchased items in a retail store, and instead get them to buy the items online, on **your** Web site. The companies that want to exploit the Web more effectively include:

- n Already established companies with a solid market presence that pre-dates the Internet revolution. These companies are extending their marketing and sales reach by enabling existing and new customers to buy items on their e-commerce Web sites. They are moving from "bricks and mortar" to "bricks and clicks."
- n New online-only companies that have established their store front on the Internet.

Both types of companies are attempting to succeed in a highly competitive environment. Some already have the trained programming staff with the expertise in the J2EE APIs to create from scratch the Enterprise Java Beans and JavaServer Pages (JSPs) that will support the Web site's computing model. Many firms, however, need to get a jump on their competition as they work to go live with their e-commerce Web site as soon as possible. They cannot afford to wait six months or a year to develop the standardized database resources, EJB programming expertise, and JSP templates that together will provide the commonly expected Web site functions shown in Figure 1-1.

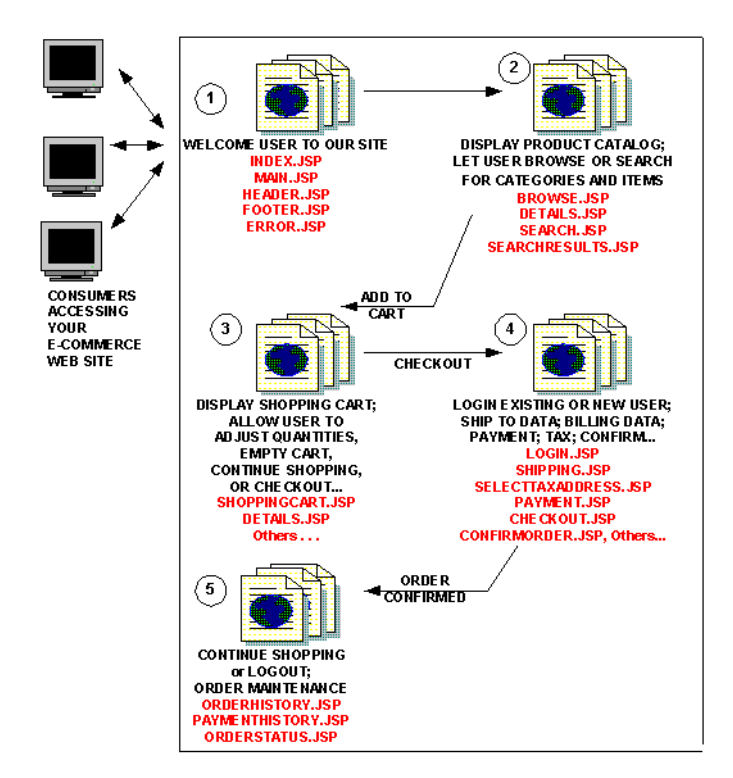

#### **Figure 1-1 Simple View of E-commerce Web Site Functions**

Of course, writing the code to create, build, deploy, and maintain all the processing shown in Figure 1-1 would require a lot of time and effort. In addition to the front-end presentation layer that you see in the previous diagram, high-volume Web sites also require an underlying software infrastructure that makes it possible to support peak usage of their commerce site by eager consumers.

So how can a company get a jump on the competition and implement a scalable e-commerce Web site? The answer is: by using the pre-built features that come with BEA WebLogic Commerce Server!

#### **1-2** Product Catalog Management

## **What Does the Product Catalog Provide?**

The WebLogic Commerce Server product catalog provides the following features:

**A** well-designed database schema and build scripts that define the commonly used product items and attributes found on Web-based catalog sites. The metadata for the product catalog is based on the Dublin Core Open Standard. In the current release, schemas are provided for Oracle® and Cloudscape® databases.

The schema establishes a CATEGORY\_ID field as the unique, primary key of the category metadata, which uses the WLCS\_CATEGORY database table. The schema also establishes the SKU field (an acronym for "Stock Keeping Unit") as the unique, primary key of the product item metadata, which uses the WLCS\_PRODUCT database table.

The schema is described in Chapter 2, "The Product Catalog Schema," of this document.

n **A bulk loader program called DBLoader** that takes a data input file and populates the product catalog database. With DBLoader, you can add large volumes of product item and category records in a single command. Adding the records is done by specifying the -insert option on the DBLoader command line, and is probably the option you will use most often. However, you can also use the -update or -delete option with DBLoader.

The DBLoader program and third-party data loader utilities are described in Chapter 3, "Using the Product Catalog Database Loader," of this document.

**F** Browser-based administration screens that you can use to manage the product catalog's content and behavior. The screens allow you to find, add, edit, or remove product categories or items. Figure 1-2 shows a portion of a sample administration screen, where the administrator is editing the values for an existing item.

### **Figure 1-2 Sample Administration Screen**

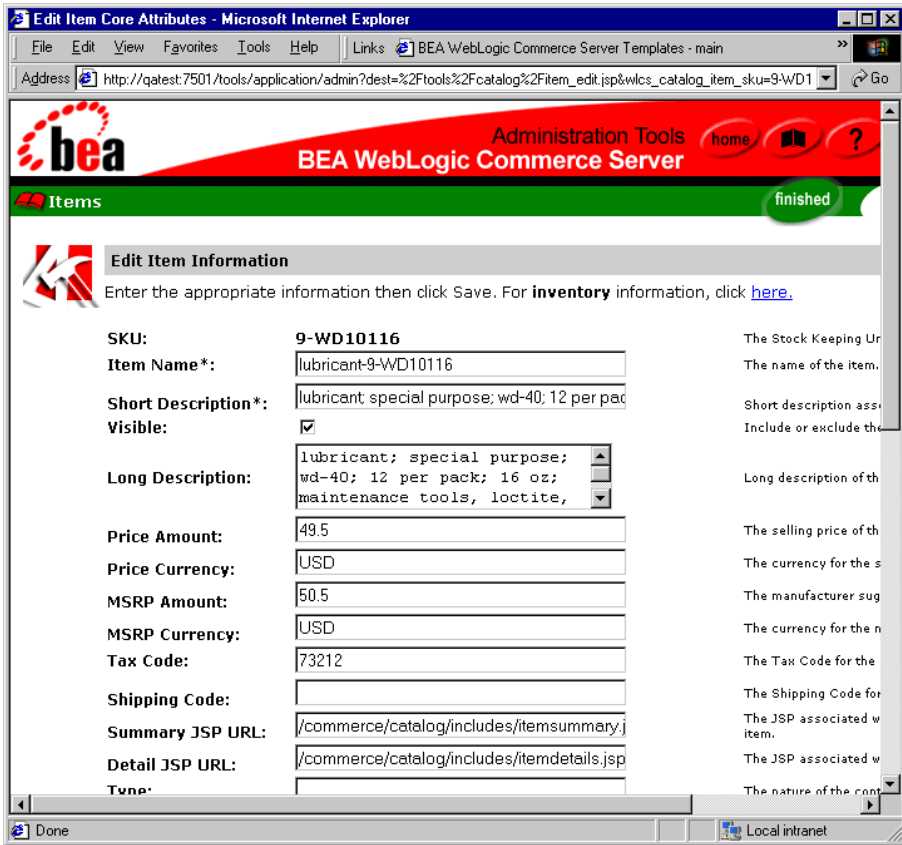

In addition to finding, adding, editing, and deleting product items and categories, you can also use the administration screens to tune the performance of your product catalog. You can adjust the in-memory cache of items and categories, a feature that can significantly improve the satisfaction level of customers shopping on your Web site.

Web site administrators should read Chapter 4, "Catalog Administration Tasks," in this document.

**JavaServer Page (JSP) templates** that you can use as a starting point for your e-commerce Web development, and easily customize. You can change the presentation of each page to match your corporate branding requirements, design preferences, navigation options, and the content of your catalog. The JSP

#### **1-4** Product Catalog Management

templates use a combination of HTML code, Java scriplets, and JSP tags to provide the presentation layer of your Web-based product catalog.

For example, Figure 1-3 shows the running output of a sample browse. JSP file provided by WebLogic Commerce Server.

**Figure 1-3 Running Output of a Sample JSP Template**

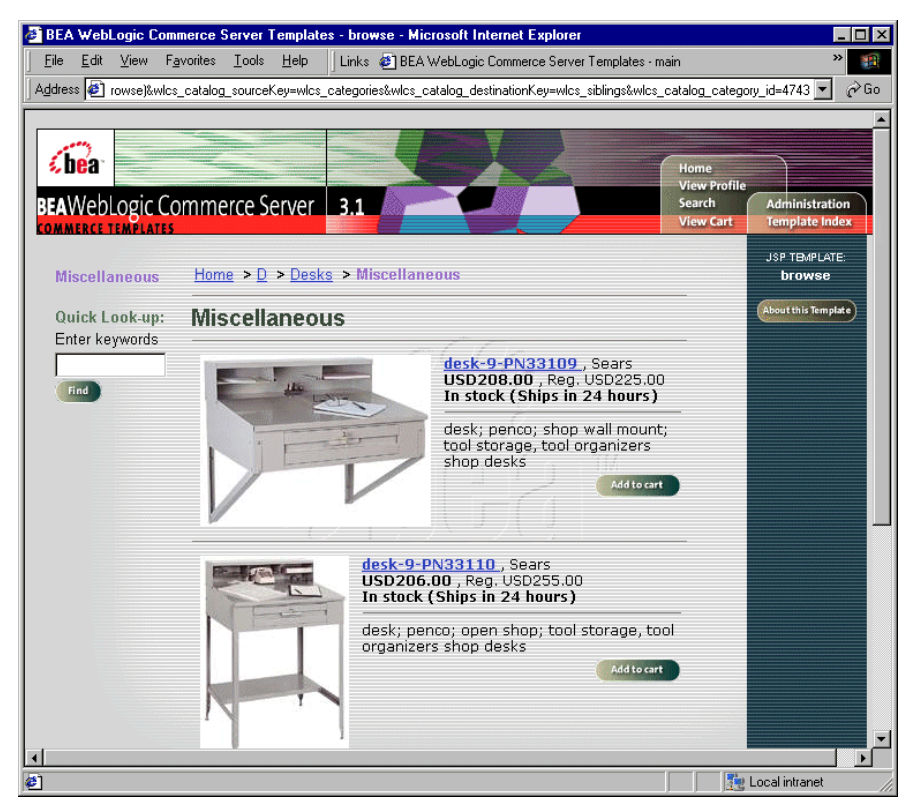

For details about the JSPs used with the product catalog, see Chapter 5, "The Product Catalog JSP Templates and Tag Library," in this document. For related details about the JSPs used with order processing (shopping cart, shipping, tax, checkout, and so on), see *BEA WebLogic Commerce Server Order Processing Package*. For related details about the JSPs used to register users, see *BEA WebLogic Commerce Server Registration and User Processing Package* in the online documentation.

■ Behind the scenes, an **Application Programming Interface (API)** of pre-built Enterprise Java Beans (EJBs) and other Commerce Server features that provide the computing infrastructure and scalability that enables your site to support many concurrent users.

Chapter 6, "Using the API to Extend the Product Catalog," describes the various options available for extending, customizing, or writing third-party integrations for the WebLogic Commerce Server product catalog. The API is also described in the WebLogic Commerce Server *online Javadoc* for the com.beasys.commerce.ebusiness.catalog.\* packages.

n **Flexible internationalization support** that allows you to choose among many architectural options when developing multilingual product catalogs. These features will help you internationalize your system and render a localized version of each category or item on a Web page, including text descriptions, images, item cost, type of currency, and so on.

Chapter 7, "Product Catalog Internationalization Support," describes how you can internationalize your product catalogs in more detail.

## **Catalog Hierarchy**

Categories in the product catalog exist in a hierarchy, as illustrated in Figure 1-4.

The example shown in the figure deviates from the sample data that is seen when you run the WebLogic Commerce Server templates. However, the following example illustrates a point about how items can reside in more than one category.

**1-6** Product Catalog Management

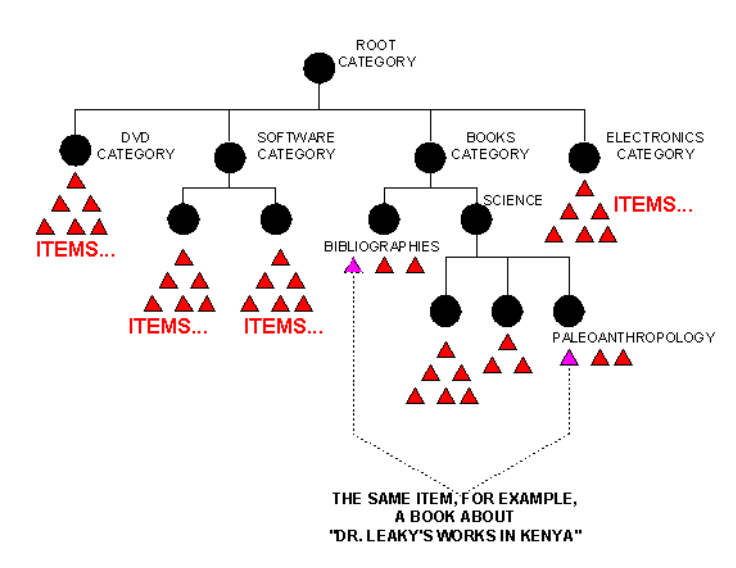

**Figure 1-4 Sample Product Catalog Hierarchy**

Note that any given category needs to be aware of the following:

- Items in this category.
- n The parent category. If the category is already a top-level category in the hierarchy, then the parent category is the catalog's root category.
- n Sibling categories that exist at the same level as the current category.

Also note that an individual item can reside in more than one category. For example, a hardcopy book about the works of paleoanthropologist Dr. Richard Leaky in Kenya might reside in a Books  $\rightarrow$  Bibliographies category and also in a subcategory of Books  $\rightarrow$  Science  $\rightarrow$  Paleoanthropology.

If you delete the instance of an item in one category, it continues to reside in any other categories in which it might exist. Also, if you delete all the categories that an item belongs to, the item is moved to a separate, "uncategorized items" category in the catalog. Sometimes these uncategorized items are referred to as "orphaned items."

Unlike items, categories cannot reside outside of their hierarchical path. In other words, a category that resides in one path of the hierarchy cannot also reside in another path of the hierarchy.

# **Product Catalog Development Roles**

Given the goal of building a Web-based product catalog, what are the roles of the people on the development team? The product catalog development would most likely be done by a team of people in your organization who collaborate to deliver an e-commerce Web solution. While the roles that are summarized in the following list describe the types of tasks involved in building the site, it is recognized that people often have job assignments that span multiple roles.

- Web content developers use the JavaServer Page (JSP) templates and add customized HTML tags to match your corporate branding requirements, design preferences, navigation options, and the content of your catalog.
- n **JSP developers and Java programmers** handle any customization of the JavaServer Pages and might use the JSP tags provided by WebLogic Commerce Server (or custom tags) to extend the functionality provided on the pages. Java programmers might also modify or add scriplets on the pages. **Business analysts** bring their market research to the design table and help the developers understand the required product items, categories, and pricing. The business analysts usually are not involved in the page design or customization steps that others on the team manage.
- **n** System or Web administrators maintain the data in the catalog, either adding, editing, or removing categories and items from the catalog. Administrators also optimize the performance of the catalog by adjusting settings for the in-memory cache of categories and items in the catalog.

# **How Are the Product Catalog Features and Other Commerce Features Linked?**

The WebLogic Commerce Server product catalog is only a portion of the features provided in this release. Related features, of course, are implemented by the order processing and user registration packages. When a user of your Web site decides to click the Add to Cart button (or equivalent) on one of the catalog pages, by default the user is directed to the shopping cart portion of the order processing package.

Once the user clicks Add to Cart, a series of JavaServer Pages under the control of background processing are employed to step the user through the process of entering the information required to complete the order.

You can modify the actual sequence of pages, or Webflow, by editing a configuration file called webflow.properties. A default Webflow file is provided by WebLogic Commerce Server. The advantage here is that the flow of the website (that is, what page to go to next) is not hardwired into each page, but is managed by an external flow manager. Rather than having to edit HTML and JSP files to change the page sequence, the administrator simply modifies webflow.properties. Also, you do not have to restart the WebLogic Server instance in which your WebLogic Commerce Server applications is running, allowing for dynamic site management.

Underlying all this processing for both catalog management and order management is another important feature called the WebLogic Commerce Server pipeline. The pipeline is a mechanism for binding together a sequence of services into a single named service. While the JavaServer Pages and tags manage the presentation layer of the catalog and order fulfillment site, the pipeline manages the processing of the business data. A pipeline configuration file, pipeline.properties, contains properties that describe the execution of a series of business methods.

By modifying the pipeline.properties file, it is easy to change a business process (such as checking an order status) by adding or removing steps in the pipeline configuration, without any programming.

Figure 1-5 shows the link between the product catalog processing and the order processing package. The diagram illustrates conceptually the Webflow (arrows) and the pipeline that is processing the business data. For instance, it is the pipeline that passes the data about the item(s) the consumer has selected for purchase to the Order Fulfillment services that will process the order.

### **1** *Introduction to the Product Catalog*

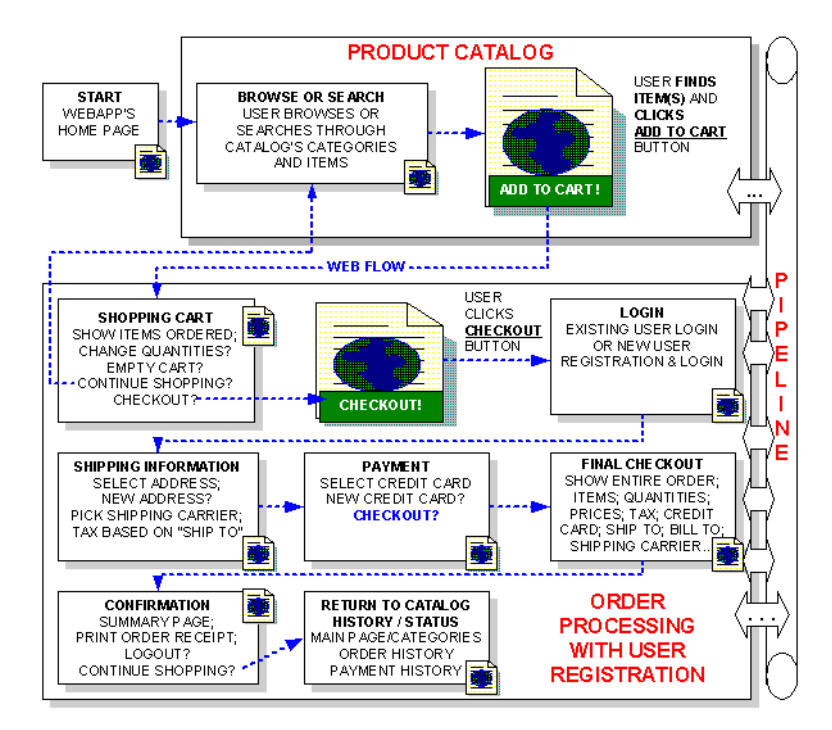

**Figure 1-5 Link Between Catalog and Order Fulfillment**

For details about configuring the site's Webflow and pipelines, see *BEA WebLogic Commerce Server Webflow and Pipeline Management*. For details about the order processing, see *BEA WebLogic Commerce Server Order Processing Package*. For details about user registration, see *BEA WebLogic Commerce Server Registration and User Processing Package*.

#### **1-10** Product Catalog Management

*Using Commerce Server and Personalization Server Features in an Application*

# **Using Commerce Server and Personalization Server Features in an Application**

You can use WebLogic Commerce Server and WebLogic Personalization Server features in an application. For example, you may want to have a portal as the entry point for your users, but you wish to build e-commerce functionality into your application. For more information, please see the topic "Using the Catalog Application in a Portal" in the online documentation.

## **Next Step**

We suggest you read Chapter 2, "The Product Catalog Schema," which explains the structure of the product catalog's tables in the Commerce database. Understanding the product catalog schema is essential to moving your existing data into the database, or adding new data to the catalog.

**1-12** Product Catalog Management

# **2 The Product Catalog Schema**

This chapter documents the database schema for the WebLogic Commerce Server product catalog. The following topics are covered:

- The Entity-Relation Diagram
- n The Catalog Schema Is Based on Dublin Core Standard
- The WLCS\_CATEGORY Database Table
- nThe WLCS\_PRODUCT Database Table
- nThe WLCS\_PRODUCT\_CATEGORY Database Table
- nThe WLCS\_PRODUCT\_KEYWORD Database Table
- nThe WLCS\_CAT\_PROP\_\* Database Tables for Custom Attributes
- The SQL Files and Defined Constraints

### **The Entity-Relation Diagram**

Figure 2-1 shows the Entity-Relation diagram for the WebLogic Commerce Server core product catalog tables in the Commerce database. The data types shown are for an Oracle database. The data types have different syntax for Cloudscape databases, but the type of storage is the same. See the subsequent sections in this chapter for information about the data type syntax for both Oracle and Cloudscape databases.

**Figure 2-1 Entity-Relation Diagram for the Core Product Catalog Tables (Shown with Oracle Data Types)**

#### **WLCS CATEGORY WLCS PRODUCT** CATEGORY\_ID VARCHAR2(20) NOT NULL |sku| VARCHAR2(40) NOT NULL PARENT\_ID VARCHAR2(20) IN\_STOCK NULL VARCHAR2(1) NULL **NAME** VARCHAR2(50) NULL **VISIBLE** VARCHAR2(1) NULL VARCHAR2(30) VARCHAR2(10) SOURCE **NULL** TAX\_CODE **NULL** SHIPPING\_CODE LANG VARCHAR2(30) NULL VARCHAR2(10) NULL VARCHAR2(30) VARCHAR2(100) **RELATION NULL NAME NULL** COVERAGE VARCHAR2(30) **NULL** SOURCE VARCHAR2(30) **NULL** VARCHAR2(30) **RIGHTS NULL** LANG VARCHAR2(30) **NULL** CREATOR VARCHAR2(50) **NULL RELATION** VARCHAR2(30) **NULL PUBLISHER** VARCHAR2(50) **NULL** COVERAGE VARCHAR2(30) **NULL** VARCHAR2(50) **CONTRIBUTOR** NHL **RIGHTS** VARCHAR2(30) NHL CREATION\_DATE DATE NULL **FORMAT** VARCHAR2(30) NULL MODIFIED\_DATE DATE **NULL** VARCHAR2(30) **NULL TYPE** MSRP\_CURRENCY<br>MSRP\_AMOUNT SMALL\_IMG\_TYPE NUMBER(3) **NULL** VARCHAR2(30) **NULL** SMALL IMG LANG VARCHAR2(30) **NULL** NUMBER(16,4) **NULL** VARCHAR2(50) SMALL\_IMG\_NAME **NULL** PRICE\_CURRENCY VARCHAR2(30) **NULL** SMALL\_IMG\_URL VARCHAR2(255) NULL PRICE\_AMOUNT NUMER(16,4) **NULL** SMALL\_IMG\_ALT\_TEXT VARCHAR2(255) **NULL** ESTIMATE\_SHIP\_TIME VARCHAR2(100) **NULL** LARGE\_IMG\_TYPE NUMBER(3) **NULL** SPECIAL NOTES VARCHAR2(100) **NULL** LARGE IMG LANG VARCHAR2(30) **NULL** CREATOR VARCHAR2(50) **NULL** VARCHAR2(50) VARCHAR2(50) LARGE\_IMG\_NAME NHL **PUBLISHER** NHL LARGE\_IMG\_URL VARCHAR2(255) **NULL CONTRIBUTOR** VARCHAR2(50) **NULL** LARGE IMG ALT\_TEXT VARCHAR2(255) **NULL** CREATION\_DATE **NULL** DATE DISPLAY\_JSP\_URL VARCHAR2(255) **NULL NULL** MODIFIED\_DATE DATE SHORT\_DESC VARCHAR2(50) NUMBER(3) **NULL NULL** SMALL IMG TYPE LONG\_DESC VARCHAR2(255) **NULL** SMALL\_IMG\_LANG VARCHAR2(30) **NULL** SMALL\_IMG\_NAME VARCHAR2(50) NULL SMALL\_MG\_URL VARCHAR2(255) **NULL** SMALL\_MG\_ALT\_TEXT VARCHAR2(255) NULL LARGE\_MG\_TYPE NUMBER(3) **NULL** LARGE\_IMG\_LANG VARCHAR2(30) NHL. LARGE\_IMG\_NAME VARCHAR2(50) NULL LARGE IMG URL VARCHAR2(255) **NULL** WLCS PRODUCT CATEGORY VARCHAR2(255) LARGE\_IMG\_ALT\_TEXT NULL SUM\_DISPLAY\_JSP\_URL VARCHAR2(255) NHL. CATEGORY\_ID (FK) VARCHAR2(20) NOT NULL DET\_DISPLAY\_JSP\_URL VARCHAR2(255) NULL SKU (FK) VARCHAR2(40) NOT NULL SHORT\_DESC VARCHAR2(255) **NULL** LONG\_DESC VARCHAR2(2000) NULL WLCS\_PRODUCT\_KEYWORD KEYWORD (PK) VARCHAR2(30) NOT NHLL SKU (PK) (FK) VARCHAR2(40) NOT NULL

#### **2-2** Product Catalog Management

Figure 2-2 shows the database tables that are used to store different types of custom attributes for product items. These custom attributes are optionally defined by a Web site administrator and are implemented as Property Sets. For more information about defining custom attributes, see the section "Define Custom Attributes for Items" on page 4-46.

**WLCS\_CAT\_PROP\_ID**

### **Figure 2-2 Custom Attribute Tables for Catalog**

#### **WLCS\_CAT\_ENTITY\_ID**

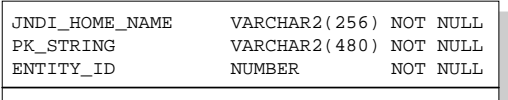

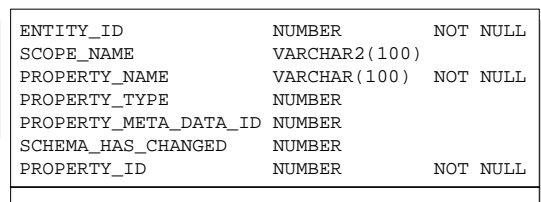

#### **WLCS\_CAT\_PROP\_BOOLEAN**

#### **WLCS\_CAT\_PROP\_INTEGER**

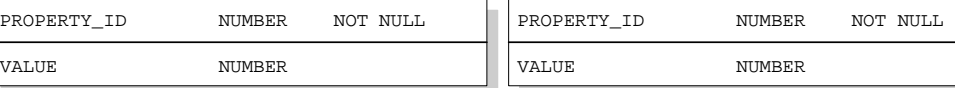

#### **WLCS\_CAT\_PROP\_FLOAT**

**WLCS\_CAT\_PROP\_TEXT**

ALUE NUMBER

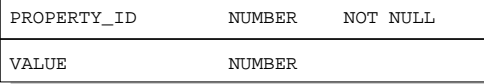

#### **WLCS\_CAT\_PROP\_DATE**

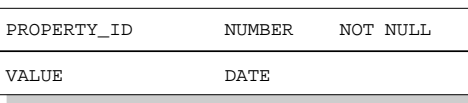

#### **WLCS\_CAT\_PROP\_USER\_DEFINED**

PROPERTY\_ID NUMBER NOT NULL PROPERTY\_ID NUMBER NOT NULL

VALUE VARCHAR(256) VALUE VARCHAR(256)

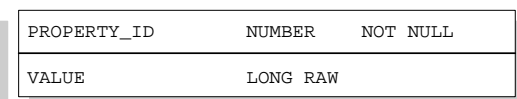

Explanations for the columns in the tables are provided in the remainder of this chapter.

Product Catalog Management **2-3**

# **The Catalog Schema Is Based on Dublin Core Standard**

The metadata for items in WebLogic Commerce Server product catalog are based on the Dublin Core Metadata Open Standard. This standard offers a number of advantages for a Web-based catalog:

**n** Simplicity

The Dublin Core is intended to be usable by non-catalogers as well as resource description specialists. Most of the elements have commonly understood semantics that is roughly the complexity of a library catalog card.

**n** Semantic interoperability

In an Internet environment, disparate description models interfere with the ability to search across discipline boundaries. Promoting a commonly understood set of descriptors that helps to unify other data content standards increases the possibility of semantic interoperability across disciplines.

**n** International consensus

Recognition of the international scope of resource discovery on the Web is critical to the development of effective discovery infrastructure. The Dublin Core benefits from active participation and promotion in some 20 countries in North America, Europe, Australia, and Asia.

**n** Extensibility

The Dublin Core provides an economical alternative to more elaborate description models such as the full MARC cataloging of the library world. Additionally, Dublin Core includes sufficient flexibility and extensibility to encode the structure and more elaborate semantics inherent in richer description standards

**n** Metadata modularity on the Web

The diversity of metadata needs on the Web requires an infrastructure that supports the coexistence of complementary, independently maintained metadata packages. The World Wide Web Consortium (W3C) has begun implementing an architecture for metadata for the Web. The Resource Description Framework, or

**2-4** Product Catalog Management

RDF, is designed to support the many different metadata needs of vendors and information providers. Representatives of the Dublin Core effort are actively involved in the development of this architecture, bringing the digital library perspective to bear on this important component of the Web infrastructure.

For more information about the Dublin Core Metadata Open Standard, please see http://purl.org/dc.

## **The WLCS\_CATEGORY Database Table**

Table 2-1 describes the metadata for the WebLogic Commerce Server WLCS\_CATEGORY table. This table is used to store categories in the Commerce database. The descriptions shown in the table reflect the "recommended best practice" for the use of that field by the Dublin Core standard.

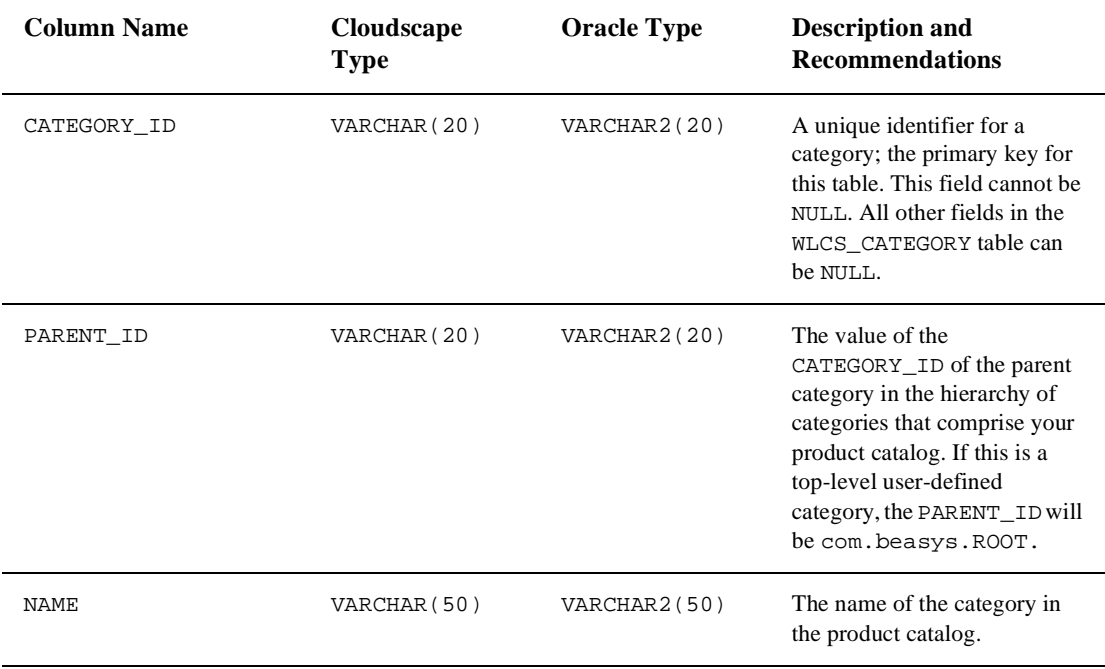

#### **Table 2-1 WLCS\_CATEGORY Table**

Product Catalog Management **2-5**

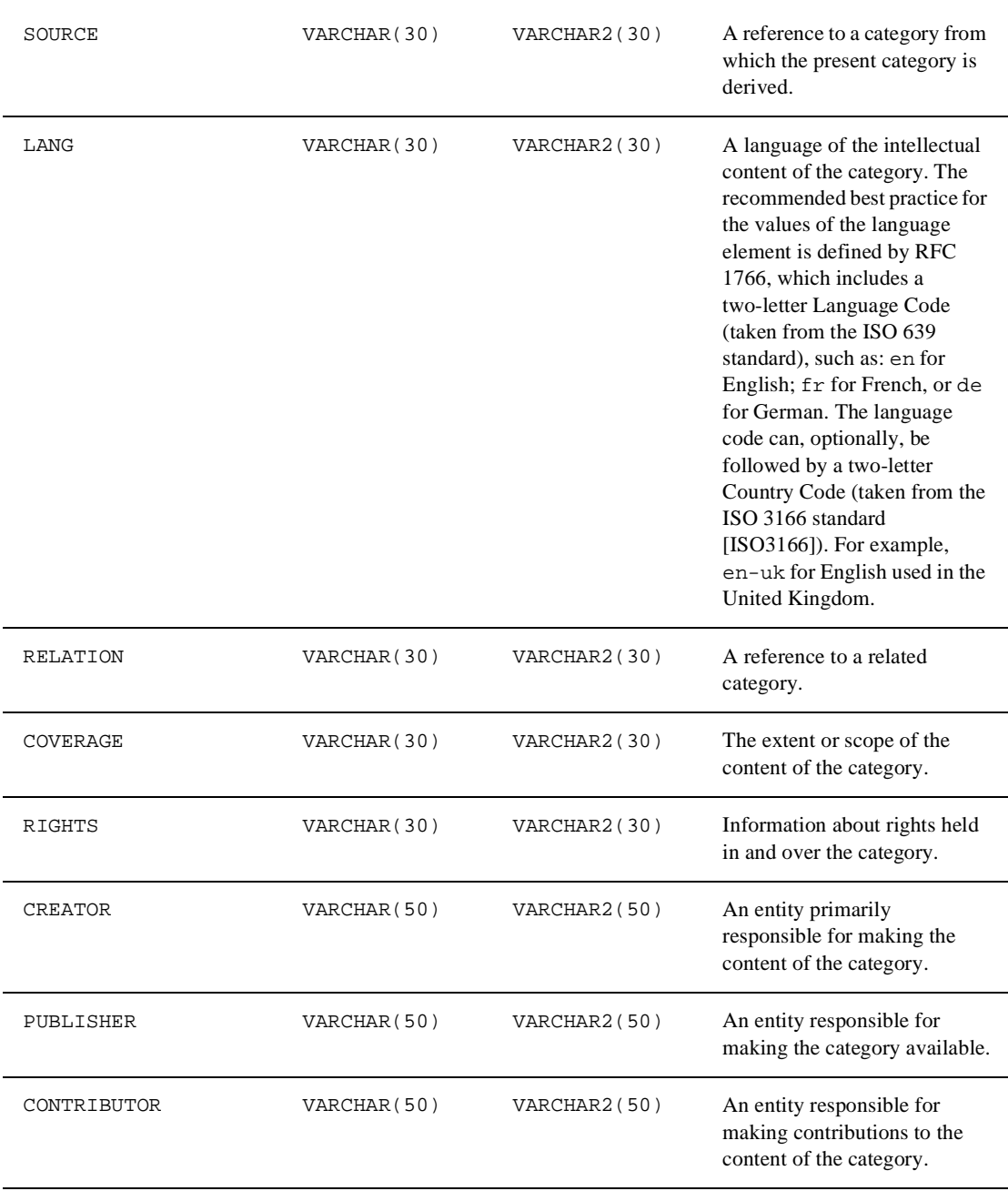

### **2** *The Product Catalog Schema*

**2-6** Product Catalog Management

### *The WLCS\_CATEGORY Database Table*

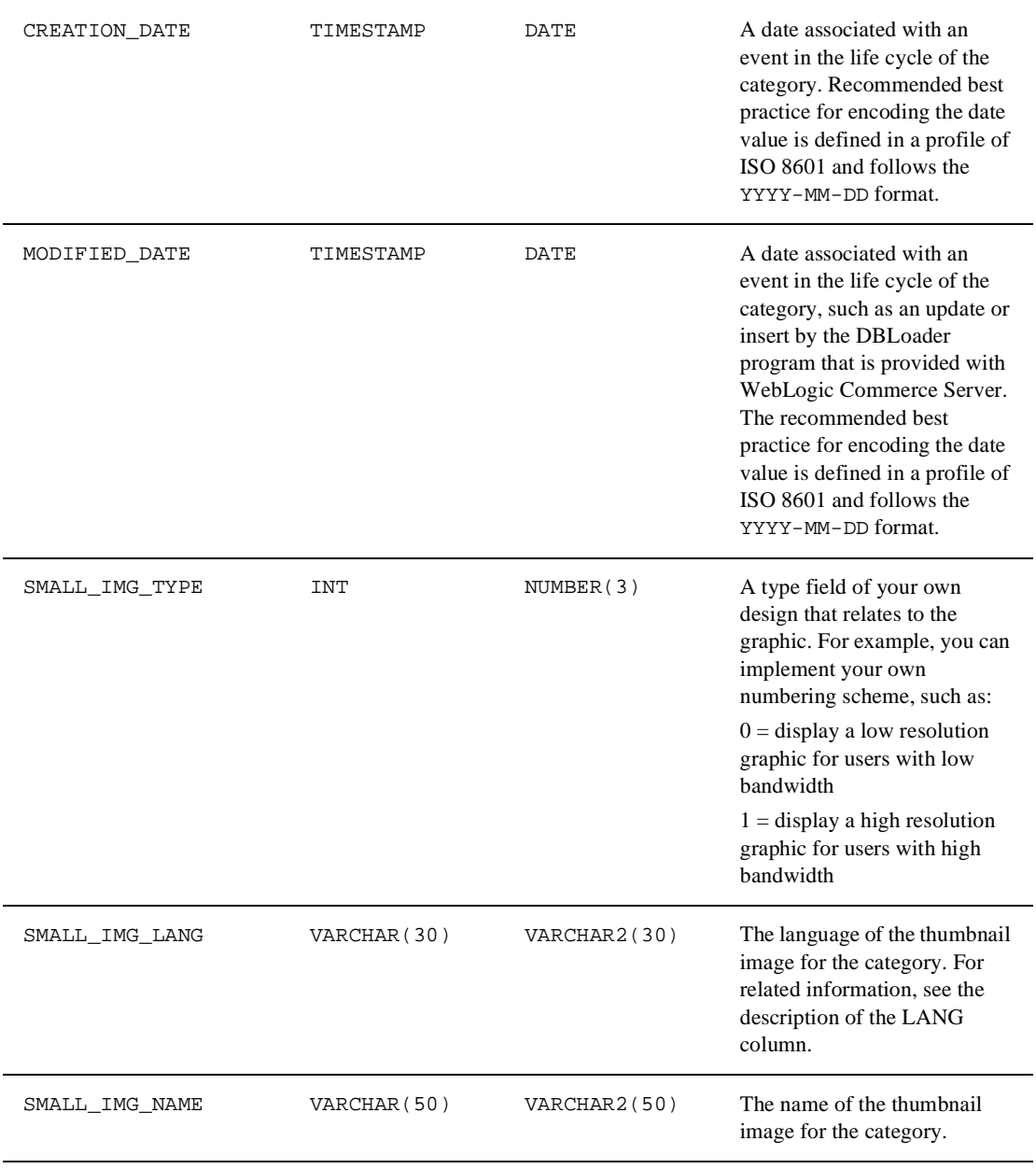

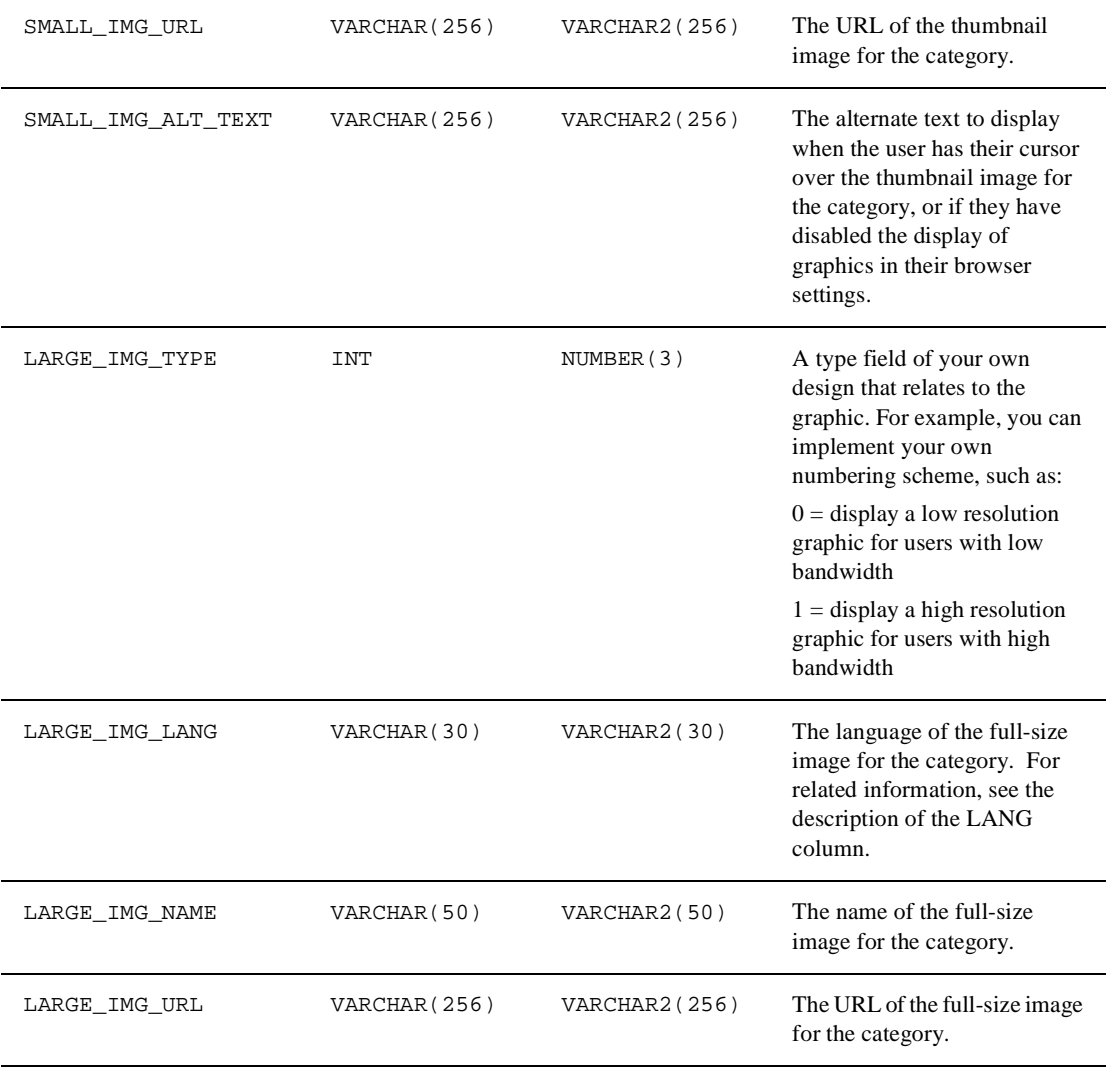

### **2** *The Product Catalog Schema*

### **2-8** Product Catalog Management
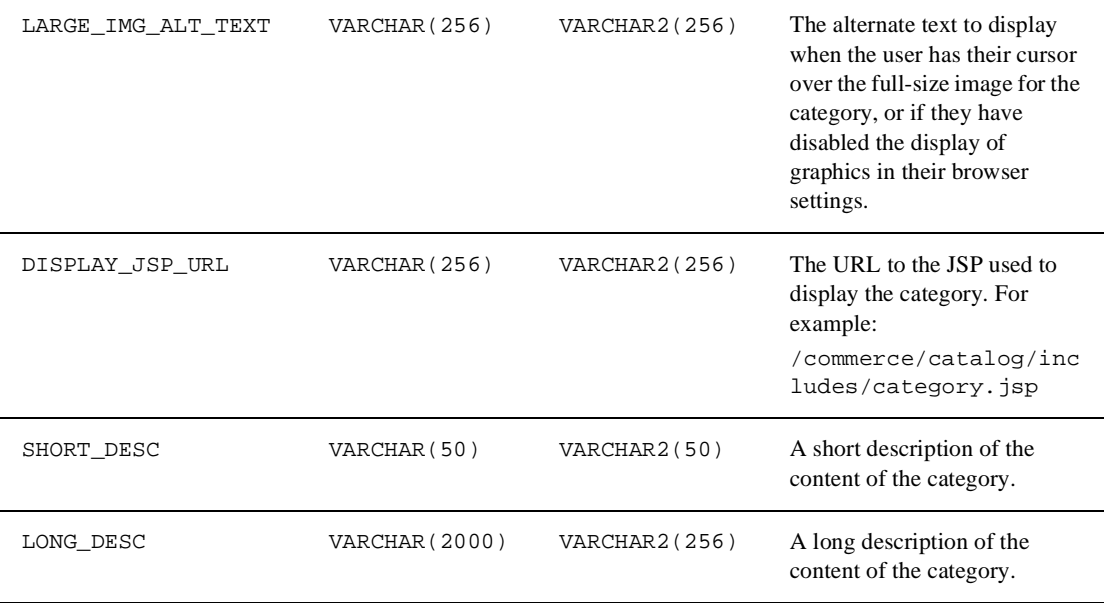

See the section "The SQL Files and Defined Constraints" on page 2-21 for information about the constraint defined for this table.

# **The WLCS\_PRODUCT Database Table**

Table 2-2 describes the metadata for the WebLogic Commerce Server WLCS\_PRODUCT table. This table is used to store item records in the Commerce database. The descriptions shown in the table reflect the "recommended best practice" for the use of that field by the Dublin Core standard.

Product Catalog Management **2-9**

## **2** *The Product Catalog Schema*

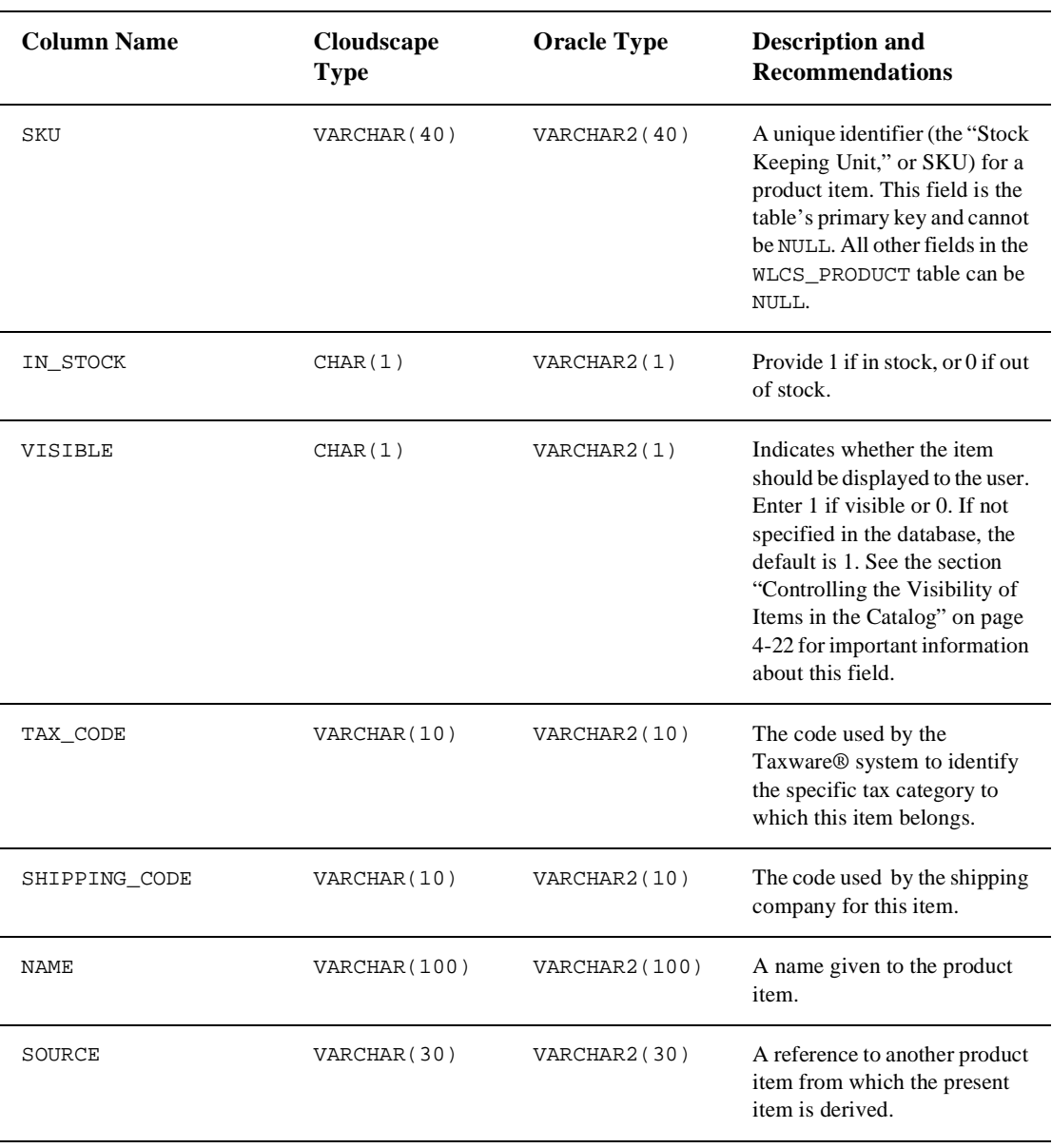

### **Table 2-2 WLCS\_PRODUCT Database Table**

### **2-10** Product Catalog Management

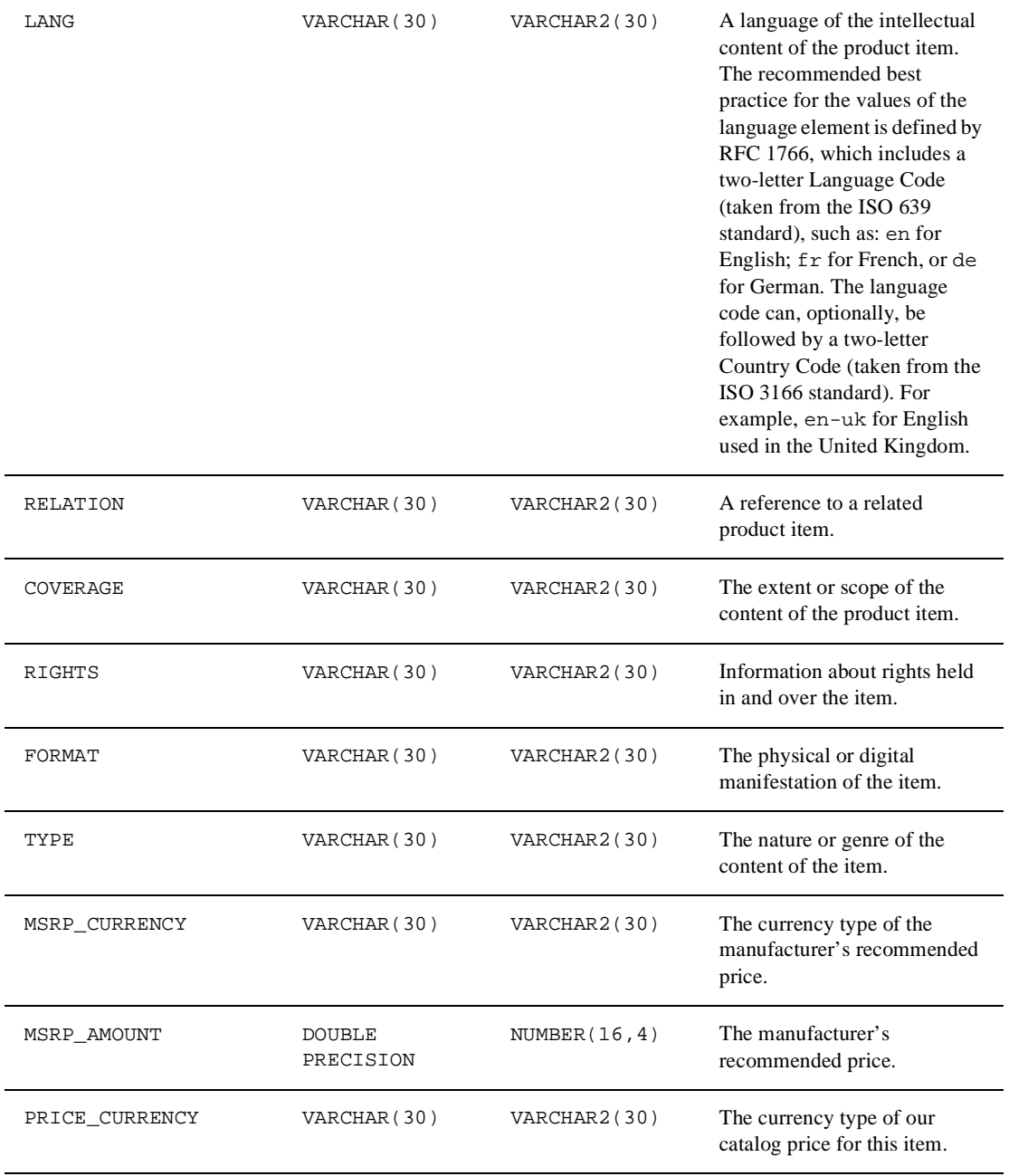

Product Catalog Management **2-11**

## **2** *The Product Catalog Schema*

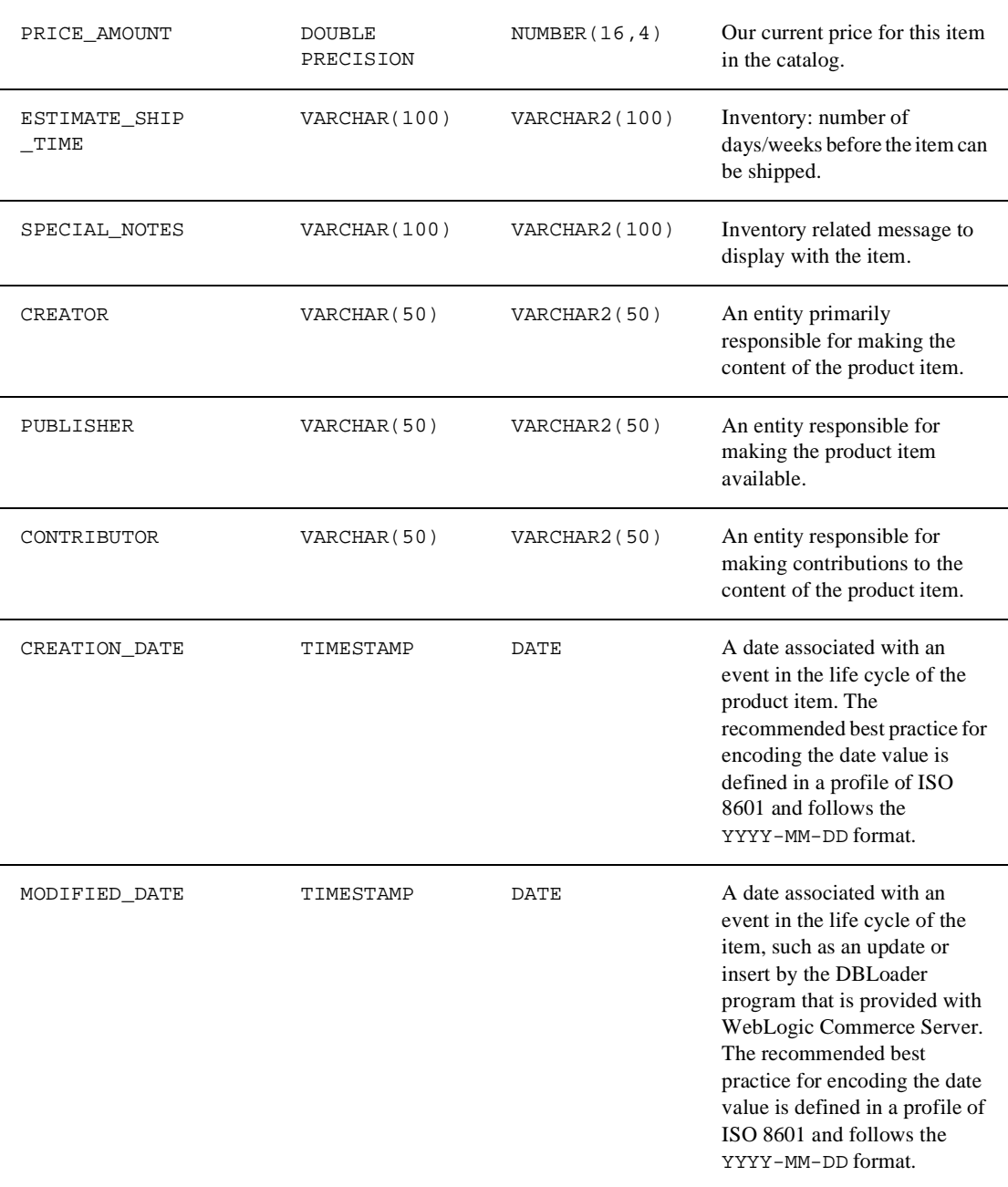

### **2-12** Product Catalog Management

### *The WLCS\_PRODUCT Database Table*

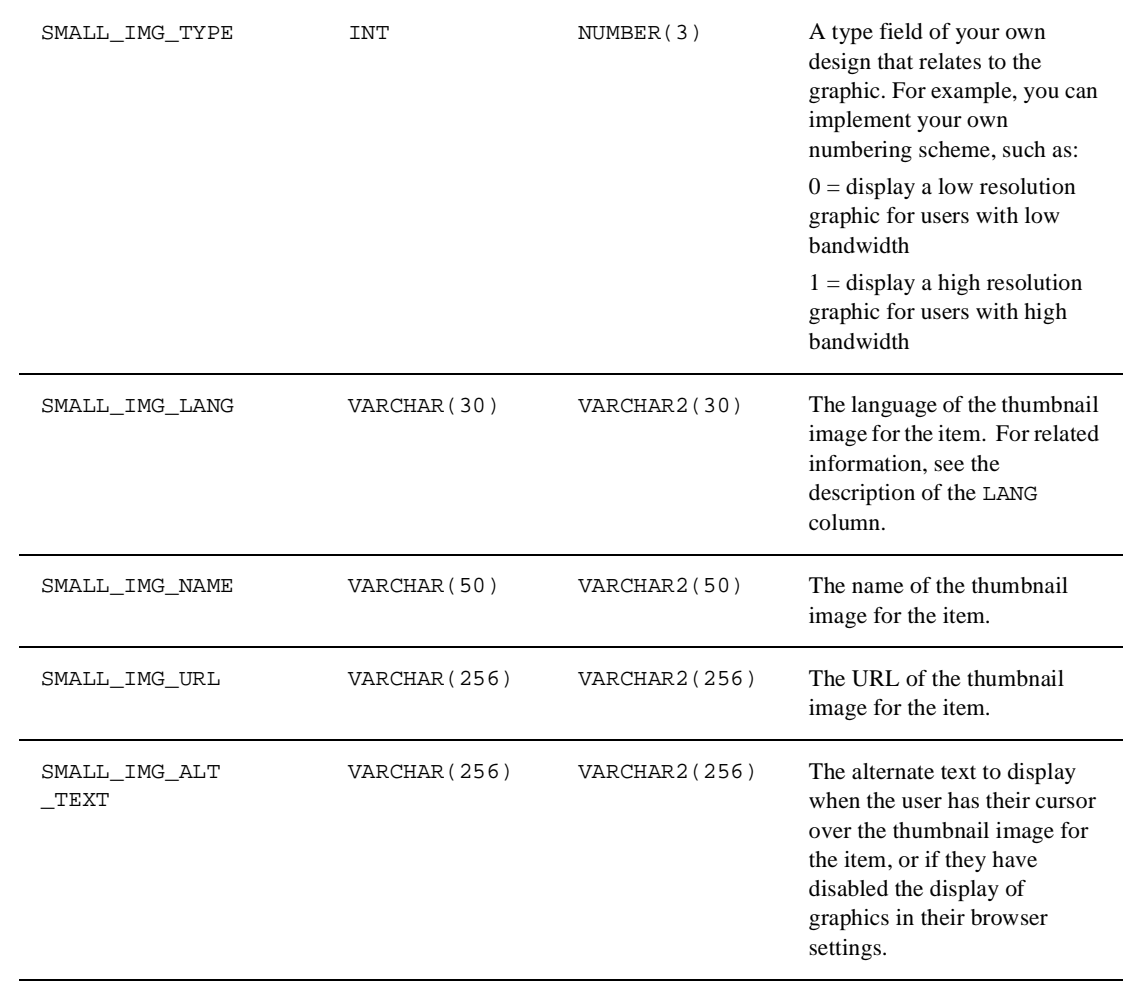

## **2** *The Product Catalog Schema*

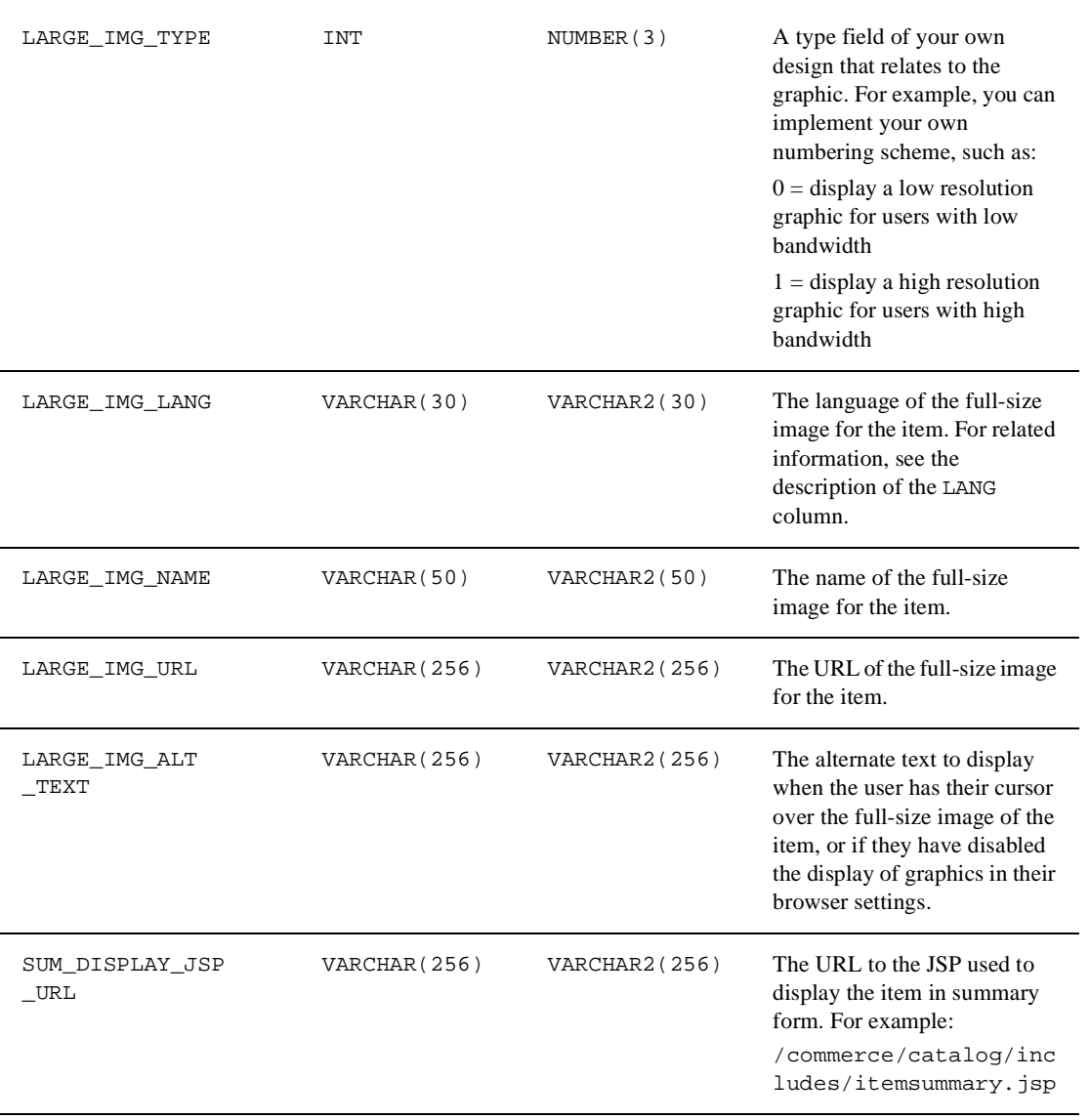

### **2-14** Product Catalog Management

### *The WLCS\_PRODUCT\_CATEGORY Database Table*

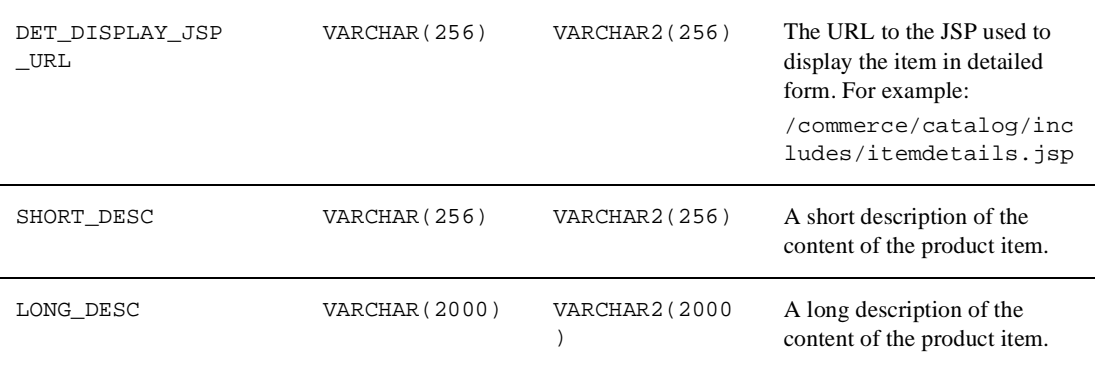

See the section "The SQL Files and Defined Constraints" on page 2-21 for information about the constraint defined for this table.

# **The WLCS\_PRODUCT\_CATEGORY Database Table**

Table 2-3 describes the metadata for the WebLogic Commerce Server WLCS\_PRODUCT\_CATEGORY table in the Commerce database. This table is used to join categories and items.

| <b>Column Name</b> | <b>Cloudscape Type</b> | <b>Oracle Type</b> | <b>Description</b>                                                                   |
|--------------------|------------------------|--------------------|--------------------------------------------------------------------------------------|
| SKU                | VARCHAR (40)           | VARCHAR2(40)       | A unique identifier (the "Stock"<br>Keeping Unit," or SKU) for an<br>item. NOT NULL. |
| CATEGORY ID        | VARCHAR (20)           | VARCHAR2 (20)      | A unique identifier for a<br>category. NOT NULL.                                     |

**Table 2-3 WLCS\_PRODUCT\_CATEGORY Database Table**

See the section "The SQL Files and Defined Constraints" on page 2-21 for information about the constraint defined for this table.

Product Catalog Management **2-15**

# **The WLCS\_PRODUCT\_KEYWORD Database Table**

Table 2-4 describes the metadata for the WebLogic Commerce Server WLCS\_PRODUCT\_KEYWORD table in the Commerce database. This table stores the keywords that you associate with each product item. The keywords enable rapid retrieval of item records via the Search functions on the Web site's pages or Administration pages.

| <b>Column Name</b> | <b>Cloudscape Type</b> | <b>Oracle Type</b> | <b>Description</b>                                                                                                    |
|--------------------|------------------------|--------------------|----------------------------------------------------------------------------------------------------|
| KEYWORD            | VARCHAR (30)           | VARCHAR2(30)       | Contains a keyword that you<br>associate with the product item<br>assigned to the unique SKU.<br>NOT NULL. Recommendation:<br>for a given item, select a value<br>from a controlled vocabulary or<br>formal classification scheme<br>implemented in your company. |
| SKU                | VARCHAR (40)           | VARCHAR2(40)       | A unique identifier (the "Stock"<br>Keeping Unit," or SKU) for an<br>item. NOT NULL.                                                                                                    |

**Table 2-4 WLCS\_PRODUCT\_KEYWORD Database Table**

See the section "The SQL Files and Defined Constraints" on page 2-21 for information about the two constraints defined for this table.

### **2-16** Product Catalog Management

# **The WLCS\_CAT\_PROP\_\* Database Tables for Custom Attributes**

This section describes several database tables that are used to store different types of custom attributes for product items. These custom attributes are optionally defined by a Web site administrator and are implemented as Property Sets. For more information about defining custom attributes, see the section "Define Custom Attributes for Items" on page 4-46.

- The WLCS\_CAT\_ENTITY\_ID Database Table
- The WLCS\_CAT\_PROP\_ID Database Table
- The WLCS\_CAT\_PROP\_BOOLEAN Database Table
- The WLCS\_CAT\_PROP\_INTEGER Database Table
- The WLCS\_CAT\_PROP\_FLOAT Database Table
- The WLCS\_CAT\_PROP\_TEXT Database Table
- n The WLCS\_CAT\_PROP\_DATETIME Database Table
- n The WLCS\_CAT\_PROP\_USER\_DEFINED Database Table

## **The WLCS\_CAT\_ENTITY\_ID Database Table**

Table 2-5 describes the metadata for the WebLogic Commerce Server WLCS\_CAT\_ENTITY\_ID table in the Commerce database. This table stores unique identification numbers for configurable entities.

**Table 2-5 WLCS\_CAT\_ENTITY\_ID Database Table**

| <b>Column Name</b> | <b>Cloudscape Type</b> | <b>Oracle Type</b> | <b>Description</b>                                     |
|--------------------|------------------------|--------------------|--------------------------------------------------------|
| JNDI HOME NAME     | VARCHAR (256)          | VARCHAR2 (256)     | The class name for the<br>configurable entity. Either: |
|                    |                        |                    | com.beasys.ebusiness.c<br>atalog.ProductCategory       |
|                    |                        |                    | or                                                     |
|                    |                        |                    | com.beasys.ebusiness.c<br>atalog.ProductItem           |
| PK STRING          | VARCHAR (480)          | VARCHAR2(480)      | The primary key string for the<br>category or item.    |
| ENTITY ID          | LONGINT                | <b>NUMBER</b>      | NOT NULL                                               |

## **The WLCS\_CAT\_PROP\_ID Database Table**

Table 2-6 describes the metadata for the WebLogic Commerce Server WLCS\_CAT\_PROP\_ID table in the Commerce database. This table stores unique identification numbers for scoped property names that are associated with configurable entities.

**Table 2-6 WLCS\_CAT\_PROP\_ID Database Table**

| <b>Column Name</b>       | <b>Cloudscape Type</b> | <b>Oracle Type</b> |
|--------------------------|------------------------|--------------------|
| ENTITY ID                | LONGINT                | NUMBER             |
| SCOPE NAME               | VARCHAR (100)          | VARCHAR2(100)      |
| PROPERTY NAME            | VARCHAR (100)          | VARCHAR2(100)      |
| PROPERTY TYPE            | INT                    | NUMBER             |
| PROPERTY META DATA<br>ID | LONGINT                | NUMBER             |
| SCHEMA HAS CHANGED       | INT                    | NUMBER             |
| PROPERTY ID              | LONGINT                | NUMBER             |

**2-18** Product Catalog Management

## **The WLCS\_CAT\_PROP\_BOOLEAN Database Table**

Table 2-7 describes the metadata for the WebLogic Commerce Server WLCS\_CAT\_PROP\_BOOLEAN table in the Commerce database. This table stores Boolean property values that are associated with configurable entities.

**Table 2-7 WLCS\_CAT\_PROP\_BOOLEAN Database Table**

| <b>Column Name</b> | Cloudscape Type Oracle Type |               |
|--------------------|-----------------------------|---------------|
| PROPERTY ID        | LONGINT                     | <b>NUMBER</b> |
| VALUE              | TNT                         | NUMBER        |

## **The WLCS\_CAT\_PROP\_INTEGER Database Table**

Table 2-8 describes the metadata for the WebLogic Commerce Server WLCS\_CAT\_PROP\_INTEGER table in the Commerce database. This table stores integer property values that are associated with configurable entities.

**Table 2-8 WLCS\_CAT\_PROP\_INTEGER Database Table**

| <b>Column Name</b> | Cloudscape Type Oracle Type |               |
|--------------------|-----------------------------|---------------|
| PROPERTY ID        | LONGINT                     | <b>NUMBER</b> |
| VALUE              | TNT                         | <b>NUMBER</b> |

## **The WLCS\_CAT\_PROP\_FLOAT Database Table**

Table 2-9 describes the metadata for the WebLogic Commerce Server WLCS\_CAT\_PROP\_FLOAT table in the Commerce database. This table stores integer property values that are associated with configurable entities.

Product Catalog Management **2-19**

**Table 2-9 WLCS\_CAT\_PROP\_FLOAT Database Table**

| <b>Column Name</b> | Cloudscape Type Oracle Type |        |
|--------------------|-----------------------------|--------|
| PROPERTY ID        | LONGINT                     | NUMBER |
| VALUE              | TNT                         | NUMBER |

## **The WLCS\_CAT\_PROP\_TEXT Database Table**

Table 2-10 describes the metadata for the WebLogic Commerce Server WLCS\_CAT\_PROP\_TEXT table in the Commerce database. This table stores text property values that are associated with configurable entities.

**Table 2-10 WLCS\_CAT\_PROP\_TEXT Database Table**

| <b>Column Name</b> | Cloudscape Type | <b>Oracle Type</b> |
|--------------------|-----------------|--------------------|
| PROPERTY ID        | LONGINT         | NUMBER             |
| VALUE              | VARCHAR (256)   | VARCHAR (256)      |

## **The WLCS\_CAT\_PROP\_DATETIME Database Table**

Table 2-11 describes the metadata for the WebLogic Commerce Server WLCS\_CAT\_PROP\_DATETIME table in the Commerce database. This table stores timestamp property values that are associated with configurable entities.

**Table 2-11 WLCS\_CAT\_PROP\_DATETIME Database Table**

| <b>Column Name</b> | Cloudscape Type Oracle Type |               |
|--------------------|-----------------------------|---------------|
| PROPERTY ID        | LONGINT                     | <b>NUMBER</b> |
| VALUE              | TIMESTAMP                   | DATE.         |

### **2-20** Product Catalog Management

## **The WLCS\_CAT\_PROP\_USER\_DEFINED Database Table**

Table 2-12 describes the metadata for the WebLogic Commerce Server WLCS\_CAT\_PROP\_USER\_DEFINED table in the Commerce database. This table stores user-defined (object) property values that are associated with configurable entities.

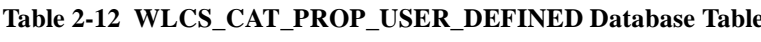

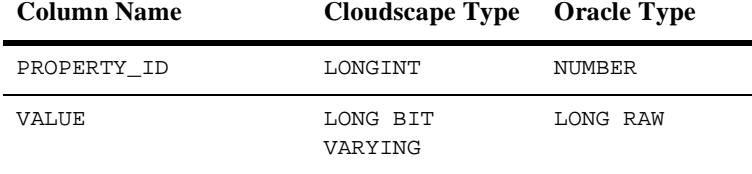

# **The SQL Files and Defined Constraints**

WebLogic Commerce Server provides four SQL files to create and populate the Cloudscape and Oracle versions of the Commerce database. The SQL files are in the WL\_COMMERCE\_HOME\db\<database-vendor>\wlcs\ directories. WL\_COMMERCE\_HOME is the directory in which you installed the WebLogic Commerce Server software, and the <database-vendor> directory is either cloudscape or oracle. The files are:

- create-catalog-cloudscape.sql
- create-catalog-oracle.sql
- insert-catalog-data-cloudscape.sql
- insert-catalog-data-oracle.sql

You can run the create-\* and insert-\* procedures for the desired database vendor type by invoking one of the following procedures in the WL\_COMMERCE\_HOME\db\ directory:

- create-all-cloudscape.bat (Windows)
- $\blacksquare$  create-all-cloudscape.sh (UNIX)

■ create-all-oracle.sql

In each create-catalog-\*.sql file, the database tables described earlier in this chapter are created. In addition, the SQL files define constraints. Table 2-13 shows the table name and describes the constraint(s) defined for it.

**Note:** The sample SQL statements in the attached document table are from the create-catalog-oracle.sql file. The syntax is different for Cloudscape. Except where noted, the index and the effect of each constraint is the same.

| <b>Table Name</b>     | Constraints as Defined in create-catalog-oracle.sql                                                                                                    |
|-----------------------|----------------------------------------------------------------------------------------------------|
| WLCS_CATEGORY         | The WLCS_CATEGORY_PARENT_FK constraint enforces the<br>deletion of subcategories when the current category is deleted<br>(Cascading deletes are not supported in Cloudscape, however.) The<br>constraint for the schema in Oracle is: |
|                       | ALTER TABLE WLCS CATEGORY ADD CONSTRAINT<br>WLCS_CATEGORY_PARENT_FK1 FOREIGN KEY<br>(PARENT_ID) REFERENCES WLCS_CATEGORY<br>(CATEGORY ID) ON DELETE CASCADE;                                                                          |
| WLCS_PRODUCT          | The WLCS_PROD_ITEM_PK constraint sets the SKU as the primary<br>key, which must be unique and cannot be null. The constraint is:<br>CONSTRAINT WLCS PROD ITEM PK PRIMARY KEY (SKU)                                                    |
| WLCS_PRODUCT_CATEGORY | The WLCS_PRODUCT_CATEGORY_PK constraint sets the<br>CATEGORY ID and SKU fields as the primary keys in the mapping<br>table. For example:                                                                                              |
|                       | CONSTRAINT WLCS PRODUCT CATEGORY PK PRIMARY KEY<br>(CATEGORY_ID, SKU)                                                                                                    |
|                       | This table is used to join categories with items.                                                                                                    |

**Table 2-13 Constraints Defined on Product Catalog Database Tables**

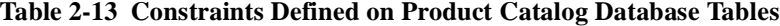

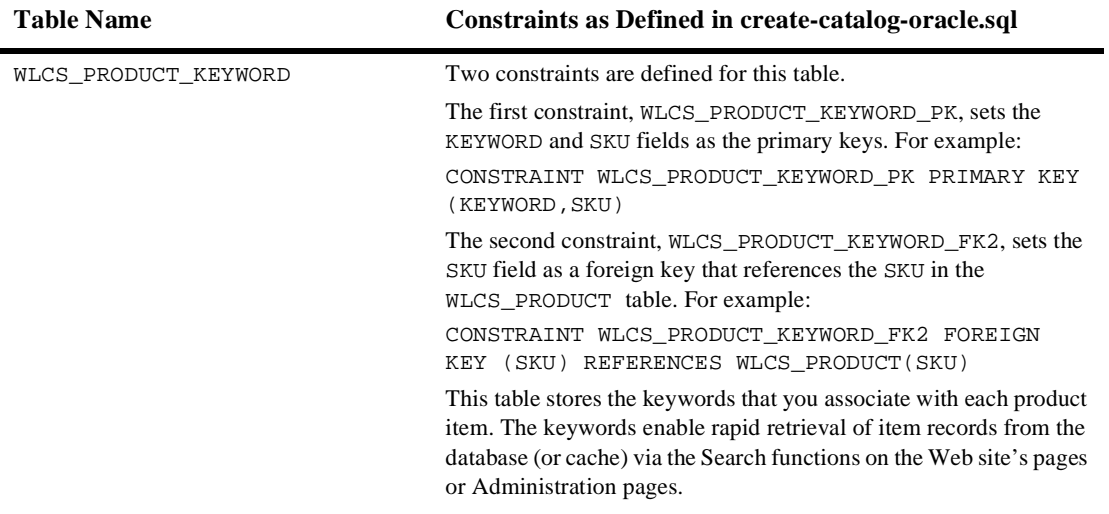

**2-24** Product Catalog Management

# **3 Using the Product Catalog Database Loader**

WebLogic Commerce Server provides a DBLoader program that you can use to bulk load data into the product catalog database. While you could use a WebLogic Commerce Server administration screen to add new item or category data, one record at a time, this is impractical when you need to load hundreds or thousands of records. The DBLoader program is also useful if you want to load legacy data from an existing database into the WebLogic Commerce Server database.

You can also use a database vendor's specific loader program such as Oracle SQL\*Loader, or a data loader by a third-party company, to populate the product catalog database.

The topic includes the following sections:

- The Input File for DBLoader
- The dbloader.properties File
- Running the DBLoader Program
- **n** DBLoader Log Files
- nDBLoader Validations
- nImportant Database Considerations
- Using Database-specific Data Loaders

**n** Using Third-party Data Loaders

# **The Input File for DBLoader**

The WebLogic Commerce Server DBLoader program loads data that you provide in a text file into the product catalog database. Data is loaded one table at a time; create a separate input file for each table that you want to update.

The input data file is, by default, a comma-separated value (CSV) text file. The input file has the following structure:

- First row: header containing the table name
- nSecond row: field names for that table
- nThird row: data types for the fields listed on the second row
- Fourth through N row: input data

#### **First Row**

The header of the file must identify:

- n The number of records to be loaded. DBLoader will use this number as a reference point only. It will process all the records in the file regardless of this indicator.
- n The name of the table to be loaded with data in the Catalog database.

For example, the header line might contain:

130,WLCS\_PRODUCT

### **Second Row**

The second row identifies the table field (column) names into which you are loading data. You must include the primary key field or fields in the input file. Preface each primary key field name with a plus sign (+). Apart from primary keys in tables, all other fields are defaulted as null. Thus, you may omit field names where null is an acceptable value, and specify only those with non-null values.

For example, the second line of the input data file might contain:

**3-2** Product Catalog Management

+SKU,NAME,IN\_STOCK,EST\_SHIP\_TIME,SPECIAL\_NOTES,CREATION\_DATE

### **Third Row**

The third row specifies the data type of each field being loaded. See Chapter 2, "The Product Catalog Schema," for information about the product catalog schema and the datatypes used.

For example, the third line of the input data file might contain:

VARCHAR, VARCHAR, CHAR, VARCHAR, VARCHAR, DATE

**Notes:** On the data type line of the input file, it is not necessary to include the length of the data type, such as VARCHAR(20) or VARCHAR2(20). Simply use VARCHAR for strings. Use NUMBER instead of (for example) NUMBER(16,4). Use DOUBLE instead of DOUBLE PRECISION.

#### **Fourth Through N Rows**

All subsequent lines in the input data file contain the data values. The following is an example of a simple input file:

3,WLCS\_PRODUCT

+SKU,NAME,IN\_STOCK,EST\_SHIP\_TIME,SPECIAL\_NOTES,CREATION\_DATE

VARCHAR, VARCHAR, CHAR, VARCHAR, VARCHAR, DATE

P123,CoolKid,N,Out of stock until further notice,Special order only,02-Oct-2000

P124,FastKid,Y,One week,No special order,02-Oct-2000

P125,RadSneakers,Y,,regular stock,02-Oct-2000

**Note:** DATE field values should always be entered in the format DD-MMM-YYYY. It cannot be an empty string. Its values are either null or a valid date.

Empty input strings from the data file are inserted into database as empty strings. You must account for each unspecified field in the input record by including the delimiter character (by default, a comma) in the correct position (matching the position of the fields you listed in line 2, the field names). For example:

P125,RadSneakers,Y,,regular stock,02-Oct-2000

Product Catalog Management **3-3**

In the previous example a value for the fourth identified field (EST\_SHIP\_TIME) was not specified. This condition is fine because this field is not a primary key for the database record. The field's value is stored as an empty string.

**Note:** If your intention is to store a null value in the database for a non-primary-key field, you should enter NULL in the correct position for the field in that record. Do not enclose NULL in quotes; enclosing the word 'NULL' in quotes will cause the field to be stored as a string.

# **The dbloader.properties File**

The WebLogic Commerce Server DBLoader program uses a properties file named dbloader.properties to decide what driver, database, or login to use.

This file resides in the WL\_COMMERCE\_HOME directory. WL\_COMMERCE\_HOME is the directory where you installed WebLogic Commerce Server.

The dbloader.properties file is unrelated to the weblogic.properties file, although you can use weblogic.properties as an example for specifying JDBC drivers.

Comment lines are prefixed with the # character. Both comment lines and blank lines are allowed.

The following table describes the values you can set in this property file.

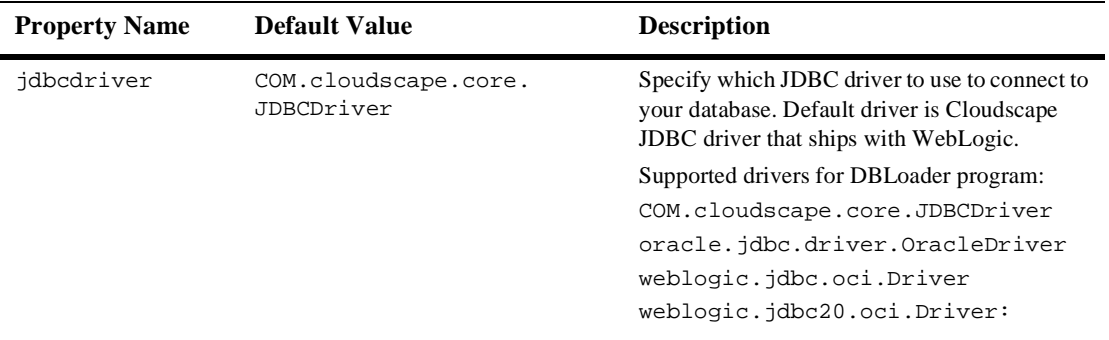

### **3-4** Product Catalog Management

*The dbloader.properties File*

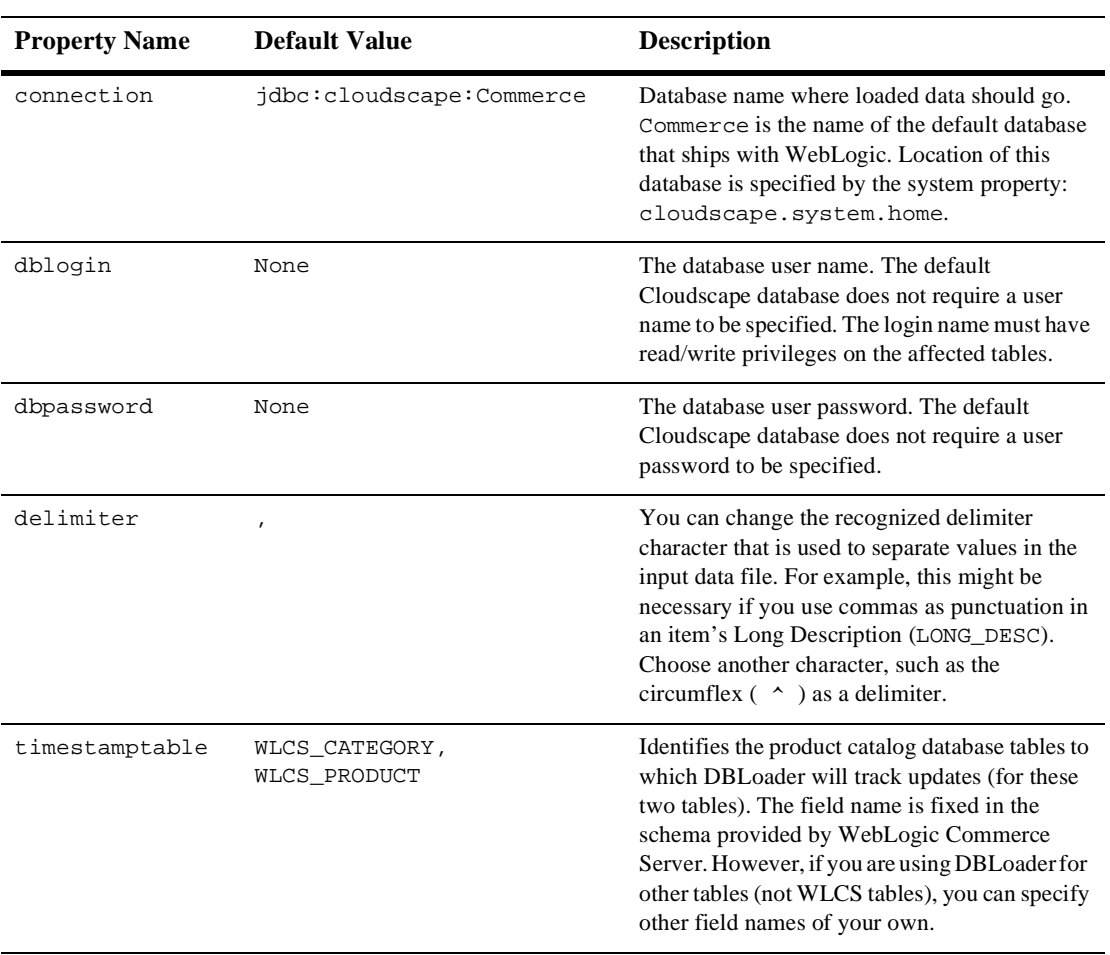

Product Catalog Management **3-5**

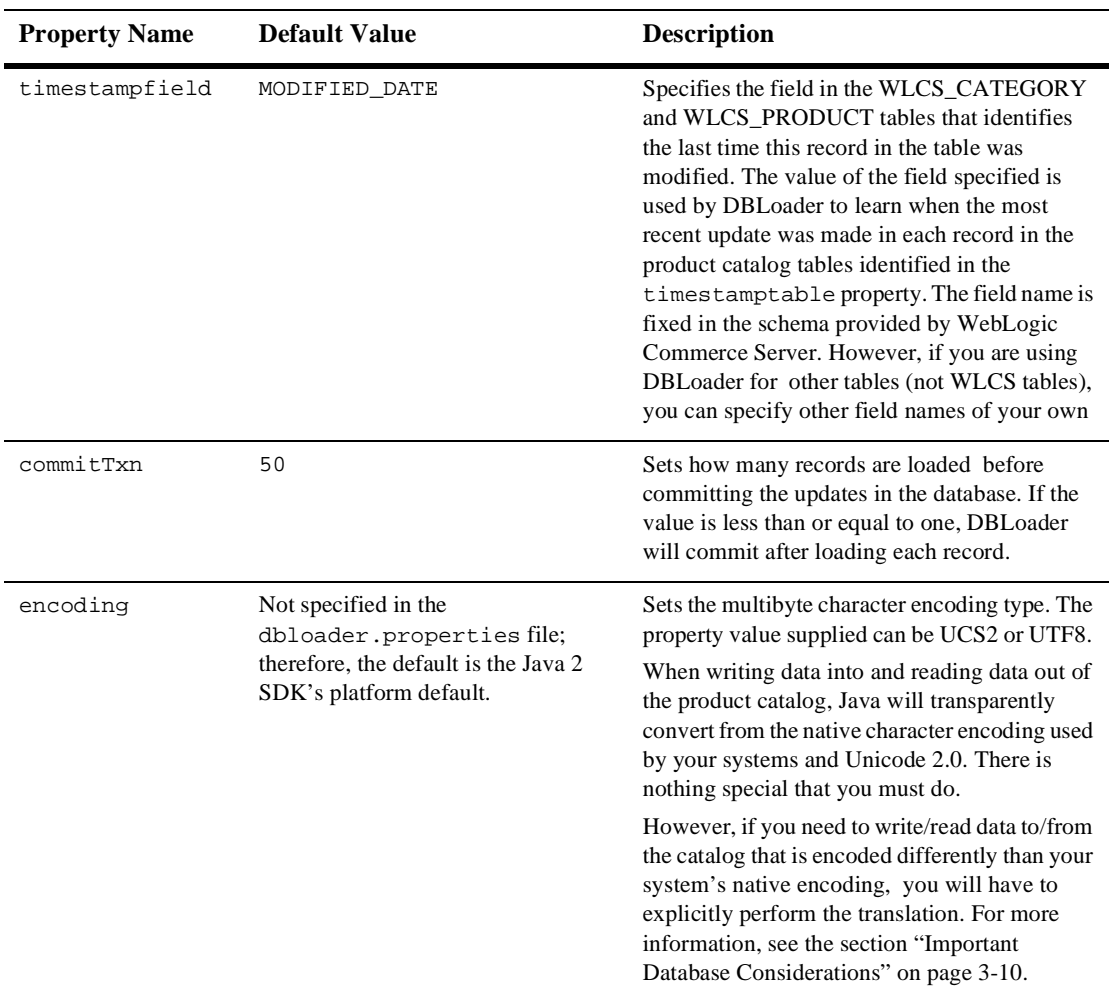

## **3** *Using the Product Catalog Database Loader*

Listing 3-1 shows a sample dbloader.properties file.

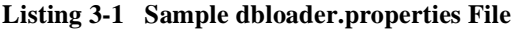

jdbcdriver=COM.cloudscape.core.JDBCDriver connection=jdbc:cloudscape:Commerce

**3-6** Product Catalog Management

```
dblogin=none
dbpassword=none
delimiter=,
timestamptable=wlcs_category
timestampfield=modified_date
encoding=UTF8
commitTxn=50
```
# **Running the DBLoader Program**

You use the loaddata script to run the DBLoader program.

Depending on the platform you are using, the script is in one of the following directories:

- WL\_COMMERCE\_HOME\bin\win32
- WL\_COMMERCE\_HOME/bin/unix

The loaddata script performs the following:

- n Configures your environment for the duration of execution of this program
- **n** Specifies where to find the data input file
- Launches the DBLoader program

Before you can run the loaddata script, make sure that the set-environment script specifies the same database as the dbloader.properties file. The set-environment script resides in the same directory as the loaddata script.

For example, if the dbloader.properties file uses 'jdbc:cloudscape:Commerce' connections, then set-environment script should have SET DATABASE=CLOUDSCAPE.

Product Catalog Management **3-7**

As we mentioned earlier, DBLoader runs independently of WebLogic Commerce Server. Therefore you do not need to stop the server if you are planning to run the loader. However, if you are running Commerce Server with a Cloudscape database, the database itself does not allow more than one connections at a time. In that case, you would need to stop the server.

If you are running Commerce Server with Oracle, then the draw back might be a slower performance for the time the data is being loaded into the database.

**Note:** You might want to backup the particular tables that you are about to update before running DBLoader. The DBLoader program does not keep history records in the database.

## **To Run the Program**

The command to run the program has the following format:

prompt> loaddata { -insert | -update | -delete } input-file.csv

On UNIX systems, the loaddata.sh file needs to have its default protections set to include execute privilege. A typical way to do this is with the command:

\$ chmod +x loaddata.sh

You must select one of the three possible operations: -insert, -update, or -delete.

For example:

prompt> loaddata -update category.csv

In the previous example, the DBLoader program will update rows in the product catalog database that match the primary keys specified in the category.csv input file.

To insert, update or delete data in several tables, run the loaddata script separately for each table, providing corresponding input file name as a parameter. The order of tables being updated should use the same data integrity rules as all other SQL statements. For example, insert rows into the parent table with the primary key constraint before inserting rows into the child table with the foreign key constraint.

**3-8** Product Catalog Management

# **DBLoader Log Files**

The WebLogic Commerce Server DBLoader creates two audit trail logs:

- dbloader.log
- dbloader.err

If these files do not already exist, they are created. Otherwise, the existing audit trails are overwritten by each DBLoader operation. Both files reside in the same directory where you run the loaddata script.

The dbloader.log file contains the following information:

- n The input file name, and the action taken: insert, update, or delete.
- nThe number of records processed during the load operation.
- nThe start and end time of the database load processing.

If any errors occurred during the attempted database load operation, the dbloader.err file captures the following information:

- n The input file name, and the action taken: insert, update, or delete.
- The timestamp when the failure or exception occurred on the record.
- nThe index of the failed data record in the input file.
- nThe reason for the failure or exception and actual the input record's values.

# **DBLoader Validations**

The DBLoader program checks the number of fields affected by the load (as specified in the second line of the input data file) against the number of input fields in each record. Because the field delimiter is a comma (by default), this character is not allowed in a string input field. If extra commas are supplied inadvertently, such as punctuation in a LONG\_DESC (Long Description) field, an error will result and is noted in the dbloader.err file. To avoid this type of error, carefully check the number of

Product Catalog Management **3-9**

commas you are using to separate the input data field values. Or select a different delimiter character and specify it in the dbloader. properties file. For more information, see the section "The dbloader.properties File."

All errors and exceptions are displayed in the console where the DBLoader program is running. Records with errors in them will be skipped, and the processing continues until the end of the file. (The program does not roll back a transaction if an error has occurred.)

# **Important Database Considerations**

This section describes some important database considerations that you should keep in mind while using the DBLoader program.

n The schema for the product catalog enforces referential integrity between tables with the use of table constraints; for example, the primary key constraint on WLCS\_PRODUCT and WLCS\_CATEGORY, or the foreign key constraint on WLCS\_PRODUCT\_CATEGORY. These constraints determine the order in which data can be inserted, or updated, or deleted from these tables. If you are using Oracle database, you might be less concerned about the order of delete operation because of Oracle's cascading delete functionality, an option that causes the deletion of a record from the primary table to automatically delete all related records in the related child table or tables.

Because Cloudscape does not provide this functionality, run the loaddata script to delete records from child tables before deleting records from primary tables.

For related information, please see Chapter 2, "The Product Catalog Schema."

n All Strings in Java are represented as a series of Unicode 2.0 characters. Unicode 2.0 is a 16-bit character encoding that supports the world's major languages. Therefore, when reading text into and writing text out of the JVM, an encoding scheme must be used to convert the "native" encoding used by the operating system to or from Unicode 2.0. Data in text files is automatically converted to Unicode 2.0 when its encoding matches the default file encoding of the Java Virtual Machine (and that of the operating system).

You can identify the default file encoding by checking the System property named file.encoding, as follows:

System.out.println(System.getProperty("file.encoding"));

If the file.encoding property differs from the encoding of the text data you want to process, then you must perform the conversion yourself.

Currently, the Java 2 SDK 1.2.2 can convert several files encoding into Unicode 2.0. For details, please see

http://java.sun.com/products/jdk/1.2/docs/guide/internat/encoding.doc.html.

What this means to your development group:

- a. When writing data into and reading data out of the Catalog, Java will transparently convert from the native character encoding used by your systems and Unicode 2.0. There is nothing special that you must do.
- b. A conversion can be done only if the encoding is one supported by Java. For details, please see http://java.sun.com/products/jdk/1.2/docs/guide/internat/encoding.doc.html.
- c. If you need to write/read data to/from the catalog that is encoded differently than your system's native encoding (for example, if you would like to enter text into a Catalog item description that resides in a file on a machine that has been encoded in UTF8), you will have to explicitly do the translation. This capability is supported by the input process (by allowing you to specify an encoding type in the DBLoader property file), but you must programmatically use the appropriate Java API during the output process.

Normally, you enter or extract data using the default encoding used by your operating system. Therefore, the case shown in item "a" in the previous list is the usual behavior.

# **Using Database-specific Data Loaders**

Most database management systems provide a data loader utility. In the case of Oracle, the data load utility is known as SQL\*Loader. This section summarizes the capabilities of SQL\*Loader. For details about SQL\*Loader, see the Oracle 8i Utilities Guide. An online copy is available at http://technet.oracle.com/.

Product Catalog Management **3-11**

The examples used in this section are based on a simple ASCII file containing a few comma separated values (SKU, IN\_STOCK, VISIBLE, NAME) taken from a sample WLCS PRODUCT table, which is described in Chapter 2, "The Product Catalog Schema."

**Note:** The example shown in this section does not use all of the columns from WLCS\_PRODUCT. Your actual comma-separate values (CSV) file may contain more columns than we show here. We are merely attempting to show you how to conduct the import operation once you have the CSV file ready.

The name we will use for our sample data file is sample.csv. The contents of that file might look like the following (based on the columns we mentioned earlier – SKU, IN\_STOCK, VISIBLE, NAME).

"0,3,4",0,0,"Growing Herbs from Seed, Cutting, and Root" "0,2,1",0,0,"The Perfect Storm: A True Story of Men Against the Sea" "0,2,2",0,0,"The Worst-Case Scenario Survival Handbook" "0,4,0",0,0,"Acute Asthma: Assessment and Management" "0,4,1",0,0,"Communications Technology Explained" "0,4,2",0,0,"Modern Plastics Handbook"

Once you have your data file ready to populate the WLCS\_PRODUCT table, you must create a control file which will be used by SQL\*Loader. The control file identifies the data file to be read in, how the pieces of information are delimited in the file, and, of course, the actual column locations of the destination table. We will name our control file sample.ctl.

LOAD DATA INFILE 'sample.csv' APPEND INTO TABLE WLCS\_RPODUCT FIELDS TERMINATED BY "," OPTIONALLY ENCLOSED BY '"' (SKU, IN\_STOCK, VISIBLE, NAME)

At a system prompt, invoke SQL\*Loader with a command such as:

sqlldr userid=bea\_systems/bea\_systems control=sample.ctl log=sample.log

To review the results of your data load, see sample.log.

**3-12** Product Catalog Management

# **Using Third-party Data Loaders**

There are a variety of data loaders available on the market today to assist in the extraction and loading of information. Please be sure to research the use of these tools to ensure success within your environment.

■ DataStage by Informix

The Data Movement module of DataStage provides a comprehensive data extraction, transformation, and loading toolset designed for building Operational Data Stores (ODS), data marts and enterprise data warehouses. For more information, please see http://www.informix.com.

nPowerConnect by Informatica

> PowerConnect is Informatica's family of packaged software products that helps customers easily extract data and metadata from hard-to-access ERP and other legacy applications. This data is then delivered to PowerCenter, Informatica's data integration software hub, which provides robust capabilities for transforming the data and delivering it to downstream data warehouses, data marts and analytic applications. For more information, please see http://www.informatic.com.

**n** Data Junction

Data Junction is a visual design tool for rapidly integrating and transforming data between hundreds of applications and structured data formats. For more information, please see http://www.datajunction.com.

**ETI-EXTRACT by ETI** 

ETI·EXTRACT moves and integrates data across the value chain and multiple business processes. The product automates the writing of programs that retrieve the data needed from any system, transform it and load it into any other system while capturing a complete history of that process. For more information, please see http://www.eti.com.

**3-14** Product Catalog Management

# **4 Catalog Administration Tasks**

WebLogic Commerce Server provides administrators with command-line scripts, property files, and JSP-based administration screens that you can open in your browser. A common administration screen is provided for WebLogic Commerce Server and WebLogic Personalization Server. The administration functions allow you to manage the behavior and content of your product catalog.

For catalog administration, the tasks include:

- Starting the Server
- nStarting the Administration Tool
- Changing the Administrator Password
- Loading Data into the Product Catalog
- Adding Categories to the Catalog
- Adding Items to the Catalog
- Controlling the Visibility of Items in the Catalog
- **n** Assigning Items to Categories
- Edit the Attributes for Categories and Items
- Edit the Availability of an Item
- How Are Categories and Items Displayed to the Web Site User?
- Deleting Items or Removing Items from One or More Categories
- **Removing Categories**
- nMoving Items from One Category to Another Category
- nDefine Custom Attributes for Items
- nImproving Catalog Performance by Optimizing the Catalog Cache
- Using the wlcs-catalog.properties File
- **Note:** In this chapter, the environment variable WL\_COMMERCE\_HOME is used to represent the directory in which you installed the WebLogic Commerce Server software.

# **Starting the Server**

The WebLogic Commerce Server administration tools run as a Web application in the WebLogic Server environment. The server must be running before you can use the administration tools.

When you start the server for a WebLogic Commerce Server application, you are in fact passing WLCS-specific property values (and other required values, such as the location of the Java 2 SDK) to the WebLogic Server. This information gives the server instance the context it needs to provide services to the application.

For administrators, WebLogic Commerce Server provides a StartCommerce.bat (Windows) or StartCommerce.sh (Unix) script. The files reside in the directory where you installed WebLogic Commerce Server. This directory is pointed to by the WL\_COMMERCE\_HOME environment variable. You can run the StartCommerce script from a DOS command prompt (Windows) or a system prompt (Unix).

Another option on Windows systems is to start the server by using the following Start menu path:

Start →Programs →WebLogic Commerce Server 3.1 →Start Commerce Server

This Start menu option invokes the StartCommerce script.

**4-2** Product Catalog Management

The StartCommerce script includes the following command to start the WebLogic Server. (The formatting of the command's parameters has been modified for space reasons.)

REM ----------- Start WebLogic with the above parameters ----------- %JDK\_HOME%\bin\java -classic -ms64m -mx128m -classpath %JAVA\_CLASSPATH% -Dweblogic.class.path=%WEBLOGIC\_CLASSPATH% -Dweblogic.system.name=%SYSTEM\_NAME% -Dweblogic.system.home=%SYSTEM\_HOME% -Dweblogic.home=%WEBLOGIC\_HOME% -Djava.security.manager -Djava.security.policy=%WEBLOGIC\_HOME%\weblogic.policy -Dcommerce.properties=%WL\_COMMERCE\_HOME%\weblogiccommerce.properties -Dweblogic.properties=%WL\_COMMERCE\_HOME%\weblogic.properties -Dpipeline.properties=%WL\_COMMERCE\_HOME%\pipeline.properties -Dwebflow.properties=%WL\_COMMERCE\_HOME%\webflow.properties **weblogic.Server** When the script runs, the values that are assigned to the referenced environment variables (read from your PATH) are used. You can see the output in the console listing as the server is starting. For example: C:\jdk1.2.2\bin\java -classic -ms64m -mx128m -classpath C:\jdk1.2.2\lib\tools.jar;C:\weblogic\lib\weblogic510sp5boot.jar; C:\weblogic\classes \boot -Dweblogic.class.path=C:\weblogic\lib\weblogic510sp5.jar; C:\weblogic\lib\WebLogic\_RDBMS.jar;C:\weblogic\license;C:\weblogic\classes; C:\weblogic\lib\weblogicaux.jar; C:\weblogicCommerce\lib\weblogic-tags-server.jar;C:\weblogicCommerce\license; C:weblogicCommerce\classes;C:\weblogicCommerce\lib\rules.jar; C:\weblogicCommerce\lib\jrulesserviceprovider.jar; C:\weblogicCommerce\deploy\bmp\classes; C:\weblogicCommerce\eval\win32\Taxware\classes; C:\weblogic\eval\cloudscape\lib\cloudscape.jar; C:\weblogic\eval\cloudscape\lib\tools.jar; C:\weblogic\eval\cloudscape\lib\client.jar;\xp.jar;\xt.jar;\sax.jar; -Dweblogic.system.name=server -Dweblogic.system.home=C:\weblogicCommerce -Dweblogic.home=C:\weblogic -Djava.security.manager -Djava.security.policy=C:\weblogic\weblogic.policy -Dcommerce.properties=C:\weblogicCommerce\weblogiccommerce.properties -Dweblogic.properties=C:\weblogicCommerce\weblogic.properties -Dpipeline.properties=C:\weblogicCommerce\pipeline.properties -Dwebflow.properties=C:\weblogicCommerce\webflow.properties **weblogic.Server**

> The command passes property values from the following files to the server instance being started:

n Your local copy of weblogic.properties, which resides in the WL\_COMMERCE\_HOME directory.

Product Catalog Management **4-3**

- n The weblogiccommerce.properties file, also in WL\_COMMERCE\_HOME; this file sets properties that are specific to WebLogic Commerce Server, such as the size of the in-memory cache for the catalog's WLCS\_CATEGORY records.
- $\blacksquare$  The pipeline.properties and webflow.properties and files, in WL\_COMMERCE\_HOME. Each pipeline component defines a set of business logic that execute step-by-step until it is complete, or an exception is thrown. The webflow specifies the sequence of steps to take when the current webflow step (which may be a pipeline invocation) succeeds; if an exception is thrown in that step, the webflow indicates the next step to take based on the exception type, providing additional selectivity in handling the errors. For details, see the document Webflow and Pipeline Management in the WebLogic Commerce Server online documentation.

Subsequent sections in this chapter include discussions about property values from those files that relate to the administration of the product catalog.

When the StartCommerce script completes successfully and the WebLogic Server is running, the command window remains open and contains the following line:

<timestamp> <WebLogic Server> WebLogic Server started

# **Starting the Administration Tool**

With the server running, as outlined in the previous section, you can start the main administration screen by opening the following URL in your browser:

http://localhost:7501/tools

The previous URL assumes that you are running the server on your local machine and you want to run administration tasks for the local machine. If the WebLogic Commerce Server application is running on a remote node, you can specify the remote node name to invoke its administration screen. For example, if the remote node is named blues, you can use the following URL:

http://blues:7501/tools

Another option on Windows systems is to start the main administration screen by using the following Start menu path:

**4-4** Product Catalog Management

Start →Programs →WebLogic Commerce Server 3.1 →Administration Tool (Server must be running)

> A third option is to click the Administration link that appears in the top banner of most JSP templates. Figure 4-1 shows the link in an extract of the main. jsp template.

Home **View Profile** Search **Administration View Cart Template Index JSP TEMPLATE:** main About this Template

**Figure 4-1 Link to Administration Screens from JSP Template**

Before the browser can open the page, you must log into the Administrator account, as shown in Figure 4-2:

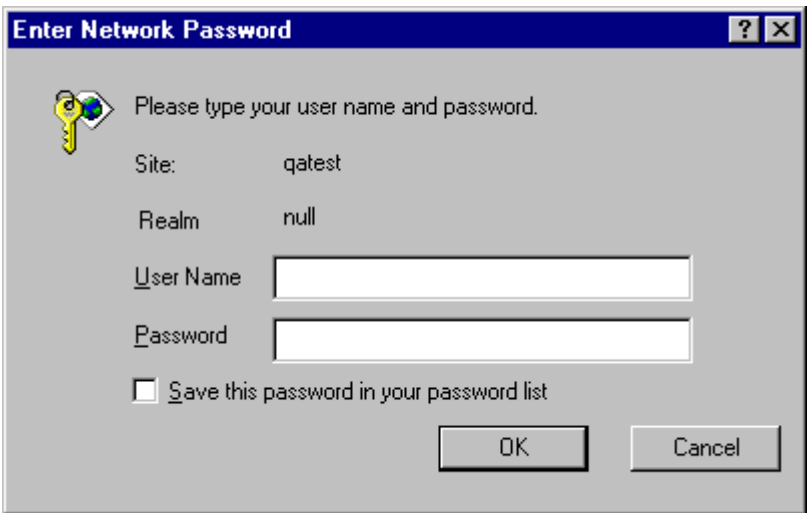

**Figure 4-2 Administration Login Screen**

WebLogic Commerce Server defines an Administrator account name for you. The initial password is password (lowercase characters). (See the section Changing the Administrator Password for a related discussion.)

Following valid login credentials, the main administration screen is displayed, as shown in Figure 4-3.

### **Figure 4-3 Main Administration Screen**

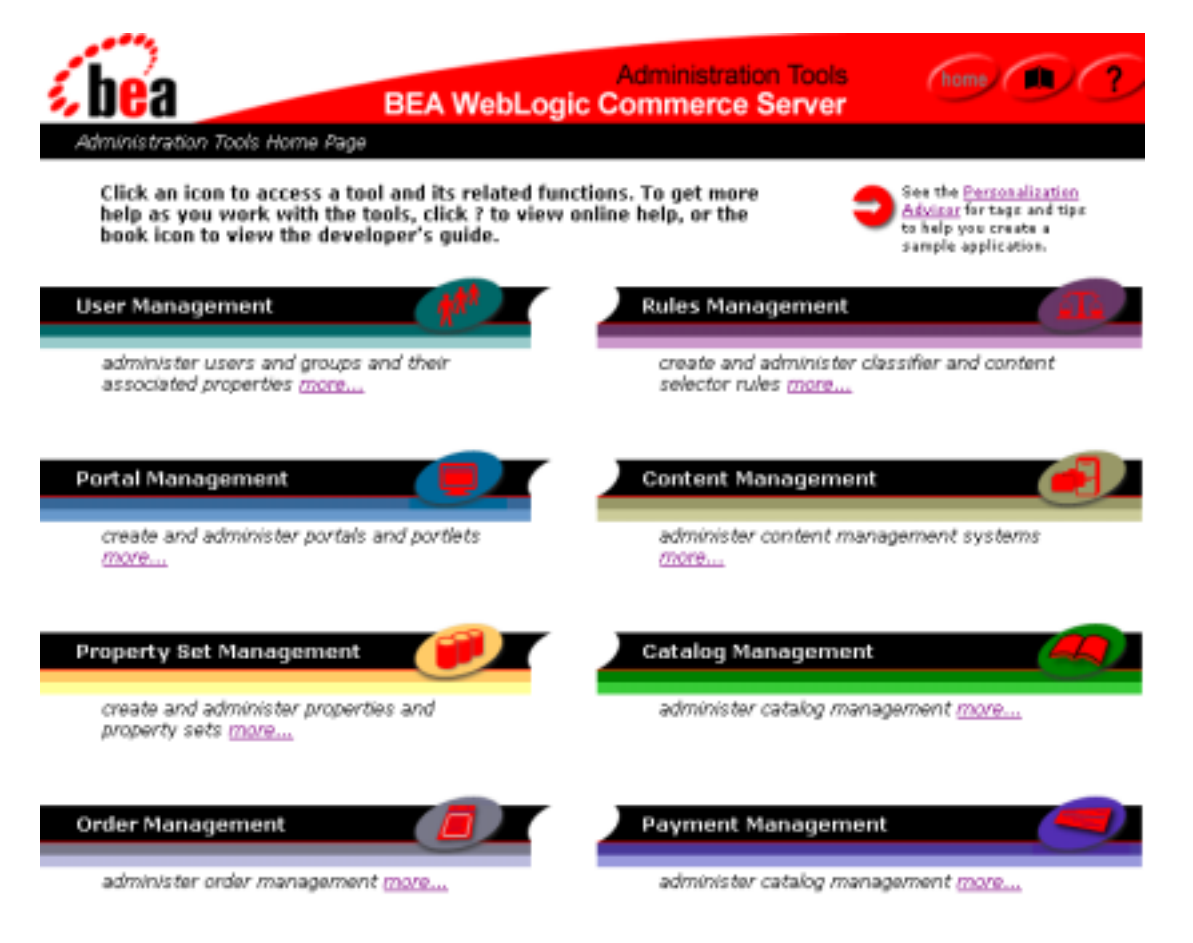

Most of the remaining sections in this chapter describe the tasks you can perform when you click the Catalog Management item on the main administration screen.

Figure 4-4 identifies the two types of links on the Catalog Management graphic.

**4-6** Product Catalog Management
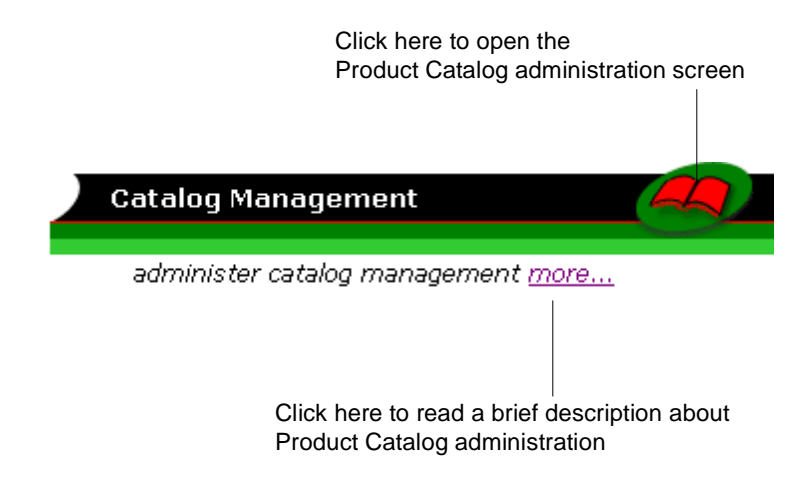

**Figure 4-4 Links on the Catalog Management Graphic**

When you click the icon that looks like a catalog book, the main Catalog Administration screen is displayed, as shown in Figure 4-5.

**Figure 4-5 Main Catalog Management Screen**

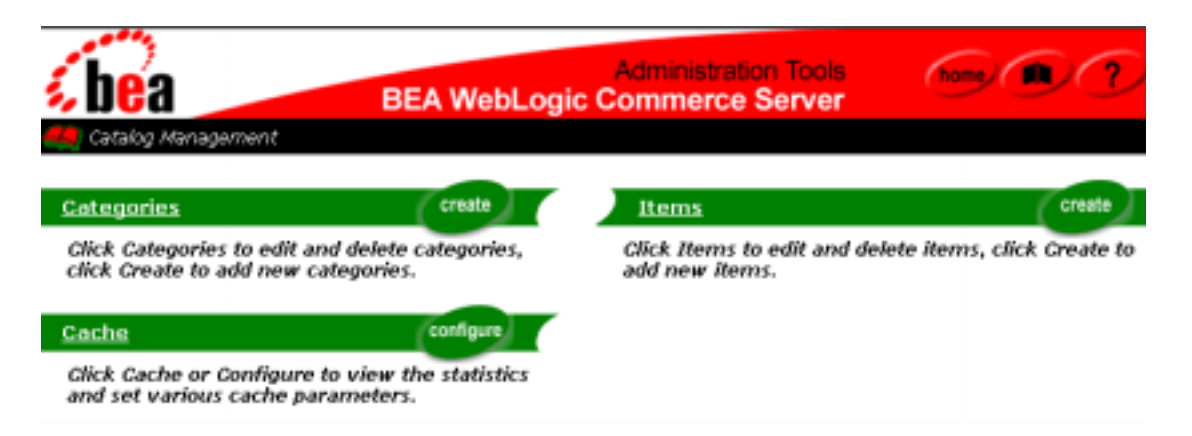

Table 4-1 summarizes the catalog management functional areas.

| <b>Catalog Management</b><br><b>Functional Areas</b> | <b>Description</b>                                                                                                    |
|------------------------------------------------------|----------------------------------------------------------------------------------------------------|
| Categories                                           | You can add categories, edit the attributes for categories, move items<br>from one category to another category, and remove categories from the<br>product catalog.                                                                                                    |
| Items                                                | You can add items, edit the attributes for items, add custom attributes for<br>items, and remove items from the product catalog.                                                                                                    |
| Cache                                                | You can tune the performance of your catalog by adjusting the size<br>and Time To Live (TTL) properties for the separate, in-memory<br>caches defined for categories and items. Balancing the cache to<br>match your peak usage can significantly improve the satisfaction<br>level of customers using your e-commerce Web site. |

**Table 4-1 Catalog Management Functional Areas**

## **Changing the Administrator Password**

As noted earlier, the initial account information for the administrator account supplied with WebLogic Commerce Server is as follows:

Username: administrator Password: password

To change the password of the administrator account, follow these steps:

1. Open and log into the main Administration tool screen, as described in "Starting the Administration Tool" on page 4-4. The server must be running. One way to start the main administration screen is to enter the URL in your browser:

http://localhost:7501/tools

- 2. When you are prompted to login, enter the current password.
- 3. On the main administration screen, click the User Management graphic, as shown in Figure 4-6:
- **4-8** Product Catalog Management

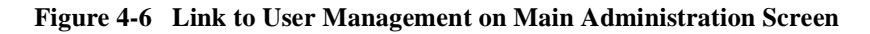

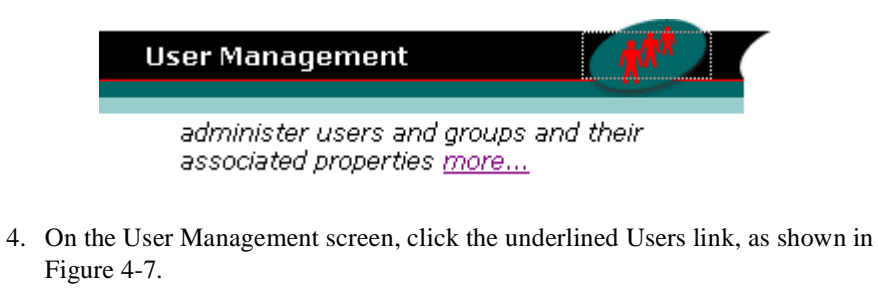

**Figure 4-7 Users Link on the User Management Screen**

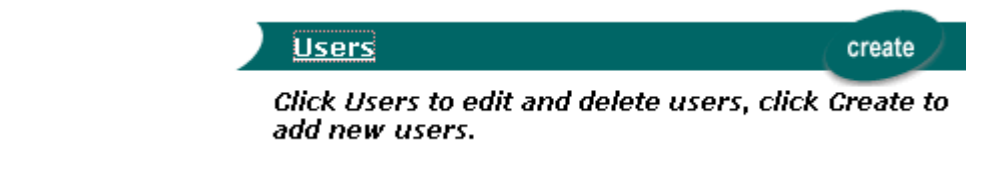

5. On the Users screen, search for the administrator account name, as shown in Figure 4-8.

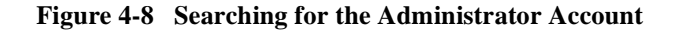

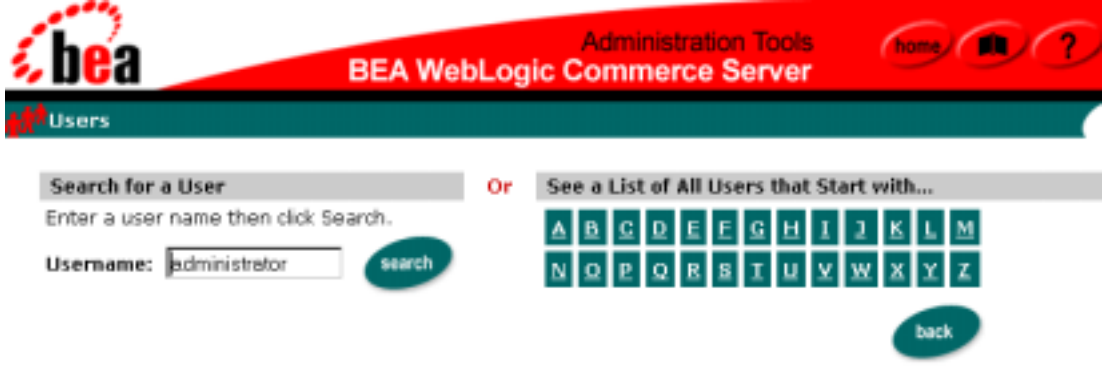

After you enter administrator in the Username input box, click the Search button.

6. In the Search Results screen, click the underlined administrator link, as shown in Figure 4-9.

**Figure 4-9 Administrator Link in the User Account Search Results**

#### **Search Results**

Click a title link to edit a user. You can delete a user by clicking its associated Delete icon. **Result for "administrator"** 

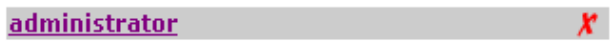

- **Warning:** Do not click the red *X* to the right of the account name. Clicking the red *X* will delete the account.
- 7. On the Users: administrator screen, click the Edit button, as shown in Figure 4-10.

#### **Figure 4-10 Edit Button on Users: administrator Screen**

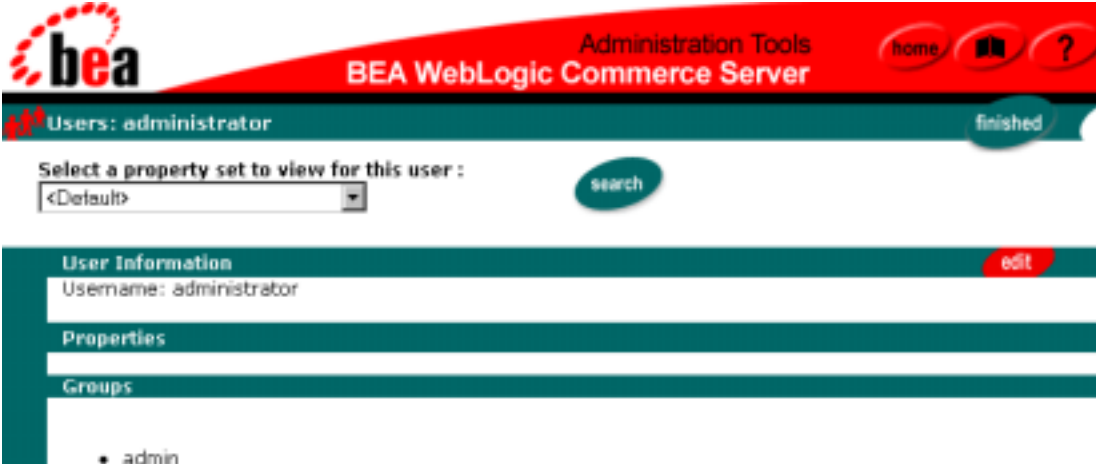

- 8. On the Users: username screen, enter the new password twice, as shown in Figure 4-11.
- **4-10** Product Catalog Management

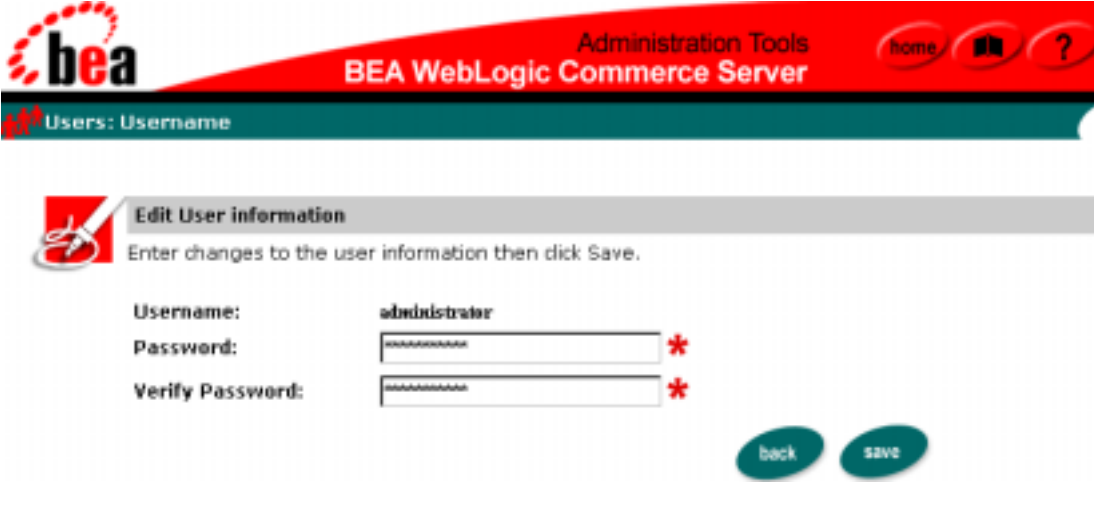

#### **Figure 4-11 Entering the New Password**

**Warning:** Make sure you remember the new password for the administrator account! That sounds obvious, but there is a potential "Catch-22" situation. To change the account password again, you must log into the administration screens, a step that requires the current administrator account. If you forget the account's password, you would have to recreate the Commerce database.

After you enter the new password, click the Save button. Then click the Home button to return to the main administration screen.

## **Loading Data into the Product Catalog**

WebLogic Commerce Server provides a DBLoader program that you can use to bulk load data into the product catalog database. While you could use a WebLogic Commerce Server administration screen to add new item or category data, one record at a time, this is impractical when you need to load hundreds or thousands of records. The DBLoader program is also useful if you want to load legacy data from an existing database into the WebLogic Commerce Server database.

You can also use a database vendor's specific loader program such as Oracle SQL\*Loader, or a data loader by a 3rd-party company, to populate the product catalog database.

For details, see Chapter 3, "Using the Product Catalog Database Loader."

## **Adding Categories to the Catalog**

You can add a new category by using either the DBLoader program, as described in Chapter 3, "Using the Product Catalog Database Loader,"or by using the administration screens. This section explains how to use the administration screens.

The steps are as follows:

- 1. Make sure the server is running. See the section "Starting the Server" on page 4-2.
- 2. Start the Administration tool. See the section "Starting the Administration Tool" on page 4-4.
- 3. On the main administration screen, click the Catalog Management graphic.
- 4. On the main Catalog Management screen, click the Create button on the Categories graphic, as shown in Figure 4-12.

#### **Figure 4-12 Create Button on Categories Graphic**

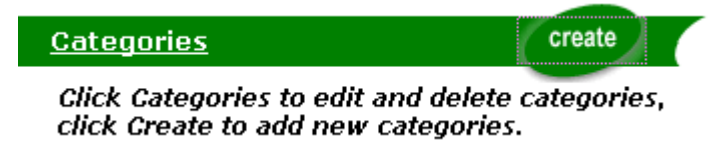

On the Categories screen, you can either add a new category at the current level in the catalog hierarchy, or you can click an existing category name to create a subcategory. Figure 4-13 shows a portion of the Categories screen. To save space in this document, only a subset of the categories defined in the sample data are shown in the figure.

#### **4-12** Product Catalog Management

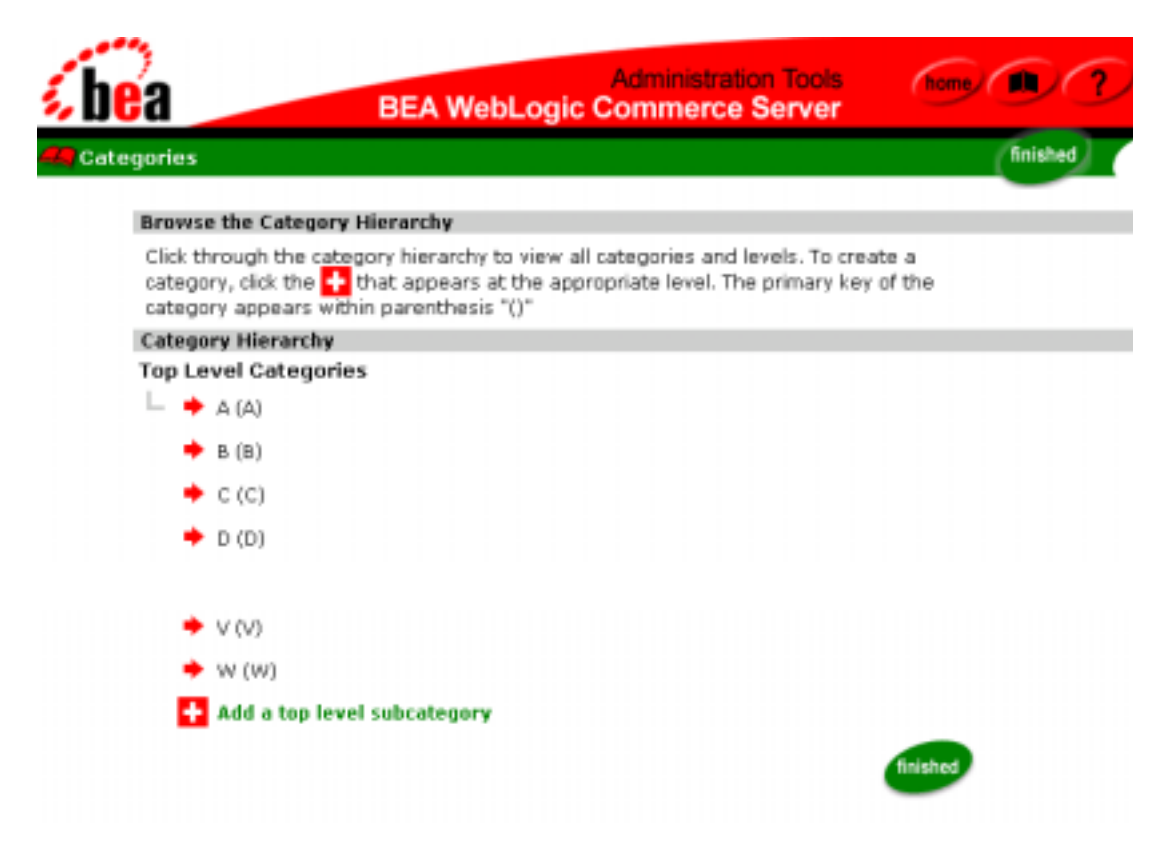

**Figure 4-13 Portion of Categories Screen When You Clicked the Create Button**

As you will recall from the section "Catalog Hierarchy" on page 1-6, the categories in the product catalog are organized as a hierarchy. It is useful to repeat the diagram that illustrates this concept:

#### **4** *Catalog Administration Tasks*

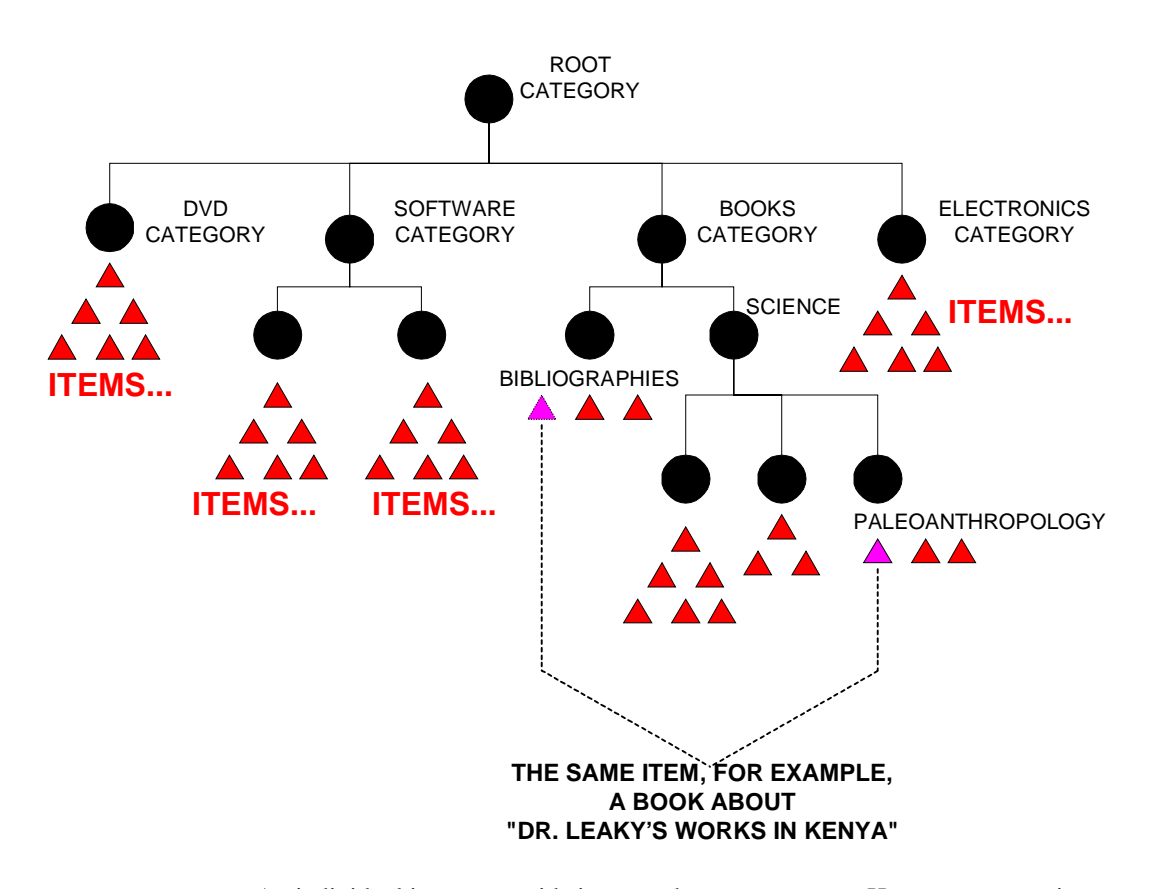

An individual item can reside in more than one category. However, categories cannot reside outside of their hierarchical path. In other words, a category that resides in one path of the hierarchy cannot also reside in another path of the hierarchy.

5. To add a new category at the current level in the hierarchy, click the red and white plus sign icon on the Categories screen. If you are on the highest level of the categories hierarchy, the link text next to the plus-sign icon is: "Add a subcategory to top level". For example, assume that you want to add a "Z" category because the electronic store will now offer different types of zithers, which are a type of stringed musical instruments. After you create the category Z, you will then create a "Zithers" subcategory.

#### **4-14** Product Catalog Management

6. Figure 4-14 and Figure 4-15 show the top portion and bottom portion of the Create New SubCategory screen, after you click the plus-sign icon. (The screen is split into two figures for space reasons only.)

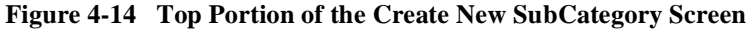

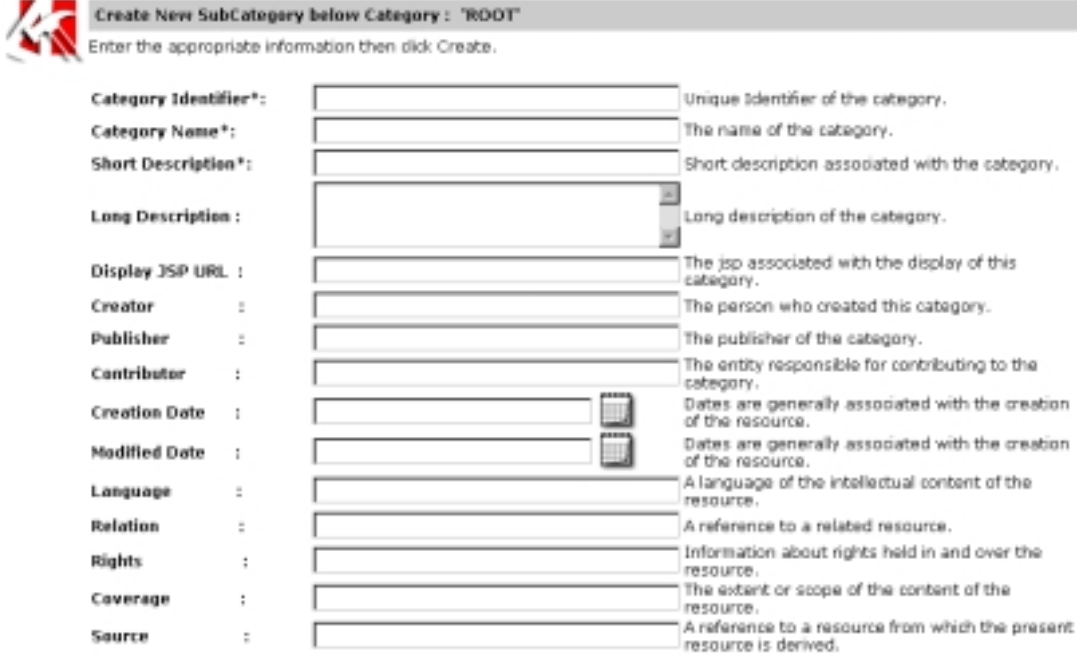

**Figure 4-15 Bottom Portion of the Create New SubCategory Screen**

| Image Properties Associated with the Category |            |                        |           |                       |                       |
|-----------------------------------------------|------------|------------------------|-----------|-----------------------|-----------------------|
|                                               | Image Name | Image Type<br>(Number) | Image URL | <b>Alternate Text</b> | Language              |
| Small<br>Image                                |            |                        |           |                       |                       |
| Large<br>Image                                |            |                        |           |                       |                       |
|                                               |            |                        |           |                       | <b>back</b><br>create |

7. Enter the required fields, which are indicated by the asterisk (\*). The required field are:

- Category Identifier (also the primary key of the WLCS\_CATEGORY table in the Commerce database). In this simple example, enter Z.
- Category Name. In this simple example, enter Z.
- $\bullet$  Short Description. Enter a short description such as "Contains subcategories that start with Z."

You have the option of leaving the other fields blank for now because they are not required fields or primary keys in the WLCS\_CATEGORY table. For more information about the category fields, see the section "The WLCS\_CATEGORY Database Table" on page 2-5.

- 8. After you enter the field values, click the Create button to create the new category. (Or click the Back button on the screen to cancel the current create category operation.)
- 9. When the new category has been created, a confirmation message is displayed on the refreshed Categories screen. Figure 4-16 shows a portion of a sample screen after we added the Z category under the hierarchical catalog's top-level root:

#### **Figure 4-16 Confirmation Screen After New Category 'Z' Created**

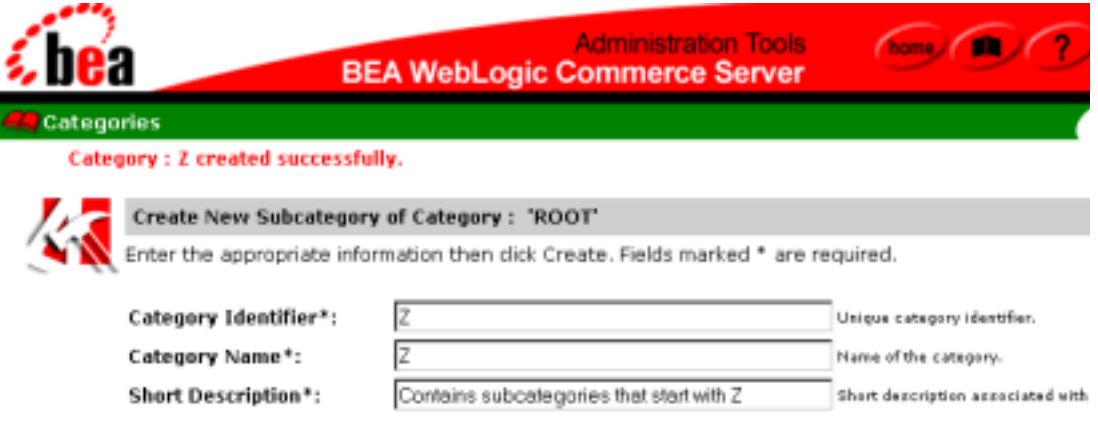

- 10. When you click the Back button near the bottom of the create category screen (not the browser's Back button), the Category screen is refreshed to include the category you just added, as shown in Figure 4-17.
- **4-16** Product Catalog Management

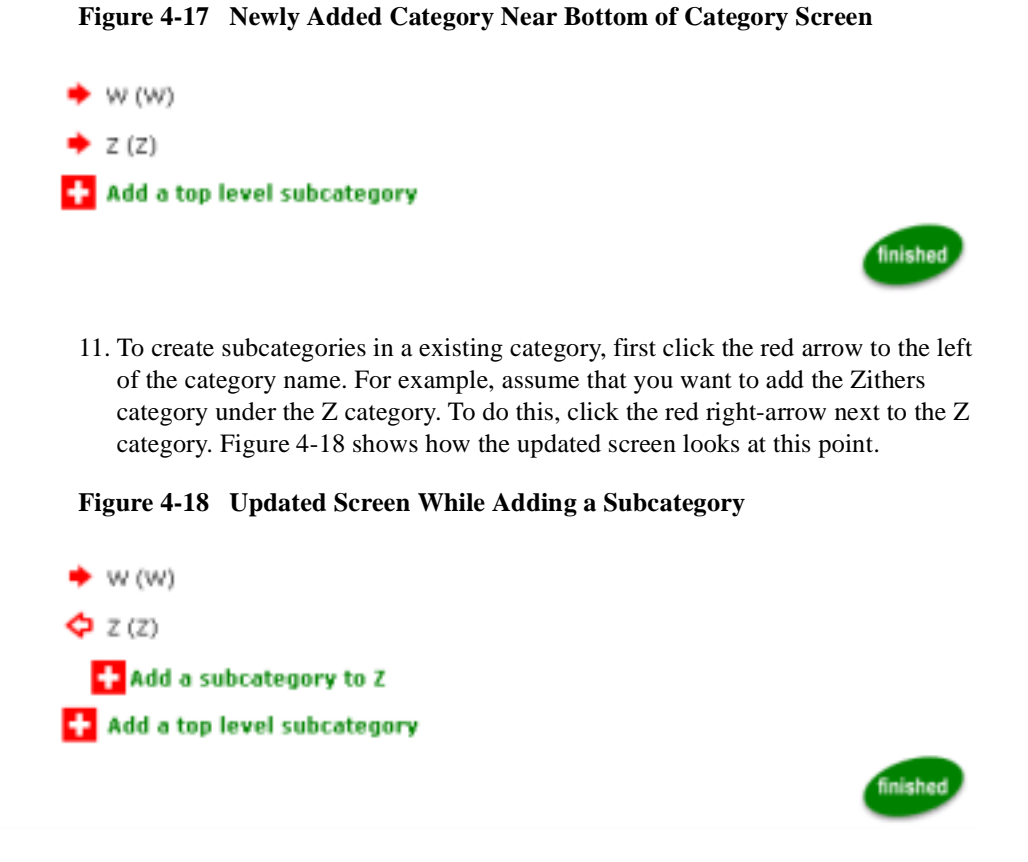

The icon next to the Z category changes to a red, hollow, left-facing arrow. To proceed, click the plus-sign icon that appears indented below the category. In this example, you can click the plus-sign icon next to the text, Add to Subcategory to Z.

12. Figure 4-19 shows the top portion of the next screen: Create New Subcategory below Category : 'Z'. On this screen, we have just entered data into the first three fields.

#### **Figure 4-19 Creating a New Subcategory**

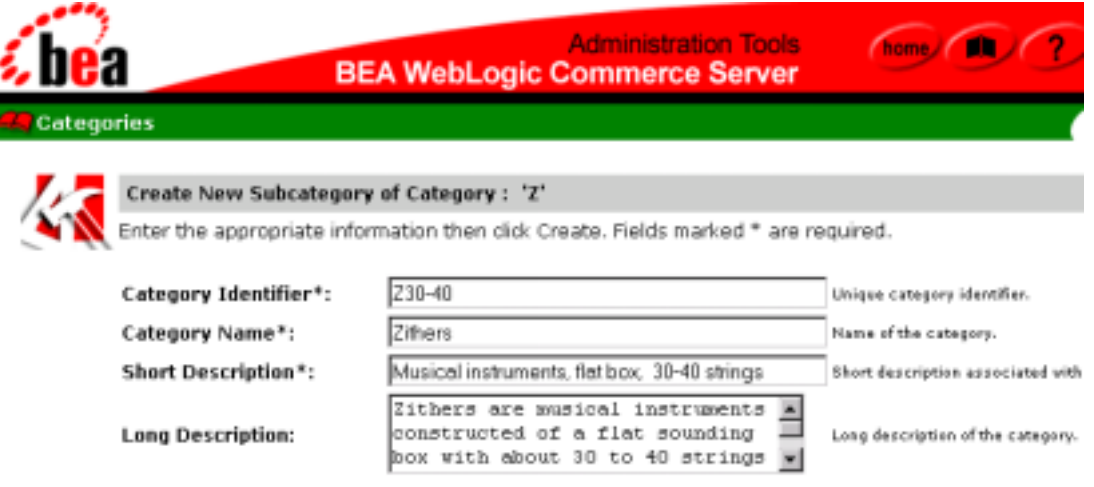

Click the Create button to create the new category Zithers under the category Z.

The process for creating other categories in the catalog hierarchy is the same as outlined in previous steps.

## **Adding Items to the Catalog**

You can add one or more product items to an existing category by using either the DBLoader program, as described in Chapter 3, "Using the Product Catalog Database Loader,"or by using the administration screens. This section explains how to use the administration screens. After the catalog's categories and items are stored in the database, you will perform a separate set of steps to assign items to categories, as described in the section "Assigning Items to Categories" on page 4-23.

The steps are as follows:

- 1. Make sure the server is running. See the section "Starting the Server" on page 4-2.
- 2. Start the Administration tool. See the section "Starting the Administration Tool" on page 4-4.

**4-18** Product Catalog Management

- 3. On the main administration screen, click the Catalog Management graphic.
- 4. On the main Catalog Management screen, click the Create button on the Items graphic, as shown in Figure 4-20.

#### **Figure 4-20 Create Button on Items Graphic**

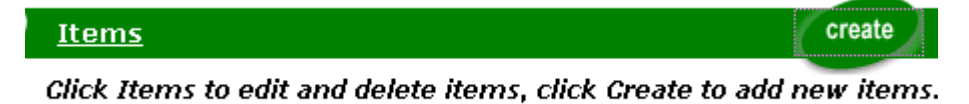

5. The Create New Item screen is displayed. Figure 4-21 and Figure 4-22 shows the top portion and bottom portion of the screen.

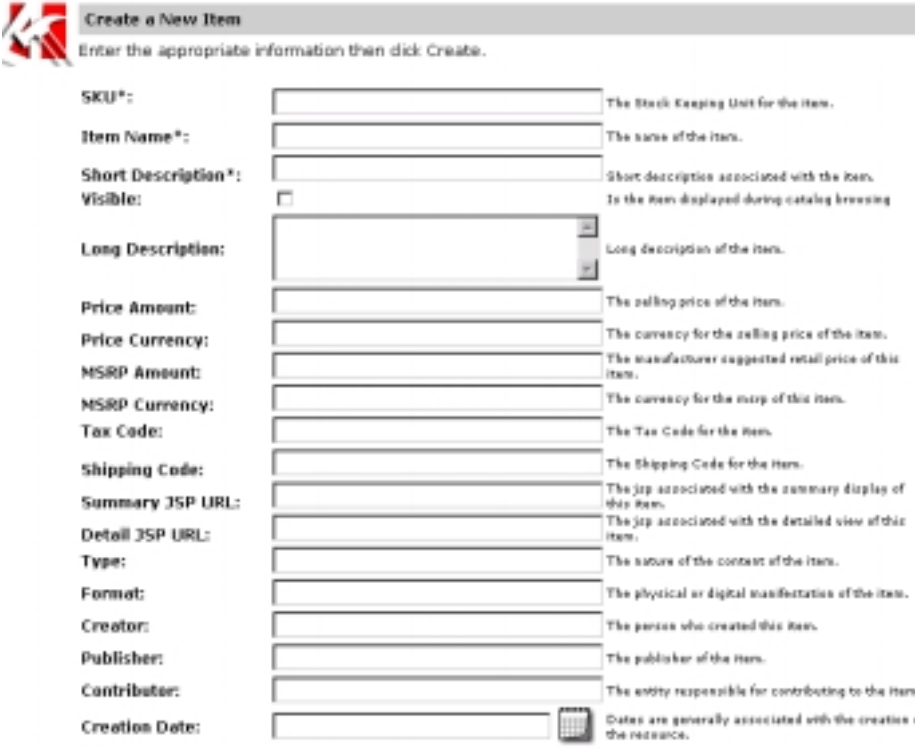

**Figure 4-21 Top Portion of the Create New Item Screen**

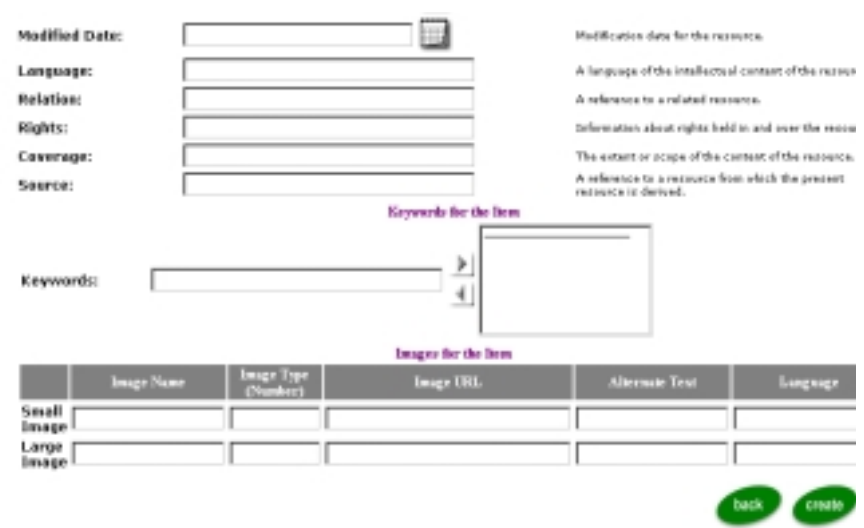

#### **Figure 4-22 Bottom Portion of Create New Item Screen**

- 6. Edit the product item fields. The required fields, indicated with an asterisk (\*) next to the field name, are:
	- SKU, an acronym for Stock Keeping Unit. This is the unique identifier for the item in the catalog. It is the primary key of the WLCS\_PRODUCT table in the Commerce database.
	- Item Name
	- $\bullet$ Short Description

You have the option of leaving the other fields blank for now because they are not required fields or primary keys in the WLCS\_PRODUCT table. For more information about the product item fields, see the section "The WLCS\_PRODUCT Database Table" on page 2-9.

- **Note:** See the section "Controlling the Visibility of Items in the Catalog" on page 4-22 for important information about the Visible checkbox.
- 7. For example, assume that you need to add a new product item, a "Yakaha 30-String Zither." Figure 4-23 shows the top portion of the screen as it appears when information is being added about this item.

#### **4-20** Product Catalog Management

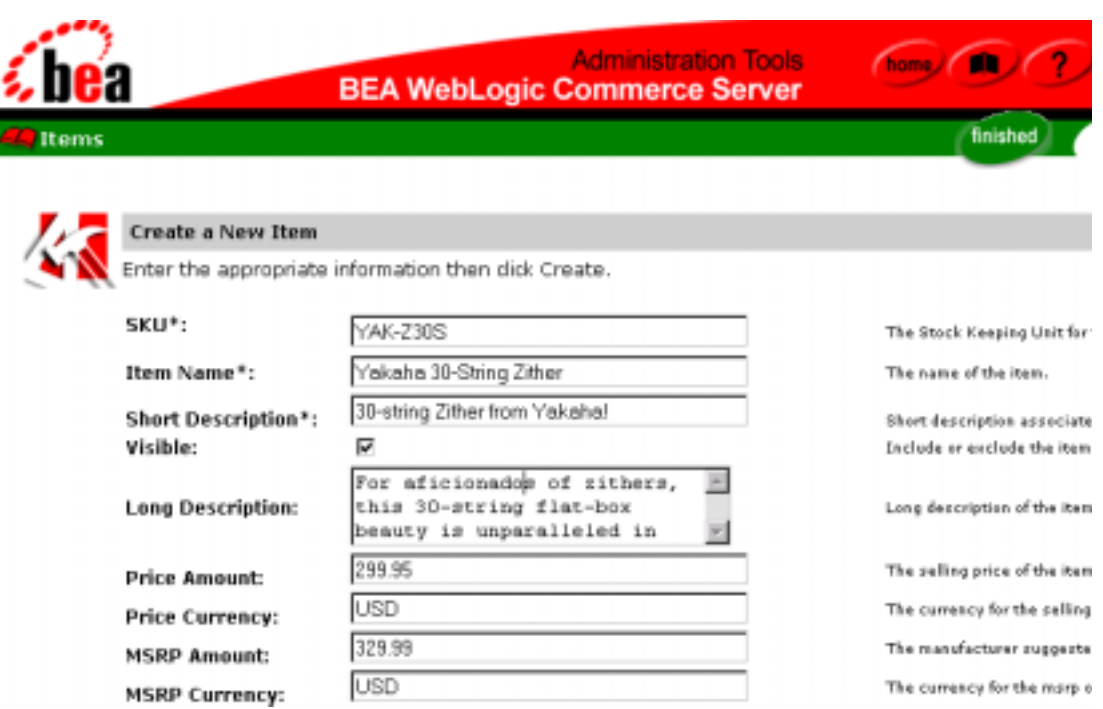

#### **Figure 4-23 Adding a New Product Item**

When you add an item, make sure you add a full set of keywords that describe the item. Doing so will make it easier for the Web site users to find items in the catalog via keyword-based searches. Adding lots of descriptive keywords will also make it easier for you to find items in the administration screens when you want to assign them to one or more categories. You can always remove keywords later if too many keywords are returning spurious results in keyword searches.

For example, Figure 4-24 shows the portion of the Create a New Item screen where you can enter keywords. Type the each keyword into the left-side text box, and click the right arrow to add it to the list. If necessary, highlight an unwanted keyword in the right-side list and then click the left arrow to remove it from the list.

#### Keywords for the Item Zither music ⋗ musical Kevwords: |Yakaha instrument stringed 30-string

#### **Figure 4-24 Entering Keywords on the Create a New Item Screen**

- **Note:** By default, all keywords that are entered on this administration screen are converted to lowercase characters. Because the search engine is case sensitive, this consistent conversion means that your subsequent searches for items via keyword searches should use lowercase characters. You can enter keywords in mixed case or ALL CAPS, but the keywords are stored in lowercase, by default. This behavior is set in the wlcs-catalog.properties file. For more information, see the section "Using the wlcs-catalog.properties File" on page 4-55.
- 8. After you enter the field values, click the Create button to create the new item. (Or click the Back button on the screen to cancel the create item operation.)
- 9. When the new item has been created, a confirmation message is displayed on the refreshed Item screen: The item was created.

# **Controlling the Visibility of Items in the Catalog**

The visibility attribute of items in the product catalog is currently only applied to the results of keyword searches and query-based searches. Thus if users of your deployed Web site are **browsing** for an item (by clicking through the catalog's hierarchy of categories and subcategories), by default they will see the item even if you left the Visible checkbox unchecked.

To make an item invisible to the end-users of the catalog, in the current release you must:

#### **4-22** Product Catalog Management

- n Mark the item as invisible (set or leave the Visible checkbox unchecked)
- Remove the item from all categories (orphan the item)

An **uncategorized item,** also known as an **orphaned item,** is one that has been removed from all categories, but still resides in the WLCS\_PRODUCT table in the Commerce database.

For searches by Web site users of the catalog, the default end-user CatalogRequest object has the showAll attribute set to false; thus invisible items are not displayed. In contrast the default administrator's CatalogRequest object has the showAll attribute set to true, ensuring that administrators can see invisible items when they perform search operations via the Administration screens.

## **Assigning Items to Categories**

Assuming that you have already entered categories and items in the Commerce database, either through a bulk loader program like DBLoader or through the administration screens, you can assign each item to one or more categories. This section shows how to use a WebLogic Commerce Server administration screen to make the assignments.

### **What if I Have a Large Amount of Data?**

If you have a catalog with hundreds of categories and thousands or tens of thousands of items, making the assignments via the administration screen is obviously not practical. An alternative is to use the DBLoader. Create a text data input file to populate the WLCS\_PRODUCT\_CATEGORY table in the database. As illustrated in Figure 2-1 (the Entity-Relation diagram for the Catalog tables), the WLCS\_PRODUCT\_CATEGORY table maps the CATEGORY\_ID primary key from WLCS\_CATEGORY table to the SKU primary key for the WLCS\_PRODUCT table.

For related information, also see:

- "The WLCS\_PRODUCT\_CATEGORY Database Table" on page 2-15.
- Chapter 3, "Using the Product Catalog Database Loader."

### **Using the Administration Screens to Assign Items to Categories**

The steps to assign items to categories in the administration screens are as follows:

- 1. Make sure the server is running. See the section "Starting the Server" on page 4-2.
- 2. Start the Administration tool. See the section "Starting the Administration Tool" on page 4-4.
- 3. On the main administration screen, click the Catalog Management graphic.
- 4. On the main Catalog Management screen, click the underlined Categories link.
- 5. In the Catalog hierarchy display, click the category or subcategory into which you want to add the item.
- **Note:** To expand a current category and reveal its subcategories (if any), make sure you click the red arrow to the left of a category name. If you instead click the current category's underlined name, you are taken to its Edit Category screen.
- 6. When the category or subcategory that you want to add items to is shown in the hierarchy, click its underlined link. For example, assume that you clicked the red arrow next to the Z category, then clicked the underlined  $Zithers$  ( $Z30-40$ ) link. (These sample categories were added to the catalog in the previous section, "Adding Categories to the Catalog" on page 4-12.)
- 7. Figure 4-25 shows the top portion of a sample Editing Category: Zithers screen. Notice the link near the top of the display: To modify the items assigned to this category, click here.

#### **Figure 4-25 Sample Editing Category Screen with Modify Link**

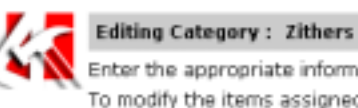

#### Enter the appropriate information then click Save.

To modify the items assigned to this category, please dick here.

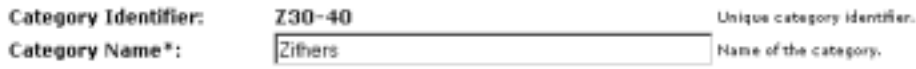

#### **4-24** Product Catalog Management

8. Click the link titled, To modify the items assigned to this category, click here. When you do, a screen is displayed that is similar to the one shown in Figure 4-26. In this particular screen, there are currently no items assigned to the Zithers category.

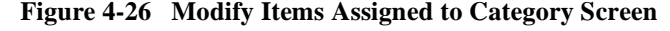

Category: Zither

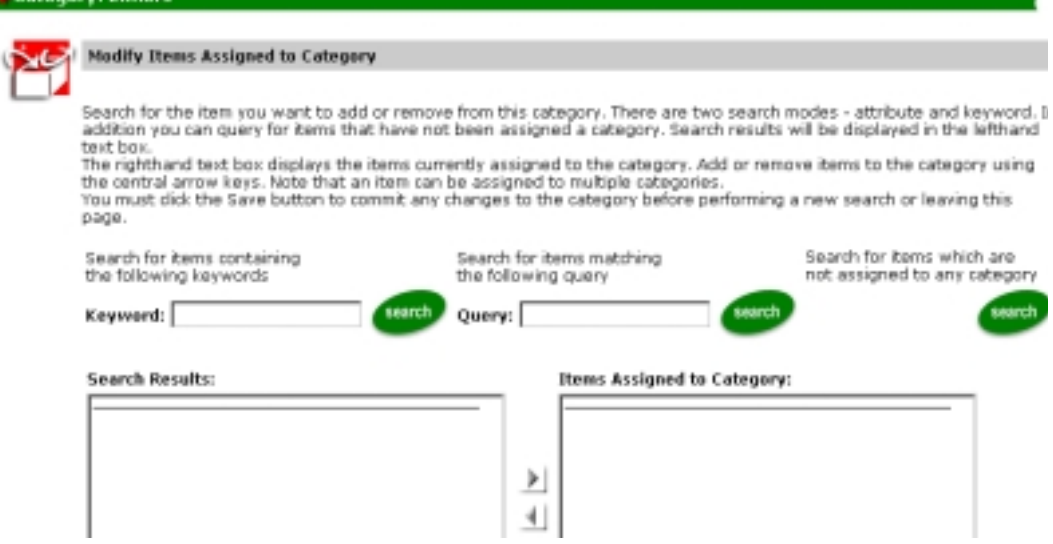

- 9. The Items Assigned to Category textbox shows the items that are already in this category. (In this example so far, there are no items in the Zithers category.) You can search for the item you want to add or remove. There are three modes of search: keyword-based search, query-based searches, or orphaned-items search ("Uncategorized Items") search. The search results are displayed on the left side text box. To add an item to the category, you can move the item to the right-side textbox by clicking on the right arrow.
- **Warning:** You must click the Save button to commit any changes to the category before performing a new search or leaving this page.
- 10. For example, assume that you need to assign the Yakaha 30-String Zither to the Zithers category. (This item was added to the sample data in the catalog in the section "Adding Items to the Catalog" on page 4-18.) You can search for the keywords that we entered for the item earlier in this chapter. Figure 4-27 shows a

sample Modify Items Assigned to Category screen where the instrument keyword was entered, the search results found the item, and the results were displayed in the left-side Search Results box.

#### **Figure 4-27 Sample Keyword Search Results on Modify Items Assigned to Category Screen**

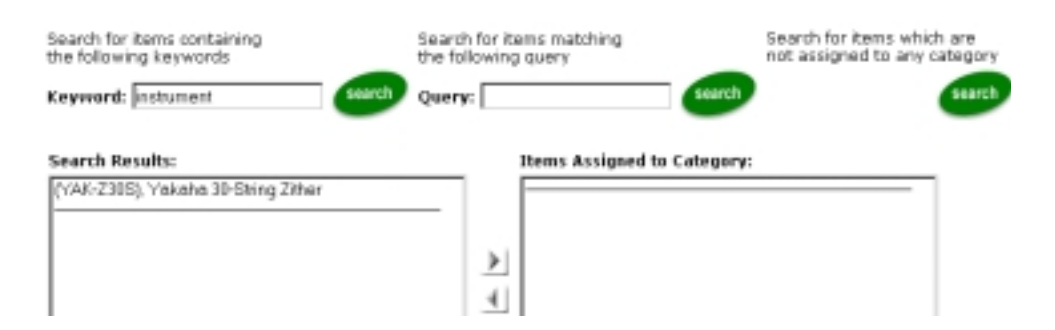

- 11. To add one or more items to the current category, select them in the left-side textbox and then click the right-arrow button. This step will move the items to the right-wide textbox. If you moved items, remember to click the Save button near the bottom of the page before you perform another search or leave this page. If no errors occur after you click the Save button, WebLogic Commerce Server displays a confirmation message. In this example, the message was: Category 'Zithers' has been updated.
- 12. To find items, via the query-based search, that you want to add to the category, you can use an expression such as the following examples:

```
price > 100 && price <= 300 
name like 'Y*' 
!(price > 100) || (msrpAmount >= 300)
modifiedDate < now
```
When the search results are displayed in the left-side textbox, use the right-arrow button to move the appropriate items into the right-side Category Items textbox. If you move items from the left textbox to the right textbox, or from the right textbox to the left textbox, remember to click the Save button near the bottom of the page before you perform another search or leave this page. For details about the query-based search syntax, see the section "Query-based Search Syntax" on page 5-74.

- 13. To find a product item that is no longer associated with any categories in the catalog, but the item is still in the catalog, click the underlined Uncategorized Items link.
- 14. Again, to add one or more items (that you located via one of the three search options) to the current category, select them in the left-side textbox and then click the right-arrow button. This step will move the items to the right-wide textbox. If you moved items, remember to click the Save button near the bottom of the page before you perform another search or leave this page.

## **Edit the Attributes for Categories and Items**

You can use the catalog administration screens to edit the attributes for existing categories and items.

### **Editing Category Attributes**

To edit the attributes for a category, follow these steps:

- 1. Make sure the server is running. See the section "Starting the Server" on page 4-2.
- 2. Start the Administration tool. See the section "Starting the Administration Tool" on page 4-4.
- 3. On the main administration screen, click the Catalog Management graphic.
- 4. On the main Catalog Management screen, click the underlined Categories button on the Categories graphic.
- 5. On the main Categories screen, you can find the category you want to modify by either:
	- $\bullet$  Entering its category identifier in the search input box. In the sample data that comes with the catalog tables in the Commerce database, the category identifier assigned to each alphabetized main category is the same letter as the category. However, a number is assigned to each of the subcategories. Figure 4-28 shows a portion of the resulting Categories screen after we

#### **4** *Catalog Administration Tasks*

entered the category identifier 149 in the search field and clicked the Search button. In the figure, notice how the found category name is shown in red type.

#### **Figure 4-28 Sample Category Search Result**

#### **Search for Categories**

Click through the hierarchy to find a category, or search for the category by its primary key shown in parenthesis. Click the category title to edit it, or click Category Identifier: search  $\mathcal{K}$  to delete the category. Warning: deleting a category will also delete its subcategories and cannot be undone.

#### **Category Hierarchy**

#### **Top Level Categories**

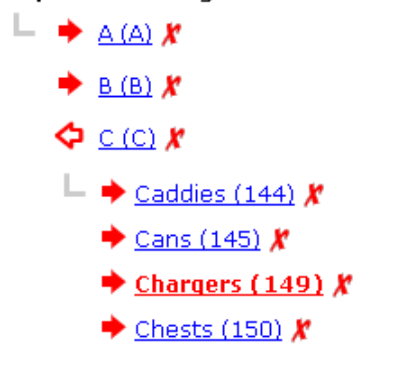

- Or you can find the category you want to modify by simply browsing through the hierarchy of categories and subcategories. You can click the solid, red, right-facing arrows to expand a category and view its subcategories.
- 6. When the category you want to modify is displayed, click the name of the category. For example, Figure 4-29 shows a portion of the resulting screen when we clicked the Chargers (149) category.

#### **4-28** Product Catalog Management

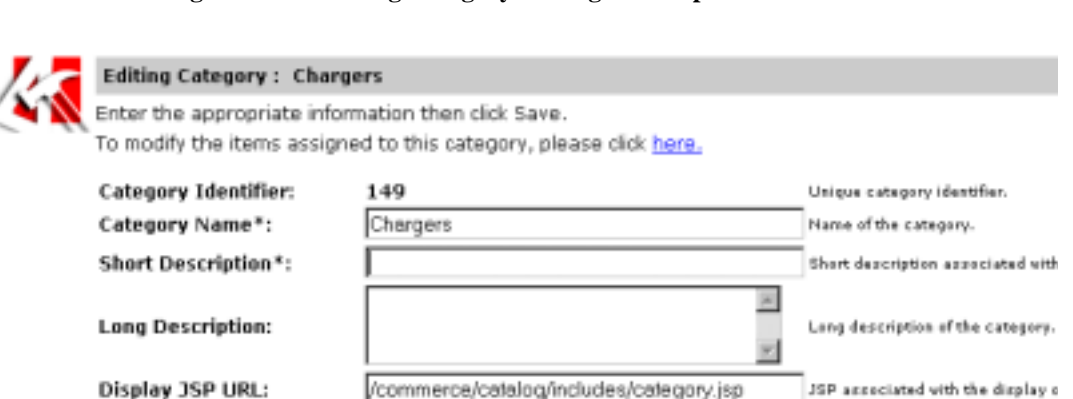

#### **Figure 4-29 Editing Category: Chargers Sample Screen**

- 7. On this screen, you can add, change, or remove the category attributes. See the screen itself online for the full set of attributes that can be modified. Also see "The WLCS\_CATEGORY Database Table" on page 2-5 for a description of the fields.
- **Warning:** By design, you cannot modify the category's unique identifier. If you had to change a category identifier, you would have to delete the category itself and then create a new category with a new, unique identifier. But be careful! As noted on the administration screen, removing a category removes it and all of its subcategories. In Oracle databases, this feature is known as a cascading delete operation. This feature is currently not supported in Cloudscape.

Also, product items that are associated with removed categories may be orphaned (unless they belong to another category in the hierarchy). Orphaned items are allowed to remain in the catalog, and can be reassigned later to one or more categories. The caveat here is that by deleting a category, you may be inadvertently removing many subcategories from the catalog. Check the hierarchy carefully before clicking the red X next to a category name.

8. After you edit the attributes for the category, click the Save button to commit your changes to the database. Or, to exit the screen without committing your changes, click the Back button.

### **Editing Product Item Attributes**

The steps to edit the attributes for a product item are as follows:

- 1. Make sure the server is running. See the section "Starting the Server" on page 4-2.
- 2. Start the Administration tool. See the section "Starting the Administration Tool" on page 4-4.
- 3. On the main administration screen, click the Catalog Management graphic.
- 4. On the main Catalog Management screen, click the underlined Items button on the Items graphic.
- 5. On the Item Search screen, you can find the product item by either entering one of its keywords, or by entering an query-based search expression, or by searching for orphaned items. For example, Figure 4-30 shows a portion of the resulting screen after we entered the keyword hammer. The list of matching items show the value for each item's Name field.

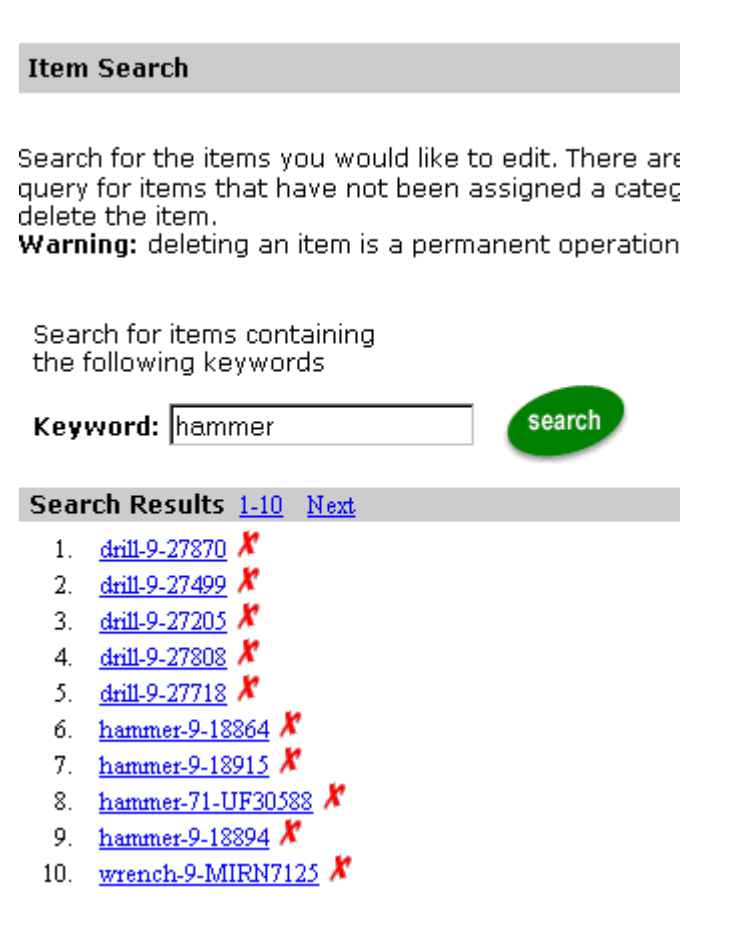

**Figure 4-30 Sample Keyword Search Results for Product Items**

6. Another search option on the Item Search screen is entering an query-based search expression such as one of the following:

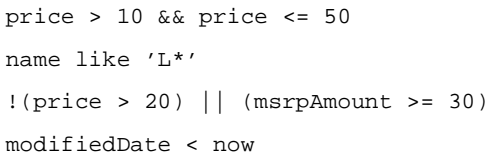

If more than 10 search results have been returned, you can click the underlined Next button or Previous button (if any) to read through the list. For details

about the query-based search syntax, see the section "Query-based Search Syntax" on page 5-74.

Figure 4-31 shows the results of a search for price > 10 && price <= 50.

#### **Figure 4-31 Sample Query-based Search to Find a Product Item**

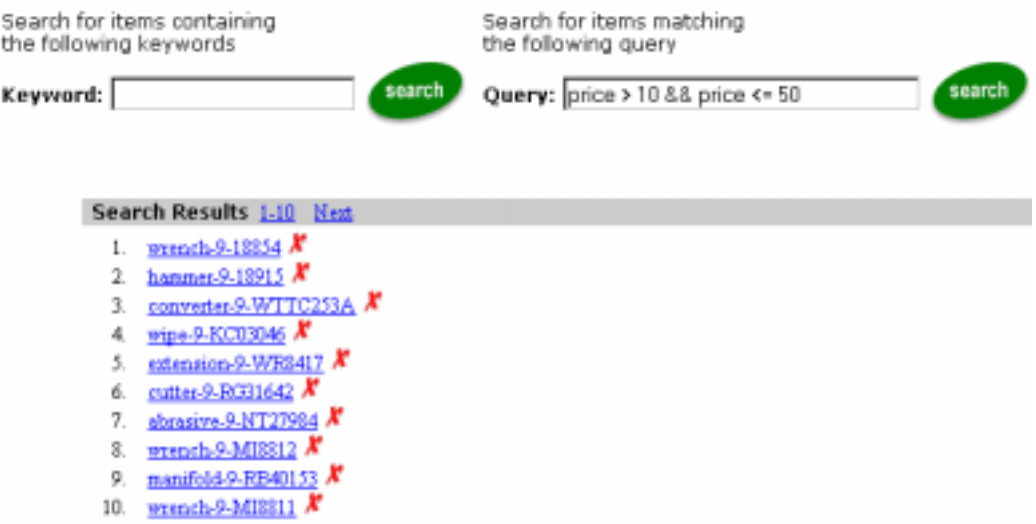

7. After you find the item you want to modify, click the underlined item name to edit its attributes. Figure 4-32 shows the resulting screen when we click the search result for wrench-9-18854.

#### **4-32** Product Catalog Management

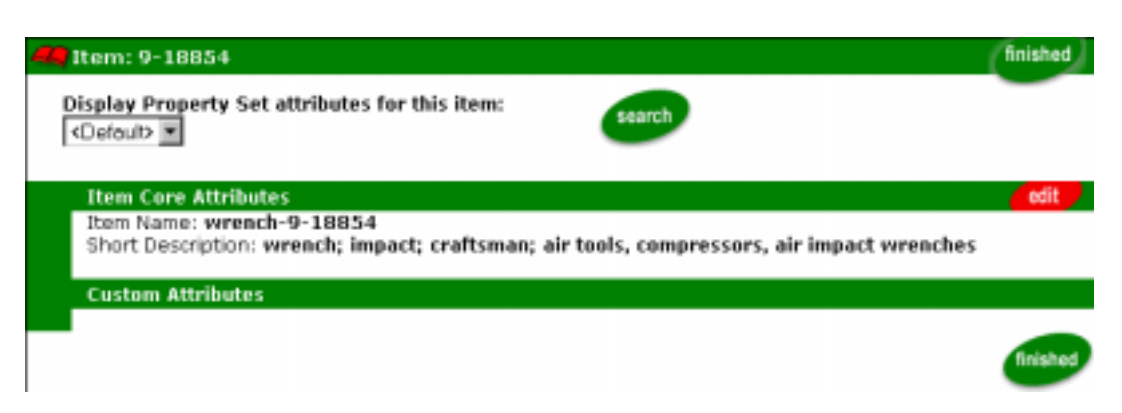

**Figure 4-32 Sample Initial Edit Item Attributes Screen**

8. Click the red and white Edit button. Figure 4-33 shows a portion of a resulting Edit Item Information screen. (Notice how the price is indeed greater than 10 and less than or equal to 50, from the prior search that returned this as a matching item.)

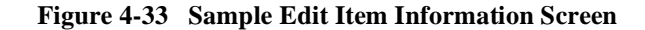

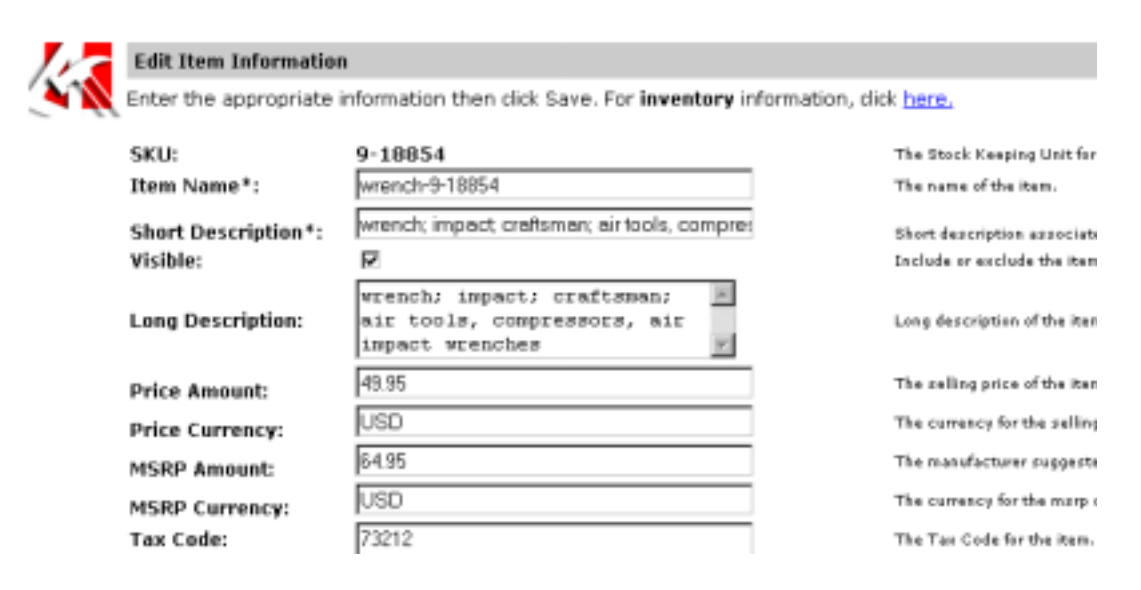

- 9. On this screen, you can add, change, or remove the item's attributes. For example, you can change the item's price, short and long descriptions, its basic inventory setting, and its visibility in the catalog. See an Edit Item Information screen online for the full set of attributes that can be modified. See the section "The WLCS PRODUCT Database Table" on page 2-9 for details about the item's fields. Also see the section "Controlling the Visibility of Items in the Catalog" on page 4-22 for important related information.
- 10. Before you save any changes on this Edit Item Information screen, you can view or change the item's inventory setting on a related screen. For information about this setting, see the next section, "Edit the Availability of an Item."
- 11. After you edit the attributes for the item, click the Save button to commit your changes to the database. Or, to exit the screen without committing your changes, click the Back button. If no errors occur when you save your changes, WebLogic Commerce Server displays the message "The item was updated successfully".

## **Edit the Availability of an Item**

In the current release, WebLogic Commerce Server provides a simple inventory setting in its administration pages. The Edit Item Information screen includes a link to the inventory function. (Please see the previous section, "Editing Product Item Attributes," for information about how to find an item and get to the Edit Item Information screen.)

Figure 4-33 in the previous section showed the top portion of an Edit Item Information screen, which included the link, "For **inventory** information, click here." Figure 4-34 shows the Item Inventory screen that is displayed when you click this link.

**4-34** Product Catalog Management

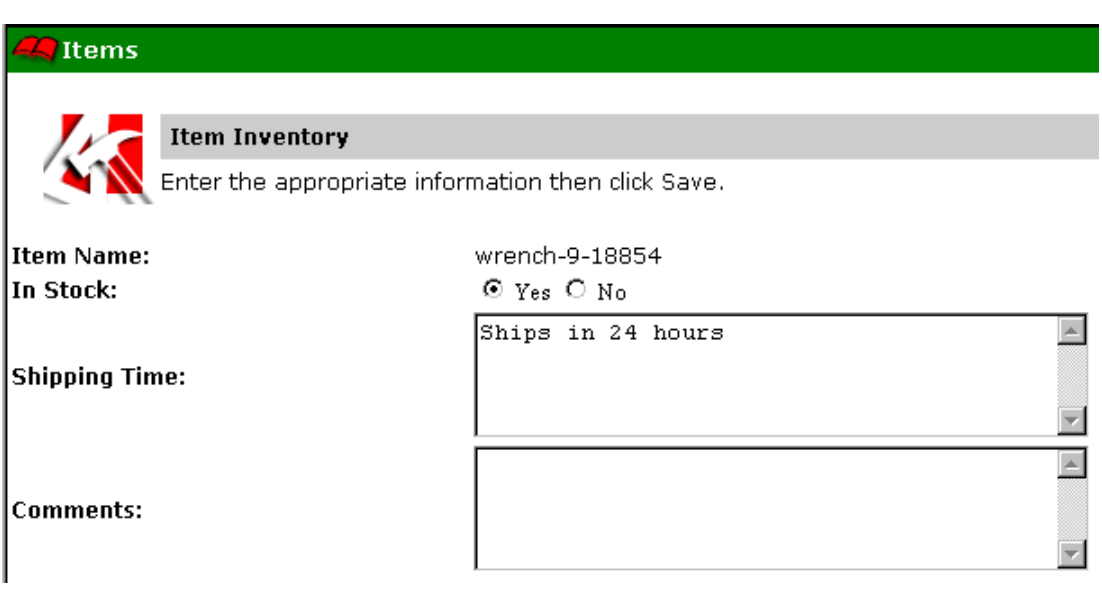

**Figure 4-34 Sample Item Inventory Screen**

On this screen, you can click the Yes or No option to indicate whether the specific product item is in stock. Enter a text string (which can be displayed to a user of your Web site on the item details screen) to indicate the shipping time. You can optionally enter additional comments about the item's inventory.

**Note:** In the current release, WebLogic Commerce Server does not implement an automated inventory-count calculation.

If you made any changes on the Item Inventory screen, click the Save button. Otherwise, click the Back button.

# **How Are Categories and Items Displayed to the Web Site User?**

You can control the format and content of category and item data that is displayed to the Web site's users by setting the Display URLs field for each category or item. The WebLogic Commerce Server catalog includes the URL of three JSPs for items and categories:

- Display JSP for a category
- nSummary display JSP for an item
- Detail display JSP for an item

This approach allows, for example, the colors and layout of individual items to be controlled on as fine a grained level as necessary. Categories can be assigned different JSPs to define a "look and feel" for the category. Items can be given different layout logic that is appropriate to the item.

By simply editing the name of the display JSPs in the Catalog Management administration tools, you can introduce promotional text, seasonal greetings, or special offers in the catalog. The default values that appear in the Display JSP URL field on the create/edit category or item screen are read from the wlcs-catalog.properties file in WL\_COMMERCE\_HOME/classes. For example:

```
# Default JSP for Categories
catalog.category.jsp.default =/commerce/catalog/includes/category.jsp 
# Default JSPs for Product Items
catalog.item.jsp.default.summary =/commerce/catalog/includes/itemsummary.jsp
catalog.item.jsp.default.details =/commerce/catalog/includes/itemdetails.jsp
```
The URL values defined in the  $w$ lcs-catalog.properties file are relative to the WLCS Web application directory. However, you can prepend any URL or URI string that you need. Although you could use fully qualified local URLs, that could introduce portability problems if you need to move the application to another server.

#### **4-36** Product Catalog Management

You can change these Display JSP defaults in wlcs-catalog.properties. You also can overwrite the defaults URLs on the Administration screen by providing a pointer to another JSP template of your own design. And you can modify the format and content of the default or customized included JSP files. The values for the Display JSP URLs are stored in the following fields in the Commerce database:

- n DISPLAY\_JSP\_URL in the WLCS\_CATEGORY table
- n DET\_DISPLAY\_JSP\_URL and SUM\_DISPLAY\_JSP\_URL fields in the WLCS\_PRODUCT table

In the catalog's master JSP files (the JSPs that contain the  $\langle$ jsp:include...> tags), a related design decision is made by the Web designer or programmer about the type of summary or detail pages to be presented. For example, the searchdetails.jsp template is coded to return the summary JSP for items:

```
<%-- Get the summary JSP from the current product item --%>
<catalog:getProperty object="<%= item %>" 
   propertyName="Jsp" 
   getterArgument="<%= new Integer(ProductItem.SUMMARY_DISPLAY_JSP_INDEX) %>" 
   id="summaryJsp"
   returnType="com.beasys.commerce.ebusiness.catalog.JspInfo"/>
<%-- Included the summary JSP --%>
<jsp:include page="<%= summaryJsp.getUrl() %>" flush="true"/>
</catalog:iterateThroughView>
 .
 .
 .
```
# **Deleting Items or Removing Items from One or More Categories**

As described earlier in this chapter, you can assign an item to one or more categories. If necessary, you could subsequently use administration screens to:

- Delete the item entirely from the catalog.
- n Remove the item from a particular category. The item could continue to be assigned to another category.

n Remove the item, one category at a time, from all categories, creating an "orphaned item" (also called an "uncategorized item" that still resides in the database).

### **Caching Considerations**

Whenever possible, you should perform any Catalog Management operations during non-peak Web site usage. When you delete an item or remove an item from a category, WebLogic Commerce Server will automatically remove the item record from the ProductItemCache or CategoryCache. This step ensures that subsequent Web site users get a valid view of the available, categorized items.

However, if you use an SQL tool to directly delete an item from the database (WLCS\_PRODUCT database table), or remove an association between an item and a category (WLCS\_PRODUCT\_CATEGORY mapping database table), you should flush the caches for items and categories. Flushing these in-memory caches is an administration function. For more information about caching, see the section "Improving Catalog Performance by Optimizing the Catalog Cache" on page 4-48.

### **Deleting an Item from the Catalog**

To permanently delete an item from the catalog database via administration screens, start by finding the item via one of the provided search options:

- nKeyword-based search
- nQuery-based search
- Uncategorized items search

The steps to delete an item are as follows:

- 1. Make sure the server is running. See the section "Starting the Server" on page 4-2.
- 2. Start the Administration tool. See the section "Starting the Administration Tool" on page 4-4.
- **4-38** Product Catalog Management
- 3. On the main administration screen, click the Catalog Management graphic.
- 4. On the main Catalog Management screen, click the underlined Items link.
- 5. On the Item Search screen, perform one of the following steps:
	- a. In the Keyword input box, enter a keyword that you know is associated with the item you need to delete, and then click its Search button. For example, Figure 4-35 shows the Search results on the refreshed Item Search screen after you search for the keyword cabinet.

#### **Figure 4-35 Sample Search for an Item Using Cabinet Keyword**

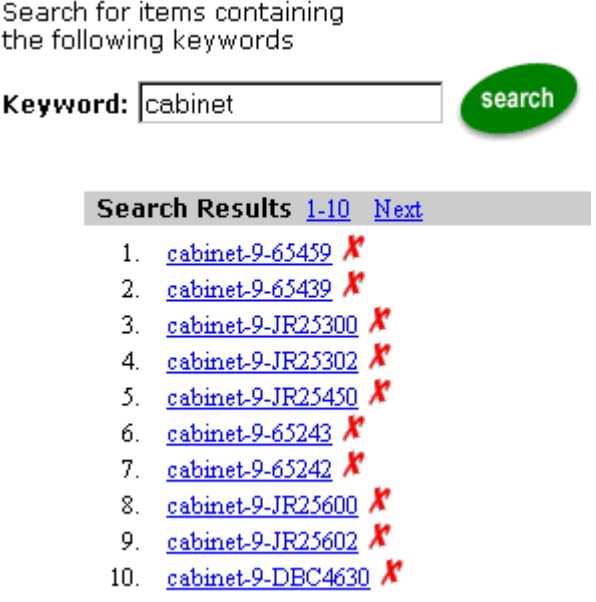

In the Search Results list, when the item that you need to delete is displayed, click the red X icon to the right of the item name.

- **Warning:** When you click the red X icon, the delete operation is immediate and permanent; a confirmation screen is not displayed.
	- b. Or in the Query input box, enter an query-based search, such as one of the following examples to find the item you need to delete; then click its Search button.

```
price > 100 && price <= 150 
name like 'cabinet*'
modifiedDate < now
```
**Note:** The query expression name like is case sensitive. For example, figure shows the results of a query search that used the expression: name like 'cabinet\*'. Had the search string been name like 'Cabinet\*' the search would have yielded no string matches given the sample data provided by the product. For more information about the query syntax, see the section "Query-based Search Syntax" on page 5-74.

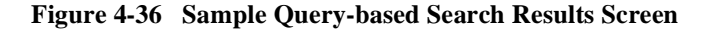

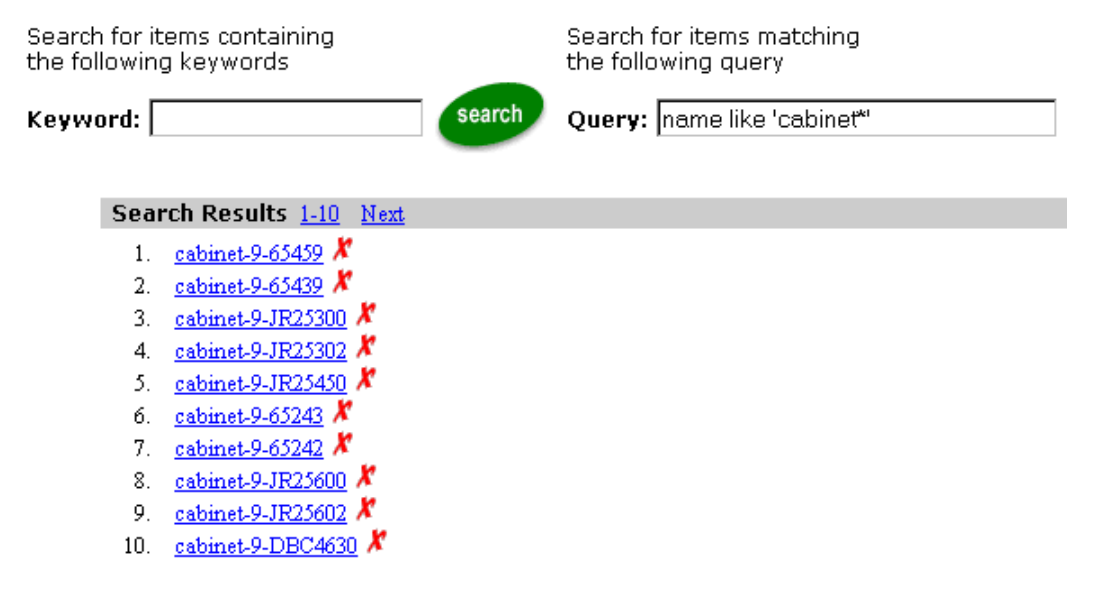

In the Search Results list, when the item that you need to delete is displayed, click the red X icon to the right of the item name.

- **Warning:** When you click the red X icon, the delete operation is immediate and permanent; a confirmation screen is not displayed.
	- c. Or click the Search button next to the text: Search for items which are not assigned to any category. Figure 4-37 shows the search results when you click this option. The layout of the text and results has been modified in the figure to fit into this document.

#### **4-40** Product Catalog Management

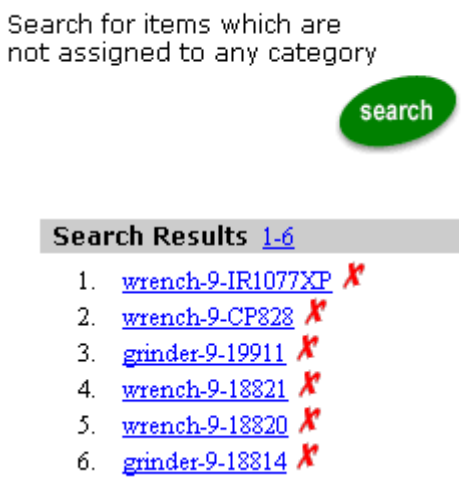

**Figure 4-37 Sample Search Results for Uncategorized Items**

In the Search Results list, when the item that you need to delete is displayed, click the red X to the right of the item name.

**Warning:** When you click the red X icon, the delete operation is immediate and permanent; a confirmation screen is not displayed.

### **Removing an Item from One or More Categories**

The process to remove an item from one or more categories is similar to the process of assigning items to categories, which is explained in the section "Using the Administration Screens to Assign Items to Categories" on page 4-24.

For a given item, you can remove it (unassign it), one category at a time. If you remove the item from all categories, it remains in the Commerce database and is flagged as an uncategorized item, also known as an orphaned item.

Removing an item from one or more categories is different than deleting the item entirely from the database. If you need to delete an item entirely, see the section "Deleting an Item from the Catalog" on page 4-38.

The steps to remove an item from a category are covered in the following list. Due to their similarity, the sample screens that would duplicate the ones shown in the section "Using the Administration Screens to Assign Items to Categories" on page 4-24 are not repeated here.

- **Note:** To remove an item from a particular category, you must know in advance the name of the category to which the item is currently assigned. As the administrator, if you do not have this information, run the catalog's Web application and browse through the hierarchy of categories to find the item. If necessary, check with the development team to confirm that you are about to remove the item from the correct category (because the item can be associated with more than one category).
- 1. Make sure the server is running. See the section "Starting the Server" on page 4-2.
- 2. Start the Administration tool. See the section "Starting the Administration Tool" on page 4-4.
- 3. On the main administration screen, click the Catalog Management graphic.
- 4. On the main Catalog Management screen, click the underlined Categories link.
- 5. In the Catalog hierarchy display, click the category or subcategory into which you want to remove the item.
- **Note:** To expand a current category and reveal its subcategories (if any), make sure you click the red arrow to the left of a category name. If you instead click the current category's underlined name, you are taken to its Edit Category screen.
- 6. When the category or subcategory name is shown in the hierarchy, click its underlined link.
- 7. On the Editing Category: <category name> screen, click the following link: To modify the items assigned to this category, click here.
- 8. Figure 4-38 shows a sample screen In this example, assume that we need to remove one of the pneumatic hammer items from the following category:

 $Root \rightarrow H \rightarrow H \$  = Pneumatic

#### **4-42** Product Catalog Management
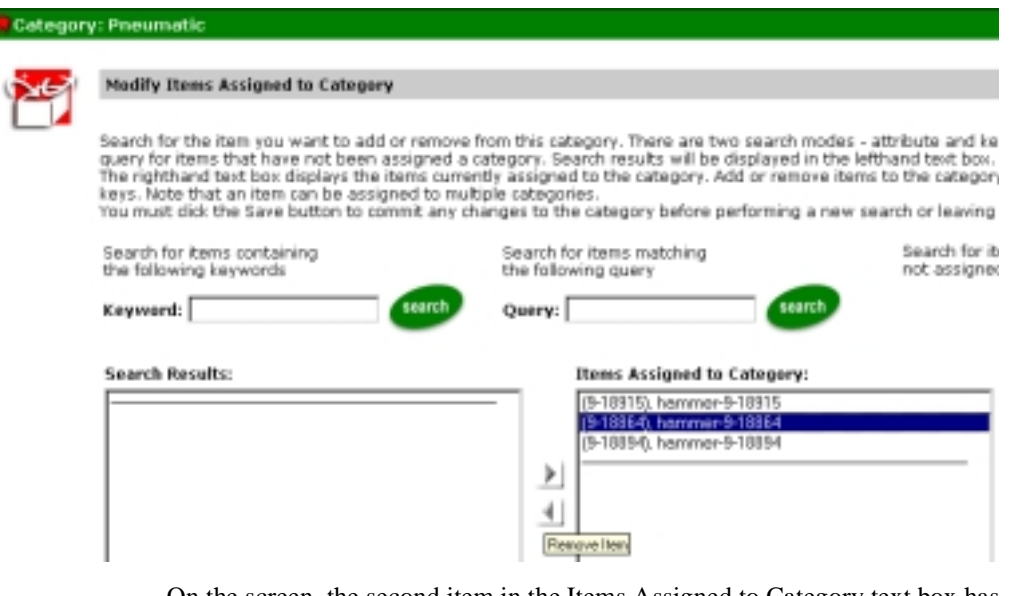

### **Figure 4-38 Removing an Item from a Category**

On the screen, the second item in the Items Assigned to Category text box has been highlighted, and the cursor (not shown) is hovering over the left arrow.

- 9. Click the left arrow to remove the item from the category.
- 10. Click the Save button near the bottom of the screen to make the change. Or click the Back button near the bottom of the screen (before clicking the Save button) to cancel any updates you made on the screen.

If you need to remove an item from more than one category, you must do so one category at a time. After removing the item from the first category, follow the steps (starting at Step 4) to remove the category from the next category.

# **Removing Categories**

To remove a category, find the category or subcategory via administration screens and click the red X icon to the right of the target category or subcategory name. When you click the red X icon, you are prompted for a confirmation before the deletion starts.

Product Catalog Management **4-43**

**Warning:** Removing a category removes it and all of its subcategories (if any). In Oracle databases, this feature is known as a cascading delete operation. Cascading deletes are not supported currently in Cloudscape.

> Also, product items that are associated with removed categories may be orphaned (unless they belong to another category in the hierarchy). Orphaned items are allowed to remain in the catalog, and can be reassigned later to one or more categories. The caveat here is that by deleting a category, you may be inadvertently removing many subcategories from the catalog. Check the hierarchy carefully before clicking the red X next to a category name

With this caveat in mind, to remove a category from the catalog's hierarchy, follow these steps:

- 1. Make sure the server is running. See the section "Starting the Server" on page 4-2.
- 2. Start the Administration tool. See the section "Starting the Administration Tool" on page 4-4.
- 3. On the main administration screen, click the Catalog Management graphic.
- 4. On the main Catalog Management screen, click the underlined Categories button on the Categories graphic.
- 5. On the main Categories screen, you can find the category you want to modify by either:
	- $\bullet$  Entering its category identifier in the search input box. In the sample data that comes with the catalog tables in the Commerce database, the category identifier assigned to each alphabetized main category is the same letter as the category. But a number is the assigned to the subcategories. Figure 4-39 shows a portion of the resulting Categories screen after you enter the category identifier 149 in the search field and clicked the Search button. In the figure, notice how the found category name is shown in red type.

#### **4-44** Product Catalog Management

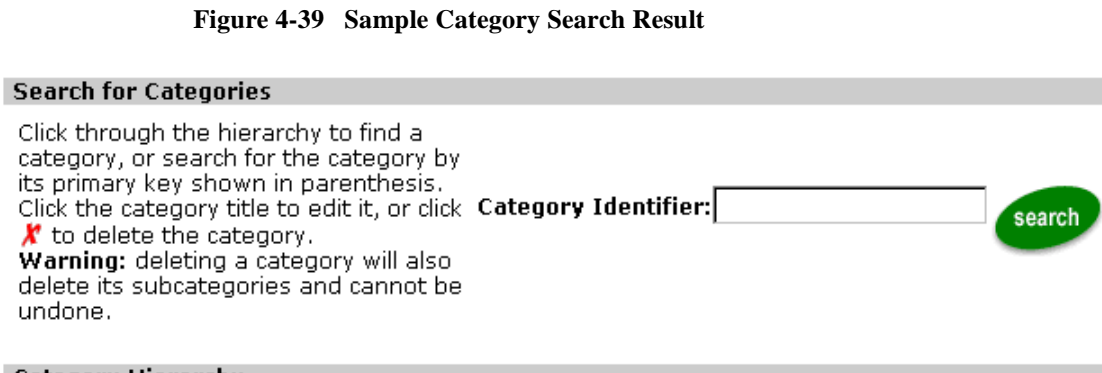

### **Category Hierarchy**

### **Top Level Categories**

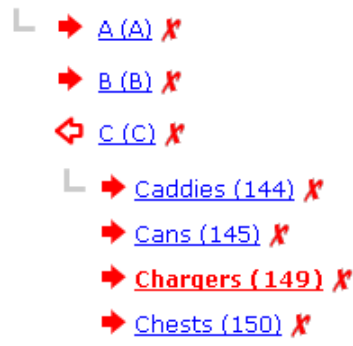

- Or you can find the category you want to modify by simply browsing through the hierarchy of categories and subcategories. You can click the solid, red, right-facing arrows to expand a category and view its subcategories.
- 6. When the category you want to remove is displayed, click the red X icon to the right of the category name. Just to emphasize the caveat again, be aware that:
	- Deleting a category removes it and all of its subcategories (if any). In Oracle databases, this feature is known as a cascading delete operation. This operation is not currently supported in Cloudscape.
	- Product items that are associated with removed categories may be orphaned (unless they belong to another category in the hierarchy). Orphaned items are allowed to remain in the catalog, and can be reassigned later to one or more categories. The caveat here is that by deleting a category, you may be

Product Catalog Management **4-45**

inadvertently removing many subcategories from the catalog. Check the hierarchy carefully before clicking the red X next to a category name.

# **Moving Items from One Category to Another Category**

To move an item from one category to another category:

- n Assign the item to the other category, as described in the section "Using the Administration Screens to Assign Items to Categories" on page 4-24.
- n Remove the item from an existing category, as described in the section "Removing an Item from One or More Categories" on page 4-41.

# **Define Custom Attributes for Items**

You can define a property set that establishes custom attributes for an item. For a given item, a custom attribute that you define can be used in addition to the default attribute that was set by WebLogic Commerce Server in the product catalog database tables.

**Warning:** The default product catalog attributes that are provided by WebLogic Commerce Server (based on Dublin Core) are retrieved in a single SQL statement (from a single database table) and are cached. However, custom attributes typically require a single SQL statement (which involves multiple database tables) and are not cached. For optimal performance, BEA recommends that the use of custom attributes be minimized and that the catalog developer maps their attributes onto the default Dublin Core attributes. For related information about the category and item caches, see the section "Improving Catalog Performance by Optimizing the Catalog Cache" on page 4-48.

WebLogic Commerce Server uses the existing product architecture for defining property sets and assigning values to custom attributes. Both items and categories implement the ConfigurableEntity interface, allowing property sets to be used to define custom attributes for items and categories. At runtime, these properties can be accessed or modified using the standard getProperty or setProperty interfaces of ConfigurableEntity.

The property set editor was introduced with an earlier release of WebLogic Personalization Server. Now the property set editor extends support to a new class of Property Set for the WebLogic Commerce Server catalog, and the product provides administrative tools that allow the custom attributes of categories and items to be edited. These tools are based on the familiar user interface for editing the custom attributes of groups and user (respectively).

You therefore have a number of options for customizing the WebLogic Commerce Server product catalog:

**n** Property Set Definition

You can define Property Sets for custom attributes. This is a runtime operation that you can perform without having to restart the server. Domain-specific catalog attributes that cannot be mapped onto the metadata provided in the WebLogic Commerce Server schema (which is based on the Dublin Core standard) can be added to a Property Set for the catalog.

nService Provider Interfaces

> The functional areas of the WebLogic Commerce Server product catalog can be unplugged (either individually or as a whole) to customize the behavior or data sources of the catalog. The customizable services are:

- $\bullet$  Product Item Manager – responsible for managing the explicit attributes for an item
- Category Manager responsible for managing the mapping of items into categories
- Custom Data Manager responsible for managing the custom attributes for an item
- Catalog Query Manager responsible for executing keyword and attribute queries and returning collections of items.

These steps are described in Chapter 6, "Using the API to Extend the Product Catalog."

**Entity Property Manager Customization** 

Custom attribute management has been delegated from the Custom Data Manager to the Entity Property Manager. A new implementation of the Entity Property Manager could be plugged for custom data management.

# **Improving Catalog Performance by Optimizing the Catalog Cache**

WebLogic Commerce Server provides tools that allow you to tune the response-time efficiency of your product catalog by adjusting the size and behavior of in-memory cache settings. Two separate caches have been implemented:

- nCategoryCache
- nProductItemCache

There is only one instance of each cache per server. In a WebLogic Server clustered environment, the cache is specific to each server. Thus if you make adjustments to a CategoryCache or ProductItemCache on a particular server in the cluster, and you want that adjustment to take effect on other servers in the cluster, you must invoke the administration tools on each server machine and make the updates separately.

Values for each cache are defined in the weblogiccommerce.properties file and on a catalog administration screen. As the site administrator, your primary tasks related to the setup and maintenance of the caches are as follows:

- Enable or disable each cache. Keeping the cache enabled is highly recommended. Each cache is enabled by default.
- Set the size of each cache. That is, the maximum number of category and item records in each cache.
- Set the Time to Live (TTL) for each cache.
- nIncrease or decrease the size of each cache.
- **n** Flush the cache.

### **4-48** Product Catalog Management

- nView percentage statistics about the hit or miss rate of each cache.
- nReset the statistics.

By experimenting with the size and Time to Live (TTL) values for each cache, you can achieve optimal performance of the catalog. Most importantly, you can significantly improve the satisfaction level of customers who are shopping on your Web site. The goal of the cache is to avoid, as much as possible, excessive accesses to the Commerce database as the application software performs catalog data lookup requests.

### **Cache-Related Values in WeblogicCommerce.properties**

The WL\_COMMERCE\_HOME\weblogiccommerce.properties file includes the following values related to the category and item caches:

```
# Cache entries
ProductItemCache.ttl=21600000
ProductItemCache.capacity=10000
ProductItemCache.enabled=true
CategoryCache.ttl=86400000
CategoryCache.capacity=1000
```
CategoryCache.enabled=true

Table 4-2 describes the values defined for each cache property:

| <b>Property Value</b>     | <b>Default Value</b>                              | <b>Description</b>                                                                                                    |
|---------------------------|---------------------------------------------------|----------------------------------------------------------------------------------------------------|
| ProductItemCache.ttl      | 2160000 milliseconds (360<br>minutes, or 6 hours) | Sets the Time to Live<br>(TTL) value that gets<br>assigned to each item<br>record that is added to the<br>ProductItemCache, When<br>the value has expired, the<br>item is removed from the<br>cache. Then as new item<br>records are accessed by<br>users (items retrieved from<br>the database), a copy of<br>each record is added to the<br>server-wide item cache. |
| ProductItemCache.capacity | 10000 items                                       | Sets the maximum number<br>of product items that can be<br>loaded into the<br>ProductItemCache.                                                                                                    |
| ProductItemCache.enabled  | true                                              | Can be set to true or false.<br>BEA recommends that you<br>always leave the cache<br>enabled; if your catalog<br>has highly volatile product<br>item data, use a lower TTL<br>value to ensure that the data<br>is refreshed at appropriate.<br>intervals                                                                                                    |

**Table 4-2 Cache Property Values in WeblogicCommerce.properties**

| <b>Property Value</b>  | <b>Default Value</b>                                  | <b>Description</b>                                                                                                    |
|------------------------|-------------------------------------------------------|----------------------------------------------------------------------------------------------------|
| CategoryCache.ttl      | 86400000 milliseconds (1440)<br>minutes, or 24 hours) | Sets the Time to Live<br>(TTL) value that is<br>assigned to each category<br>record in the<br>CategoryCache. When the<br>value has expired, the<br>category record is removed<br>from the cache. Then as<br>new category records are<br>accessed by users<br>(categories retrieved from<br>the database), a copy of<br>each record is added to the<br>server-wide category<br>cache. |
| CategoryCache.capacity | 1000 categories                                       | Sets the maximum number<br>of category records that can<br>be loaded into the<br>CategoryCache.                                                                                                    |
| CategoryCache.enabled  | true                                                  | Can be set to true or false.<br>BEA recommends that you<br>always leave this cache<br>enabled; if your catalog<br>has highly volatile category<br>data, use a lower TTL value<br>to ensure that the data is<br>refreshed at appropriate<br>intervals.                                                                                                    |

**Table 4-2 Cache Property Values in WeblogicCommerce.properties**

Use the caching statistics to understand whether the values that you select initially are too low or too high.

Note: Remember that in a WebLogic Server clustered environment, the cache is specific to each server. Thus if you make adjustments to a CategoryCache or ProductItemCache on a particular server in the cluster, and you want that adjustment to take effect on other servers in the cluster, you must perform the administration tasks on each server machine and make the updates separately.

Product Catalog Management **4-51**

## **Considering Hardware Costs Versus the Cost of Dissatisfied Web Site Users**

BEA recommends that you provide sufficient hardware memory resources so that you can cache your entire product catalog. As you consider the options for implementing a caching strategy to support your e-commerce Web site's product catalog, ask the following question. In the long-term, what is more expensive:

- The costs associated with increasing RAM capacity on your Web servers...
- n Or the cost of losing potential Web shoppers who grew impatient with the performance of your catalog's pages?

BEA suggests that, almost certainly, losing customers due to poor site performance will be far more costly than purchasing the necessary RAM hardware to support your site.

### **What's in Each Cache Initially?**

When the server starts, it reads the property values for the CategoryCache and ProductItemCache from the weblogiccommerce.properties file. But those values simply set the behavior and potential size of the separate caches. Each cache is initially empty.

As users start accessing the site's pages and requests for category or product item data are received, the WebLogic Commerce Server software first checks to see if the requested category or item record is in the cache. If the record resides in cache, it is returned to the requesting user and displayed. If the record does not reside in cache, the record is retrieved from the Commerce database, put in cache, returned to the requesting user and displayed.

If you are interested in the architectural view of how the catalog service managers use cache, see the section "Catalog Architecture and Services" on page 6-3.

### **4-52** Product Catalog Management

### **The Catalog Cache Administration Screen**

To start the catalog cache administration screen, follow these steps:

- 1. Make sure the server is running. See the section "Starting the Server" on page 4-2.
- 2. Start the Administration tool. See the section "Starting the Administration Tool" on page 4-4.
- **Note:** As previously mentioned, in a WebLogic Server clustered environment the cache is specific to each server. Thus if you make adjustments to a CategoryCache or ProductItemCache on a particular server in the cluster, and you want that adjustment to take effect on other servers in the cluster, you must perform the administration tasks on each server and make the updates separately.

From your browser, you can administer another server in the cluster by specifying the other server's name in the URL (assuming that the WebLogic server software is already running on the remote machine). For example, if the machine Blues is a remote server in the cluster, you can use the following URL from a browser sessions on your local machine to invoke the main administration screen for the remote server:

http://blues:7501/tools

- 3. On the main administration screen, click the Catalog Management graphic.
- 4. On the main Catalog Management screen, click the Configure button on the Cache graphic, as shown in Figure 4-40.

#### **Figure 4-40 Configure Button on Cache Graphic**

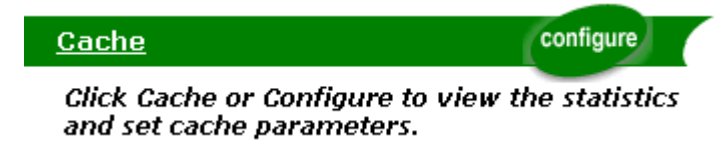

5. Figure 4-41 shows the resulting initial Cache Statistics and Configuration screen.

### **Figure 4-41 Initial Cache Statistics and Configuration Screen**

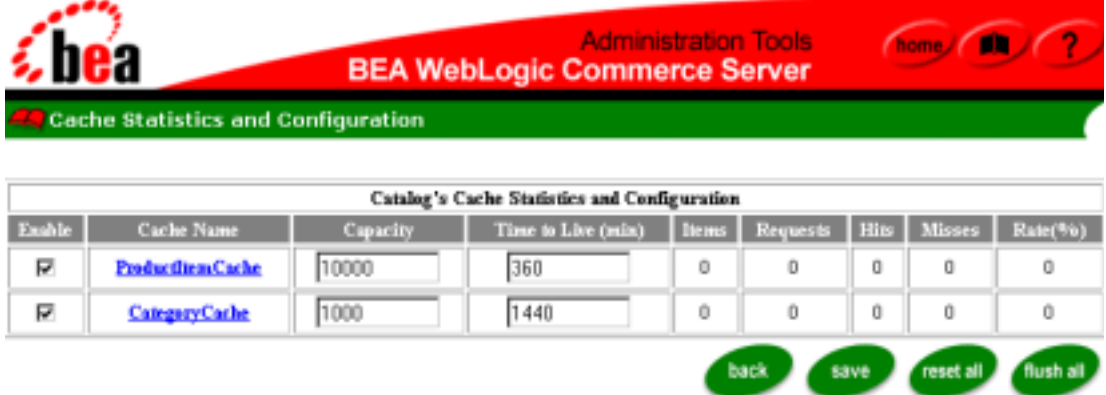

- 6. On the Cache Statistics and Configuration screen, you can:
	- Enable or disable each cache. The general recommendation is that you leave both caches enabled.
	- Click the underlined ProductItemCache link to view a separate screen that only shows item cache statistics. By going to the cache-specific screen, you can flush just that cache.
	- Click the underlined CategoryCache link to view a separate screen that only shows category cache statistics. By going to the cache-specific screen, you can flush just that cache.
	- Change the value for the ProductItemCache or CategoryCache capacity. This is the maximum number of items or categories allowed in each cache.
	- Change the value for the ProductItemCache or CategoryCache Time to Live (TTL), shown in minutes. This is the maximum time that an item will not be reread from the database.
	- View statistics about the following:

The number of product items or categories currently in the cache (Items column).

The number of requests for product items or categories (Requests column).

The number of times a requested product item or category was found in the cache (Hits).

**4-54** Product Catalog Management

The number of times a requested product item or category was not found in the cache (Misses).

The hit percentage; that is, the total requests divided by the number of hits (Rate% column).

- **Note:** The Administration screens always bypass the cache. Thus any access you perform to category and item data in the Administration tools will not be seen in the statistics.
- 7. The buttons on the screen perform the following functions:
	- To return to the main catalog administration screen, click the Back button. If you do not click the Save button before clicking the Back button, any changes you made are not performed.
	- To save any changes you make, click the Save button.
	- $\bullet$ To reset the statistics to zero, click the Reset All button.
	- $\bullet$ To flush the contents of both caches, click the Flush All button.

A basic approach to working with the statistics is as follows:

- 1. Reset the caching statistics in the Administration screen
- 2. Let the Web site run for awhile
- 3. Examine the statistics and look at the Hit Rate (the % of times the requested record was found in the cache, instead of having to get the record from the database)
- 4. Adjust the caching values in the Administration screen

Repeat this process until the Hit Rate is high.

# **Using the wlcs-catalog.properties File**

In the WebLogic Commerce Server's default product catalog configuration, the wlcs-catalog.properties file serves two purposes. The first part of the file defines values for internationalization string constants and constant configuration

Product Catalog Management **4-55**

parameters, while the second part of the file defines the names of the tables, columns, and the SQL statements used by the JDBC catalog implementation to perform persistence activities.

**Note:** To learn more about string constants and constant configuration parameters, see "Some Property Values You Might Modify" on page 4-56. To learn how to modify the names of tables, columns, and so on, see "Editing the Catalog Schema Definition" on page 4-59.

In most cases, you will not have to modify the content of the wlcs-catalog.properties file. However, some of the properties are relevant to developers who need to extend the catalog to suit specific business requirements, or to internationalize the catalog for non-English readers.

### **Location**

The default wlcs-catalog.properties file is in WL\_COMMERCE\_HOME\classes, where WL\_COMMERCE\_HOME is the directory in which you installed the WebLogic Commerce Server software.

### **Some Property Values You Might Modify**

The wlcs-catalog.properties file contains over 1000 lines of name/value properties. Table 4-3 lists a subset of the properties to introduce you to the type of information in the file. After reading this summary, you should be able to decide if your catalog's environment would benefit by adjusting the values in wlcs-catalog.properties.

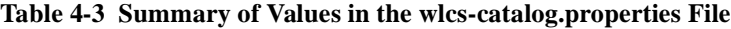

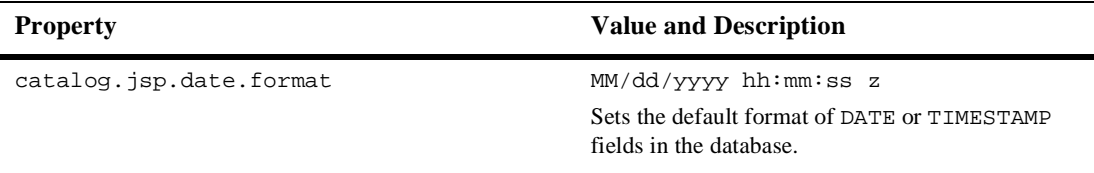

**4-56** Product Catalog Management

| <b>Property</b>                   | <b>Value and Description</b>                                                                                                    |
|-----------------------------------|----------------------------------------------------------------------------------------------------|
| catalog.jsp.default.iterator.size | 10<br>Sets the default size of the ViewIterators created<br>by Pipeline Components. You should set this<br>parameter to a large enough value so that a typical set<br>of items will not require an excessive number of trips<br>to the database. |
| catalog.searchresults.size        | $-1$<br>Sets the maximum search results returned by the<br>catalog. -1 means unlimited search results size. You<br>can dynamically change the searchresults by using<br>the get/set MaxSearchResults methods on<br>the CatalogQuery object.      |
| catalog.jsp.keyword.convert       | lower<br>Used by the Administration pages to determine<br>whether keywords should be case converted.<br>Possible values are:<br>lower<br>upper<br>none                                                                                           |
| catalog.category.jsp.default      | /commerce/catalog/includes/category.<br>jsp<br>Sets the default JSP file used to display a category.                                                                                                    |
| catalog.item.jsp.default.summary  | /commerce/catalog/includes/itemsumma<br>ry.jsp<br>Sets the default JSP file used to display an item's<br>summary page.                                                                                                    |
| catalog.item.jsp.default.details  | /commerce/catalog/includes/itemdetai<br>ls.jpg<br>Sets the default JSP file used to display an item's<br>details page.                                                                                                    |

**Table 4-3 Summary of Values in the wlcs-catalog.properties File**

Product Catalog Management **4-57**

**Table 4-3 Summary of Values in the wlcs-catalog.properties File**

| <b>Property</b>                     | <b>Value and Description</b>                                             |
|-------------------------------------|--------------------------------------------------------------------------|
| catalog.custom.data.catalog.manager | com.beasys.commerce.ebusiness.catalo<br>q.CataloqManaqer                 |
|                                     | The JNDI name of the CatalogManager used to<br>access Custom properties. |
| $\blacksquare$                      |                                                                          |

#### **Messages:**

The wlcs-catalog.properties file includes numerous properties for catalog-related messages. A few examples:

user.message.error.format.date.log =The date format is invalid. Please enter a valid date.

user.message.error.duplicate.user =A category with the specified identifier already exists. Category identifiers must be unique within the catalog.

user.message.search.invalid.expression.user =The search expression you have entered is invalid. Please try again.

If desired, you can change the value on the right side of the equal sign. For example, internationalization (I18N) developers can translate the values to a non-English language.

Types of messages:

- nGeneral user messages
- Category messages
- nItem messages
- nSearch messages
- nTag messages
- nError messages

See the wlcs-catalog.properties files for the full set of messages.

#### **4-58** Product Catalog Management

### **Editing the Catalog Schema Definition**

In addition to modifying some name/value pairs in the wlcs-catalog.properties file, you may also want to customize the names of the tables and/or columns used by the BEA WebLogic Commerce Server product catalog system.

The schema and persistence definition section of the wlcs-catalog.properties file are referenced by the Tier 2 JDBC catalog Service Providers. As such, the configuration parameters listed in this section are subject to change, and extreme care should be taken when editing these persistence parameters.

The name of the persistence definition (or schema) file used by the Tier 2 Service Providers is loaded from the deployment environment of the stateless session beans. Therefore, it is possible to deploy multiple instances of the catalog services that are bound to different schema files. This allows multiple instances of the WebLogic Commerce Server product catalog to be deployed, bound to distinct tables or columns.

By editing the schema file you can modify the names of tables and columns. The SQL scripts should also be modified to reflect the new names. An example from the default schema file is presented in Listing 4-1.

### **Listing 4-1 Default Schema File**

```
#################################################################
###
# CATALOG TABLE NAMES
#################################################################
###
CATALOG_TABLE_CATEGORY=WLCS_CATEGORY
CATALOG_TABLE_PROD_ITEM=WLCS_PRODUCT
CATALOG_TABLE_PROD_KEYWORD=WLCS_PRODUCT_KEYWORD
```
By editing the right-hand side of the equal sign, you can modify the names of the tables used by the WebLogic Commerce Server product catalog Tier 2 persistence mechanism.

Product Catalog Management **4-59**

**Notes:** It is not currently possible to add or remove attributes by editing the schema file. New attributes (schema additions) are easiest handled by writing a new CustomDataManager stateless session bean that reads and writes the values of the new properties, or by using the provided CustomDataManager, which will store the values in the WLCS\_CAT\_ set of tables.

Please refer to the comments within the wlcs-catalog.properties file for additional details.

# **5 The Product Catalog JSP Templates and Tag Library**

The BEA WebLogic Commerce Server provides JavaServer Page (JSP) templates and JSP tags that implement commonly used Web-based product catalog features. The product catalog JSP templates allow your customers to search for product items or browse through categories to locate items; the JSP tags are used to implement this functionality.

When you click the Add to Cart button on the JSPs that provide item details, the default Webflow for the WebLogic Commerce Server Web application passes data about the selected product items to the order management JSPs. For information about the JSPs that comprise the Order Processing package, see *BEA WebLogic Commerce Server Order Processing Package.*

This topic includes the following sections:

- **n** Introduction
- n JSP Templates Overview
	- $\bullet$ On Which JavaServer Page Will My Users Start?
	- $\bullet$ Sequence Review and the Browser View
- JavaServer Pages (JSPs)
	- $\bullet$ main.jsp Template
	- $\bullet$ browse.jsp Template
- $\bullet$ details.jsp Template
- $\bullet$ search.jsp
- $\bullet$ searchresults.jsp
- **n** Input Processors
	- $\bullet$ CatalogIP
	- $\bullet$ GetProductItemIP
	- $\bullet$ GetCategoryIP
	- $\bullet$ KeywordSearchIP
	- $\bullet$ ExpressionSearchIP
	- $\bullet$ MoveAttributeIP
	- $\bullet$ RemoveAttributeIP
- Pipeline Components
	- CatalogPC
	- $\bullet$ GetCategoryPC
	- $\bullet$ GetProductItemPC
	- $\bullet$ GetParentPC
	- $\bullet$ GetAncestorsPC
	- $\bullet$ GetProductItemsPC
	- $\bullet$ GetSubcategoriesPC
	- $\bullet$ MoveAttributePC
	- $\bullet$ RemoveAttributePC
	- $\bullet$ SearchPC
- The Catalog JSP Tag Library: cat.tld
	- $\bullet$ The <catalog:getProperty> Tag
	- $\bullet$ The <catalog:iterateViewIterator> Tag
	- $\bullet$ The <catalog:iterateThroughView> Tag

### **5-2** Product Catalog Management

**Note:** In this chapter, the environment variable WL\_COMMERCE\_HOME is used to represent the directory in which you installed the WebLogic Commerce Server software.

# **Introduction**

The JSP templates and JSP tags included in the BEA WebLogic Commerce Server allow you to easily customize the presentation of the product catalog. The names of the JSPs for categories and product items are stored in the database as attributes of the categories and items. (See Chapter 2, "The Product Catalog Schema," for information about the DISPLAY\_JSP\_URL column in the WLCS\_CATEGORY database table, and the SUM\_DISPLAY\_JSP\_URL column [a pointer to the item's summary page] and the DET\_DISPLAY\_JSP\_URL column [a pointer to the item's detail page] in the WLCS\_PROD\_ITEM database table.)

The Commerce Server product catalog integrates with the Webflow engine, which automatically selects the appropriate JSP for displaying a particular category or product item. The Webflow is set by entries in the webflow.properties file, as explained in the *BEA WebLogic Commerce Server Webflow and Pipeline Management* documentation.

JSP tag libraries allow you to easily retrieve the attributes of items and categories in the product catalog. You can then format these attributes using HTML tags. Any HTML editor can be used to create custom layouts. You can also include custom Java code within the JSPs to display categories and items.

# **JSP Templates Overview**

The BEA WebLogic Commerce Server provides a number of JSP templates that span the start-to-finish experience for a Web site user who is shopping on your site. There are several sequence paths through the system; the following list outlines one possible path.

Product Catalog Management **5-3**

- 1. If the customer has previously registered and logged in, display a home page that welcomes the customer, and include links to the customer's Order History and Payment History. Otherwise, just display a generic home page.
- 2. Search for or browse product items in the catalog.
- 3. Add one or more items to a shopping cart.
- 4. Enter or update the customer's profile information, such as their default shipping address, default credit card billing address, and credit card number (encrypted).
- 5. Checkout.
- 6. Review an order.
- 7. View a confirmation of an order.
- 8. Optionally check the status of an order.

### **On Which JavaServer Page Will My Users Start?**

Before you can understand which JavaServer Page your users will open first, it is important to understand how your catalog and order fulfillment system will eventually be deployed. This section introduces that topic, and you can follow along by opening the referenced files in the installed WebLogic Commerce Server directories.

### **Web Applications and the weblogic.properties File**

The JSP templates and all the supporting Java packages are configured to run as a **Web application** on the WebLogic Server. In the weblogic.properties file that resides in the WL\_COMMERCE\_HOME directory, the following property is used to identify each Web application:

weblogic.httpd.webApp.myapp=location

The myapp parameter is the context name given to the Web application, and is included in the initial part of any URL request to the Web application. The location parameter is the root directory of the Web application, or the location of the Web Archive (.war) file that contains the Web application archive.

The two Web applications for the WebLogic Commerce Server are:

### **5-4** Product Catalog Management

weblogic.httpd.webApp.tools=location weblogic.httpd.webApp.wlcs=location

When you installed the WebLogic Commerce Server, the installation procedure substituted the directory path in the location parameter. For example, if you installed the BEA WebLogic Commerce Server product on a Windows system to d:\WebLogicCommerce, the Web application properties would be defined in the WL\_COMMERCE\_HOME\weblogic.properties file as shown in Listing 5-1.

### **Listing 5-1 WLCS/Tools Application Definitions in the weblogic.properties File**

```
# # # # # # # # # # # # # # # # # # # # # # # # # # # # # # # # # #
# BEA WEBLOGIC COMMERCE SERVER WEB APPLICATIONS
# ------------------------------------------------
# Defines the admin tools Web Application.
weblogic.httpd.webApp.tools=d:/weblogiccommerce/server/webapps/admin/
# Defines the wlcs Web Application.
weblogic.httpd.webApp.wlcs=d:/weblogiccommerce/server/webapps/wlcs/
```
The Web application named tools comprises all the administration tool JSPs, Java packages, and related files. The Web application named wlcs comprises all the catalog and order fulfillment JSPs, Java packages, and related files.

### **XML Deployment Descriptor Files**

All other configuration information for the Web applications is described in each one's XML deployment descriptor files. The WebLogic Commerce Server Web application's web.xml deployment descriptor file resides in the following directory:

%WL\_COMMERCE\_HOME%\server\webapps\wlcs\Web-inf\web.xml (Windows) \$WL\_COMMERCE\_HOME/server/webapps/wlcs/Web-inf/web.xml (UNIX)

Included in the web.xml file for the WebLogic Commerce Server Web application is a setting for the initial page, or welcome page of the application, as shown in Listing 5-2.

Product Catalog Management **5-5**

**Listing 5-2 Setting for Welcome Page in the web.xml File**

```
<!-- Welcome file for the WLCS -->
   <welcome-file-list>
     <!-- This is the entry point to a WLCS site. 
           Change this appropriately -->
           <welcome-file>/index.jsp</welcome-file>
    </welcome-file-list>
```
For the WebLogic Commerce Server Web application, the index. jsp file resides in the root directory for the application, or in:

%WL\_COMMERCE\_HOME%\server\webapps\wlcs\index.jsp (Windows) \$WL\_COMMERCE\_HOME/server/webapps/wlcs/index.jsp (UNIX)

### **commercewf Property Set and DestinationDeterminer**

If you open index. jsp with a text editor, you will see that it has a single line of  $JSP$ code, as follows:

<jsp:forward page="/application/commercewf"/>

The WebLogic Commerce Server Web application uses an application initialization property set named commercewf. This property set specifies a DestinationDeterminer property that has the following value:

com.beasys.commere.webflow.DestinationDeterminer

To see the commercewf property set definition yourself, start by opening the Administration Tools home page at:

http://localhost:7501/tools/application/admin

On this page, select the Property Set Management link. On the Property Sets page, under the Application Initialization Property Sets heading, select the commercewf property set's link. The Property Set page for commercewf is displayed, as shown in Figure 5-1.

### **5-6** Product Catalog Management

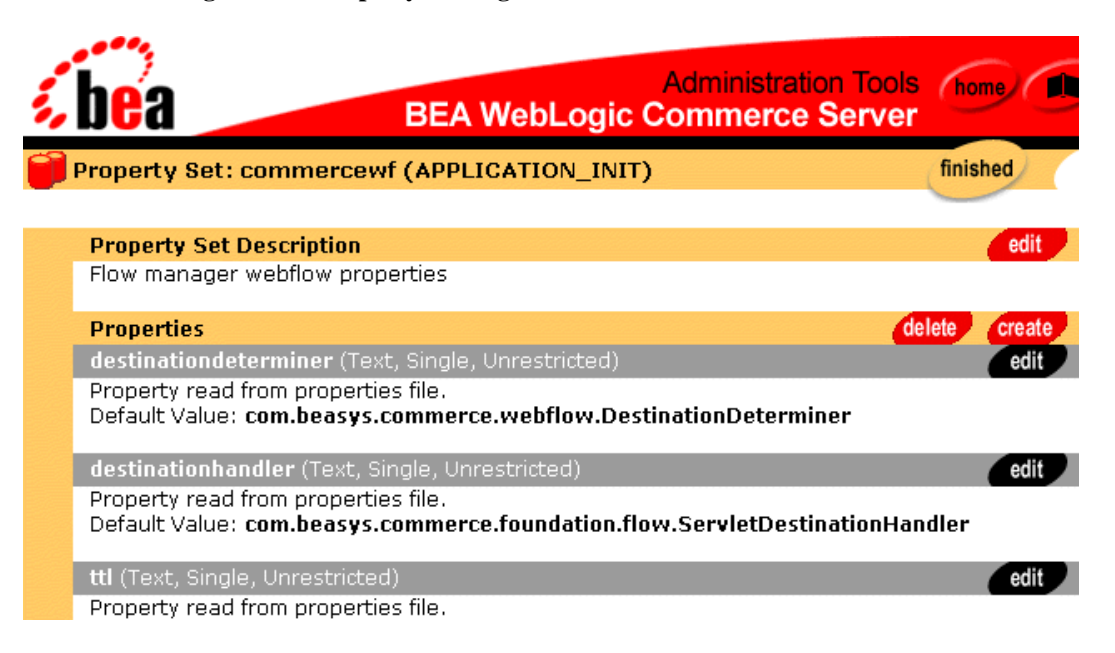

**Figure 5-1 Property Set Page for commercewf**

The com.beasys.commerce.webflow.DestinationDeterminer reads values from the webflow.properties file. This file sets the order in which the JSPs, input processors, and Pipelines are executed, based on the activity initiated by a user of the Web site. The JSPs control the presentation of the information, while the input processors and Pipelines manage the business logic.

**Notes:** The webflow.properties file resides in WL\_COMMERCE\_HOME.

For more information about the webflow.properties file, see the *BEA WebLogic Commerce Server Webflow and Pipeline Management* documentation.

In the first line of the webflow.properties file that is not a comment, the initial step involves obtaining the parameters for the catalog's top-level categories. This is accomplished by the GetTopCategories input processor, which if successful, initiates execution of the GetTopCategories Pipeline. If both of these mechanisms have executed successfully, the main. jsp template is sent to the browser, as shown in Listing 5-3.

Product Catalog Management **5-7**

### **Listing 5-3 Webflow Processing Leading to the Display main.jsp**

```
begin=GetTopCategories.inputprocessor
 .
 .
 .
GetTopCategories.inputprocessor.success=GetTopCategories.pipeline
# Now display the main page
GetTopCategories.pipeline.success=commerce/main.jsp
```
Thus, when the initial page is opened in a browser and the URL references the context name for the WebLogic Commerce Server Web application (wlcs), the first JSP that is displayed (already populated with values from the Pipeline) is the main.jsp template.

- **Note:** Although the begin state is only set the first time the page is accessed, the process of obtaining the product catalog's top categories is initiated by the Webflow each time a customer attempts to access the home page, as shown in the following webflow.properties statement:
- \*.jsp.link(home)=GetTopCategories.inputprocessor

### **Sequence Review and the Browser View**

Let's review how these files and parameters are working in sequence to open the initial page of the catalog/order site in a customer's browser:

- 1. The server is started by running the StartCommerce.bat (Windows) or StartCommerce.sh (UNIX) procedure from a system prompt. This procedure resides in WL\_COMMERCE\_HOME, the top-level directory where you installed WebLogic Commerce Server. The procedure sets up the run-time environment for WebLogic Commerce Server and starts the WebLogic Server.
- 2. As the WebLogic Server starts, it finds the properties defined in many \*.properties files, including the weblogic.properties file that resides in WL\_COMMERCE\_HOME. In this file, the weblogic.httpd.webApp.wlcs property deploys the wlcs Web application on the WebLogic Server and specifies the root

### **5-8** Product Catalog Management

directory of the application. Consequently, the Web application server knows that the wlcs context name is included in the initial part of any URL request of the Web application.

- 3. You can see this in action by opening http://localhost:7501/wlcs/ in a browser. (Prerequisite: start the server on your machine as described in step 1).
- 4. When the page loads, notice how the server switches the URL in your browser's Address/Location bar to:

http://localhost:7501/wlcs/**index.jsp**

This is because the web.xml file for the wlcs Web application specified index.jsp as the initial page in the <welcome-file> XML tag.

- 5. The index.jsp page simply references the /application/commercewf/ application initialization property set.
- 6. The commercewf property set defines a DestinationDeterminer property. The default value is com.beasys.commere.webflow.DestinationDeterminer.
- 7. The Webflow DestinationDeterminer Java class reads values from the webflow.properties file.
- 8. The webflow.properties file includes a few initial steps (carried out by the GetTopCategories input processor and corresponding Pipeline) to get category data. Then, on successful completion, the Webflow calls for display of the main.jsp template, as shown below:

GetTopCategories.pipeline.success=commerce/main.jsp

Note: For more information about the main. jsp template, see "main.jsp Template" on page 5-14.

Figure 5-2 shows a portion of the Web application's home page. Notice that before we click on any links on this page, the URL is

http://localhost:7501/wlcs/index.jsp but the displayed template is main.jsp.

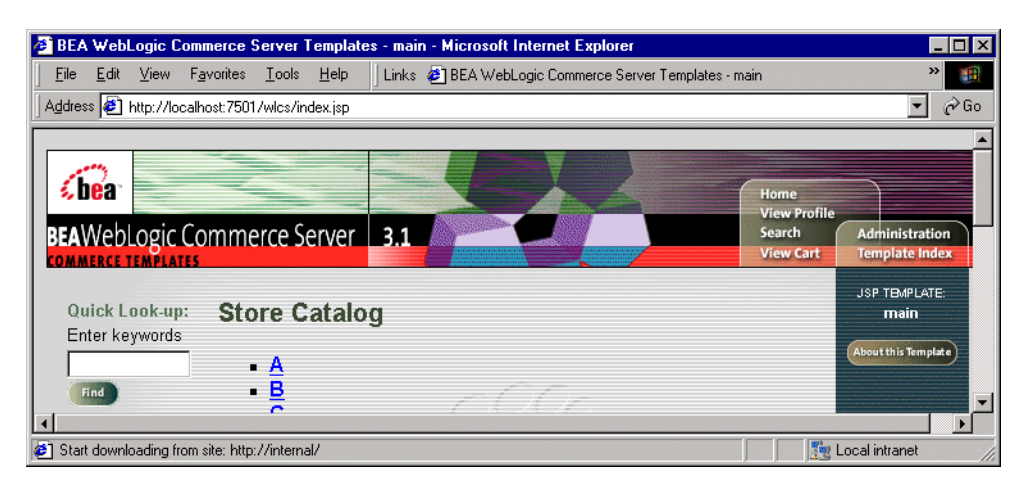

**Figure 5-2 Home Page Display for the WLCS Application**

When you take any action on the page, the convention for the URI is to combine the /wlcs/ context name for the Web application, the /application/commercewf/ property set name, and the result of the operation with the Webflow and Pipeline processing. For example, if you click the  $\underline{A}$  category in the Store Catalog, the URI changes to:

http://localhost:7501/wlcs**/application/commercewf?origin=main.jsp &event=link(browse)**&wlcs\_catalog\_sourceKey=wlcs\_categories&wlcs\_c atalog\_destinationKey=wlcs\_siblings&wlcs\_catalog\_category\_id=1

Figure 5-3 shows a portion of this URI on the resulting page, which displays the browse.jsp template.

#### **5-10** Product Catalog Management

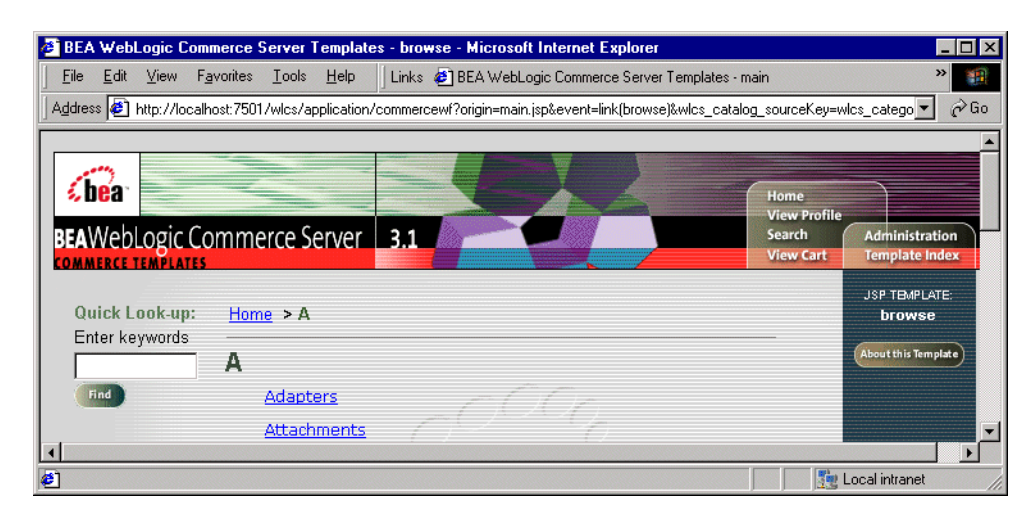

**Figure 5-3 Resulting URI, From main.jsp to browse.jsp in the A Category**

In this way, the flow of presentation-level JavaServer Pages and the processing of the business logic by input processors and Pipelines are all operating in the context of the running WebLogic Commerce Server Web application. The JSPs are not simply linked from one JSP file to another JSP file.

# **JavaServer Pages (JSPs)**

The WebLogic Commerce Server Web application contains a number of JavaServer Pages (JSPs) that allow your customers to display a catalog's categories and product items. You can choose to utilize these pages in their current form, or adapt them to meet your specific needs. This section describes each page in detail.

**Note:** For a description of the complete set of JSPs used in the WebLogic Commerce Server Web application and a listing of their locations in the directory structure, see the *Summary of JSP Templates* documentation.

Figure 5-4 illustrates the JSP templates that participate in the product catalog portion of the Webflow.

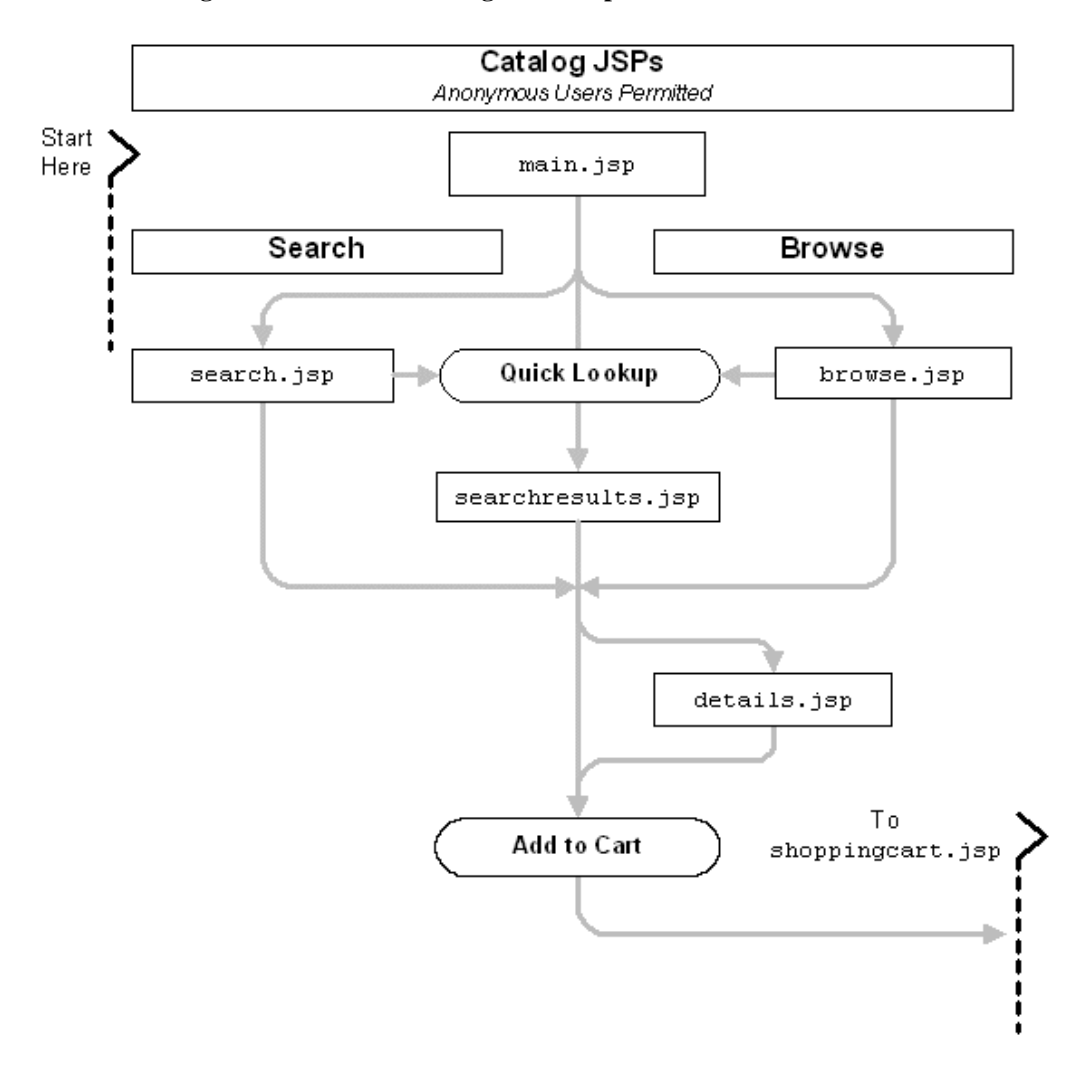

**Figure 5-4 Flow of Catalog JSP Templates**

# **main.jsp Template**

The main. jsp template is the default home page for the product catalog. As noted in "On Which JavaServer Page Will My Users Start?" on page 5-4, the WebLogic Commerce Server Web application's home page is actually index.jsp. However, index.jsp refers processing to an application/commercewf/ property set, which defines a Java class that reads values from the application's webflow.properties file. In the webflow.properties file, the initial steps involve looking up the catalog's top-level categories (from in-memory cache or, if necessary, from the Commerce database). If these categories can be successfully located, the main.jsp template will be loaded to display them.

### **Sample Browser View**

Figure 5-5 shows an annotated version of the main. jsp template. The dashed lines and numbers in the diagram are not part of the template; they are referenced in the explanation that follows the screen shot.

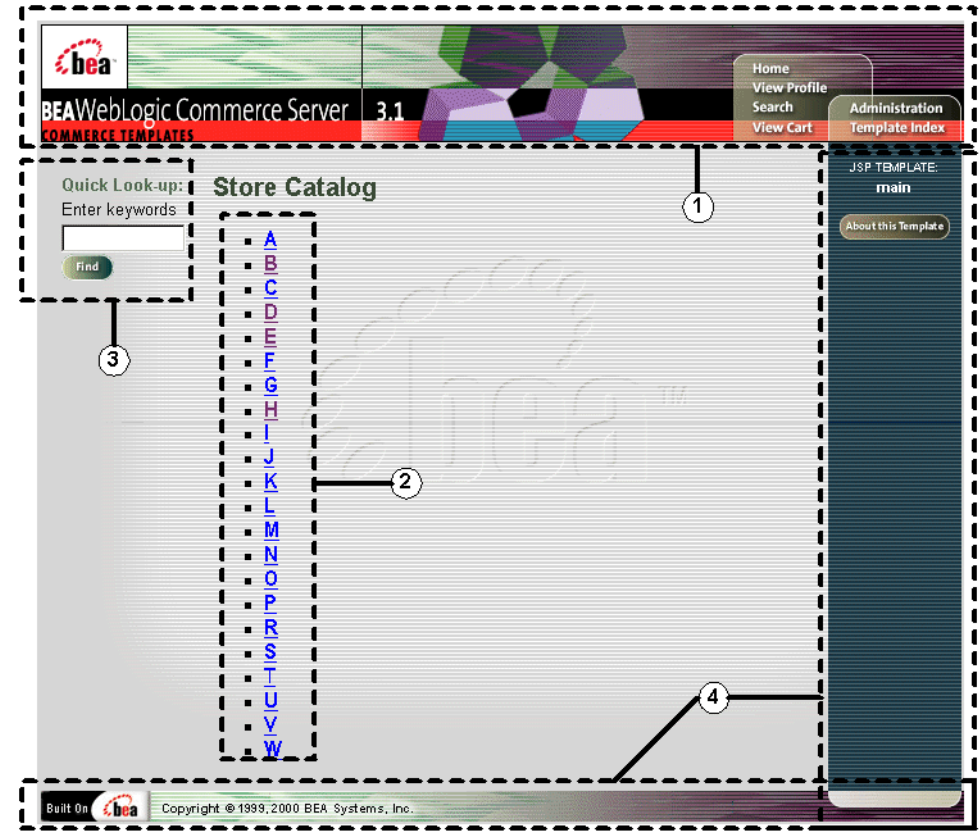

**Figure 5-5 Annotated main.jsp Template Before User Login**

The numbers in the following list refer to the numbered regions in the figure:

1. The page header is created from an import of the header.jsp template. This is standard across most of the JSP templates provided by WebLogic Commerce Server. The import call is:

<%@ include file="/commerce/includes/header.jsp" %>

The header. jsp file creates the top banner and reserves space for the left-side column. The contents of the column are determined by other processing. In this example, only the quicksearch.jsp resides in the left column (see item 3 in this list).

- 2. The content in region 2 on the main. jsp template is generated by a series of Pipeline JSP tags that obtain the top category (in this case, the root category for the entire catalog) and use it to obtain all of its subcategories. Then, the Pipeline JSP tags display each category name in a hyperlinked list.
- 3. The content in region 3 depends on whether the user is logged in. (In the figure, the user had not logged in.) For that reason, only the quicksearch.jsp template is shown. The quicksearch.jsp template is always included into the main.jsp template. The include statement is:

<%@ include file="/commerce/catalog/includes/quicksearch.jsp" %>

However, if the user is logged in, the user is considered a registered customer, welcomed with a greeting, and presented with links to View Order History and View Payment History. In addition, the customer can choose to Logout of their account. Figure 5-6 shows only the left-side column when a user is logged in:

### **Figure 5-6 Left-column of main.jsp When the User is Logged In**

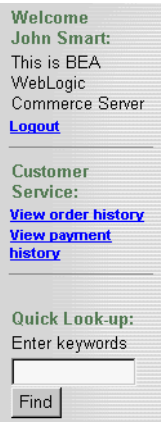

4. The main. jsp template's content in region 4 contains the included footer. jsp template. The include statement is:

<%@ include file="/commerce/includes/footer.jsp" %>

The footer. jsp file consists of the horizontal footer at the bottom of the page, plus the right-side vertical column that describes (for the benefit of you and your development team) the name of the current template and links to its *About* information. In the footer.jsp file, the right-side vertical column is also an include file:

### **5-16** Product Catalog Management

```
<%@ include file="/commerce/includes/rightside.jsp" %>
```
### **Location in the WebLogic Commerce Server Directory Structure**

You can find the main. jsp file at the following location, where WL\_COMMERCE\_HOME is the directory in which you installed WebLogic Commerce Server:

%WL\_COMMERCE\_HOME%\server\webapps\wlcs\commerce\main.jsp (Windows) \$WL\_COMMERCE\_HOME/server/webapps/wlcs/commerce/main.jsp (UNIX)

### **Tag Library Imports**

The main.jsp template uses Pipeline, Catalog, and the WebLogic Personalization Server's User Management JSP tags. Therefore, the template includes the following JSP tag libraries:

```
<%@ taglib uri="pipeline.tld" prefix="pipeline" %>
<%@ taglib uri="cat.tld" prefix="catalog" %>
<%@ taglib uri="um.tld" prefix="um" %>
```
**Note:** For more information on the Pipeline JSP tags, see *BEA WebLogic Commerce Server Webflow and Pipeline Management*. For more information about the Catalog JSP tags, see "The Catalog JSP Tag Library: cat.tld" on page 5-97. For more information on the WebLogic Personalization Server's User Management JSP tags, see "JSP Tag Reference" in the BEA *WebLogic Personalization Server documentation*.

These files reside in the following directory for the WebLogic Commerce Server Web application:

%WL\_COMMERCE\_HOME%\server\webapps\wlcs\WEB-INF (Windows) \$WL\_COMMERCE\_HOME/server/webapps/wlcs/WEB-INF (UNIX)

### **Java Package Imports**

The main. jsp template uses Java classes in the following packages and therefore includes these import statements:

```
<%@ page import="com.beasys.commerce.webflow.*" %>
<%@ page import="com.beasys.commerce.foundation.pipeline.*" %>
<%@ page import="com.beasys.commerce.ebusiness.catalog.*" %>
<%@ page import="com.beasys.commerce.webflow.tags.WebFlowTagConstants" %>
```

```
<%@ page import="com.beasys.commerce.axiom.contact.*" %>
<%@ page import="com.beasys.commerce.ebusiness.customer.*" %>
```
### **Location in the Default Webflow**

The main, jsp template is the first page you or your customers will see upon starting the WebLogic Commerce Server Web application. From this page, customers can browse the store catalog by clicking on a link to a particular category (which loads the browse.jsp template). Customers can also enter keywords and click the Find button to perform a Quick Look-up of a particular product item (which loads the searchresults.jsp template). If the customer is logged into the site, the customer can also choose to logout (which loads a different version of the main.  $jsp$  template), view their order history (which loads the orderhistory.jsp template), or view their payment history (which loads the paymenthistory.jsp template).

**Note:** For more information about the default Webflow, see Figure 5-4.

### **Included JSP Templates**

The following JSP templates are included into the main.jsp template:

- n header.jsp, which creates the top banner, and also includes the leftside.jsp template; the leftside.jsp template reserves column space for generated content that is displayed in the main.jsp template.
- n columnbreak.jsp, which creates space (a vertical column) between the left-side column and the main display area.
- n quicksearch.jsp, which provides a keyword-based search tool for finding product items via keywords that have already been assigned.
- n footer.jsp, which creates a horizontal footer at the bottom of the page, and also includes the rightside.jsp template. The rightside.jsp file describes (for the benefit of you and your development team) the name of the current template and links to its *About* information.

### **5-18** Product Catalog Management
# **Events**

Every time a customer clicks a link or a button on the main. jsp template, it is considered an event. Each event triggers a particular response in the default Webflow that allows the customer to continue. While this response can be to load another JSP, it is usually the case that an input processor and/or Pipeline is invoked first. Table 5-1 provides information about these events and the business logic they invoke.

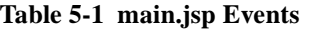

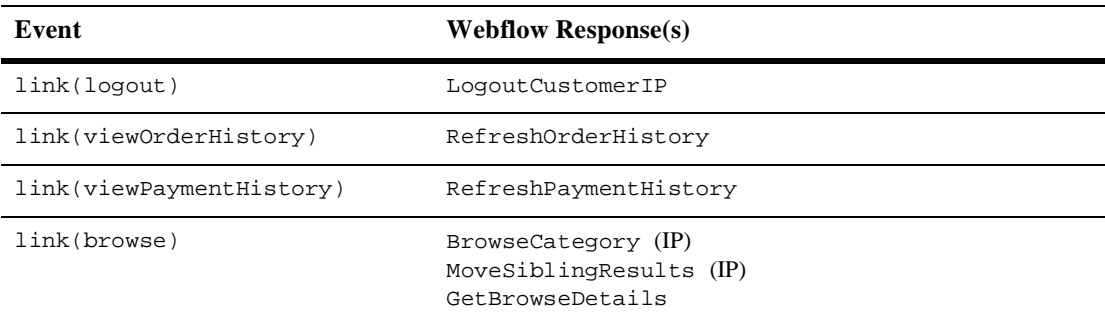

Table 5-2 briefly describes each of the Pipelines from Table 5-1, as they are defined in the pipeline.properties file. For more information about individual Pipeline components, see "Pipeline Components" on page 5-87.

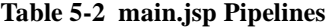

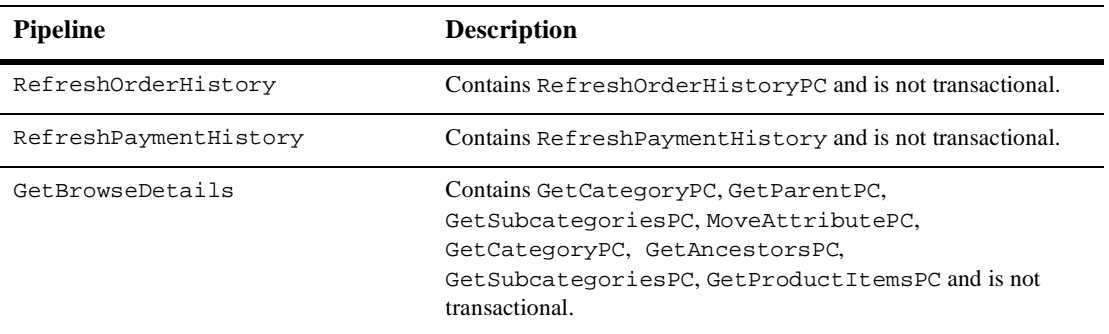

# **Dynamic Data Display**

One purpose of the main.  $jsp$  template is to decide which version of the left column to display (the one with just the Quick Look-up or the one with links to customer-specific data). This is accomplished on the main. jsp template using a combination of Pipeline JSP tags and the WebLogic Personalization Server's User Management JSP tags.

First, the getPipelineProperty Pipeline JSP tag obtains the USER\_NAME attribute from the Pipeline session. Table 5-3 provides more detailed information on this attribute.

**Table 5-3 main.jsp Pipeline Session Attributes**

| <b>Attribute</b>                       | Type             | <b>Description</b>                     |
|----------------------------------------|------------------|----------------------------------------|
| PipelineSessionConstants.<br>USER NAME | java.lang.String | The customer's username, if available. |

Listing 5-4 illustrates how this attribute is obtained from the Pipeline session using the getPipelineProperty Pipeline JSP tag.

#### **Listing 5-4 Obtaining the USER\_NAME Attribute**

```
<pipeline:getPipelineProperty 
 propertyName="<%=PipelineSessionConstants.USER_NAME%>"
 returnName="userName"
 returnType="String"/>
```
## **Note:** For more information on the Pipeline JSP tags, see *BEA WebLogic Commerce Server Webflow and Pipeline Management*.

Next, the main. jsp template checks to see if there is a value assigned to the username. If so, the getProfile User Management JSP tag is used to set the customer profile (context) for which the customer information should be retrieved, and the left column is displayed with links to customer-specific data. Otherwise, just the Quick Look-up is shown. This functionality is shown in Listing 5-5.

#### **5-20** Product Catalog Management

```
Listing 5-5 Displaying the Left Column of main.jsp
```

```
\langle \tep if (userName != null & & userName.length() != 0) { \\tep >
<!-- Tag to get customer profile -->
<um:getProfile 
 profileKey="<%=request.getRemoteUser()%>" 
 profileType="WLCS_Customer" />
<p><font color="#567856"><b>Welcome<br>
<um:getPropertyAsString propertyName="firstName" /> 
<um:getPropertyAsString propertyName="lastName" />:</b></font></p>
<p>This is BEA WebLogic Commerce Server</p>
<p class="commentary">
<a href="<%= WebflowJSPHelper.createWebflowURL(pageContext, 
 "main.jsp", "link(logout)", true) %>">Logout</a></p>
<hr size="1">
<p><font color="#567856"><br/>>b>Customer Service:</b></font></p>
<p class="commentary">
<a href="<%= WebflowJSPHelper.createWebflowURL(pageContext, 
  "main.jsp", "link(viewOrderHistory)", true)%>">View order 
 history</a></p>
<p class="commentary">
<a href="<%= WebflowJSPHelper.createWebflowURL(pageContext,
  "main.jsp", "link(viewPaymentHistory)", true) %>">View payment 
 history</a></p>
<hr size="1">
<% } %>
<%@ include file="/commerce/catalog/includes/quicksearch.jsp" %>
```
**Note:** For more information on the WebLogic Personalization Server's User Management JSP tags, see "JSP Tag Reference" in the *BEA WebLogic Personalization Server* documentation.

However, the primary purpose of the main. jsp template is to dynamically display product catalog data by category. This is accomplished using a combination of Pipeline and Catalog JSP tags.

First, the getPipelineProperty Pipeline JSP tag obtains the CATALOG\_CATEGORY and CATALOG\_CATEGORIES attributes from the Pipeline session. Table 5-4 provides more detailed information on these attributes.

**Table 5-4 main.jsp Pipeline Session Attributes**

| <b>Attribute</b>                                | <b>Type</b>                                            | <b>Description</b>                                               |
|-------------------------------------------------|--------------------------------------------------------|------------------------------------------------------------------|
| PipelineSessionConstants<br>. CATALOG CATEGORY  | com.beasys.commerce.ebusiness<br>.catalog.Category     | Contains the root category<br>for the product catalog.           |
| PipelineSessionConstants<br>.CATALOG_CATEGORIES | com.beasys.commerce.ebusiness<br>.catalog.ViewIterator | Contains the top-level<br>categories for the product<br>catalog. |

Listing 5-6 illustrates how these attributes are obtained from the Pipeline session using the getPipelineProperty Pipeline JSP tag.

## **Listing 5-6 Obtaining the CATALOG\_CATEGORY and CATALOG\_CATEGORIES Attributes**

```
<pipeline:getPipelineProperty 
 propertyName="<%=PipelineSessionConstants.CATALOG_CATEGORY%>"
 returnName="topCategory"
 returnType="com.beasys.commerce.ebusiness.catalog.Category"
 attributeScope="<%=PipelineConstants.REQUEST_SCOPE%>"/>
<pipeline:getPipelineProperty 
 propertyName="<%=PipelineSessionConstants.CATALOG_CATEGORIES%>"
 returnName="subcategories"
 returnType="com.beasys.commerce.ebusiness.catalog.ViewIterator"
 attributeScope="<%= PipelineConstants.REQUEST_SCOPE %>"/>
```
**Note:** For more information on the Pipeline JSP tags, see *BEA WebLogic Commerce Server Webflow and Pipeline Management*.

**5-22** Product Catalog Management

Next, a string containing common browse parameters for the page is created, as shown in Listing 5-7. These parameters are used to establish context for the page (that is, a knowledge of previous activity) and provide the Pipelines with appropriate information during their subsequent executions.

**Listing 5-7 Creating a String With Common Browse Parameters**

```
<p class="head1">Store Catalog</p>
   <ul type="square">
<%-- Declare a String containing common browse parameters --%>
     <%! static final String commonParameters = "&" +
      HttpRequestConstants.CATALOG_SOURCE_KEY + "=" +
      PipelineSessionConstants.CATALOG_CATEGORIES + "&" +
      HttpRequestConstants.CATALOG_DESTINATION_KEY + 
      "=wlcs_siblings&"; %>
```
Lastly, the iterateViewIterator Catalog JSP tag is used to iterate through all the categories (one at a time). The context for the page is captured by appending values to the previously established browse parameters, and the getProperty Catalog JSP tag is used to list the name of each category on the main. jsp template.

#### **Listing 5-8 Displaying the Contents of the Product Catalog**

```
 <catalog:iterateViewIterator 
 iterator="<%=subcategories%>" id="currentCategory" 
 returnType="com.beasys.commerce.ebusiness.catalog.Category">
 <% String browseParameters = commonParameters + 
 HttpRequestConstants.CATALOG_CATEGORY_ID + "=" + 
 currentCategory.getKey().getIdentifier(); %>
 <div class="head2">
 \leqli>
  <a href="<%=WebflowJSPHelper.createWebflowURL(pageContext, 
   "main.jsp", "link(browse)", browseParameters, true) %>">
  <catalog:getProperty object="<%=currentCategory%>"
  propertyName="Name"/>
```

```
\langle /a>\langlebr>
   </div>
   </catalog:iterateViewIterator>
\langle/ul>
```
**Note:** For more information about the Catalog JSP tags, see "The Catalog JSP Tag Library: cat.tld" on page 5-97.

# **Form Field Specification**

No form fields are used in the main.jsp template.

**5-24** Product Catalog Management

# **browse.jsp Template**

In the hierarchical product catalog, the browse. jsp template can take on two different forms, both of which are used by customers to browse for product items. These forms are as follows:

n The product catalog reads a unique category. jsp template from the database for the current category being browsed, and includes it into the browse.jsp template. The category. jsp presents the current level of available categories as hyperlinks. Additionally, a hyperlinked list of sibling categories is made available beneath the Quick Look-up search field in the left column (the current category is highlighted). An ancestor category navigation bar (such as Home  $\rightarrow$ D) is also displayed at the top of the page. Figure 5-7 shows a screen shot of this browse.jsp template form.

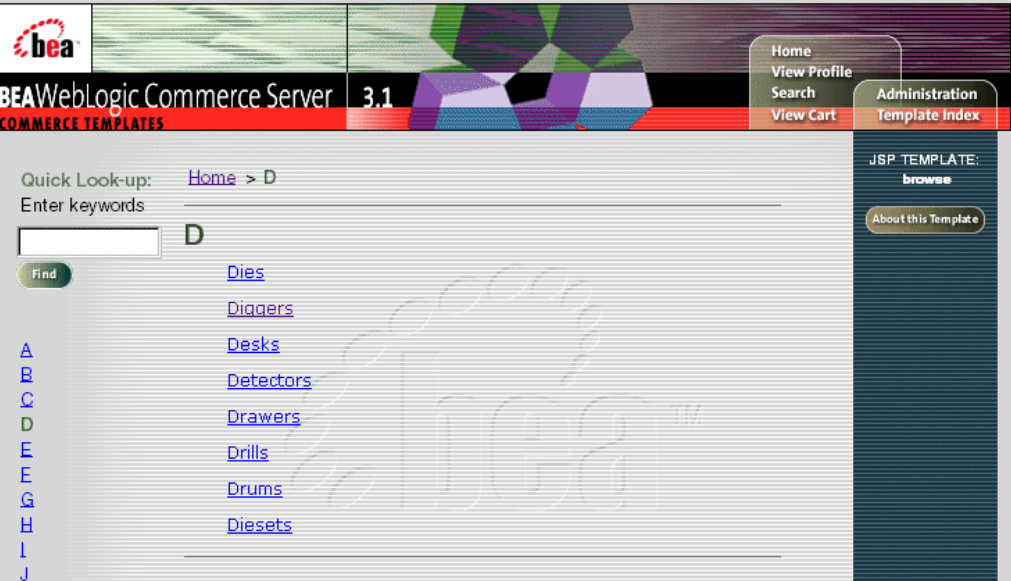

## **Figure 5-7 browse.jsp Template - D Subcategory Display**

n Once a customer reaches the end of the catalog hierarchy (that is, when a category contains product items instead of more subcategories), the catalog reads the appropriate number of itemsummary. jsp templates from the database and includes them into the category.jsp template. In this form of the

browse.jsp template, the itemsummary.jsp templates replace the hyperlinked list of categories. The left column still contains the current category (highlighted), and the ancestor category navigation bar is also shown at the top of the page. Figure 5-8 illustrates this nesting of JSP templates within the browse.jsp template.

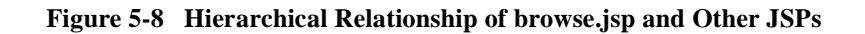

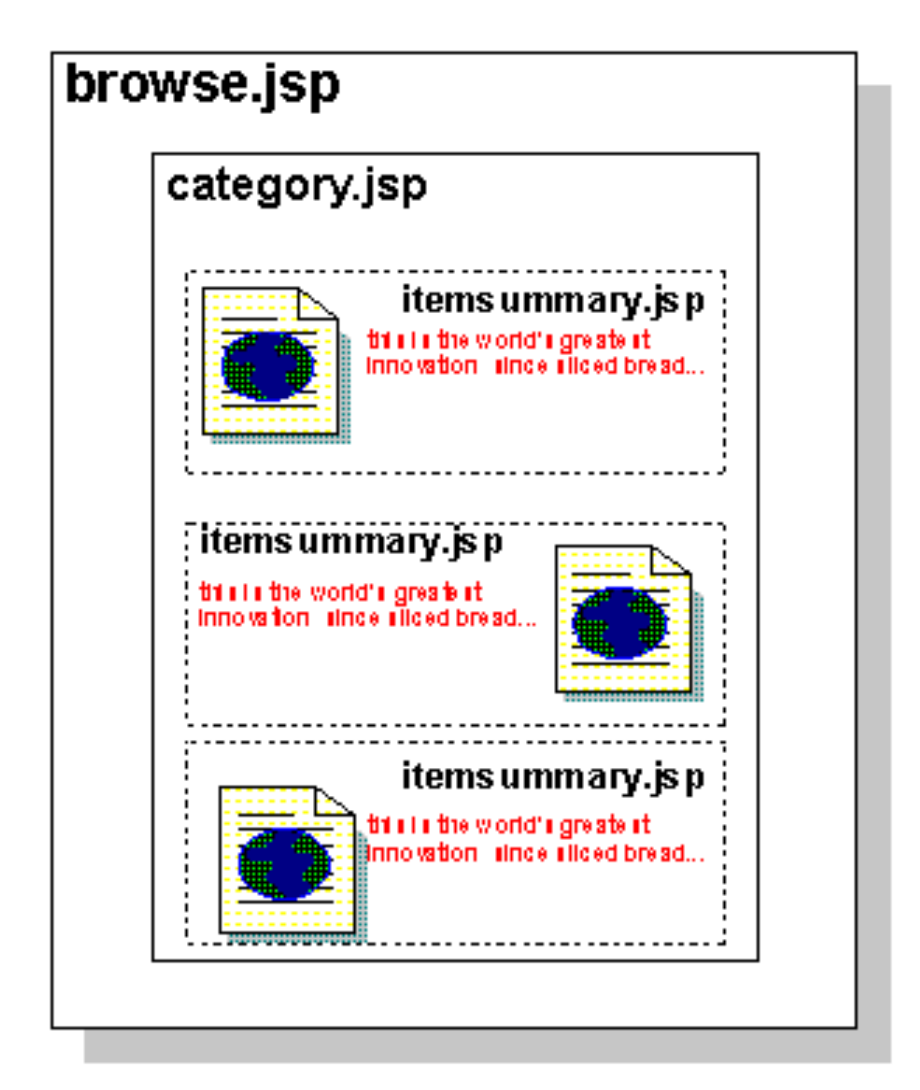

Figure 5-9 shows a screen shot of this browse.jsp template form, with one included itemsummary.jsp.

**Figure 5-9 browse.jsp Template - D > Diggers > Miscellaneous Category With Item Summary Display**

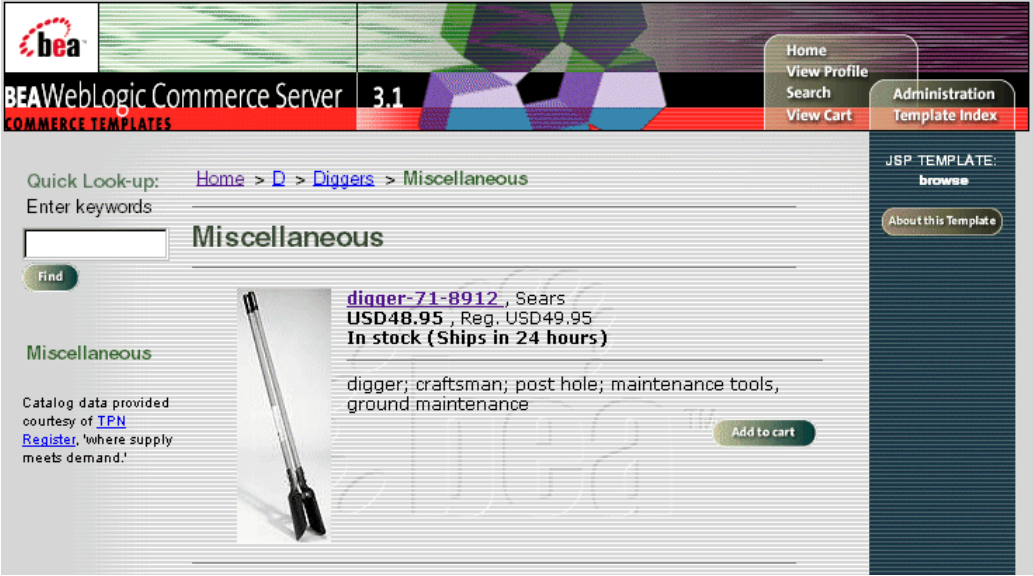

**Note:** Each item in the catalog can be assigned a different item summary JSP, allowing you to customize the layout for each type of item. This assignment can be made on the catalog's administration screen. For more information, see the section "How Are Categories and Items Displayed to the Web Site User?" on page 4-36.

# **Sample Browser View**

Figure 5-10 shows an annotated version of a browse. jsp template. The dashed lines and numbers in the diagram are not part of the template; they are referenced in the explanation that follows the screen shot.

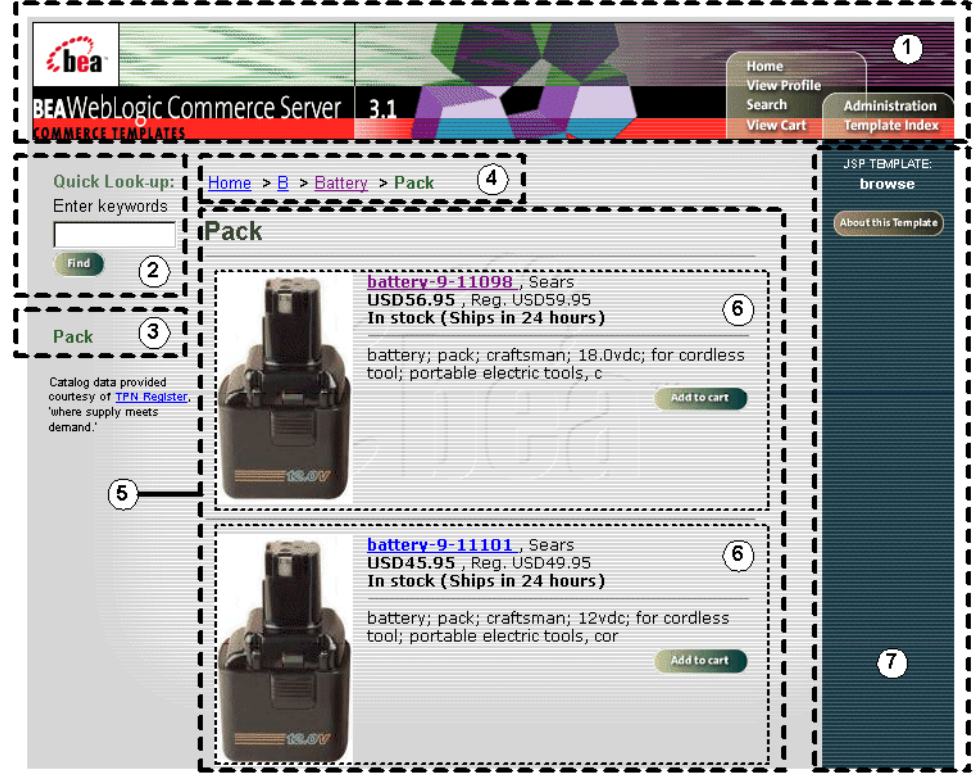

**Figure 5-10 Annotated browse.jsp Template**

The numbers in the following list refer to the numbered regions in the figure:

1. The page header is created from an import of the header.jsp template. This is standard across most of the JSP templates provided by WebLogic Commerce Server. The import call is:

<%@ include file="/commerce/includes/header.jsp" %>

The header. jsp file creates the top banner and reserves space for the left-side column. The contents of the column are determined by other processing.

2. Region 2 of the browse. jsp template contains the quicksearch. jsp template that is included. This template provides a keyword-search feature. The include statement is:

<%@ include file="/commerce/catalog/includes/quicksearch.jsp" %>

- 3. Region 3 of the browse.jsp template contains the results of processing that checks for sibling categories and displays them with hyperlinks to those categories. In this example, the Pack category does not have any sibling categories.
- 4. Region 4 of the browse.jsp template includes navigation.jsp, which builds a hierarchical browse list for the catalog's categories from the top-level Home category down to the current category. The call to include this JSP is:

<jsp:include page="/commerce/catalog/includes/navigation.jsp" flush="true"/>

- 5. Regions 5 and 6 of the browse.jsp template shows the generated results of processing with the Webflow and Pipeline mechanisms that found the values for this category (presented in the included category.jsp template). The category. jsp template, in turn, obtains the values that return the item summary data (displayed by the itemsummary.jsp templates) for each product item in this category.
- 6. Region 7 of the browse.jsp template contains the included footer.jsp template. The include statement is:

<%@ include file="/commerce/includes/footer.jsp" %>

The footer. jsp file consists of the horizontal footer at the bottom of the page (not shown in the figure), plus the right-side vertical column that describes the name of the current template and links to its *About* information. In the footer.jsp file, the right-side vertical column is an include file:

<%@ include file="/commerce/includes/rightside.jsp" %>

## **Location in the WebLogic Commerce Server Directory Structure**

You can find the browse, jsp file at the following location, where WL\_COMMERCE\_HOME is the directory in which you installed WebLogic Commerce Server:

%WL\_COMMERCE\_HOME%\server\webapps\wlcs\commerce\catalog\ browse.jsp (Windows) \$WL\_COMMERCE\_HOME/server/webapps/wlcs/commerce/catalog/ browse.jsp (UNIX)

#### **5-30** Product Catalog Management

## **Tag Library Imports**

The browse. jsp template uses Pipeline and Catalog JSP tags. Therefore, the template includes the following JSP tag libraries:

```
<%@ taglib uri="pipeline.tld" prefix="pipeline" %>
<%@ taglib uri="cat.tld" prefix="catalog" %>
```
**Note:** For more information on the Pipeline JSP tags, see *BEA WebLogic Commerce Server Webflow and Pipeline Management*. For more information about the Catalog JSP tags, see "The Catalog JSP Tag Library: cat.tld" on page 5-97.

These files reside in the following directory for the WebLogic Commerce Server Web application:

%WL\_COMMERCE\_HOME%\server\webapps\wlcs\WEB-INF (Windows) \$WL\_COMMERCE\_HOME/server/webapps/wlcs/WEB-INF (UNIX)

# **Java Package Imports**

The browse.jsp template uses Java classes in the following packages and therefore includes these import statements:

```
<%@ page import="com.beasys.commerce.webflow.*" %>
<%@ page import="com.beasys.commerce.foundation.pipeline.*" %>
<%@ page import="com.beasys.commerce.ebusiness.catalog.*" %>
```
# **Location in the Default Webflow**

The browse.jsp template is displayed (with the included category.jsp template) when a customer clicks on a link for one of the categories shown on the main. jsp template. The browse . jsp template is redisplayed (with different content using the included category.jsp template) each time a customer clicks on a subcategory link. It is also displayed when a customer selects a sibling link from the left-side column. The browse. jsp continues to be displayed until the customer arrives at item summaries (shown by the category. jsp template's included itemsummary. jsp templates). From there, the customer can choose to view more details about an item (which loads the details.jsp template), or add the item to their shopping cart (which loads the shoppingcart.jsp template).

Customers can also still enter keywords and click the Find button to perform a Quick Look-up of a particular product item or category (which loads the searchresults.jsp template). If the customer is logged into the site, the customer can also choose to logout (which loads the generic version of the main. jsp template), view their order history (which loads the orderhistory.jsp template), or view their payment history (which loads the paymenthistory. jsp template).

**Note:** For more information about the default Webflow, see Figure 5-4.

## **Included JSP Templates**

The following JSP templates are included into the browse. jsp template:

- n header.jsp, which creates the top banner, and also includes the leftside.jsp template; the leftside.jsp template reserves column space for generated content that is displayed in main.jsp.
- n quicksearch.jsp, which provides a keyword-based search tool for finding product items via keywords that have already been assigned.
- n columnbreak.jsp, which creates space (a vertical column) between the left-side column and the main display area.
- navigation.jsp, which builds a hierarchical browse list for the catalog's categories from the top-level Home category down to the current category. For more information about the navigation.jsp template, see "About the Included navigation.jsp Template" on page 5-33.
- n category.jsp, which displays links to the current category's subcategories, and also includes the itemsummary. jsp template (if particular items are available). For more details about the category. jsp template, see "About the Included" category.jsp Template" on page 5-35. For more details about the itemsummary.jsp template, see "About the Included itemsummary.jsp Template" on page 5-39.
- n footer.jsp, which creates a horizontal footer at the bottom of the page, and also includes the rightside.jsp template. The rightside.jsp file describes (for the benefit of you and your development team) the name of the current template and links to its *About* information.

#### **5-32** Product Catalog Management

About the Included navigation.jsp Template

The navigation. jsp template (included in the browse. jsp template) is responsible for generating the ancestor category navigation bar that is shown at the top of the page. The navigation. jsp template utilizes Pipeline, Catalog, and the WebLogic Personalization Server's Utility JSP tags to generate this content.

First, the getPipelineProperty Pipeline JSP tag is used to obtain the current category (that is, the CATALOG\_CATEGORY attribute) from the Pipeline session, as shown in Listing 5-9.

#### **Listing 5-9 Obtaining the CATALOG\_CATEGORY Attribute**

```
<pipeline:getPipelineProperty 
 propertyName="<%=PipelineSessionConstants.CATALOG_CATEGORY%>"
 returnName="category"
 returnType="com.beasys.commerce.ebusiness.catalog.Category"
 attributeScope="<%= PipelineConstants.REQUEST_SCOPE %>"/>
```
## **Note:** For more information on the Pipeline JSP tags, see *BEA WebLogic Commerce Server Webflow and Pipeline Management*.

Next, the <es> JSP tag (one of the WebLogic Personalization Server Utility JSP tags) is used to ensure that the conditions under which the ancestor category navigation bar is displayed are appropriate. If so, the category's ancestors are obtained from the Pipeline session (again using the getPipelineProperty Pipeline JSP tag).

## **Listing 5-10 Establishing Conditional Display of the Navigation Bar and Obtaining the Category's Ancestors**

```
<%-- Only output the navigation bar if a current category exists in 
the PipelineSession --%>
<es:notNull item="<%=category%>">
   <%-- Get the category's ancestors from the PipelineSession --%>
   <pipeline:getPipelineProperty 
   propertyName="<%=PipelineSessionConstants.CATALOG_ANCESTORS%>"
    returnName="ancestors"
```
 returnType="com.beasys.commerce.ebusiness.catalog.Category[]" attributeScope="<%=PipelineConstants.REQUEST\_SCOPE%>"/>

**Note:** For more information on the Pipeline JSP tags, see *BEA WebLogic Commerce Server Webflow and Pipeline Management*. For more information on the WebLogic Personalization Server's Utility JSP tags, see "JSP Tag Reference" in the *BEA WebLogic Personalization Server* documentation.

Browse parameters for the navigation. jsp template are concatenated into a single string, and a link is created for each category ancestor. These parameters are used to establish context for the page (that is, a knowledge of previous activity) and provide the Pipelines with appropriate information during their subsequent executions. In the case of the last ancestor, a link to the main catalog page is also created. This is accomplished with the <es> WebLogic Personalization Server Utility JSP tag and the getProperty Catalog JSP tag, as shown in Listing 5-11.

#### **Listing 5-11 Generating the Hierarchical Category Navigation Bar**

```
 <%-- Declare a String containing common browse parameters --%>
 <%! static final String commonParameters = "&" +
  HttpRequestConstants.CATALOG_SOURCE_KEY + "=" + 
  PipelineSessionConstants.CATALOG_CATEGORIES + "&" +
  HttpRequestConstants.CATALOG_DESTINATION_KEY + 
  "=wlcs_siblings&"; %>
 <%-- Iterate through all the category's ancestors, creating a
 browse link for each --%>
 <es:forEachInArray id="ancestor" 
  type="com.beasys.commerce.ebusiness.catalog.Category" 
  array="<%=ancestors%>" counterId="i">
  <%-- Add a link to the main catalog page in the case of the last
   ancestor --%>
     <% if (i.intValue() == 0) { %>
       <p><a href="<%= WebflowJSPHelper.createWebflowURL
       (pageContext, "navigation.jsp", "link(home)", true)
       %>">Home</a>
     <%-- Otherwise, link to the browse page for the current
     ancestor --%>
```
### **5-34** Product Catalog Management

```
 <% } else { %>
        <a href="<%= WebflowJSPHelper.createWebflowURL
        (pageContext, "navigation.jsp", "link(browse)",
        commonParameters + HttpRequestConstants.CATALOG_CATEGORY_ID
        + "=" + ancestor.getKey().getIdentifier(), true) %>">
       <catalog:getProperty object="<%=ancestor%>"
         propertyName="Name"/></a>
       <% } %>
       &nbsp;<b>&gt;</b>
   </es:forEachInArray>
<%-- Insert the category name --%>
   <b><font color="#33632B">
     <catalog:getProperty object="<%=category%>" 
      propertyName="Name"/>
   </font></b></p>
</es:notNull>
```
**Note:** For more information about the WebLogic Personalization Server's Utility JSP tags, see "JSP Tag Reference" in the *BEA WebLogic Personalization Server* documentation. For more information about the Catalog JSP tags, see "The Catalog JSP Tag Library: cat.tld" on page 5-97.

## About the Included category.jsp Template

The category.jsp template (included in the browse.jsp template) provides a standardized format for the display of hyperlinked subcategories. In the WebLogic Commerce Server Web application, this format is a simple list. However, you can always modify the template to use a different format.

The category.jsp template utilizes Pipeline and Catalog JSP tags to generate the specialized content displayed in the browse. jsp template. This is accomplished by first obtaining the current catalog category and its subcategories from the Pipeline session using the getPipelineProperty Pipeline JSP tag, as shown in Listing 5-12.

## **Listing 5-12 Obtaining the CATALOG\_CATEGORY and CATALOG\_CATEGORIES Attributes**

```
<%-- Get the current category from the PipelineSession --%>
<pipeline:getPipelineProperty 
 propertyName="<%=PipelineSessionConstants.CATALOG_CATEGORY%>"
 returnName="category"
 returnType="com.beasys.commerce.ebusiness.catalog.Category"
  attributeScope="<%=PipelineConstants.REQUEST_SCOPE%>"/>
<%-- Get the subcategories from the PipelineSession --%>
<pipeline:getPipelineProperty 
  propertyName="<%=PipelineSessionConstants.CATALOG_CATEGORIES%>"
  returnName="subcategories"
 returnType="com.beasys.commerce.ebusiness.catalog.ViewIterator"
  attributeScope="<%=PipelineConstants.REQUEST_SCOPE%>"/>
```
## **Note:** For more information on the Pipeline JSP tags, see *BEA WebLogic Commerce Server Webflow and Pipeline Management*.

Next, a string containing common browse parameters for the page is created. These parameters are used to establish context for the page (that is, a knowledge of previous activity) and provide the Pipelines with appropriate information during their subsequent executions. The category. jsp template then displays the current category name using the getProperty Catalog JSP tag, as shown in Listing 5-13.

#### **Listing 5-13 Generating Browse Parameters and Inserting the Category Name**

```
<%! static final String commonParameters = "&" + 
     HttpRequestConstants.CATALOG_SOURCE_KEY + "=" + 
     PipelineSessionConstants.CATALOG_CATEGORIES + "&" + 
     HttpRequestConstants.CATALOG_DESTINATION_KEY + 
     "=wlcs_siblings&"; %>
<p class="head1">
  <catalog:getProperty object="<%=category%>"propertyName="Name"/>
\langle/p>
```
**Note:** For more information about the Catalog JSP tags, see "The Catalog JSP Tag Library: cat.tld" on page 5-97.

Any subcategories associated with the category are then displayed as hyperlinks that allow the customer to browse further. This is done using using the iterateViewIterator Catalog JSP tag, as shown in Listing 5-14.

**Listing 5-14 Displaying Hyperlinked Subcategories**

```
<center>
<table cellpadding="3" border="0" width="90%">
   <catalog:iterateViewIterator 
    iterator="<%=subcategories%>" 
    id="subcategory" 
    returnType="com.beasys.commerce.ebusiness.catalog.Category">
   <tr><td width="30%" valign="top">
     <p class="tabletext">
     <a href="<%=WebflowJSPHelper.createWebflowURL(pageContext, 
     "category.jsp", "link(browse)", commonParameters +
     HttpRequestConstants.CATALOG_CATEGORY_ID + "=" + 
     subcategory.getKey().getIdentifier(), true) %>">
     <catalog:getProperty object="<%=subcategory%>"
     propertyName="Name"/></a></p>
  \langle tds \rangle </catalog:iterateViewIterator>
</table>
</center>
```
**Note:** For more information about the Catalog JSP tags, see "The Catalog JSP Tag Library: cat.tld" on page 5-97.

If there are any individual items at this level in the hierarchy, the category, isp template retrieves them using the getPipelineProperty Pipeline JSP tag, and sets the view. The view is basically a pointer that indicates the location in the complete list of results where we want to start displaying information. This processing is shown in Listing 5-15.

#### **Listing 5-15 Obtaining Individual Product Items and Setting the View**

```
<pipeline:getPipelineProperty 
 propertyName="<%=PipelineSessionConstants.CATALOG_ITEMS%>"
 returnName="items"
 returnType="com.beasys.commerce.ebusiness.catalog.ViewIterator"
 attributeScope="<%=PipelineConstants.REQUEST_SCOPE%>"/>
<% String viewIndexString = (String)request.getParameter(HttpRequestConstants.
 CATALOG_VIEW_INDEX); %>
\leq if (viewIndexString == null) { viewIndexString = "0"; } \geq<% int viewIndex = Integer.valueOf(viewIndexString).intValue(); %>
```
### **Note:** For more information on the Pipeline JSP tags, see *BEA WebLogic Commerce Server Webflow and Pipeline Management*.

Lastly, if individual product items were obtained, the category. jsp template iterates through each item using the iterateThroughView and getProperty Catalog JSP tags, and includes an itemsummary. jsp template to display the information related to each item, as shown in Listing 5-16.

#### **Listing 5-16 Iterating Through and Displaying Product Item Information**

```
<catalog:iterateThroughView iterator="<%=items%>" id="item" 
 returnType="com.beasys.commerce.ebusiness.catalog.ProductItem" 
 viewIndex="<%= viewIndex %>">
<%-- Add the required parameters for the included JSP to the request --%>
  <% request.setAttribute("product_item", item); %>
  <% request.setAttribute("details_link", "details"); %>
<%-- Get the summary JSP from the current product item --%>
  <catalog:getProperty object="<%=item%>" propertyName="Jsp" 
   getterArgument="<%= new Integer(ProductItem.SUMMARY_DISPLAY_JSP_INDEX) %>"
   id="summaryJsp" returnType="com.beasys.commerce.ebusiness.catalog.JspInfo"/>
<%-- Included the summary JSP --%>
  <jsp:include page="<%=summaryJsp.getUrl()%>" flush="true"/>
```
#### **5-38** Product Catalog Management

</catalog:iterateThroughView>

**Note:** For more information about the Catalog JSP tags, see "The Catalog JSP Tag Library: cat.tld" on page 5-97. For more information about the itemsummary. jsp template, see the following section.

About the Included itemsummary.jsp Template

The itemsummary.jsp template (included in the category.jsp template) provides a standardized format for the display of specific product items. In the WebLogic Commerce Server Web application, this format contains an image, a link to more details about the item (that is, to the details. jsp template), some brief information about the item, and an Add to Cart button. However, you can always modify the template to use a different format.

The itemsummary. jsp template utilizes a combination of Pipeline, Catalog, and the WebLogic Personalization Server's Utility JSP tags to generate the specialized content displayed for each item within the category. jsp template. This is accomplished by first obtaining all required parameters from the request object, and then obtaining the current catalog category (that is, the CATALOG\_CATEGORY attribute) from the Pipeline session using the getPipelineProperty Pipeline JSP tag, as shown in Listing 5-17.

## **Listing 5-17 Obtaining Request Object Parameters and the CATALOG\_CATEGORY Attribute**

```
<% ProductItem productItem = 
    (ProductItem)request.getAttribute("product_item"); %>
<% String detailsLink = 
    (String)request.getAttribute("details_link"); %>
<%-- Get the current category from the PipelineSession --%>
<pipeline:getPipelineProperty 
 propertyName="<%=PipelineSessionConstants.CATALOG_CATEGORY%>"
 returnName="category"
  returnType="com.beasys.commerce.ebusiness.catalog.Category"
 attributeScope="<%=PipelineConstants.REQUEST_SCOPE%>"/>
```

```
Note: For more information on the Pipeline JSP tags, see BEA WebLogic Commerce 
       Server Webflow and Pipeline Management.
```
Next, each piece of descriptive information for the item is displayed, using the getProperty Catalog JSP tag and the <es> WebLogic Personalization Server Utility JSP tag, as shown in Listing 5-18.

#### **Listing 5-18 Displaying Product Item Information**

```
<%-- Add the small image --%>
<catalog:getProperty object="<%=productItem%>"
 propertyName="Image"
 getterArgument="<%=new Integer(ProductItem.SMALL_IMAGE_INDEX)%>"
 id="smallImage" 
 returnType="com.beasys.commerce.ebusiness.catalog.ImageInfo"/>
<td valign="top">
  <img src="<%=com.beasys.commerce.webflow.WebflowJSPHelper.
   createGIFURL(request, response, smallImage.getUrl())%>" 
    align="left"></td>
<td align="left" valign="top" width="90%">
   <%-- Add the item name and creator --%>
  <%-- Create the details link --%>
   <% String detailsUrl = null; %>
   <es:isNull item="<%=category%>">
     <% detailsUrl = WebflowJSPHelper.createWebflowURL(pageContext,
      "itemsummary.jsp", "link(" + detailsLink + ")", "&" + 
     HttpRequestConstants.CATALOG_ITEM_SKU + "=" + 
     productItem.getKey().getIdentifier(), true);%>
   </es:isNull>
   <es:notNull item="<%=category%>">
     <% detailsUrl = WebflowJSPHelper.createWebflowURL(pageContext,
     "itemsummary.jsp", "link(" + detailsLink + ")", "&" + 
     HttpRequestConstants.CATALOG_ITEM_SKU + "=" + 
     productItem.getKey().getIdentifier() + "&" +
     HttpRequestConstants.CATALOG_CATEGORY_ID + "=" + 
     category.getKey().getIdentifier(), true);%>
   </es:notNull>
```
#### **5-40** Product Catalog Management

```
 <div class="tabletext"><b>
     <a href="<%=detailsUrl%>">
       <catalog:getProperty object="<%=productItem%>"
       propertyName="Name"/>
    \langlea>
  \langle /b> , <catalog:getProperty object="<%=productItem%>" 
     propertyName="Creator"/>
   </div>
   <%-- Add the item price --%>
   <div class="tabletext"><b>
     <catalog:getProperty object="<%=productItem%>"
     propertyName="CurrentPrice" id="price"
     returnType="com.beasys.commerce.axiom.units.Money"/>
     <%= price.getCurrency() %>
     <%= WebflowJSPHelper.priceFormat(price.getValue()) %>
   </b>, Reg.
     <catalog:getProperty object="<%=productItem%>"
     propertyName="Msrp" id="msrp"
     returnType="com.beasys.commerce.axiom.units.Money"/>
     <%= msrp.getCurrency() %>
     <%= WebflowJSPHelper.priceFormat(msrp.getValue()) %>
   </b></div>
<%-- Add inventory information --%>
   <catalog:getProperty object="<%=productItem%>"
  propertyName="Availability" id="inventory"
  returnType="com.beasys.commerce.ebusiness.catalog.InventoryInfo"
   />
   <div class="tabletext"><b>
     <% if (inventory.getInStock()) { %>
       In stock (<%=inventory.getShippingTime()%>)
     <% } else { %>
       Out of stock.
     <% } %>
   </b></div>
```

```
<%-- Add a short description of the item --%>
   <hr size="1"><div class="tabletext">
     <catalog:getProperty object="<%=productItem%>"
      propertyName="Description"
      getterArgument="<%=new Integer
      (CatalogItem.SHORT_DESCRIPTION_INDEX)%>"/>
   </div>
<%-- Add the 'Add to Cart' link --%>
   <div align="right">
     <a href="<%=WebflowJSPHelper.createWebflowURL(pageContext, 
      "itemsummary.jsp", "link(add)", "&" + 
      HttpRequestConstants.CATALOG_ITEM_SKU + "=" + 
      productItem.getKey().getIdentifier(), true) %>">
      <img src="<%=com.beasys.commerce.webflow.WebflowJSPHelper.
      createGIFURL(request, response, "/commerce/images/
      btn_addcart.gif")%>" alt="Add To Shopping Cart" border="0" 
      vspace="4"></a>
   </div>
\langle t \rangle
```
**Note:** For more information about the Catalog JSP tags, see "The Catalog JSP Tag Library: cat.tld" on page 5-97. For more information about the WebLogic Personalization Server's Utility JSP tags, see "JSP Tag Reference" in the *BEA WebLogic Personalization Server* documentations.

# **Events**

Every time a customer clicks a link or a button on the browse.jsp template, it is considered an event. Each event triggers a particular response in the default Webflow that allows the customer to continue. While this response can be to load another JSP, it is usually the case that an input processor and/or Pipeline is invoked first. Table 5-5 provides information about these events and the business logic they invoke.

### **5-42** Product Catalog Management

**Table 5-5 browse.jsp (and included category.jsp) Events**

| Event        | <b>Webflow Response(s)</b> |
|--------------|----------------------------|
| link(browse) | BrowseCategory (IP)        |
|              | MoveSiblingResults (IP)    |
|              | GetBrowseDetails           |

Because the category.jsp template also includes the itemsummary.jsp template, the events shown in Table 5-6 are also considered part of the browse. jsp template.

**Table 5-6 itemsummary.jsp Events**

| Event         | <b>Webflow Response(s)</b>       |  |
|---------------|----------------------------------|--|
| link(details) | $GetProductItemDetails$ (IP)     |  |
| link(add)     | AddProductItemToShoppingCart(IP) |  |

Table 5-7 briefly describes each of the Pipelines from Table 5-5, as they are defined in the pipeline.properties file. For more information about individual Pipeline components, see "Pipeline Components" on page 5-87.

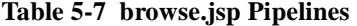

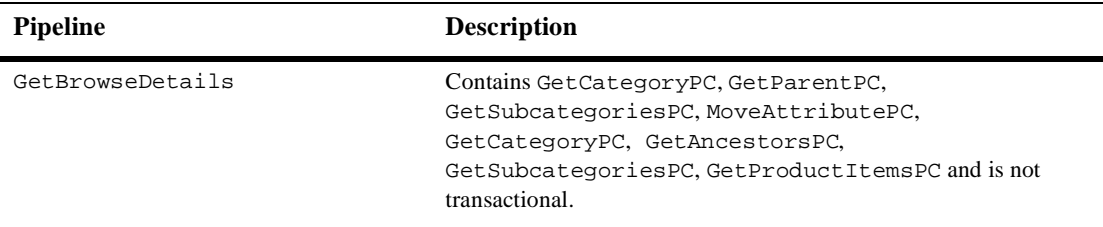

# **Dynamic Data Display**

The primary purpose of the browse.jsp template is to dynamically display content based on the hyperlinked path the customer chooses to follow. As previously described, this is accomplished mostly through the included category.jsp and itemsummary.jsp templates. (For more information, see "About the Included category.jsp Template" on page 5-35 and "About the Included itemsummary.jsp Template" on page 5-39, respectively.)

However, there is still some dynamic data that is handled solely by the browse.jsp template; that is, the list of sibling categories in the left column. First, the getPipelineProperty Pipeline JSP tag retrieves the CATALOG\_CATEGORY and wlcs\_siblings attributes from the Pipeline session. Table 5-8 provides more detailed information on these attributes.

**Table 5-8 browse.jsp Pipeline Session Attributes**

| <b>Attribute</b>                               | Type                                                   | <b>Description</b>                                     |
|------------------------------------------------|--------------------------------------------------------|--------------------------------------------------------|
| PipelineSessionConstants<br>. CATALOG CATEGORY | com.beasys.commerce.ebusiness<br>.catalog.Category     | Contains the root category<br>for the product catalog. |
| wlcs_siblings                                  | com.beasys.commerce.ebusiness<br>.catalog.ViewIterator | Contains the siblings for a<br>given category.         |

Listing 5-19 illustrates how these attributes are retrieved from the Pipeline session using the getPipelineProperty Pipeline JSP tag, along with the category siblings.

## **Listing 5-19 Obtaining the CATALOG\_CATEGORY and wlcs\_siblings Attributes**

```
<!-- sibling categories (or subcategories) with the current 
category highlighted to indicate state -->
<%-- Get the current category from the PipelineSession --%>
<pipeline:getPipelineProperty 
 propertyName="<%=PipelineSessionConstants.CATALOG_CATEGORY%>"
 returnName="category"
  returnType="com.beasys.commerce.ebusiness.catalog.Category"
  attributeScope="<%= PipelineConstants.REQUEST_SCOPE %>"/>
```
#### **5-44** Product Catalog Management

```
<%-- Get the siblings from the PipelineSession --%>
<pipeline:getPipelineProperty 
 propertyName="wlcs_siblings" 
 returnName="siblings"
 returnType="com.beasys.commerce.ebusiness.catalog.ViewIterator"
 attributeScope="<%= PipelineConstants.REQUEST_SCOPE %>"/>
```
**Note:** For more information on the Pipeline JSP tags, see *BEA WebLogic Commerce Server Webflow and Pipeline Management*.

Next, a string containing common browse parameters for the page is created. These parameters are used to establish context for the page (that is, a knowledge of previous activity) and provide the Pipelines with appropriate information during their subsequent executions. The iterateViewIterator and getProperty Catalog JSP tags are then used to iterate through the siblings and create browse hyperlinks for each of them (if appropriate), as shown in Listing 5-20. This activity happens prior to any calls to the included category.jsp and/or itemsummary.jsp templates.

## **Listing 5-20 Establishing Common Browse Parameters and Creating Browse Links for Categories**

```
<%-- Declare a String containing common browse parameters --%>
<%! static final String commonParameters = "&" +
HttpRequestConstants.CATALOG_SOURCE_KEY + "=" + 
PipelineSessionConstants.CATALOG_CATEGORIES + "&" +
HttpRequestConstants.CATALOG_DESTINATION_KEY + "=wlcs_siblings&"; 
%>
<%-- Iterate through all siblings, creating a browse link for each. 
-- 8><p>&nbsp;</p>
<catalog:iterateViewIterator iterator="<%=siblings%>" id="sibling" 
 returnType="com.beasys.commerce.ebusiness.catalog.Category">
<%-- Just highlight the category name if the current sibling is the 
current category --%>
<% if (sibling.getKey().equals(category.getKey())) { %>
   <p><b><font color="#33632B">
```

```
 <catalog:getProperty object="<%=sibling%>" propertyName="Name"/>
  </font></b></p>
<% } else { %>
s -- Otherwise, link to the browse page for the current sibling -s <p><a href="<%=WebflowJSPHelper.createWebflowURL(pageContext,
   "browse.jsp", "link(browse)", commonParameters +
  HttpRequestConstants.CATALOG_CATEGORY_ID + "=" + 
  sibling.getKey().getIdentifier(), true) %>">
  <catalog:getProperty object="<%=sibling%>" 
   propertyName="Name"/></a></p>
<% } %>
</catalog:iterateViewIterator>
```
**Note:** For more information about the Catalog JSP tags, see "The Catalog JSP Tag Library: cat.tld" on page 5-97.

# **Form Field Specification**

No form fields are used in the browse.jsp template, nor in the browse.jsp template's included category.jsp or itemsummary.jsp templates.

**5-46** Product Catalog Management

# **details.jsp Template**

The brief description presented for each product item on the generated itemsummary.jsp templates includes a hyperlink to the item. When customers click this link, the browser loads the details.jsp template, which customer can use to view more detailed information about the item. Although the WebLogic Commerce Server Web application presents the same information on the itemsummary.jsp template and the details.jsp template, you can use this page separation to customize the content for your customers.

Because the name of the detailed display JSP is loaded from the database (that is, it does not have to always be details.jsp), you can have different display JSPs for different product catalog items. For example, you can provide custom display JSPs to include seasonal or promotional text. The product catalog administrator simply needs to switch between the detailed display JSPs (once they have been tested) using the Administration Tools.

**Notes:** For more information about the itemsummary.jsp template, see "About the Included itemsummary.jsp Template" on page 5-39.

For more information about the product catalog Administration Tools, see Chapter 4, "Catalog Administration Tasks."

## **Sample Browser View**

Figure 5-11 shows an annotated version of a details. jsp template. The dashed lines and numbers in the diagram are not part of the template; they are referenced in the explanation that follows the screen shot.

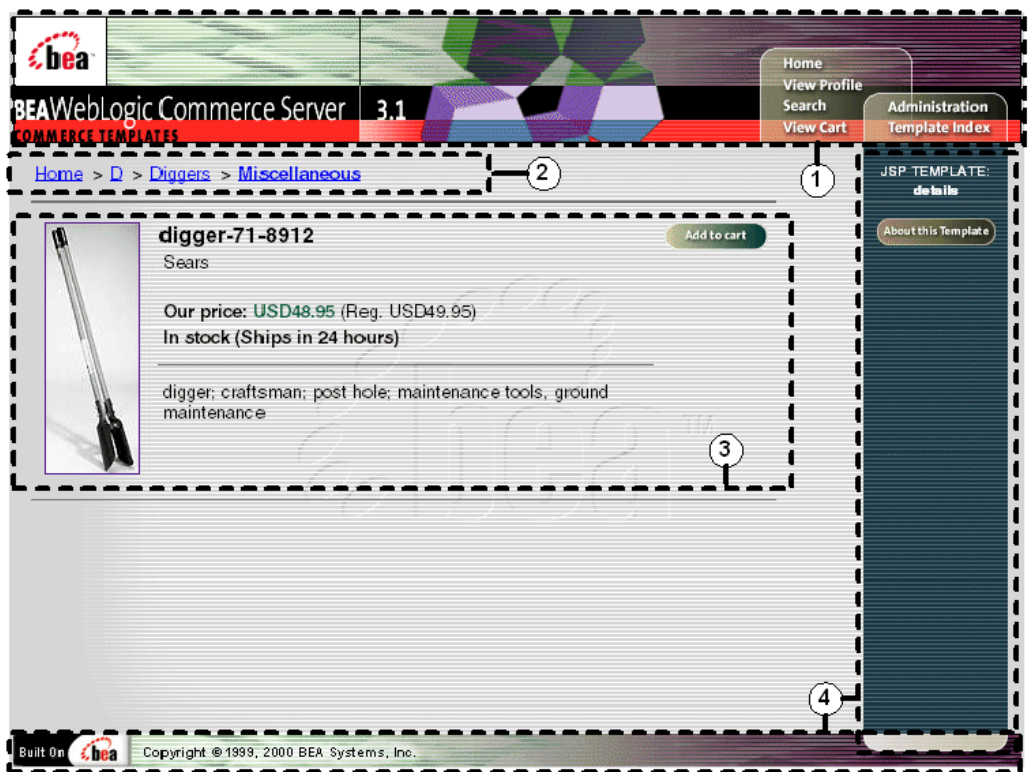

**Figure 5-11 Annotated details.jsp Template**

The numbers in the following list refer to the numbered regions in the figure:

1. The page header (top banner) is created from an import of the header 2. jsp template. This is standard across many of the JSP templates provided by WebLogic Commerce Server. The import call is:

<%@ include file="/commerce/includes/header2.jsp" %>

2. Region 2 of the details. jsp template includes navigation. jsp, which builds a hierarchical browse list for the catalog's categories from the top-level Home category down to the current category. The call to include this JSP is:

<jsp:include page="/commerce/catalog/includes/navigation.jsp" flush="true"/>

### **5-48** Product Catalog Management

- 3. Region 3 of the details.jsp template shows the results generated from processing with the Webflow and Pipeline mechanisms that found the detailed information for this particular product item (presented in the included itemdetails.jsp template).
- 4. Region 4 of the details.jsp template contains the included footer2.jsp template. The include statement is:

```
<%@ include file="/commerce/includes/footer2.jsp" %>
```
The footer2.jsp file consists of the horizontal footer at the bottom of the page, plus the right-side vertical column that describes (for the benefit of you and your development team) the name of the current template and links to its *About* information. In the footer 2. jsp file, the right-side vertical column is an include file:

```
<%@ include file="/commerce/includes/rightside.jsp" %>
```
## **Location in the WebLogic Commerce Server Directory Structure**

You can find the details. jsp file at the following location, where WL\_COMMERCE\_HOME is the directory in which you installed WebLogic Commerce Server:

```
%WL_COMMERCE_HOME%\server\webapps\wlcs\commerce\catalog\
details.jsp (Windows)
$WL_COMMERCE_HOME/server/webapps/wlcs/commerce/catalog/
details.jsp (UNIX)
```
## **Tag Library Imports**

The details.jsp template uses Pipeline and Catalog JSP tags. Therefore, the template includes the following JSP tag libraries:

```
<%@ taglib uri="pipeline.tld" prefix="pipeline" %>
<%@ taglib uri="cat.tld" prefix="catalog" %>
```
**Note:** For more information on the Pipeline JSP tags, see *BEA WebLogic Commerce Server Webflow and Pipeline Management*. For more information about the Catalog JSP tags, see "The Catalog JSP Tag Library: cat.tld" on page 5-97.

These files reside in the following directory for the WebLogic Commerce Server Web application:

%WL\_COMMERCE\_HOME%\server\webapps\wlcs\WEB-INF (Windows) \$WL\_COMMERCE\_HOME/server/webapps/wlcs/WEB-INF (UNIX)

## **Java Package Imports**

The details. jsp template uses Java classes in the following packages and therefore includes these import statements:

<%@ page import="com.beasys.commerce.webflow.\*" %> <%@ page import="com.beasys.commerce.foundation.pipeline.\*" %> <%@ page import="com.beasys.commerce.ebusiness.catalog.\*" %>

# **Location in the Default Webflow**

The details.jsp template is displayed when a customer clicks on a link for a particular product item shown on an itemsummary. jsp template (part of the browse.jsp or search.jsp templates). From the details.jsp template, the customer can choose to browse back up the ancestor category navigation bar (which loads the browse. jsp template) or add the product item to their shopping cart (which loads the shoppingcart. jsp template).

**Note:** For more information about the default Webflow, see Figure 5-4.

## **Included JSP Templates**

The following JSP templates are included into the details. jsp template:

- header2. jsp, which creates the top banner, and also includes the leftside.jsp template; the leftside.jsp template reserves column space for generated content that is displayed in details.jsp.
- navigation2.jsp, which builds a hierarchical browse list for the catalog's categories from the top-level Home category down to the current category (only if previous page was the browse.jsp template). The navigation2.jsp template is similar to the navigation.jsp template, except that it also adds a link for the top-level category. For more information about the navigation.jsp template, see "About the Included navigation.jsp Template" on page 5-33.

#### **5-50** Product Catalog Management

- n itemdetails.jsp, which displays the detailed information about the selected product item. For more details about the itemdetails. jsp template, see "About the Included itemdetails.jsp Template" on page 5-51.
- footer2. jsp, which creates a horizontal footer at the bottom of the page, and also includes the rightside.jsp template. The rightside.jsp file describes (for the benefit of you and your development team) the name of the current template and links to its *About* information.

## About the Included itemdetails.jsp Template

The itemdetails.jsp template (included in the details.jsp template) provides a standardized format for the display of specific item information. In the WebLogic Commerce Server Web application, this format is the same as what is shown in the itemsummary.jsp templates, with some exceptions. In the itemdetails.jsp template, for example, there is a link to a larger version of the image, and no link to the product item itself. (For more information about itemsummary.jsp templates, see "About the Included itemsummary.jsp Template" on page 5-39.) Remember, you can always modify the template to use a different format that better suits your requirements.

# **Events**

Every time a customer clicks a link or button on a JSP, it is considered an event. Events trigger particular responses in the default Webflow that allow customers to continue. While this response can be to load another JSP, it is usually the case that an input processor and/or Pipeline is invoked first.

Because the details. jsp template includes the itemdetails. jsp template (which is used to display most of the information), Table 5-9 provides information about the only event for the included itemdetails.jsp template, and the business logic it invokes.

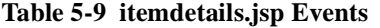

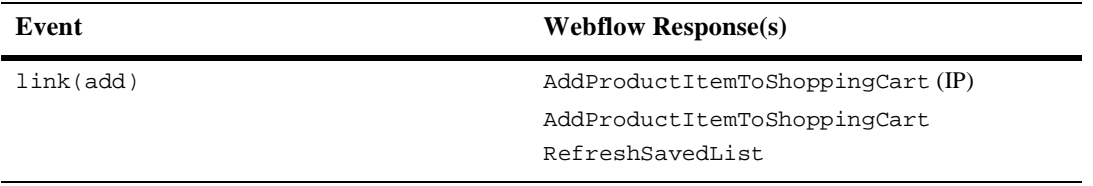

Table 5-10 briefly describes each of the Pipelines from Table 5-9, as they are defined in the pipeline.properties file. For more information about individual Pipeline components, see "Pipeline Components" on page 5-87.

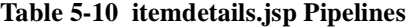

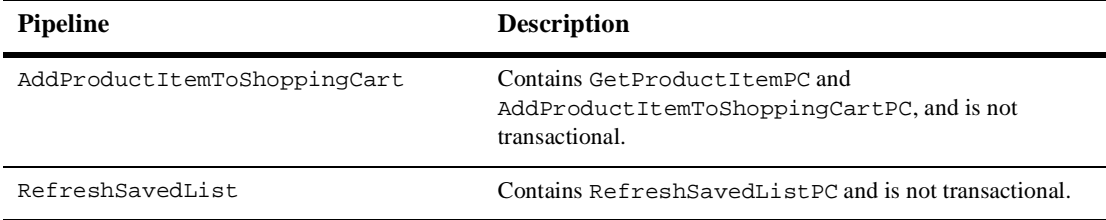

# **Dynamic Data Display**

The primary purpose of the details. jsp template is to dynamically display content about a customer-selected the product item. As previously described, this is accomplished mostly through the included itemdetails.jsp template. (For more information, see "About the Included itemdetails.jsp Template" on page 5-51.)

However, there is still some dynamic data that is handled solely by the details. jsp template. After an include to navigation2.jsp (which generates the ancestor category navigation bar at the top of the page), the details.jsp template obtains the CATALOG\_ITEM and CATALOG\_CATEGORY attributes from the Pipeline session. Table 5-11 provides more detailed information on these attributes.

**Table 5-11 details.jsp Pipeline Session Attributes**

| <b>Attribute</b>                                | <b>Type</b>                                            | <b>Description</b>                                               |
|-------------------------------------------------|--------------------------------------------------------|------------------------------------------------------------------|
| PipelineSessionConstants<br>. CATALOG CATEGORY  | com.beasys.commerce.ebusiness<br>.catalog.Category     | Contains the root category<br>for the product catalog.           |
| PipelineSessionConstants<br>.CATALOG CATEGORIES | com.beasys.commerce.ebusiness<br>.catalog.ViewIterator | Contains the top-level<br>categories for the product<br>catalog. |

Listing 5-21 illustrates how these attributes are obtained from the Pipeline session using the getPipelineProperty Pipeline JSP tag. It also shows how the required request parameters for the included JSP are added to the request. This activity happens prior to any calls to the included itemdetails.jsp template.

### **5-52** Product Catalog Management

## **Listing 5-21 Obtaining the CATALOG\_CATEGORY and CATALOG\_CATEGORIES Attributes**

```
<%-- Get the item from the PipelineSession --%>
<pipeline:getPipelineProperty 
 propertyName="<%=PipelineSessionConstants.CATALOG_ITEM%>"
 returnName="item"
 returnType="com.beasys.commerce.ebusiness.catalog.ProductItem"
 attributeScope="<%= PipelineConstants.REQUEST_SCOPE %>"/>
<%-- Get the category from the PipelineSession --%>
<pipeline:getPipelineProperty 
 propertyName="<%=PipelineSessionConstants.CATALOG_CATEGORY%>"
 returnName="category"
 returnType="com.beasys.commerce.ebusiness.catalog.Category"
 attributeScope="<%= PipelineConstants.REQUEST_SCOPE %>"/>
<%-- Add the required parameters for the included JSP to the request --%>
<% request.setAttribute("product_item", item); %>
<% request.setAttribute("category", category); %>
<%-- Get the summary JSP from the current product item --%>
<catalog:getProperty object="<%=item%>" 
 propertyName="Jsp" 
 getterArgument="<%=new Integer(ProductItem.DETAILED_DISPLAY_JSP_INDEX)%>" 
  id="detailJsp"
 returnType="com.beasys.commerce.ebusiness.catalog.JspInfo"/>
```
**Note:** For more information on the Pipeline JSP tags, see *BEA WebLogic Commerce Server Webflow and Pipeline Management*. For more information about the Catalog JSP tags, see "The Catalog JSP Tag Library: cat.tld" on page 5-97.

# **Form Field Specification**

No form fields are used in the details.jsp template, nor in the details.jsp template's included itemdetails.jsp template.

# **search.jsp**

The search. jsp template displays a form field that allows users to perform advanced searches on the product catalog. Searches are performed using Boolean expressions; results are displayed below the search area, using included summary JSPs.

**Notes:** It is not expected that end-users will search a product catalog using a free form, text-based query syntax. The free form syntax input field is provided to illustrate the power of the search functionality. You should customize the search.jsp template to include drop-down lists with the attributes that are appropriate for your business or product items. For example, companies selling books might have edit fields that corresponed to Author Name, ISBN, Price, and so on. The contents of these fields would then be converted into a search expression and passed to the catalog system for processing.

For more information about using the search. jsp to perform searches and a description of the syntax for a search expression, refer to "Query-based Search Syntax" on page 5-74.

## **Sample Browser View**

Figure  $5-12$  shows an annotated version of the search,  $\frac{1}{12}$  isp template. The dashed lines and numbers in the diagram are not part of the template; they are referenced in the explanation that follows the screen shot.

**5-54** Product Catalog Management
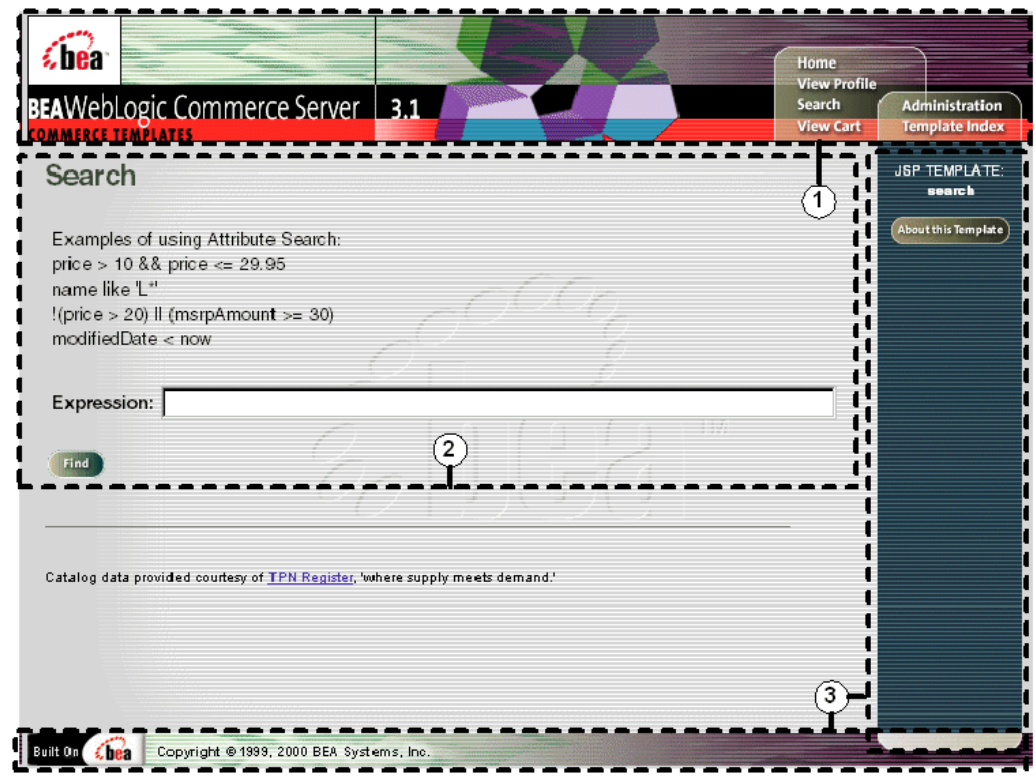

**Figure 5-12 Annotated search.jsp Template**

The numbers in the following list refer to the numbered regions in the figure:

1. The page header (top banner) is created from an import of the header2.jsp template. This is standard across many of the JSP templates provided by WebLogic Commerce Server. The import call is:

<%@ include file="/commerce/includes/header2.jsp" %>

2. Region 2 of the search.jsp template is the search area. It provides examples of searches using Boolean expressions, and provides the form field in which customers can enter their search criteria. Following the execution of a search, this region also includes a search results section, as shown in Figure 5-13.

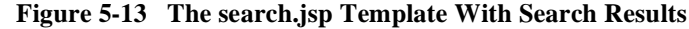

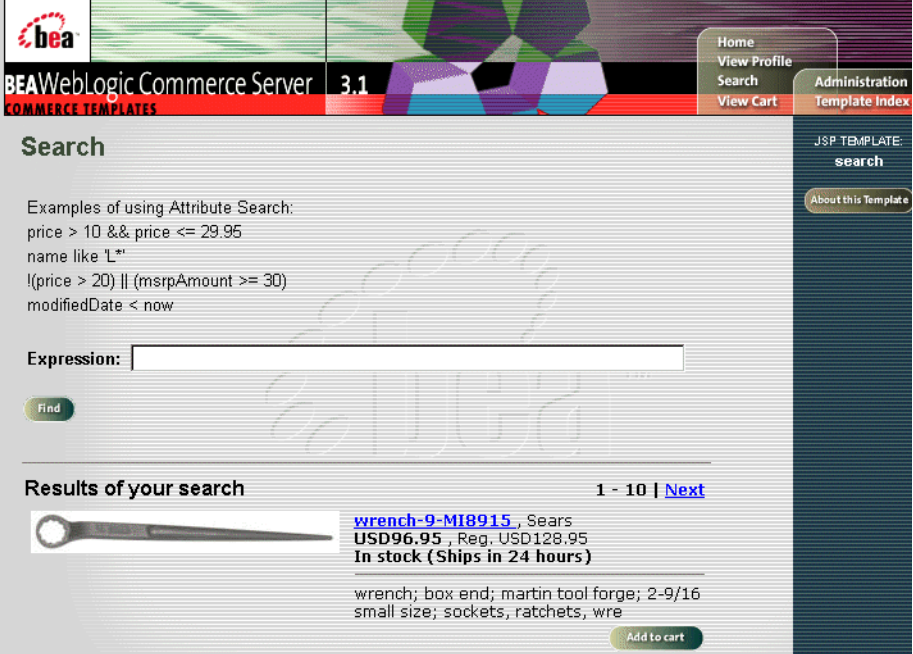

3. Region 3 of search.jsp contains the included footer2.jsp template. The include call statement is:

<%@ include file="/commerce/includes/footer2.jsp" %>

The footer2.jsp file consists of the horizontal footer at the bottom of the page, plus the right-side vertical column that describes (for the benefit of you and your development team) the name of the current template and links to its *About* information. In the footer2.jsp file, the right-side vertical column is an include file:

<%@ include file="/commerce/includes/rightside.jsp" %>

### **Location in the WebLogic Commerce Server Directory Structure**

You can find the search. jsp file at the following location, where WL\_COMMERCE\_HOME is the directory in which you installed WebLogic Commerce Server:

**5-56** Product Catalog Management

%WL\_COMMERCE\_HOME%\server\webapps\wlcs\commerce\catalog\ search.jsp (Windows) \$WL\_COMMERCE\_HOME/server/webapps/wlcs/commerce/catalog/ search.jsp (UNIX)

### **Tag Library Imports**

The search. jsp template uses Pipeline, Catalog, and WebLogic Server JSP tags. Therefore, the template includes the following JSP tag libraries:

<%@ taglib uri="pipeline.tld" prefix="pipeline" %> <%@ taglib uri="cat.tld" prefix="catalog" %> <%@ taglib uri="weblogic.tld" prefix="wl" %>

**Note:** For more information on the Pipeline JSP tags, see *BEA WebLogic Commerce Server Webflow and Pipeline Management*. For more information about the Catalog JSP tags, see "The Catalog JSP Tag Library: cat.tld" on page 5-97. For more information on the WebLogic Server JSP tags, see "JSP Tag Reference" in the BEA WebLogic Personalization Server documentation.

These files reside in the following directory for the WebLogic Commerce Server Web application:

%WL\_COMMERCE\_HOME%\server\webapps\wlcs\WEB-INF (Windows) \$WL\_COMMERCE\_HOME/server/webapps/wlcs/WEB-INF (UNIX)

### **Java Package Imports**

The search.jsp template uses Java classes in the following packages and therefore includes these import statements:

<%@ page import="com.beasys.commerce.webflow.\*" %> <%@ page import="com.beasys.commerce.foundation.pipeline.\*" %> <%@ page import="com.beasys.commerce.ebusiness.catalog.\*" %>

### **Location in the Default Webflow**

The search. jsp template is displayed any time a customer clicks the Search button located in the top banner of most pages. When a Boolean search is submitted, the search. jsp template is reloaded (with included itemsummary. jsp templates for each resulting item). From any of the included itemsum mary. jsp templates, customers can view details about the item (which loads the details. jsp template) or

Product Catalog Management **5-57**

add the item to their shopping cart (which loads the shoppingcart.jsp template). Because search results are viewed in groups of 10 by default, the customer may also be able to click Previous/Next links that reload the search, jsp template with new content.

**Note:** For more information about the default Webflow, see Figure 5-4.

### **Included JSP Templates**

The following JSP templates are included into the search. jsp template:

- header2. jsp, which creates the top banner, and also includes the leftside.jsp template; the leftside.jsp template reserves column space for generated content that is displayed in details.jsp.
- n itemsummary.jsp, which displays the detailed information about each resulting product item. For more details about the itemsummary.jsp template, see "About the Included itemsummary.jsp Template" on page 5-39.
- footer2. jsp, which creates a horizontal footer at the bottom of the page, and also includes the rightside.jsp template. The rightside.jsp file describes (for the benefit of you and your development team) the name of the current template and links to its *About* information.

### **Events**

Every time a customer clicks a link or button on a JSP, it is considered an event. Events trigger particular responses in the default Webflow that allow customers to continue. While this response can be to load another JSP, it is usually the case that an input processor and/or Pipeline is invoked first. Table 5-12 provides information about the events for the search. jsp template, and the business logic they invoke.

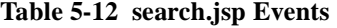

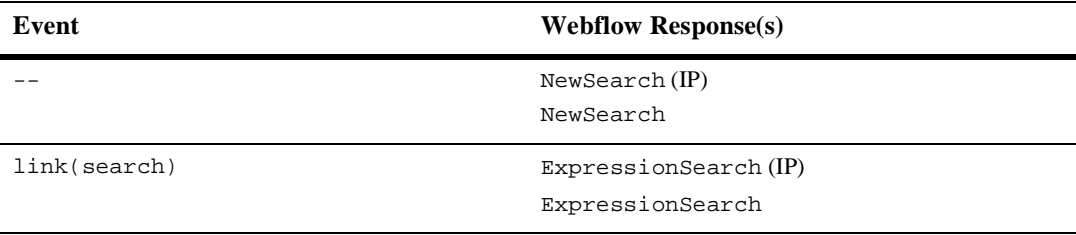

#### **5-58** Product Catalog Management

**Note:** The NewSearch input processor and Pipeline are not triggered by an event on the search. jsp template. Rather, they are executed when customers click the Search button in the top banner. These mechanisms reset the search results prior to display of the search. jsp template.

Because the search.jsp template also includes the itemsummary.jsp template, the events shown in Table 5-13 are also considered part of the search. jsp template.

**Table 5-13 itemsummary.jsp Events**

| Event         | <b>Webflow Response(s)</b>       |
|---------------|----------------------------------|
| link(details) | GetProductItemDetails (IP)       |
| link(add)     | AddProductItemToShoppingCart(IP) |

Table 5-14 briefly describes each of the Pipelines from Table 5-12, as they are defined in the pipeline.properties file. For more information about individual Pipeline components, see "Pipeline Components" on page 5-87.

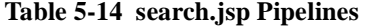

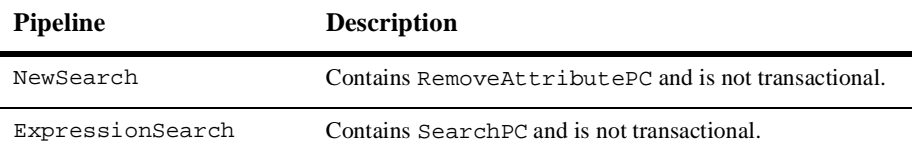

### **Dynamic Data Display**

One purpose of the search.jsp template is to present customers with information about the product items that resulted from their search, which customers can then browse. This is accomplished using a combination of Pipeline and Catalog JSP tags.

First, the getPipelineProperty Pipeline JSP tag is used to obtain the CATALOG\_SEARCH\_RESULTS attribute from the Pipeline session. Table 5-15 provides more detailed information on this attribute.

#### **Table 5-15 search.jsp Pipeline Session Attributes**

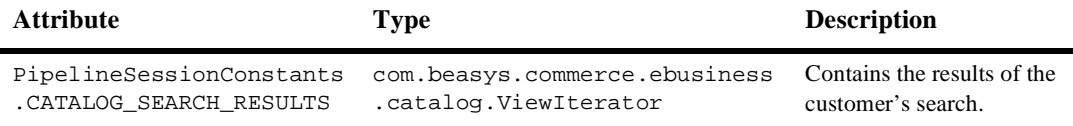

Listing 5-22 illustrates how this attribute is obtained from the Pipeline session using the getPipelineProperty Pipeline JSP tag.

#### **Listing 5-22 Obtaining the CATALOG\_SEARCH\_RESULTS Attribute**

```
<pipeline:getPipelineProperty 
 propertyName="<%=PipelineSessionConstants.CATALOG_SEARCH_RESULTS%>"
 returnName="results"
 returnType="com.beasys.commerce.ebusiness.catalog.ViewIterator" />
```
#### **Note:** For more information on the Pipeline JSP tags, see *BEA WebLogic Commerce Server Webflow and Pipeline Management*.

Then, the search. jsp template sets the view. The view is basically a pointer that indicates the location in the complete list of results where we want to start displaying information. This processing is shown in Listing 5-23.

#### **5-60** Product Catalog Management

```
Listing 5-23 Setting the View of the Search Results
```

```
\langle \tesults != null && results.size() > 0) { \tesults \end{s}
    <% String viewIndexString =
    (String)request.getParameter(HttpRequestConstants.CATALOG_VIEW_INDEX); %>
    <% if (viewIndexString == null) { viewIndexString = "0"; } %>
       <% int viewIndex = Math.min(Integer.valueOf(viewIndexString).intValue(),
       results.getViewCount() - 1); %>
       <% results.gotoViewAt(viewIndex); %>
```
Next, if the search results require more than one view, a navigation bar (containing Previous and Next links, as well as text showing the results currently being viewed) is generated, as shown in Listing 5-24.

**Listing 5-24 Generating the View Navigation Bar**

```
<table border="0" width="90%">
<tr>
<td align="left" valign="top"><p class="head2">Results of your search</p></td>
<td align="right" valign="bottom">
  <p class="tabletext"><b>
  <%-- Add previous link --%>
   <% if (results.hasPreviousView()) { %>
      <a href="<%= WebflowJSPHelper.createWebflowURL(pageContext, "search.jsp",
      "link(search)","&" + HttpRequestConstants.CATALOG_VIEW_INDEX + "=" +
     (viewIndex - 1), true) %>">Previous</a> |
  <% } %>
  <%-- Add current view indicies --%>
 \langle if (results.size() > 1) { \langle \rangle <%= results.getCurrentView().getFirstIndex() %> - <%= results.
     getCurrentView().getLastIndex() %>
   <% } %>
  <%-- Add next link --%>
   <% if (results.hasNextView()) { %>
     | <a href="<%= WebflowJSPHelper.createWebflowURL(pageContext, "search.jsp", 
     "link(search)","&" + HttpRequestConstants.CATALOG_VIEW_INDEX + "=" +
```
Product Catalog Management **5-61**

```
 (viewIndex + 1), true) %>">Next</a>
   <% } %>
\langleb>
\langle t \rangle\langletr>
</table>
```
Lastly, the iterateThroughView Catalog JSP tag is used to iterate through the product items that are in the current view. The required parameters for the included JSP are added to the request, and the getProperty Catalog JSP tag obtains the correct itemsummary.jsp templates for inclusion into the search.jsp template. This processing is shown in Listing 5-25.

#### **Listing 5-25 Obtaining and Displaying the Product Item Summaries**

<%-- Iterate through the items in the current view, including the summary JSP for each --%> <catalog:iterateThroughView iterator="<%=results%>" id="item" returnType="com.beasys.commerce.ebusiness.catalog.ProductItem" viewIndex="<%= viewIndex %>"> <%-- Add the required parameters for the included JSP to the request --%> <% request.setAttribute("product\_item", item); %> <% request.setAttribute("details\_link", "itemdetails"); %> <%-- Get the summary JSP from the current product item --%> <catalog:getProperty object="<%=item%>" propertyName="Jsp" getterArgument="<%= new Integer(ProductItem.SUMMARY\_DISPLAY\_JSP\_INDEX) %>" id="summaryJsp" returnType="com.beasys.commerce.ebusiness.catalog.JspInfo"/> <%-- Included the summary JSP --%> <jsp:include page="<%= summaryJsp.getUrl() %>" flush="true"/> </catalog:iterateThroughView>

#### **5-62** Product Catalog Management

**Note:** For more information about the Catalog JSP tags, see "The Catalog JSP Tag Library: cat.tld" on page 5-97.

## **Form Field Specification**

The primary purpose of the search. jsp template is to allow customers to enter their search criteria into an HTML form field. It is also used to pass needed information to the Webflow.

The form fields used in the search. jsp template, and a description for each of these form fields are listed in Table 5-16.

**Table 5-16 search.jsp Form Fields**

| <b>Parameter Name</b>                          | <b>Type</b> | <b>Description</b>                                                                                     |
|------------------------------------------------|-------------|----------------------------------------------------------------------------------------------------|
| HttpRequestConstants.<br>CATALOG VIEW SIZE     | Hidden      | Optional parameter that allows you to specify the<br>number of items shown in a result view.           |
| HttpRequestConstants.<br>CATALOG SEARCH STRING | Text        | The form field into which customers will enter their<br>search criteria.                               |
| HttpRequestConstants.<br>CATALOG SOURCE KEY    | Hidden      | Used to determine whether results are from a new<br>search or an iteration through an existing search. |

**Note:** Parameters that are literals in the JSP code are shown in quotes, while non-literals will require scriptlet syntax (such as

<%= HttpRequestConstants.CATALOG\_VIEW\_SIZE %>) for use in the JSP.

## **searchresults.jsp**

The searchresults. jsp template displays results from a keyword search that is launched from the Quick Look-up text field. The Quick Look-up is available in the left-side column of any page on the site.

## **Sample Browser View**

Figure 5-14 shows an annotated version of the searchresults.jsp template. The dashed lines and numbers in the diagram are not part of the template; they are referenced in the explanation that follows the screen shot.

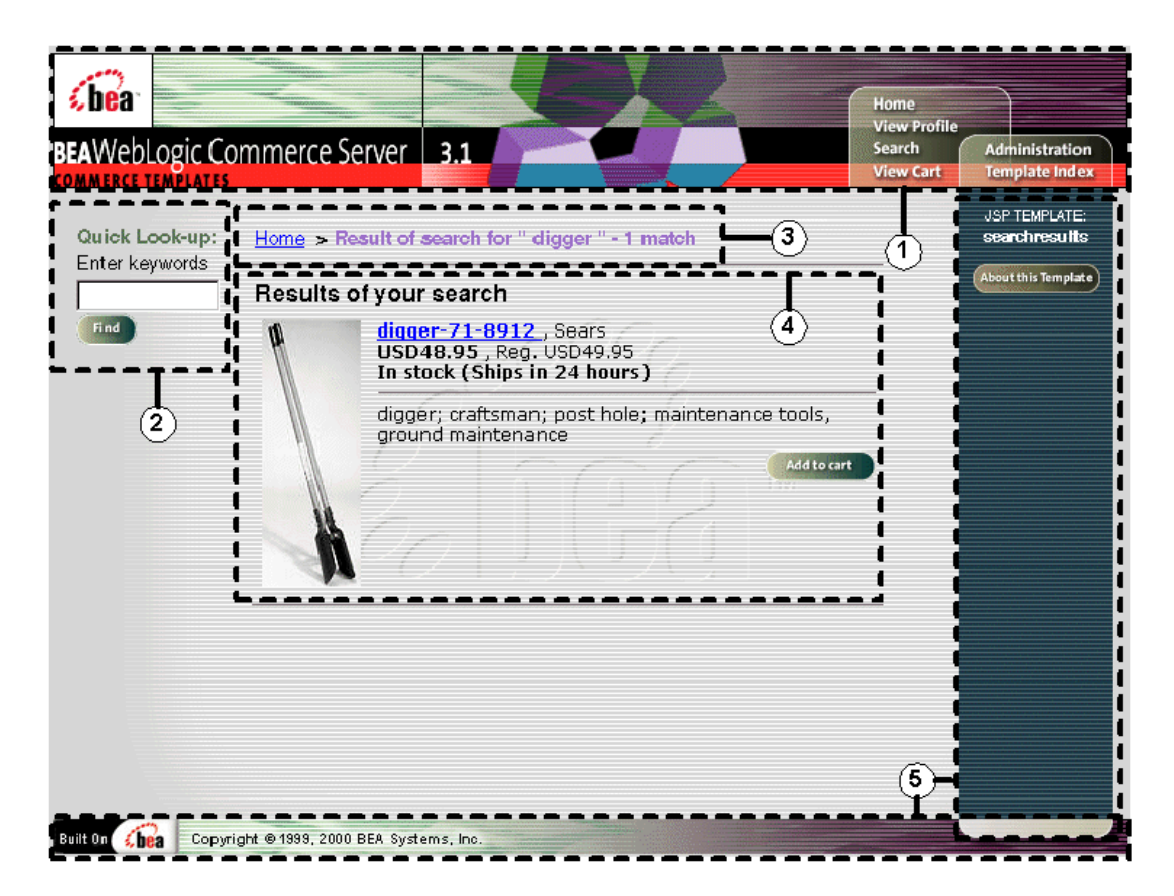

**Figure 5-14 Annotated searchresults.jsp Template**

The numbers in the following list refer to the numbered regions in the figure:

1. The page header (top banner) is created from an import of the header. jsp template. This is standard across many of the JSP templates provided by WebLogic Commerce Server. The import call is:

<%@ include file="/commerce/includes/header.jsp" %>

2. Region 2 of the searchresults.jsp template contains the quicksearch.jsp template that is included. This template provides a keyword-search feature. The include statement is:

<%@ include file="/commerce/catalog/includes/quicksearch.jsp" %>

Product Catalog Management **5-65**

- 3. Region 3 provides customers with a link back to the home page (that is, the main.jsp template) and some information about how many matches to their search criteria were identified. Both are presented in a format that is similar to the ancestor category navigation bar that appears on the browse. jsp template.
- **Note:** For more information about the browse.jsp template, see "browse.jsp Template" on page 5-25.
- 4. Region 4 of the searchresults.jsp template shows the results generated from processing with the Webflow and Pipeline mechanisms that found the detailed information for each resulting product item (presented in the included itemsummary.jsp template).
- 5. Region 5 of the searchresults.jsp template contains the included footer.jsp template. The include statement is:

<%@ include file="/commerce/includes/footer.jsp" %>

The footer. jsp file consists of the horizontal footer at the bottom of the page, plus the right-side vertical column that describes (for the benefit of you and your development team) the name of the current template and links to its *About* information. In the footer. jsp file, the right-side vertical column is an include file:

<%@ include file="/commerce/includes/rightside.jsp" %>

### **Location in the WebLogic Commerce Server Directory Structure**

You can find the searchresults. jsp file at the following location, where WL\_COMMERCE\_HOME is the directory in which you installed WebLogic Commerce Server:

```
%WL_COMMERCE_HOME%\server\webapps\wlcs\commerce\catalog\
searchresults.jsp (Windows)
$WL_COMMERCE_HOME/server/webapps/wlcs/commerce/catalog/
searchresults.jsp (UNIX)
```
### **Tag Library Imports**

The searchresults. jsp template uses Pipeline, Catalog, and the WebLogic Personalization Server Utility JSP tags. Therefore, the template includes the following JSP tag libraries:

**5-66** Product Catalog Management

```
<%@ taglib uri="pipeline.tld" prefix="pipeline" %>
<%@ taglib uri="cat.tld" prefix="catalog" %>
<%@ taglib uri="es.tld" prefix="es" %>
```
**Note:** For more information on the Pipeline JSP tags, see *BEA WebLogic Commerce Server Webflow and Pipeline Management*. For more information about the Catalog JSP tags, see "The Catalog JSP Tag Library: cat.tld" on page 5-97. For more information on the WebLogic Personalization Server Utility JSP tags, see "JSP Tag Reference" in the BEA *WebLogic Personalization Server documentation*.

These files reside in the following directory for the WebLogic Commerce Server Web application:

%WL\_COMMERCE\_HOME%\server\webapps\wlcs\WEB-INF (Windows) \$WL\_COMMERCE\_HOME/server/webapps/wlcs/WEB-INF (UNIX)

### **Java Package Imports**

The searchresults.jsp template uses Java classes in the following packages and therefore includes these import statements:

```
<%@ page import="com.beasys.commerce.webflow.*" %>
<%@ page import="com.beasys.commerce.foundation.pipeline.*" %>
<%@ page import="com.beasys.commerce.ebusiness.catalog.*" %>
```
### **Location in the Default Webflow**

Customers arrive at the searchresults.jsp template after they enter a keyword in the Quick Look-up text field (located in the left-side column of every page) and click the Find button. From here, customers can navigate back to the main. jsp template using the Home link at the top of the page. Customers can also choose to view more details about a particular item shown in the results list (which loads the details. jsp template), or add the product item to their shopping cart (which loads the shoppingcart. jsp template). Finally, customers can also choose to perform another search by using the Quick Look-up again.

**Note:** For more information about the default Webflow, see Figure 5-4.

### **Included JSP Templates**

The following JSP templates are included into the search results. jsp template:

Product Catalog Management **5-67**

- n header.jsp, which creates the top banner, and also includes the leftside.jsp template; the leftside.jsp template reserves column space for generated content that is displayed in searchresults.jsp.
- n quicksearch.jsp, which provides a keyword-based search tool for finding product items via keywords that have already been assigned.
- n columnbreak.jsp, which creates space (a vertical column) between the left-side column and the main display area.
- n itemsummary.jsp, which displays the detailed information about each resulting product item. For more details about the itemsummary.jsp template, see "About the Included itemsummary.jsp Template" on page 5-39.
- n footer.jsp, which creates a horizontal footer at the bottom of the page, and also includes the rightside.jsp template. The rightside.jsp file describes (for the benefit of you and your development team) the name of the current template and links to its *About* information.

### **Events**

Every time a customer clicks a link or button on a JSP, it is considered an event. Events trigger particular responses in the default Webflow that allow customers to continue. While this response can be to load another JSP, it is usually the case that an input processor and/or Pipeline is invoked first. Table 5-17 provides information about the events for the searchresults.jsp template, and the business logic they invoke.

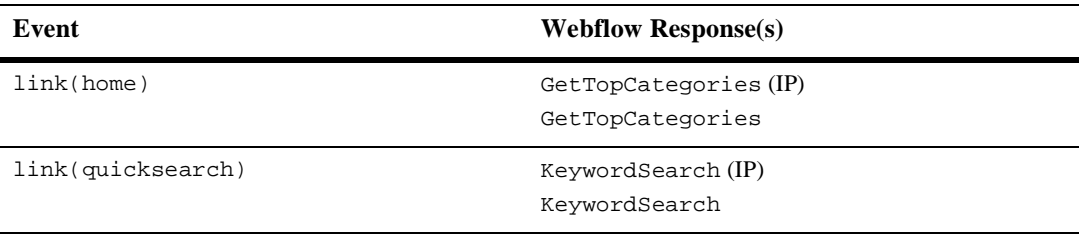

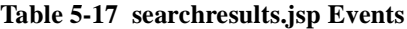

Because the searchresults.jsp template also includes the itemsummary.jsp template, the events shown in Table 5-18 are also considered part of the search. jsp template.

#### **5-68** Product Catalog Management

| Event         | <b>Webflow Response(s)</b>       |
|---------------|----------------------------------|
| link(details) | GetProductItemDetails (IP)       |
| link(add)     | AddProductItemToShoppingCart(IP) |

**Table 5-18 itemsummary.jsp Events**

Table 5-19 briefly describes each of the Pipelines from Table 5-17, as they are defined in the pipeline.properties file. For more information about individual Pipeline components, see "Pipeline Components" on page 5-87.

**Table 5-19 search.jsp Pipelines**

| <b>Pipeline</b>  | <b>Description</b>                                                         |
|------------------|----------------------------------------------------------------------------|
| GetTopCategories | Contains GetCategoryPC and GetSubcategoriesPC<br>and is not transactional. |
| KeywordSearch    | Contains Search PC and is not transactional.                               |

## **Dynamic Data Display**

The primary purpose of the searchresults.jsp template is to present customers with information about the product items that resulted from their search, which customers can then browse through. This is accomplished using a combination of Pipeline and Catalog JSP tags.

First, the getPipelineProperty Pipeline JSP tag is used to obtain the CATALOG\_QUERY and CATALOG\_SEARCH\_RESULTS attributes from the Pipeline session. Table 5-20 provides more detailed information on these attributes.

**Table 5-20 searchresults.jsp Pipeline Session Attributes**

| <b>Attribute</b> | Type                                                                                              | <b>Description</b>                          |
|------------------|---------------------------------------------------------------------------------------------------|---------------------------------------------|
| . CATALOG OUERY  | PipelineSessionConstants com.beasys.commerce.ebusiness<br>.catalog.service.query.<br>KeywordQuery | Contains the customer's<br>search criteria. |

#### **Table 5-20 searchresults.jsp Pipeline Session Attributes**

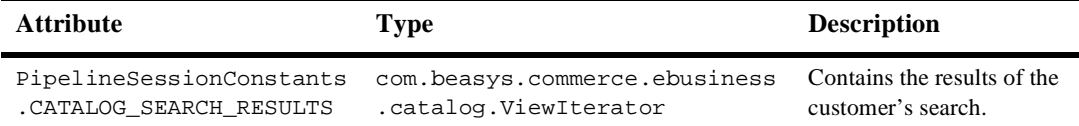

Listing 5-26 illustrates how this attribute is obtained from the Pipeline session using the getPipelineProperty Pipeline JSP tag.

#### **Listing 5-26 Obtaining the CATALOG\_QUERY and CATALOG\_SEARCH\_RESULTS Attributes**

```
<pipeline:getPipelineProperty 
 propertyName="<%= PipelineSessionConstants.CATALOG_QUERY %>"
 returnName="query"
 returnType="com.beasys.commerce.ebusiness.catalog.service.query.KeywordQuery"/>
<pipeline:getPipelineProperty 
 propertyName="<%= PipelineSessionConstants.CATALOG_SEARCH_RESULTS %>"
 returnName="results"
 returnType="com.beasys.commerce.ebusiness.catalog.ViewIterator" />
```
**Note:** For more information on the Pipeline JSP tags, see *BEA WebLogic Commerce Server Webflow and Pipeline Management*.

Next, the navigation bar at the top of the page (containing the Home link and number of matches) is constructed using the <es> WebLogic Personalization Server Utility JSP tag, as shown in Listing 5-27.

#### **Listing 5-27 Constructing the Top Navigation Bar**

```
<p>
<a href="<%= WebflowJSPHelper.createWebflowURL(pageContext, 
  "searchresults.jsp", "link(home)", true) %>">Home</a>
&nbsp;<b>&gt;</b>

<font color="#9C77DE">Result of search for "
```
#### **5-70** Product Catalog Management

```
 <es:forEachInArray id="keyword" type="java.lang.String" 
    array="<%= query.getKeywords() %>">
      <%= " " + keyword %>
   </es:forEachInArray>"
  - \langle = results.size() \langle \rangle match\langle \rangle if (results.size() > 1 ||
   results.size() == 0) { %>es<% } %>
</font>
/b>
\langle/p>
<hr size="1" width="90%" align="left">
```
**Note:** For more information on the WebLogic Personalization Server Utility JSP tags, see "JSP Tag Reference" in the BEA *WebLogic Personalization Server documentation*.

Then, the searchresults. jsp template sets the view. The view is basically a pointer that indicates the location in the complete list of results where we want to start displaying information. This processing is shown in Listing 5-28.

#### **Listing 5-28 Setting the View of the Search Results**

```
\langle if (results != null && results.size() > 0) { \ <% String viewIndexString =
    (String)request.getParameter(HttpRequestConstants.CATALOG_VIEW_INDEX); %>
    <% if (viewIndexString == null) { viewIndexString = "0"; } %>
       <% int viewIndex = Math.min(Integer.valueOf(viewIndexString).intValue(),
       results.getViewCount() - 1); %>
       <% results.gotoViewAt(viewIndex); %>
```
Next, if the search results require more than one view, a navigation bar (containing Previous and Next links, as well as text showing the results currently being viewed) is generated, as shown in Listing 5-29.

Product Catalog Management **5-71**

#### **Listing 5-29 Generating the View Navigation Bar**

```
<table border="0" width="90%">
<tr>
<td align="left" valign="top"><p class="head2">Results of your search</p></td>
<td align="right" valign="bottom">
   <p class="tabletext"><b>
   <%-- Add previous link --%>
   <% if (results.hasPreviousView()) { %>
      <a href="<%= WebflowJSPHelper.createWebflowURL(pageContext, "search.jsp",
      "link(search)","&" + HttpRequestConstants.CATALOG_VIEW_INDEX + "=" +
      (viewIndex - 1), true) %>">Previous</a> |
   <% } %>
   <%-- Add current view indicies --%>
  \langle \tesults.size() > 1) { \langle \rangle <%= results.getCurrentView().getFirstIndex() %> - <%= results.
     getCurrentView().getLastIndex() %>
   <% } %>
   <%-- Add next link --%>
   <% if (results.hasNextView()) { %>
     | <a href="<%= WebflowJSPHelper.createWebflowURL(pageContext, "search.jsp", 
     "link(search)","&" + HttpRequestConstants.CATALOG_VIEW_INDEX + "=" +
     (viewIndex + 1), true) %>">Next</a>
   <% } %>
\langleb>
\langle t \rangle\langle/tr>
</table>
```
Lastly, the iterateThroughView Catalog JSP tag is used to iterate through the product items that are in the current view. The required parameters for the included JSP are added to the request, and the getProperty Catalog JSP tag obtains the correct itemsummary.jsp templates for inclusion into the searchresults.jsp template. This processing is shown in Listing 5-30.

#### **5-72** Product Catalog Management

```
Listing 5-30 Obtaining and Displaying the Product Item Summaries
```

```
<%-- Iterate through the items in the current view, including the summary JSP for 
each --%>
<catalog:iterateThroughView iterator="<%=results%>" id="item" 
 returnType="com.beasys.commerce.ebusiness.catalog.ProductItem" 
 viewIndex="<%= viewIndex %>">
    <%-- Add the required parameters for the included JSP to the request --%>
    <% request.setAttribute("product_item", item); %>
    <% request.setAttribute("details_link", "itemdetails"); %>
    <%-- Get the summary JSP from the current product item --%>
    <catalog:getProperty object="<%=item%>" propertyName="Jsp"
    getterArgument="<%= new Integer(ProductItem.SUMMARY_DISPLAY_JSP_INDEX) %>"
    id="summaryJsp"
    returnType="com.beasys.commerce.ebusiness.catalog.JspInfo"/>
    <%-- Included the summary JSP --%>
    <jsp:include page="<%= summaryJsp.getUrl() %>" flush="true"/>
</catalog:iterateThroughView>
```
**Note:** For more information about the Catalog JSP tags, see "The Catalog JSP Tag Library: cat.tld" on page 5-97.

### **Form Field Specification**

No form fields are used in the searchresults.jsp template.

## **Query-based Search Syntax**

Search queries within the BEA WebLogic Commerce Server product use a syntax similar to the SQL string syntax that supports basic Boolean-type comparison expressions, including nested parenthetical queries. In general, the syntax includes a metadata property name, a comparison operator, and a literal value.

The basic query uses the following syntax:

attribute\_name comparison\_operator literal\_value

**Note:** Consult the *Javadoc* API documentation on com.beasys.commerce.util.ExpressionHelper for more information about the query syntax.

Several constraints apply to queries constructed using this syntax:

- n String literals must be enclosed in single quotes, as shown below:
	- $\bullet$ 'WebLogic Server'
	- $\bullet$ 'football'
- Date literals can be created via a simplistic toDate method that takes one or two String arguments (enclosed in single quotes). The first, if two arguments are supplied, is the SimpleDateFormat format string; the second argument is the date string. If only one argument is supplied, it should include the date string in the MM/dd/yyyy HH:mm:ss z format (also enclosed in single quotes), as shown below:
	- l toDate('EE dd MMM yyyy HH:mm:ss z', 'Thr 06 Apr 2000 16:56:00 MDT')
	- l toDate('02/23/2000 13:57:43 MST')
- n Use the toProperty method to compare properties whose names include spaces or other special characters. In general, use toProperty when the property name does not comply with the Java variable-naming convention that uses alphanumeric characters, as shown below:
	- l toProperty ('My Property') = 'Content'
- n To include a scope into the property name, use either scope.propertyName or the toProperty method with two arguments, as shown below:

#### **5-74** Product Catalog Management

l toProperty ('myScope', 'myProperty')

**Note:** The reference document management system ignores property scopes.

- $\blacksquare$  Use \ along with the appropriate character(s) to create an escape sequence that includes special characters in string literals, as shown below:
	- $\bullet$  toProperty ('My Property\'s Contents') = 'Content'
- Additionally, use Java-style unicode escape sequences to embed non-ASCII characters in string literals, as shown below: characters in string literals, as shown below:
	- Description like '\*\u65e5\u672c\u8a9e\*'
- **Notes:** The query syntax can only contain ASCII and extended ASCII characters  $(0-255)$ .

Use ExpressionHelper.toStringLiteral to convert an arbitrary string to a fully quoted and escaped string literal, which can then be placed in a query.

- n The now keyword—only used on the literal value side of the expression—refers to the current date and time.
- n Boolean literals are either true or false.
- n Numeric literals consist of the numbers themselves without any text decoration (like quotation marks). The system supports scientific notation in the forms (for example, 1.24e4 and 1.24E-4).
- An exclamation mark (!) can be placed at an opening parenthesis to negate an expression, as shown below:
	- $\bullet$  !(size >= 256)
- $\blacksquare$  The Boolean and operator is represented by the literal  $\&\&\&$ , as shown below:
	- l author == 'james' && age < 55
- $\blacksquare$  The Boolean or operator is represented by the literal  $|\cdot|$ , as shown below:
	- creationDate > now || expireDate < now

The following examples illustrate full expressions:

Example 1:

```
((color='red' && size <=1024) || (keywords contains 'red' && 
creationDate < now))
```
Product Catalog Management **5-75**

Example 2:

creationDate > toDate ('MM/dd/yyyy HH:mm:ss', '2/22/2000 14:51:00') && expireDate <= now && mimetype like 'text/\*'

## **Using Comparison Operators to Construct Queries**

To support advanced searching, the system allows construction of nested Boolean queries incorporating comparison operators. The following table summarizes the comparison operators available for each metadata type.

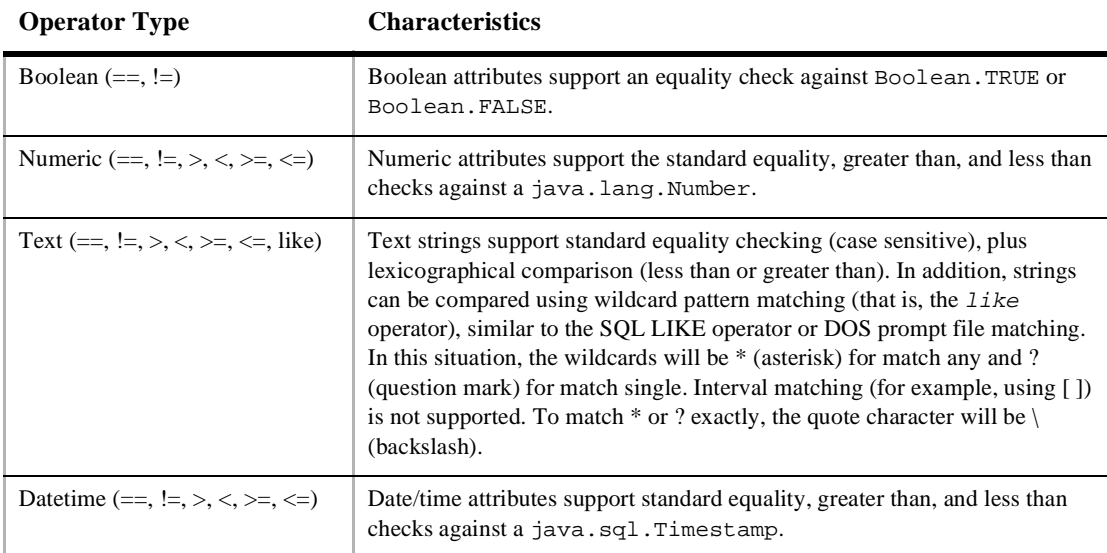

#### **5-76** Product Catalog Management

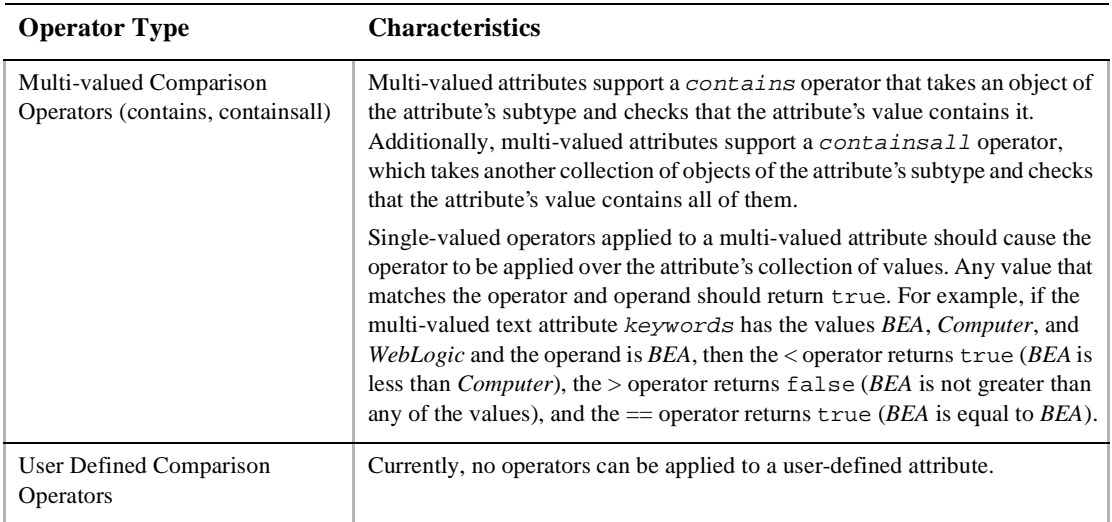

**Note:** The search parameters and expression objects support negation (using !) of expressions via a bit flag.

## **Searchable Catalog Attributes**

You can base your searches on the following attributes of the product catalog:

- sku
- identifier
- name
- shortDesc
- shortDescription
- **n** description
- creator
- **n** publisher
- contributor
- creationDate
- **n** source

Product Catalog Management **5-77**

- lang
- nlanguage
- nrelation
- ncoverage
- nrights
- nformat
- ntype
- ninStock
- nmsrpCurrency
- nmsrpAmount
- n priceCurrency
- npriceAmount
- **n** price
- nestimateShipTime
- nshipTime
- nspecialNotes
- notes
- taxCode
- nshippingCode
- modifiedDate
- Note: Some of the attributes have several aliases (for example, shortDesc and shortDescription, lang and language) but refer to a single attribute.

## **Controlling the Number of Search Results**

The number of items returned from a keyword- or attribute-based search is controlled using the following APIs:

- getMaxSearchResults()
- setMaxSearchResults( int max )

**5-78** Product Catalog Management

These are methods on the

com.beasys.commerce.ebusiness.catalog.service.query.KeywordQuery and ProductItemQuery interfaces.

If an unlimited number of search results is desired, use:

setMaxSearchResults( CatalogQuery.ALL\_RESULTS );

Limiting the number of search results returned prevents potentially very large result sets from being moved from the database to the JSP container. If the search query name like '\*' is executed, all the items in the database will be returned. It may be desirable to limit the size of the result set to a suitably large number such as 1,000.

By default, the results from queries are not limited. As shown in Listing 5-31, the default search result size is controlled by the catalog.searchresults.size property in the wlcs-catalog.properties file. The file resides in the WL\_COMMERCE\_HOME\classes directory, where WL\_COMMERCE\_HOME is the directory in which you installed the WebLogic Commerce Server software.

#### **Listing 5-31 Using the wlcs-catalog.properties File to Control the Default Search Result Size**

```
###############################################################################
# Maximum search results returned by the catalog
#
# You can dynamically change the searchresults by using the 
# get/set MaxSearchResults methods on the CatalogQuery object
#
# Set the value to -1 to return all results by the search engine
###############################################################################
catalog.searchresults.size=-1
```
# **Input Processors**

This section provides a brief description of each input processor associated with the Product Catalog JSP templates.

## **CatalogIP**

| <b>Class Name</b>                                          | com.beasys.commerce.ebusiness.catalog.webflow.<br>CatalogIP                                                                                                    |
|------------------------------------------------------------|----------------------------------------------------------------------------------------------------|
| <b>Description</b>                                         | Base Input Processor for all Catalog-related Input Processors. This<br>abstract class contains global Catalog HTTP request parameter extraction and<br>validation.     |
| <b>Required</b><br>HTTPServletRequest<br><b>Parameters</b> | None                                                                                                    |
| Optional<br>HTTPServletRequest<br><b>Parameters</b>        | HttpRequestConstants.CATALOG_VIEW_SIZE                                                                                                    |
| <b>Required Pipeline</b><br><b>Session Attributes</b>      | None                                                                                                    |
| <b>Updated Pipeline</b><br><b>Session Attributes</b>       | PipelineSessionConstants.CATALOG_VIEW_SIZE(Request scope)<br>only if CATALOG VIEW SIZE is given in the HTTPServletRequest.                                             |
| <b>Removed Pipeline</b><br><b>Session Attributes</b>       | None                                                                                                    |
| <b>Validation</b>                                          | Verifies that the CATALOG VIEW SIZE parameter is specified appropriately.<br>Because view size is an optional parameter, no action is taken if it is not<br>specified. |

**<sup>5-80</sup>** Product Catalog Management

Exceptions ProcessingException, thrown if the CATALOG\_VIEW\_SIZE is invalid.

## **GetProductItemIP**

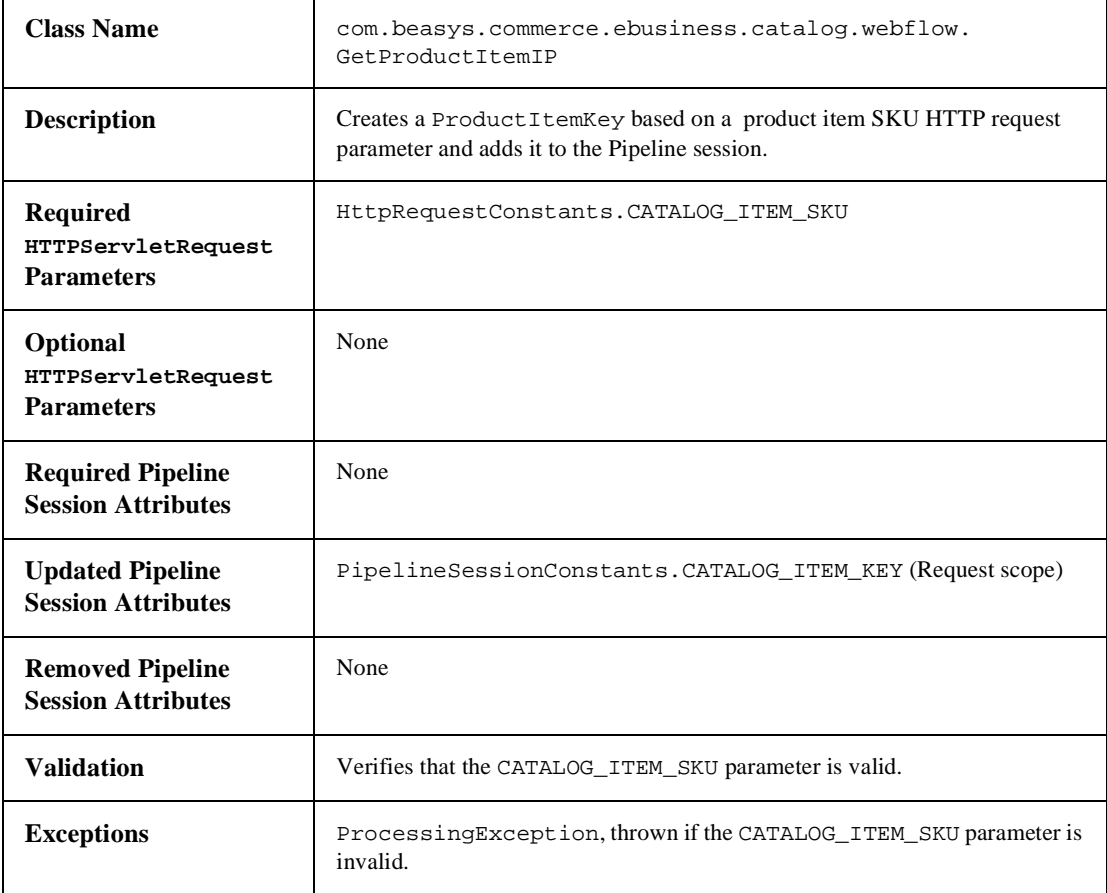

## **GetCategoryIP**

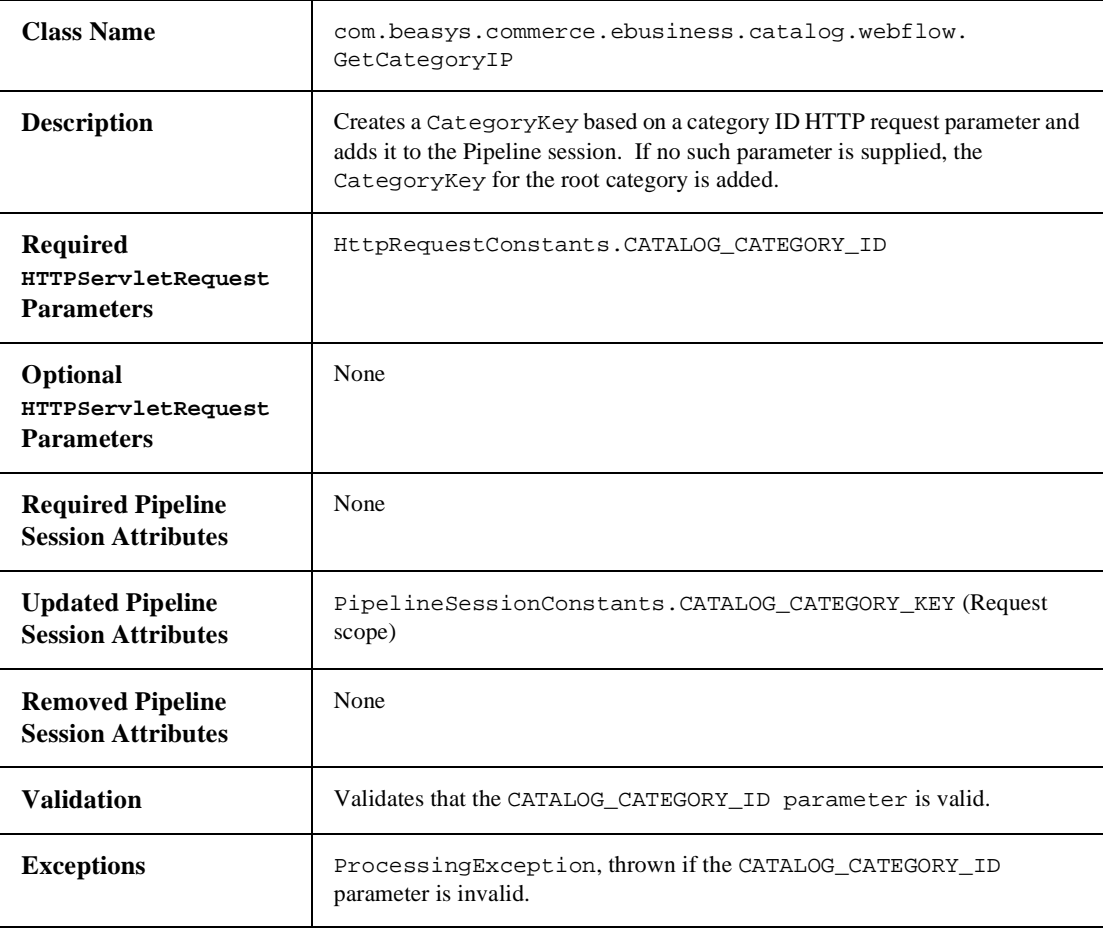

# **KeywordSearchIP**

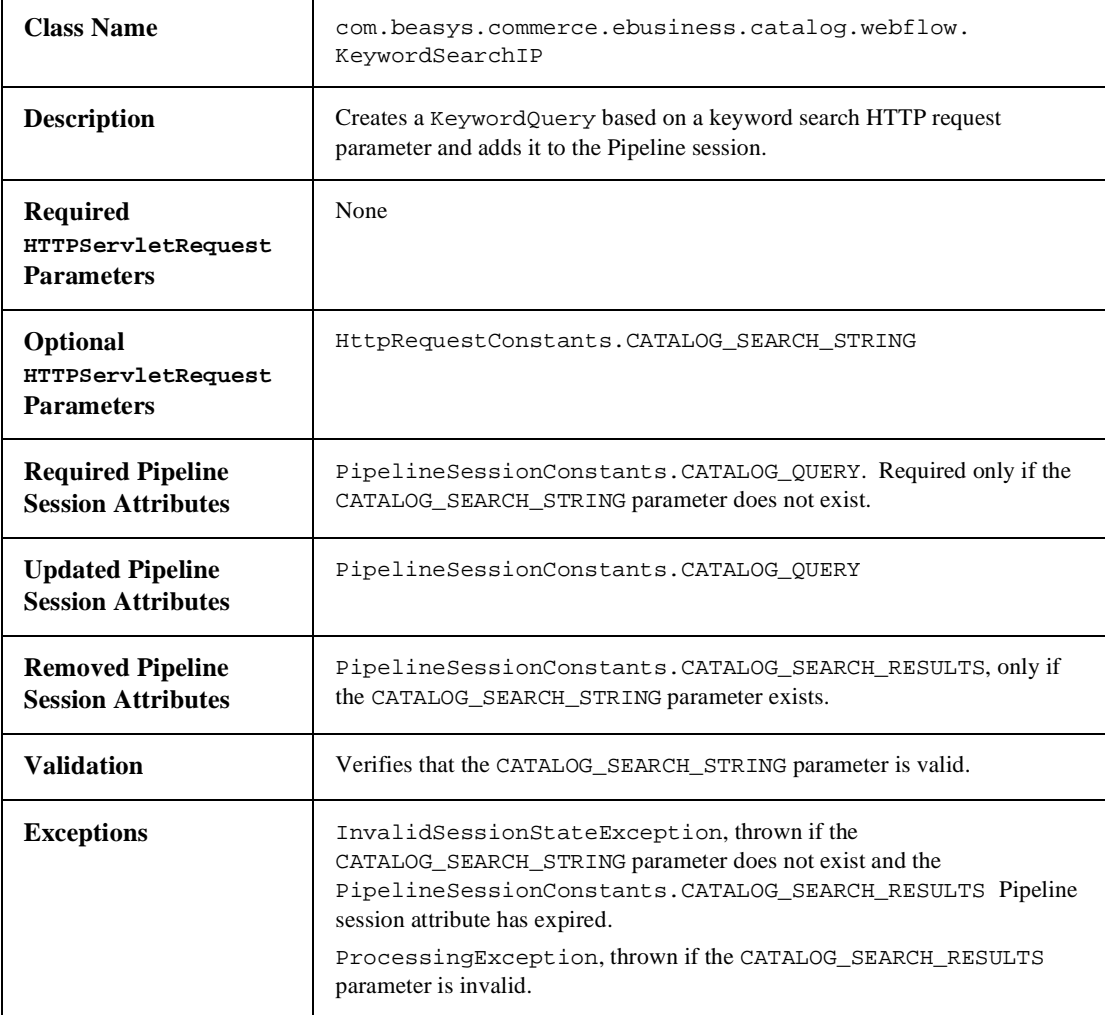

# **ExpressionSearchIP**

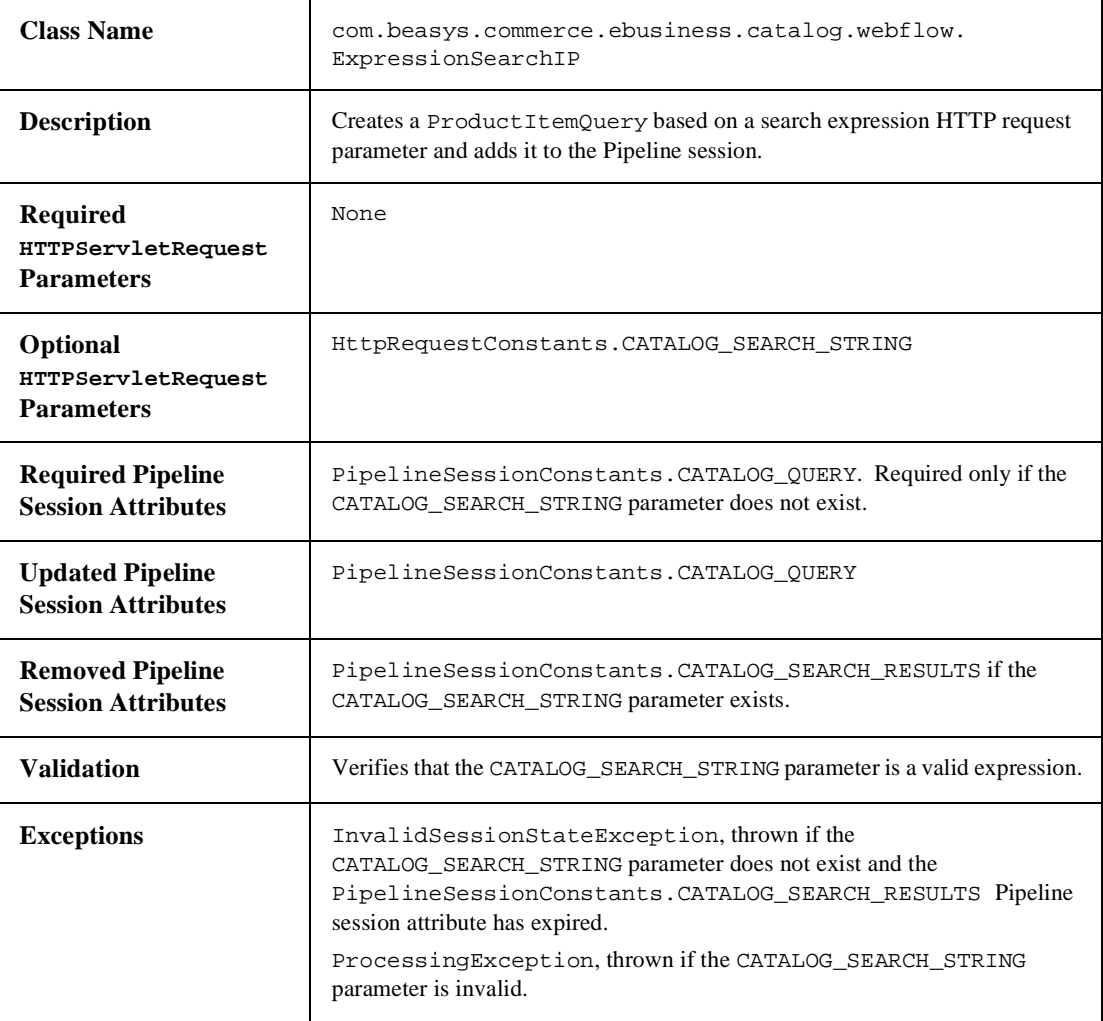

## **MoveAttributeIP**

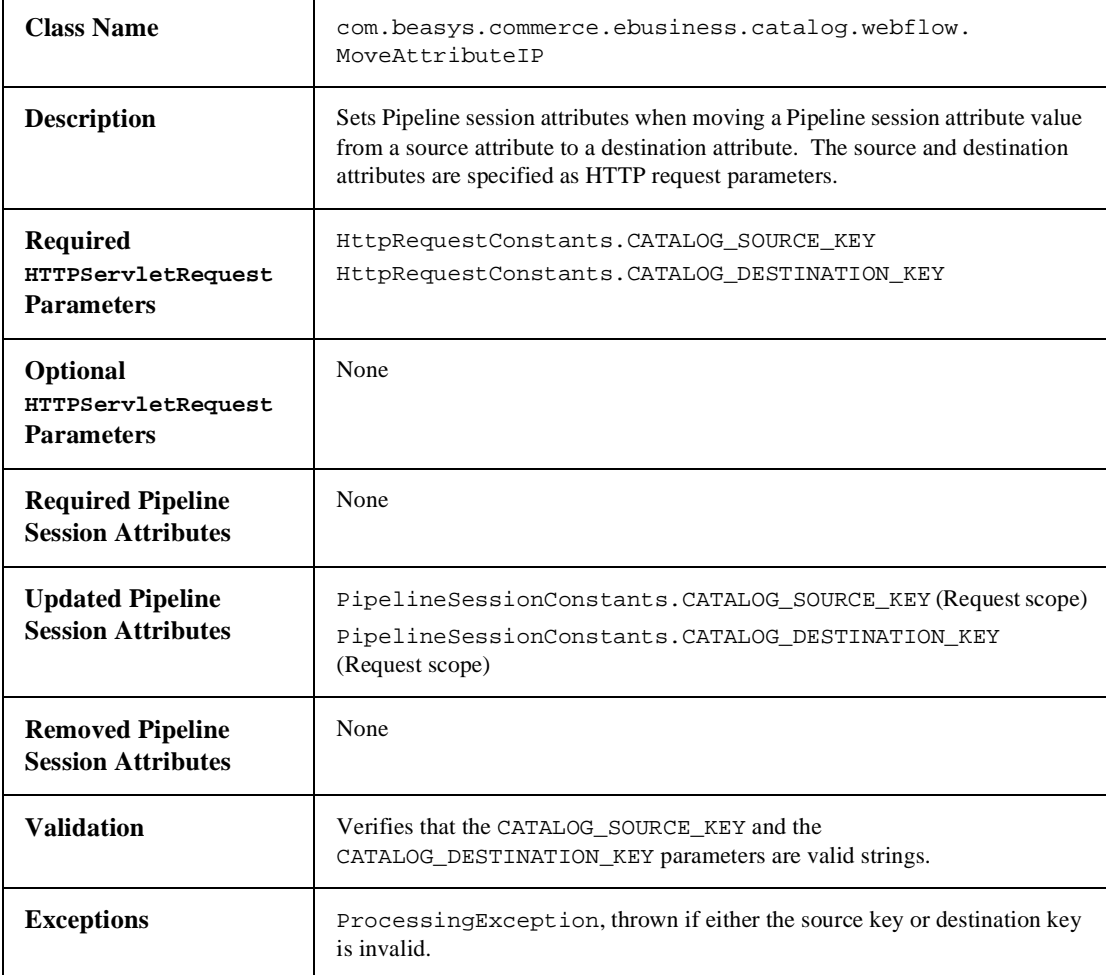

## **RemoveAttributeIP**

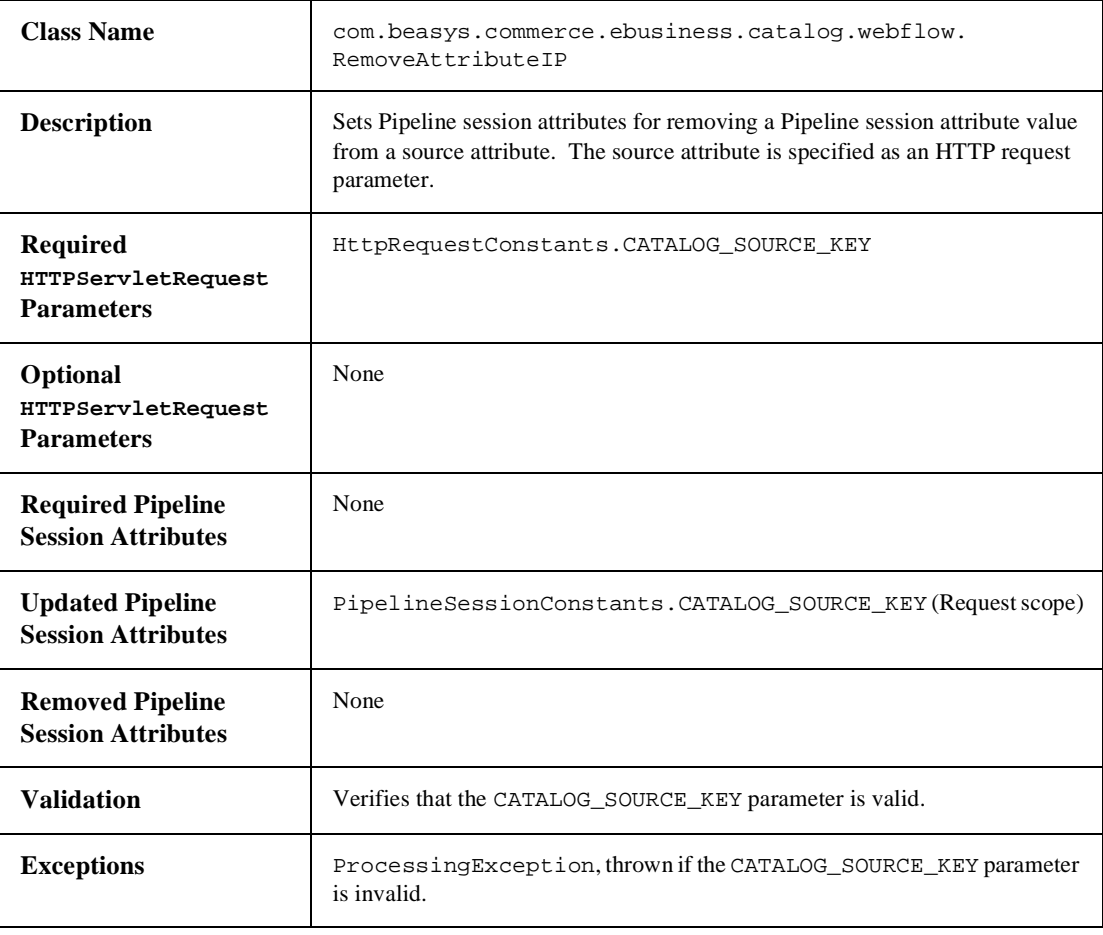

# **Pipeline Components**

This section provides a brief description of each Pipeline component associated with the Product Catalog JSP templates.

## **CatalogPC**

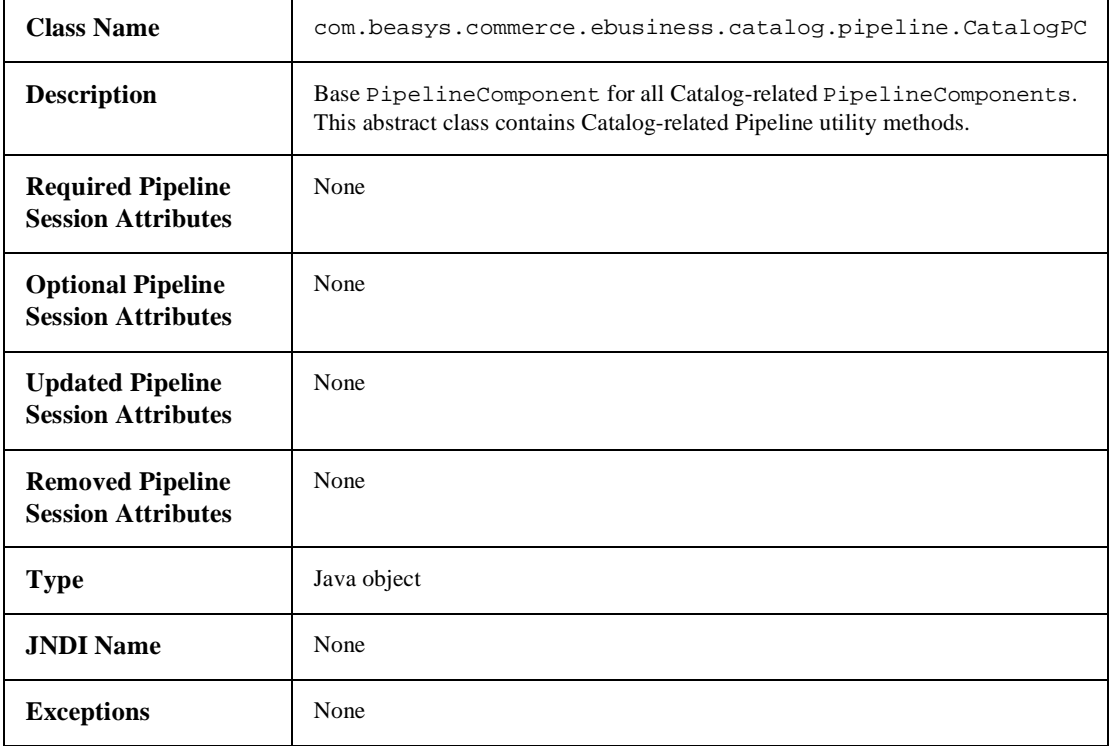

## **GetCategoryPC**

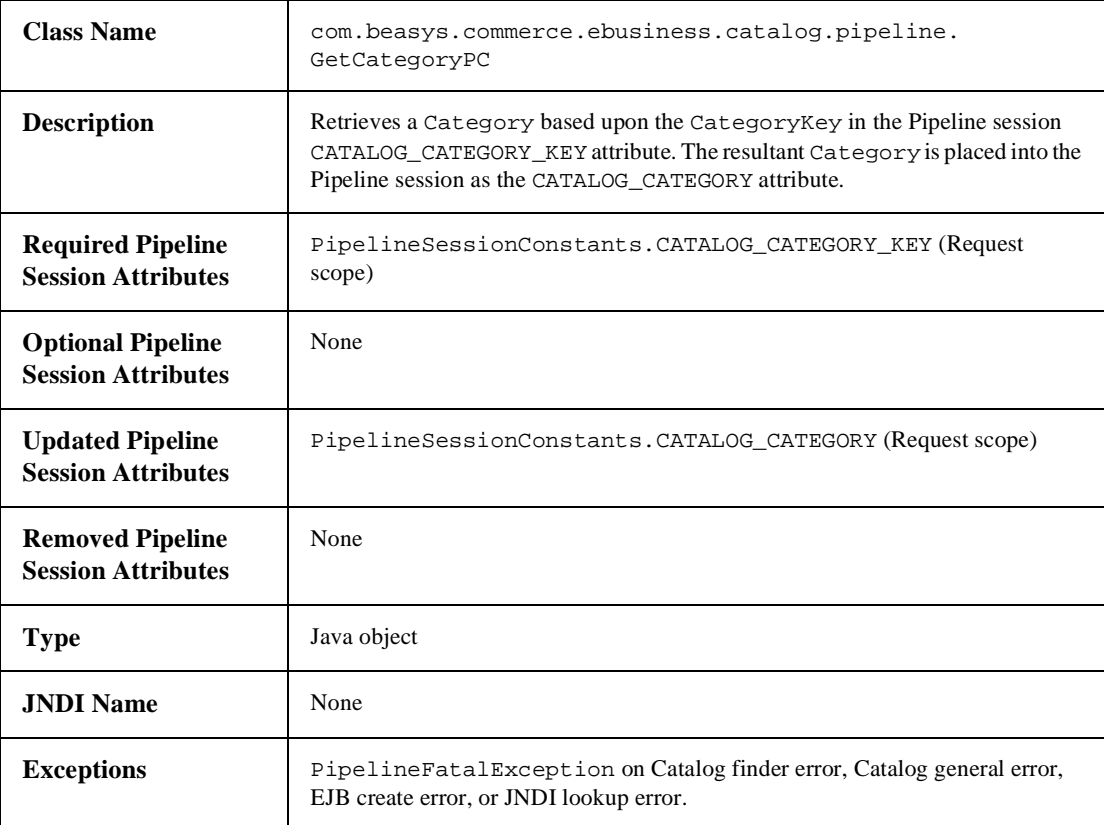

## **GetProductItemPC**

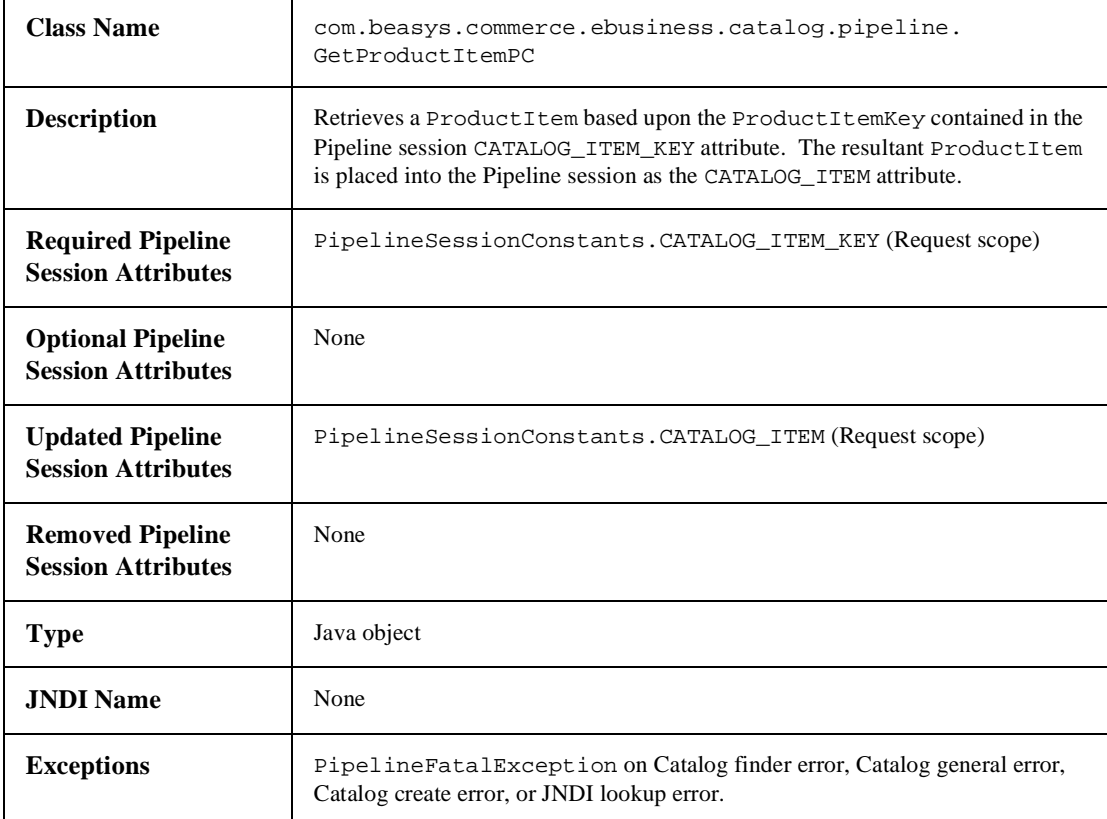

## **GetParentPC**

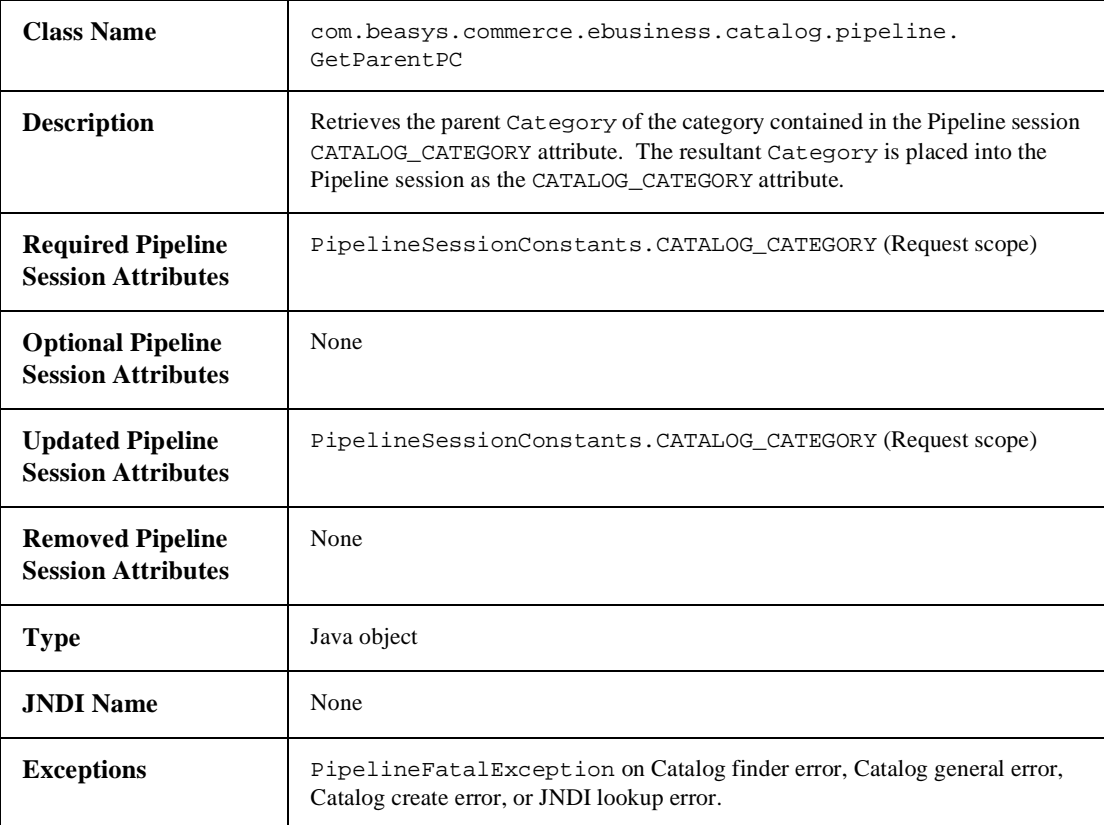
# **GetAncestorsPC**

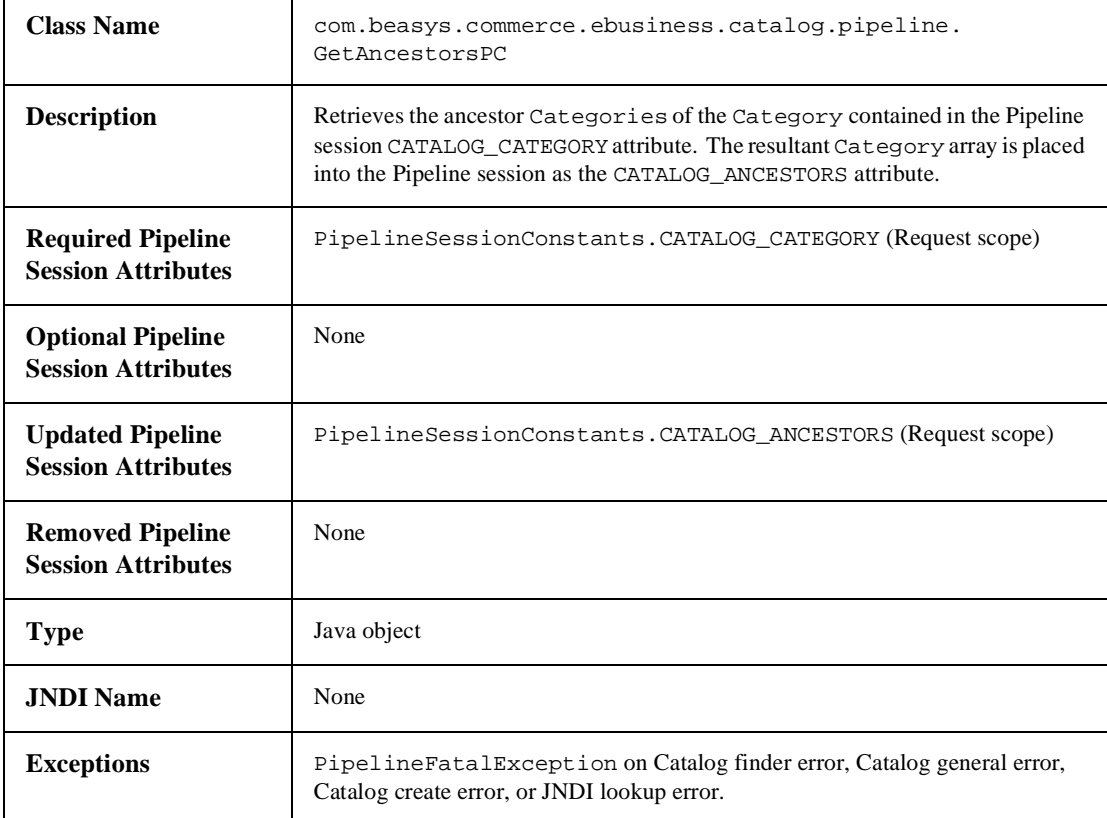

# **GetProductItemsPC**

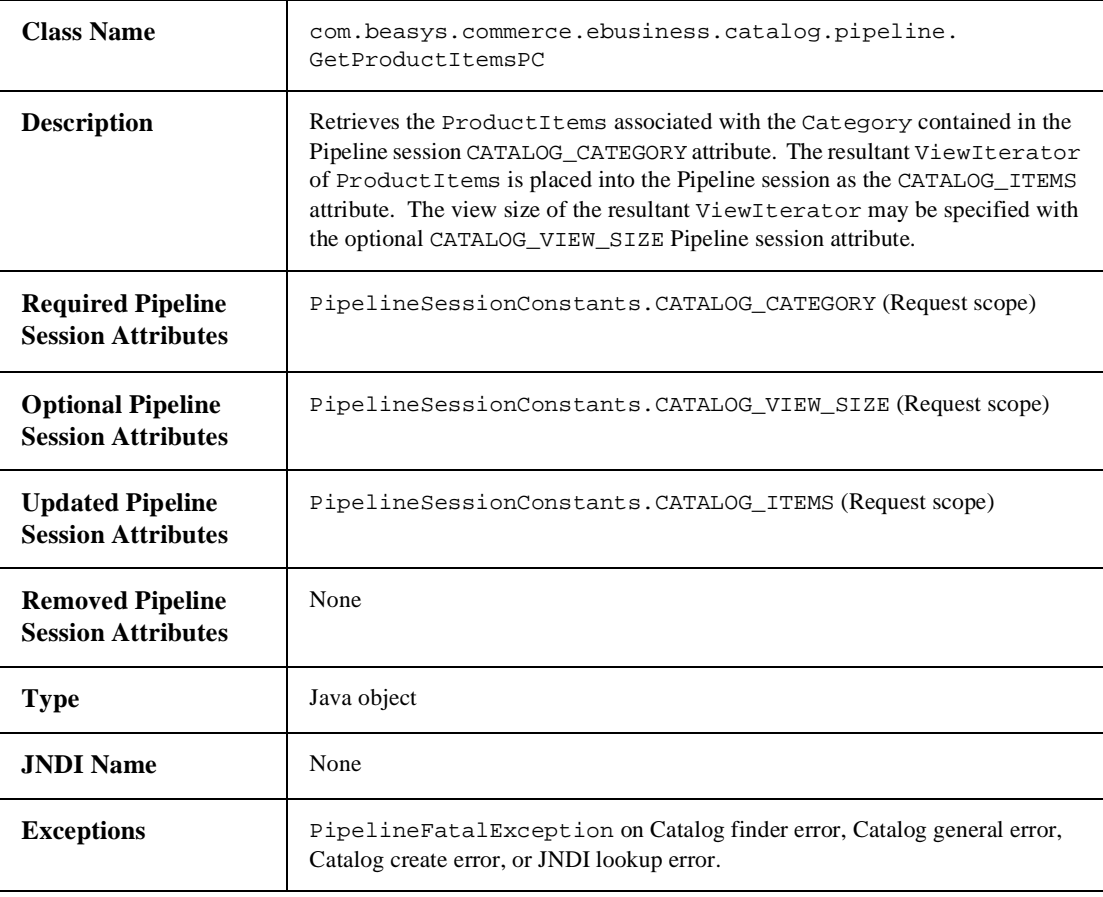

# **GetSubcategoriesPC**

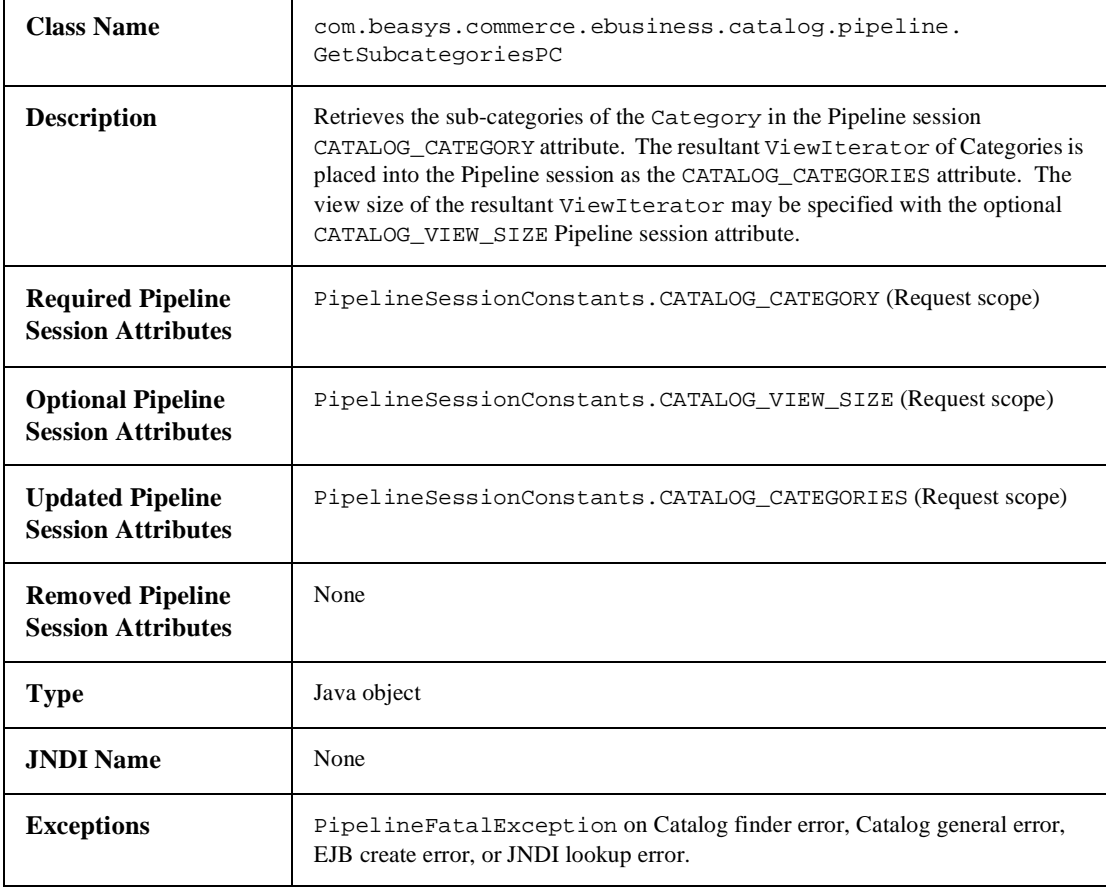

# **MoveAttributePC**

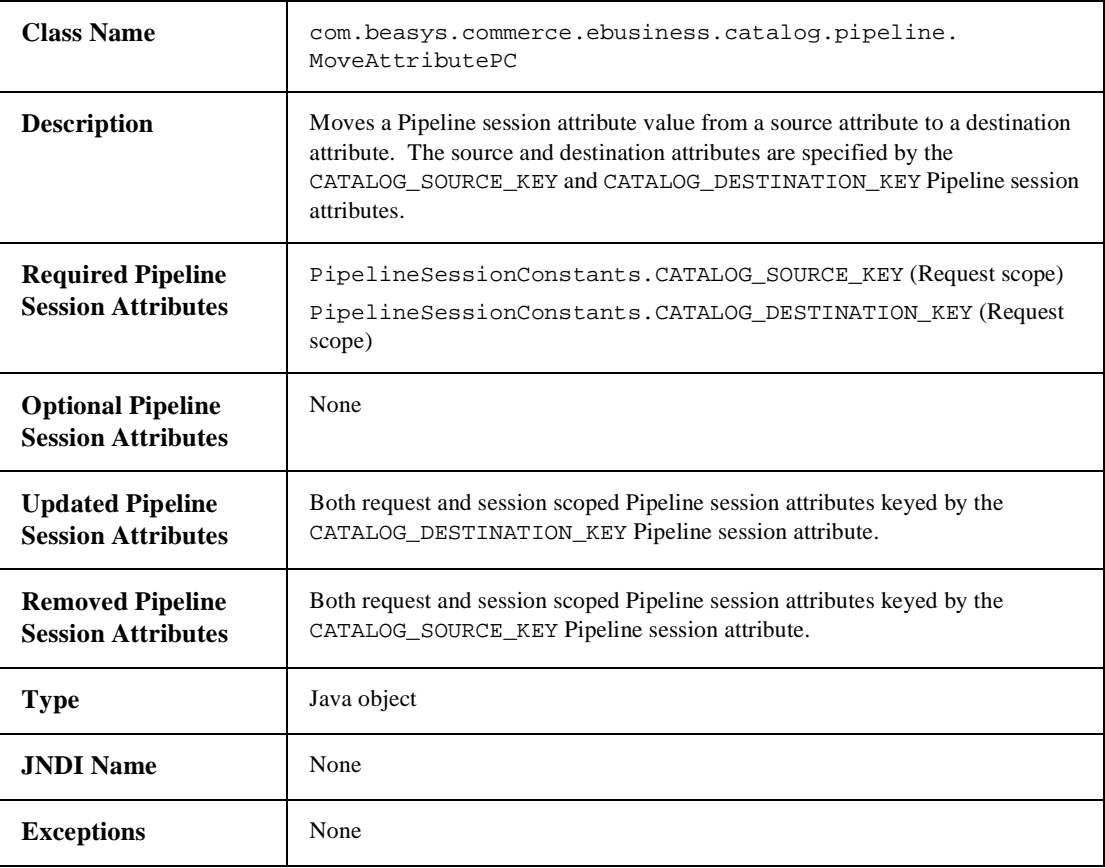

# **RemoveAttributePC**

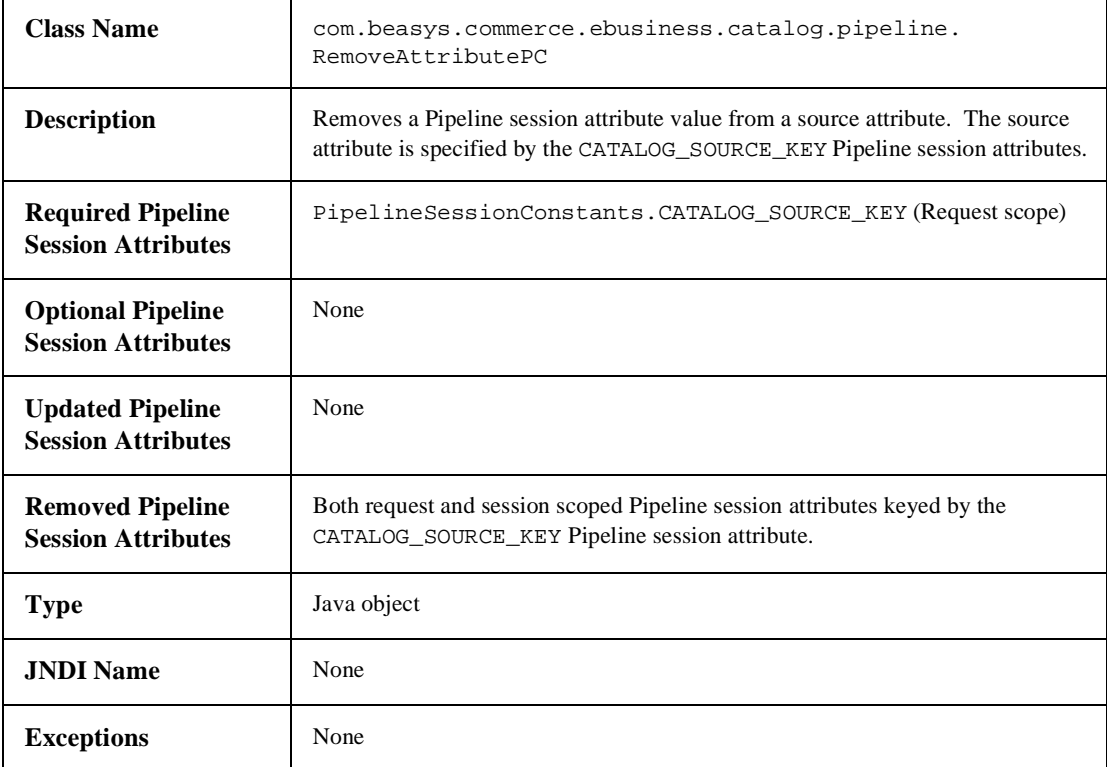

# **SearchPC**

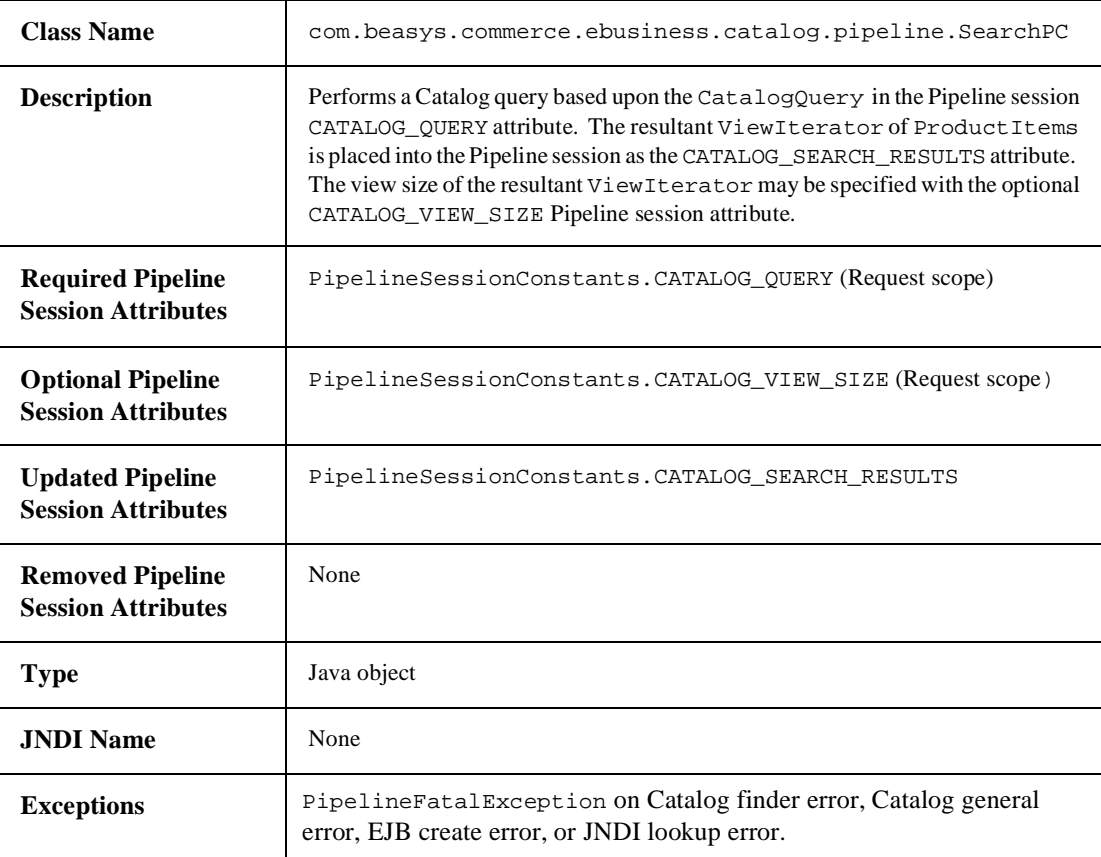

# **The Catalog JSP Tag Library: cat.tld**

Table 5-21 summarizes the tags that comprise the WebLogic Commerce Server Product Catalog JSP Tag Library. To use the functionality provided by a catalog tag, you must import the cat.tld tag library into your JSP file, as follows:

```
<%@ taglib uri="cat.tld" prefix="catalog" %>
```
These tags are used in the JSP templates that comprise the default Product Catalog. You can add or remove tags in your use of the JSP templates to match your specific formatting requirements.

The tag elements always start with <catalog: and are followed by the type of operation and one or more parameters. The operation, such as getProperty, always follows <catalog: without a space or breaking line. You do include a space between the tag element name and its parameters. Each parameter uses an equal sign and the parameter's value is enclosed in double quotes. End each tag with the forward slash, followed by the closing angle bracket: />.

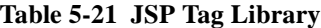

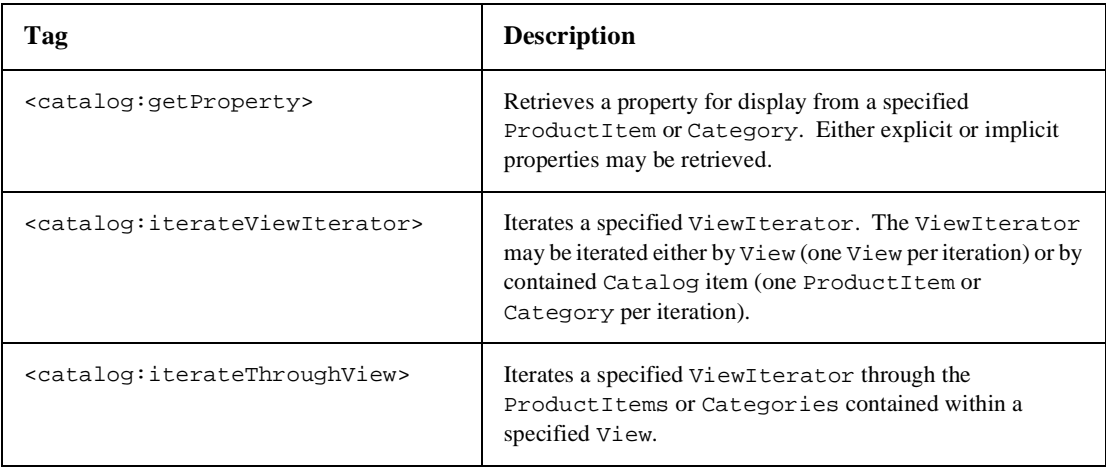

Subsequent sections in this chapter describe the tags in more detail.

Note: Items enclosed within brackets [] are optional.

Product Catalog Management **5-97**

### **The <catalog:getProperty> Tag**

Use the <catalog:getProperty> tag to retrieve a property for display from either a ProductItem or Category. The property can either be an explicit property (a property that can be retrieved using a get method on the Catalog item) or an implicit property (a property available through the ConfigurableEntity getProperty methods on the Catalog item). The tag first checks to see if the specified property can be retrieved as an explicit property. If it cannot, the specified property is retrieved as an implicit property.

### **Format**

```
<catalog:getProperty
    object="<%= objectReference %>"
   propertyName="propertyName"
    [getterArgument="<%= getterArgumentReference %>"]
   [id="newInstance"]
    [returnType="returnType"]
/>
```
### **Attributes**

```
object
        Denotes a reference to a ProductItem or Category object that must be 
        presented in the form <%= objectReference %>.
propertyName
```
Name of the property to retrieve. If the property is explicit, it may be one of the following values shown in Table 5-22.

#### **Table 5-22 propertyName Values**

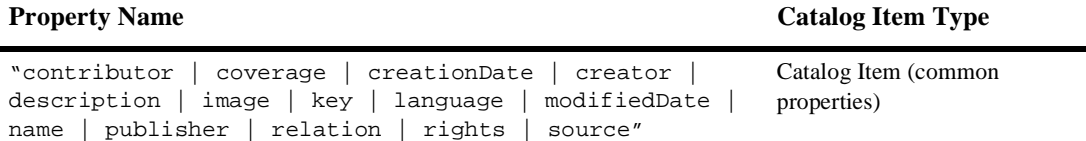

**5-98** Product Catalog Management

#### **Table 5-22 propertyName Values**

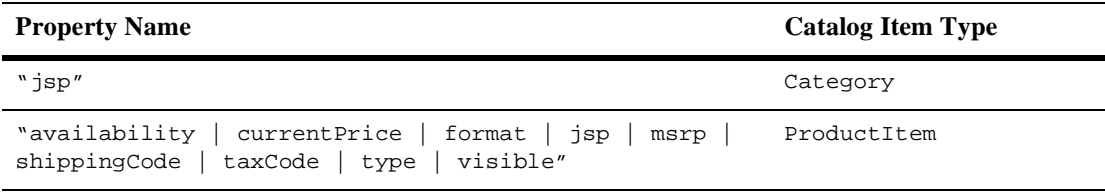

#### getterArgument

Denotes a reference to an object supplied as an argument to an explicit property getter method. The object must be presented in the form <%= getterArgumentReference %>.

id

If the id attribute is supplied, the value of the retrieved property will be available in the variable name to which id is assigned. Otherwise, the value of the property is inlined.

#### returnType

If the id attribute is supplied, declares the type of the variable specified by the id attribute.

### **Example**

The following example retrieves the Detail JSP information from an existing ProductItem:

<catalog:getProperty

```
object="<%= item %>"
```
propertyName="Jsp"

getterArgument=

 **"<%= new Integer(ProductItem.DETAILED\_DISPLAY\_JSP\_INDEX) %>"**

#### **id="detailJspInfo"**

returnType="com.beasys.commerce.ebusiness.catalog.JspInfo"

 $/$ 

Product Catalog Management **5-99**

### **The <catalog:iterateViewIterator> Tag**

Use this tag to iterate through a ViewIterator. A ViewIterator is an iterator over a potentially large collection of remote data that is broken up into a series of fixed sized Views. ViewIterators are returned from all Catalog service API methods that may potentially return a large set of ProductItems or Categories. This tag allows you to iterate the ViewIterator one item (ProductItem or Category) at a time (the default behavior) or by an entire View (fixed size set of ProductItems or Categories) at a time. It is important to note that this tag does not reset the state of the ViewIterator upon completion.

### **Format**

```
<catalog:iterateViewIterator
```

```
 iterator="<%= iteratorReference %>"
```

```
 id="newInstance"
```

```
 [returnType="returnType"]
```
[iterateByView="{true|false}"]>

```
<catalog:iterateViewIterator/>
```
### **Attributes**

#### iterator

Denotes a reference to a ViewIterator object that must be presented in the form <%= iteratorReference %>.

#### id

The value of the current iterated object will be available in the variable name to which the id is assigned.

#### returnType

Declares the type of the variable specified by the id attribute. Defaults to java.lang.Object. If iterateByView is true, the type is assumed to be com.beasys.commerce.ebusiness.catalog.View.

#### iterateByView

Specifies whether to iterate the ViewIterator by View or by Catalog item. If not specified, the ViewIterator will be iterated by Catalog item.

#### **5-100** Product Catalog Management

### **Examples**

The following example displays the keys of all Categories in a ViewIterator:

```
<catalog:iterateViewIterator
```

```
 iterator="<%= myIterator %>"
```

```
 id="category"
```
returnType="com.beasys.commerce.ebusiness.catalog.Category">

```
 <%= category.getKey().toString() %>
```

```
</catalog:iterateViewIterator>
```
The following example displays all the Views contained within a ViewIterator:

```
<catalog:iterateViewIterator
```

```
 iterator="<%= myIterator %>"
```

```
 id="view"
```
returnType="com.beasys.commerce.ebusiness.catalog.ViewIterator"

iterateByView="true">

```
 <%= view.toString() %>
```
</catalog:iterateViewIterator>

Product Catalog Management **5-101**

### **The <catalog:iterateThroughView> Tag**

Use this tag to iterate through a View of a specified ViewIterator. The tag will iterate the View one Catalog item at a time until the end of the View is reached. If you do not specify a specific View (by index) through which to iterate, the current View of the ViewIterator is used. It is important to note that this tag does not reset the state of the ViewIterator upon completion.

### **Format**

<catalog:iterateThroughView

```
 iterator="<%= iteratorReference %>"
```
id="newInstance"

[returnType="returnType"]

[viewIndex="<%= viewIndexIntegerReference %>"]>

</catalog:iterateThroughView>

### **Attributes**

#### iterator

Denotes a reference to a ViewIterator object that must be presented in the form <%= iteratorReference %>

id

The value of the current iterated object will be available in the variable name to which the id is assigned.

#### returnType

Declares the type of the variable specified by the id attribute. Defaults to java.lang.Object.

#### viewIndex

Specifies the index of the View (relative to the start of the ViewIterator) through which to iterate. The referenced object must be presented in the form <%= viewIndexIntegerReference %>.

#### **5-102** Product Catalog Management

### **Examples**

The following example displays the keys of all the ProductItems contained in the current View of a specified ViewIterator:

```
<catalog:iterateThroughView
```

```
 iterator="<%= myIterator %>"
```

```
 id="item"
```
returnType="com.beasys.commerce.ebusiness.catalog.ProductItem">

```
<%= item.getKey().toString() %>
```

```
</catalog:iterateThroughView>
```
The following example displays the keys of all the ProductItems contained in the first View of a specified ViewIterator:

```
<catalog:iterateThroughView
```

```
 iterator="<%= myIterator %>"
```

```
 id="item"
```
returnType="com.beasys.commerce.ebusiness.catalog.ProductItem"

```
 viewIndex="new Integer(0)">
```
 **<%= item.getKey().toString() %>**

</catalog:iterateThroughView>

**5-104** Product Catalog Management

# **6 Using the API to Extend the Product Catalog**

This chapter describes the various options available for extending, customizing, or writing third-party integrations for the WebLogic Commerce Server product catalog. The catalog defines interfaces for services that are required to access and administer an electronic product catalog. The architecture is built on Java 2 Enterprise Edition (J2EE) standards-based components and BEA WebLogic Server.

In addition an implementation of the services is provided which defines an electronic product catalog that uses JDBC as a persistence mechanism.

**Note:** The descriptions in this chapter assume that you are an experienced EJB developer.

This topic includes the following sections:

- Overview of the Product Catalog API
- n Catalog Architecture and Services
	- Catalog Architecture
	- Catalog Manager
	- Product Item Manager
	- $\bullet$ Category Manager
	- Custom Data Manager
	- $\bullet$ Catalog Query Manager
- nThe Catalog Cache
- nWriting Your Own Catalog Service

Product Catalog Management **6-1**

**Note:** In this chapter, the environment variable WL\_COMMERCE\_HOME is used to represent the directory in which you installed the WebLogic Commerce Server software.

# **Overview of the Product Catalog API**

The product catalog API package structure is organized as follows:

**com.beasys.commerce.ebusiness.catalog** is the main end-user package for Product Catalog development. It contains all the commonly accessed classes for accessing both Product Items and Categories.

**com.beasys.commerce.ebusiness.catalog.loader** contains the classes necessary to support the command-line Product Catalog database bulk loader, DBLoader. This loader allows you to easily and quickly import data into the Product Catalog from simple character separated value files.

**com.beasys.commerce.ebusiness.catalog.pipeline** contains all Pipeline Components that facilitate accessing the Product Catalog from JavaServer Pages.

**com.beasys.commerce.ebusiness.catalog.service** contains the base services on top of which all pluggable Product Catalog services are implemented. Additionally, this packaged contains several sub-packages for managing Product Items and Categories, searching the Product Catalog, and providing custom attribute support.

**com.beasys.commerce.ebusiness.catalog.service.category** contains the classes that define a pluggable service to manage the Categories and hierarchical structure of the Product Catalog.

**com.beasys.commerce.ebusiness.catalog.service.data** contains the classes that define a pluggable service to manage the custom attributes for Product Items and Categories within the Product Catalog.

**com.beasys.commerce.ebusiness.catalog.service.item** contains the classes that define a pluggable service to manage the Product Items within the Product Catalog.

#### **6-2** Product Catalog Management

**com.beasys.commerce.ebusiness.catalog.service.query** contains the classes that define a pluggable service to perform powerful searching of the Product Catalog. The Product Items within the Catalog can be searched using keywords or boolean search expressions across their attributes.

**com.beasys.commerce.ebusiness.catalog.sql** contains the classes that provide a database persistence model for the Product Catalog. Industry standard JDBC and SQL are used to ensure compatibility with a wide range of databases.

**com.beasys.commerce.ebusiness.catalog.util** contains the classes that provide utility methods for the Product Catalog.

**com.beasys.commerce.ebusiness.catalog.webflow** contains all Input Processors that facilitate accessing the Product Catalog from JavaServer Pages.

# **Catalog Architecture and Services**

The WebLogic Commerce Server product catalog architecture divides the functionality of the product catalog into five functional areas, each of which requires an implementation of an associated Product Catalog server interface. The five services are:

- Catalog Manager
- Product Item Manager
- nCategory Manager
- nCustom Data Manager
- Catalog Query Manager

All services are implemented using J2EE-compliant stateless session EJBs. These EJBs separate the functionality of the catalog into discrete, pluggable components.

### **Catalog Architecture**

Figure 6-1 illustrates the catalog architecture.

Product Catalog Management **6-3**

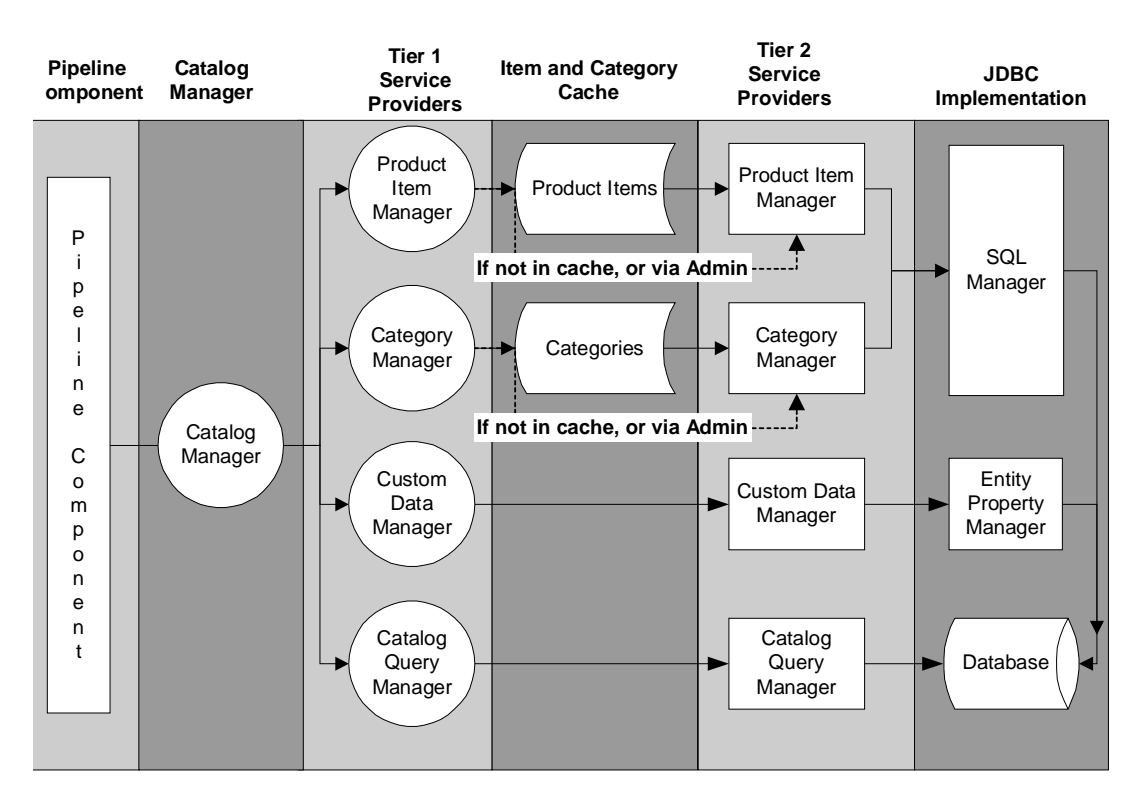

**Figure 6-1 Product Catalog Architecture**

For example, the process of displaying a product item in a user's browser involves the following phases:

- 1. The Web browser opens the JavaServer Page (JSP) that is running in an instance of the WebLogic Server.
- 2. One or more Catalog Pipeline Components are executed. For example, GetProductItemPC is executed when a user views a product item.
- 3. The Pipeline Component finds the CatalogManager stateless session EJB.
- 4. The Pipeline Component requests a service from the CatalogManager (such as the service provided by the ProductItemManager) and receives a stateless session EJB that implements the ProductItemManager interface.
- **6-4** Product Catalog Management

- 5. The Pipeline Component calls a method on the ProductItemManager interface. For example,  $getItem( 12345 ) - where 12345 is the unique identifier for a$ product item, in the form of a Stock Keeping Unit (SKU) number.
- 6. The catalog services analyze the incoming request and the in-memory cache. If the request can be satisfied using in-memory cached data, the cached data is returned. Otherwise, a service provider is selected (based upon deployment settings) that can handle the request, and the corresponding method is invoked on the service (which must also implement the ProductItemManager interface). The return value from the service is added to the cache and the return value is propagated back to the Pipeline Component.
- 7. The Pipeline Component then adds the result of the Catalog request to the Pipeline Session.
- 8. The JSP uses the WebLogic Commerce Server tag libraries to extract the results of the Catalog request from the Pipeline Session and formats the results as HTML.

### **Catalog Manager**

The Catalog Manager will not typically require customization. Its main purpose is to provide a single point of access to the other catalog services. Table 6-1 shows the method summary for the CatalogManager interface.

| <b>Return Type</b>  | <b>Method Signature</b>                                                                                 |
|---------------------|----------------------------------------------------------------------------------------------------|
| CatalogRequest      | createAdminCatalogRequest()<br>Creates a CatalogRequest with administrative user access<br>permissions. |
| CatalogRequest      | createCatalogRequest()<br>Creates a CatalogRequest with default user access permissions.                |
| CatalogQueryManager | getCatalogQueryManager(CatalogRequest request)<br>Returns the CatalogQueryManager catalog service.      |

**Table 6-1 Method Summary for the CatalogManager Interface**

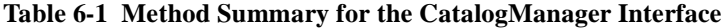

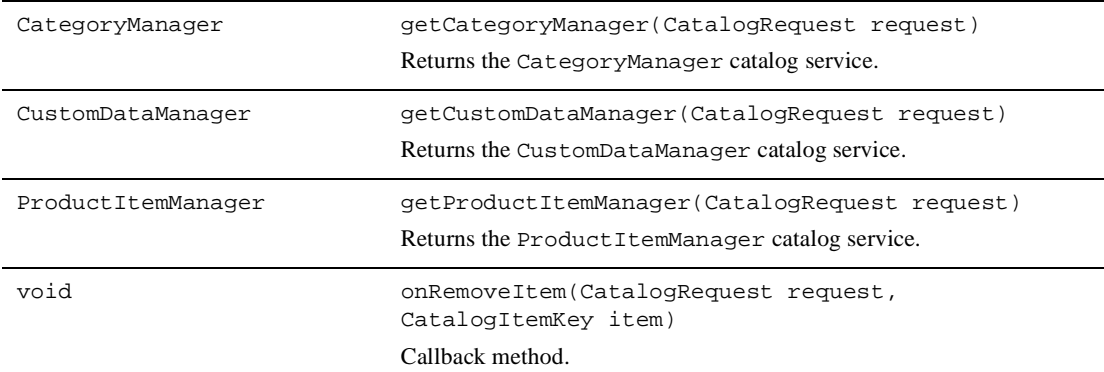

The JNDI names of the EJBs returned from the CatalogManager methods are defined in the weblogic-ejb-jar.xml deployment descriptor for the CatalogManager, as shown in Listing 6-1.

**Note:** You can find the ejb-jar.xml and weblogic-ejb-jar.xml deployment descriptor files in the ebusiness.jar file, which is in WL\_COMMERCE\_HOME\lib.

#### **Listing 6-1 CatalogManager Deployment Descriptor**

<weblogic-enterprise-bean>

```
 <ejb-name>com.beasys.commerce.ebusiness.catalog.CatalogManager</ejb-name>
```

```
 <reference-descriptor>
```

```
 <ejb-reference-description>
```

```
 <ejb-ref-name>ejb/ProductItemManager</ejb-ref-name>
```
 **<jndi-name>**

 **com.beasys.commerce.ebusiness.catalog.service.item.ProductItemManager**

```
 </jndi-name>
```

```
 </ejb-reference-description>
```
<ejb-reference-description>

**6-6** Product Catalog Management

```
 <ejb-ref-name>ejb/CategoryManager</ejb-ref-name>
```
 **<jndi-name>**

```
 com.beasys.commerce.ebusiness.catalog.service.category.CategoryManager
```
 **</jndi-name>**

```
 </ejb-reference-description>
```

```
 <ejb-reference-description>
```

```
 <ejb-ref-name>ejb/CatalogQueryManager</ejb-ref-name>
```
 **<jndi-name>**

 **com.beasys.commerce.ebusiness.catalog.service.query.CatalogQueryManager**

 **</jndi-name>**

```
 </ejb-reference-description>
```

```
 <ejb-reference-description>
```

```
 <ejb-ref-name>ejb/CustomDataManager</ejb-ref-name>
```
 **<jndi-name>**

 **com.beasys.commerce.ebusiness.catalog.service.data.CustomDataManager**

 **</jndi-name>**

</ejb-reference-description>

<ejb-reference-description>

 **<ejb-ref-name>ejb/CatalogManager</ejb-ref-name>**

 **<jndi-name>**

 **com.beasys.commerce.ebusiness.catalog.CatalogManager**

 **</jndi-name>**

</ejb-reference-description>

</reference-descriptor>

<jndi-name>

com.beasys.commerce.ebusiness.catalog.CatalogManager

</jndi-name>

Product Catalog Management **6-7**

</weblogic-enterprise-bean>

# **Product Item Manager**

The Product Item Manager is responsible for creating, getting, updating, and deleting items within the catalog. Table 6-2 shows the method summary for the ProductItemManager interface.

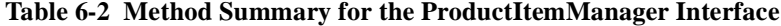

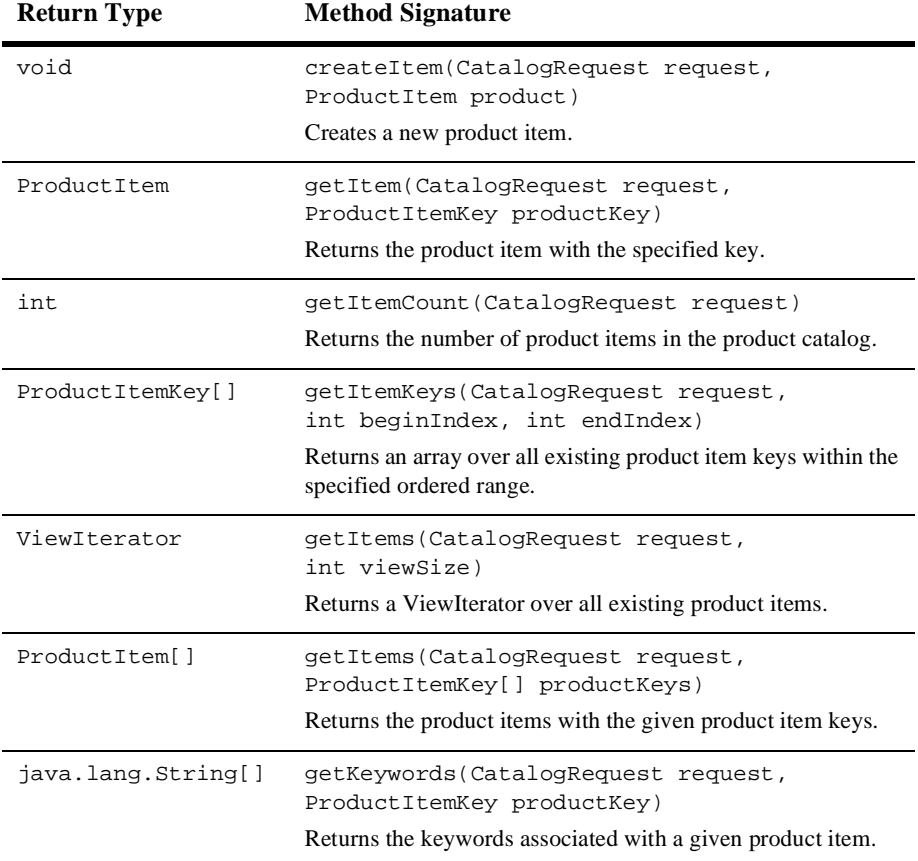

| <b>Return Type</b> | <b>Method Signature</b>                                                                                                    |
|--------------------|----------------------------------------------------------------------------------------------------|
| void               | setKeywords (CatalogRequest request,<br>ProductItemKey productKey,<br>java.lang.String[] keywords)<br>Sets the keywords for a given product item. |
| void               | removeItem(CatalogRequest request,<br>ProductItemKey productKey)<br>Removes a product item.                                                       |
| void               | updateItem(CatalogRequest request,<br>ProductItem product)<br>Updates a product item.                                                             |

**Table 6-2 Method Summary for the ProductItemManager Interface**

### **Category Manager**

The Category Manager is responsible for managing the hierarchical structure of the electronic product catalog. It defines the interface that allows the hierarchy to be created and modified, as well as the mapping of items into categories to be managed.

Table 6-3 shows the method summary for the CategoryManager interface.

| <b>Return Type</b> | <b>Method Signature</b>                                                                                                    |
|--------------------|----------------------------------------------------------------------------------------------------|
| void               | addItem(CatalogRequest request,<br>CategoryKey categoryKey,<br>ProductItemKey itemKey)<br>Adds an item to the specified category.                 |
| void               | createCategory(CatalogRequest request,<br>CategoryKey parentKey, Category category)<br>Creates a subcategory within the supplied parent category. |

**Table 6-3 Method Summary of the CategoryManager Interface**

### **6** *Using the API to Extend the Product Catalog*

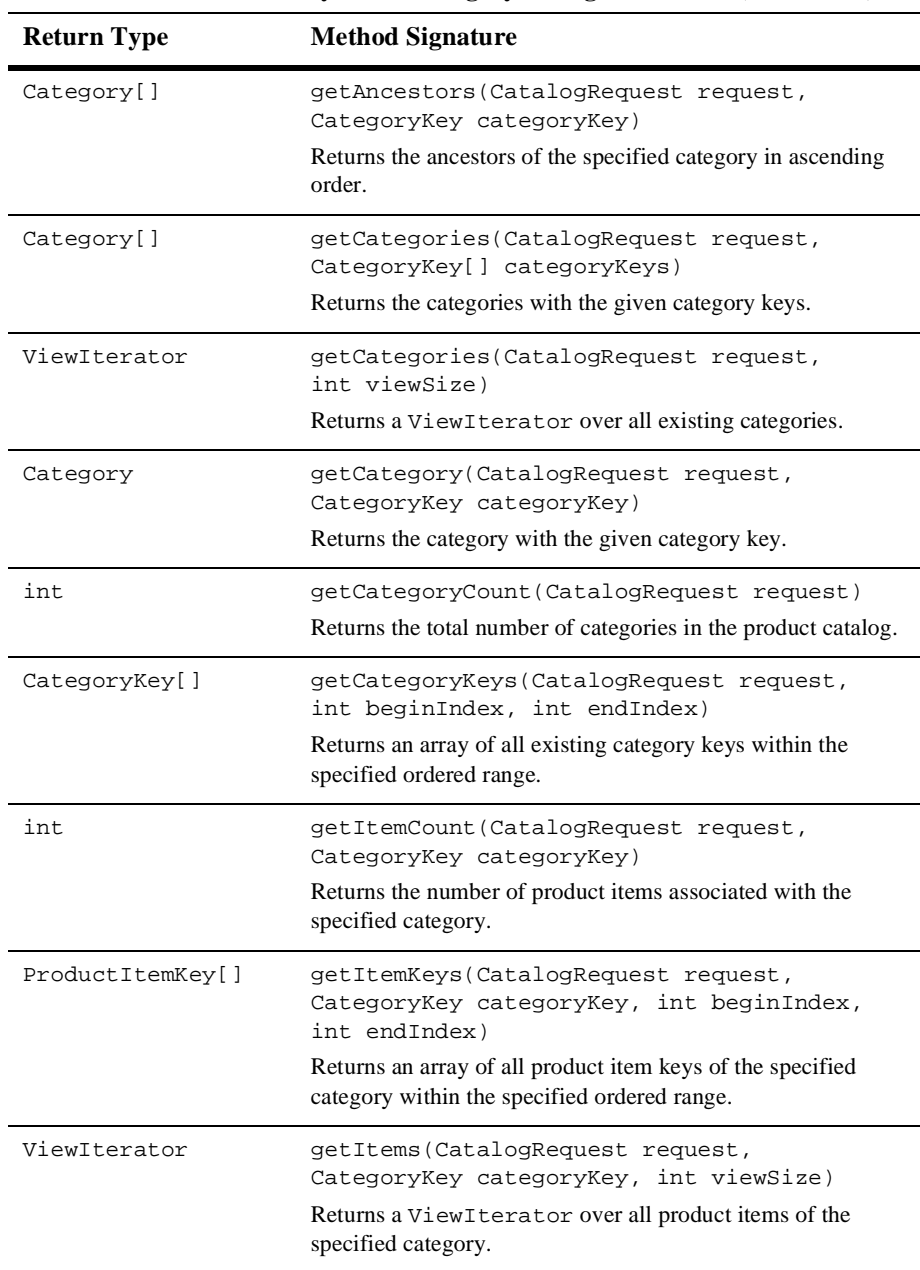

### **Table 6-3 Method Summary of the CategoryManager Interface (Continued)**

**6-10** Product Catalog Management

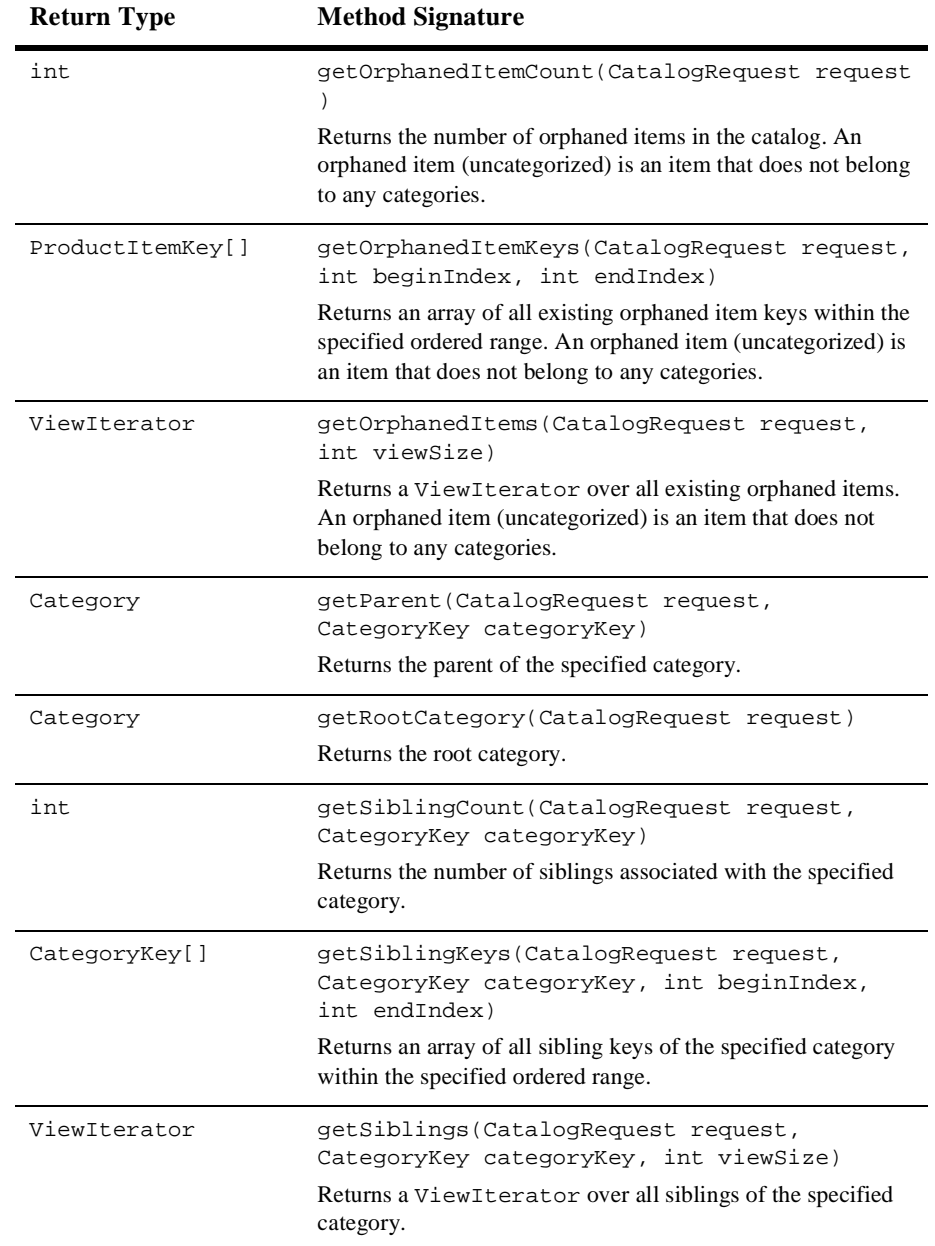

### **Table 6-3 Method Summary of the CategoryManager Interface (Continued)**

Product Catalog Management **6-11**

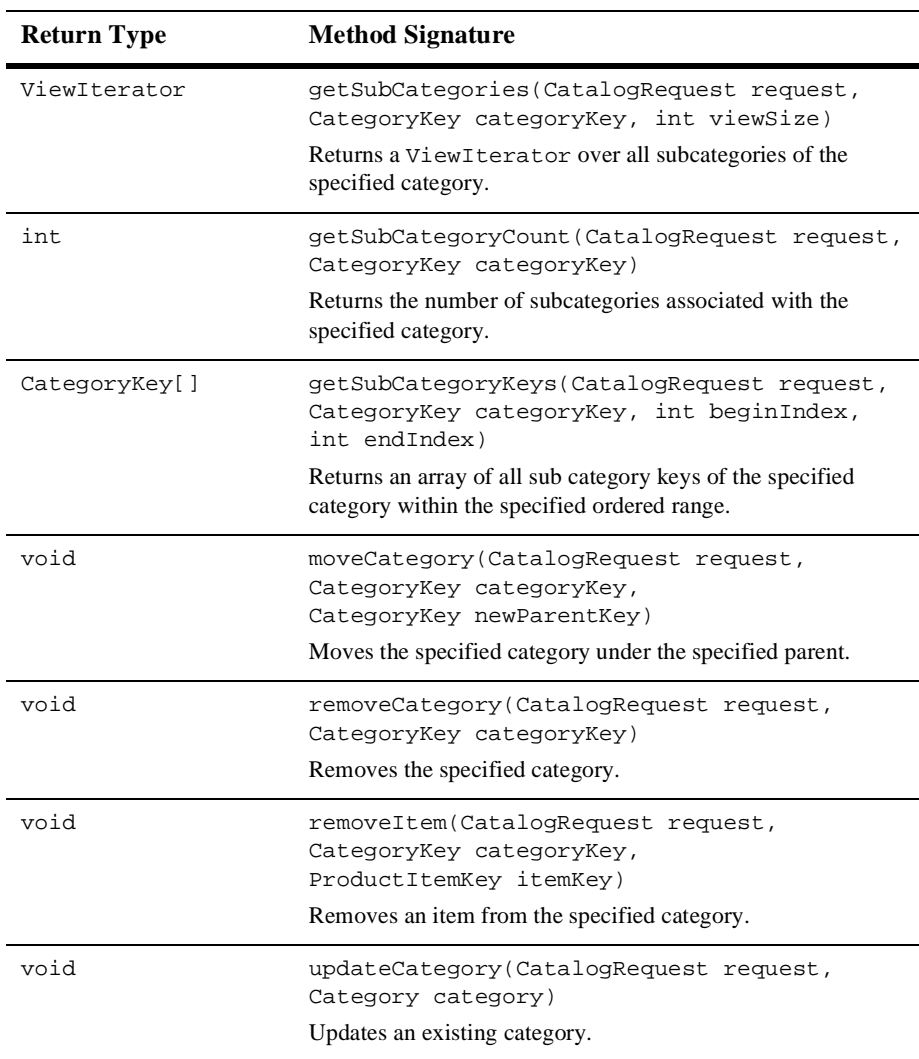

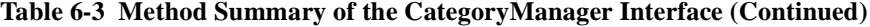

### **6-12** Product Catalog Management

## **Custom Data Manager**

The Custom Data Manager defines an interface that allows custom attributes (attributes not defined in the ProductItem interface) to be persisted for Product Items. The getProperty and setProperty Configurable Entity methods on Categories and Product Items use the Custom Data Manager service to allow a client to retrieve and set customer attributes.

Table 6-4 shows the method summary for the CustomDataManager interface.

| <b>Return Type</b> | <b>Method Signature</b>                                                                                                    |
|--------------------|----------------------------------------------------------------------------------------------------|
| java.util.Map      | getProperties(CatalogRequest request,<br>CatalogItemKey itemKey)<br>Retrieve all the property values.                                                                                                    |
| java.util.Map      | getProperties(CatalogRequest request,<br>CatalogItemKey itemKey,<br>java.lang.String namespace)<br>Retrieve all the property values within a namespace.                                                       |
| java.lang.Object   | getProperty(CatalogRequest request,<br>CatalogItemKey itemKey,<br>java.lang.String namespace,<br>java.lang.String key,<br>java.lang.Object defaultValue)<br>Retrieve the value associated with the named key. |
| void               | removeProperties(CatalogRequest request,<br>CatalogItemKey itemKey)<br>Remove all the properties for an item.                                                                                                 |
| java.lang.Object   | removeProperty(CatalogRequest request,<br>CatalogItemKey itemKey,<br>java.lang.String namespace,<br>java.lang.String key)<br>Remove the property associated with the named key.                               |

**Table 6-4 Method Summary for the CustomDataManager Interface**

Product Catalog Management **6-13**

**Table 6-4 Method Summary for the CustomDataManager Interface (Continued)** 

| <b>Return Type</b> | <b>Method Signature</b>                                                                                                    |
|--------------------|----------------------------------------------------------------------------------------------------|
| void               | setProperty(CatalogRequest request,<br>CatalogItemKey itemKey,<br>java.lang.String namespace,<br>java.lang.String key,<br>java.lang.Object value) |
|                    | Associate the specified value with the named key.                                                                                                 |

### **Catalog Query Manager**

The Catalog Query Manager is responsible for searching the Catalog for Product Items. It currently defines two types of catalog search: keyword search and query-based search.

The keyword search is a search of the keywords associated with a product item. Query-based search allows a complex Boolean expression on any of the item attributes to be evaluated.

Table 6-5 shows the method summary for the CatalogQueryManager interface.

| <b>Return Type</b> | <b>Method Signature</b>                                                                                      |
|--------------------|----------------------------------------------------------------------------------------------------|
| ProductItemKey[]   | search (CatalogRequest request,<br>CatalogQuery query)                                                       |
|                    | Returns the keys of product items that met the criteria of the<br>supplied catalog query object.             |
| ViewIterator       | search (CatalogRequest request,<br>CatalogQuery query, int viewSize)                                         |
|                    | Returns a ViewIterator over all product items that met the<br>criteria of the supplied catalog query object. |

**Table 6-5 Method Summary for the CatalogQueryManager Interface**

For related information, see the section "Query-based Search Syntax" on page 5-74.

#### **6-14** Product Catalog Management

# **The Catalog Cache**

The catalog architecture includes a powerful caching mechanism for items and categories within the product catalog. Integrators can choose between integrating services in front of the cache or behind the cache. Currently the ProductItemManager and CategoryManager benefit from the caching architecture, as illustrated earlier in this chapter in Figure 6-1.

Replacing the JNDI name of a bean in the CatalogManager's deployment descriptor will replace a service in front of the cache. The service will have to implement its own caching mechanism or forgo the benefits of caching.

The services defined by BEA, specified in the deployment descriptor for the CatalogManager, implement the caching for access to items and categories. The following beans query the cache and returned cached data if available; otherwise they delegate to the beans specified in their deployment descriptors:

com.beasys.commerce.ebusiness.catalog.service.item.ProductItemManager com.beasys.commerce.ebusiness.catalog.service.category.CategoryManager

> By editing the deployment descriptors for the ProductItemManager and CategoryManager beans, the functionality of the product catalog can be extended behind the cache. This enables developers to concentrate on the persistence model for the catalog without worrying about the caching architecture. For example, in Listing 6-2, you could replace the current delegate service provider class (JdbcCategoryManager) with the name of a new session bean that implements the CategoryManager interface. This listing is from the ejb-jar.xml deployment descriptor file (platform independent).

#### **Listing 6-2 CategoryManager Deployment Descriptor**

```
<session>
```

```
 <ejb-name>
```

```
 com.beasys.commerce.ebusiness.catalog.service.category.CategoryManager
 </ejb-name>
```
- <home>
- com.beasys.commerce.ebusiness.catalog.service.category.CategoryManagerHome </home>

 <remote>com.beasys.commerce.ebusiness.catalog.service.category.CategoryManager </remote>

Product Catalog Management **6-15**

```
 <ejb-class>
  com.beasys.commerce.ebusiness.catalog.service.category.CategoryManagerImpl
  </ejb-class>
  <session-type>Stateless</session-type>
  <transaction-type>Container</transaction-type>
  <!-- one specifies the delegateName to tell the Bridge component (the one
          used by the catalog manager which ejb to delegate to. That way, one
          can change delegates by changing the env-entry...
   --& <env-entry>
    <env-entry-name>delegateName</env-entry-name>
     <env-entry-type>java.lang.String</env-entry-type>
     <env-entry-value>ejb/JdbcCategoryManager</env-entry-value>
   </env-entry>
  <ejb-ref>
     <ejb-ref-name>ejb/JdbcCategoryManager</ejb-ref-name>
     <ejb-ref-type>Session</ejb-ref-type>
     <home>
  com.beasys.commerce.ebusiness.catalog.service.category.JdbcCategoryManagerHome
    </home>
     <remote>
     com.beasys.commerce.ebusiness.catalog.service.category.JdbcCategoryManager
     </remote>
  </ejb-ref>
  <ejb-ref>
     <ejb-ref-name>ejb/CatalogManager</ejb-ref-name>
     <ejb-ref-type>Session</ejb-ref-type>
     <home>
     com.beasys.commerce.ebusiness.catalog.CatalogManagerHome
     </home>
     <remote>
     com.beasys.commerce.ebusiness.catalog.CatalogManager
     </remote>
  </ejb-ref>
</session>
              Again, the previous listing is from the ejb-jar.xml deployment descriptor file. You
```
would need to make corresponding changes in the weblogic-ejb-jar.  $xml$  file. The ejb-jar.xml file (platform independent) and weblogic-ejb-jar.xml file (platform specific) file are packaged in the ebusiness.jar file. (This JAR file can be found in the WL\_COMMERCE\_HOME\lib directory, where WL\_COMMERCE\_HOME is the directory in which you installed WebLogic Commerce Server.) For related information, see the *WebLogic Server EJB Reference* documentation at

**6-16** Product Catalog Management

http://www.weblogic.com/docs51/classdocs/API\_ejb/EJB\_reference.html, and the *WebLogic Server Deployment Guides* at http://www.weblogic.com/docs51/techdeploy/index.html.

# **Writing Your Own Catalog Service**

This section describes the steps required to implement Product Catalog services, by way of an example. In this example, we replace the JdbcProductItemManager and the JdbcCatalogQueryManager with non-JDBC based implementations. Both provide simple (that is, not suitable for production) implementations based around storing items in memory and serializing them to (and from) disk.

Also outlined in this section are the changes to the Catalog Services deployment description that are required to plug in the new service implementation. Because these new services reside "behind" the catalog caching mechanism (see the Tier 2 portion of Figure 6-1), the new services can take advantage of the powerful caching features of the WLCS catalog.

To implement the new services, the general steps are as follows:

- 1. Create the new services
- 2. Compile the new services
- 3. Adjust the service deployment descriptor
- 4. Deploy the new services
- **Note:** Steps 1 and 3 are described in the remainder of this chapter. For information about steps 2 and 4, please refer to the *BEA WebLogic Server Deployment Guides* at http://www.weblogic.com/docs51/techdeploy/index.html.

The following topics are covered in this section:

- **n** Create New Services
- nChanges to ejb-jar.xml
- Changes to weblogic-ejb-jar.xml

The ejb-jar.xml and weblogic-ejb-jar.xml files are packaged in the ebusiness.jar file, which can be found in the WL\_COMMERCE\_HOME\lib directory, where WL\_COMMERCE\_HOME is the directory in which you installed WebLogic Commerce Server.

You can find all the source code shown in this section in the WL\_COMMERCE\_HOME/src/examples/catalog/file directory. (The updated deployment descriptors are not in this directory, however.)

**Warning:** This section assumes that you are familiar with building and deploying EJBs. This section also describes modifications to WebLogic Commerce Server deployment JAR files; therefore, it is important that you first back up all files and JAR libraries that you intend to modify. You should work in a new directory, such as WL\_COMMERCE\_HOME/src/myexamples/, and when you are ready to deploy, change the path to the weblogic.ejb.deploy value in the weblogic.properties file. For example, in the following:

```
weblogic.ejb.deploy=\
```

```
 D:/WebLogicCommerceServer3.1/lib/foundation.jar,\
        D:/WebLogicCommerceServer3.1/lib/axiom.jar,\
        D:/WebLogicCommerceServer3.1/lib/ebusiness.jar,\
 .
 .
 .
```
You could change this in WL\_COMMERCE\_HOME/weblogic.properties to:

```
weblogic.ejb.deploy=\
         D:/WebLogicCommerceServer3.1/lib/foundation.jar,\
         D:/WebLogicCommerceServer3.1/lib/axiom.jar,\
         D:/WebLogicCommerceServer3.1/lib/my-ebusiness.jar,\
 .
    .
 .
```
**Note:** BEA may post build scripts for the examples in this section on the BEA Developer Center at http://developer.bea.com/, after the 3.1 release. Please check the BEA Developer Center periodically for news about downloading the build scripts. Any announcement about the build scripts will also be posted on the WebLogic Commerce Server documentation Web site at http://edocs.bea.com/wlc310s/index.htm.

### **Create New Services**

The first step in creating a new catalog service is to implement the corresponding Stateless Session EJB service API. Some of the files are optional, as explained in the following summary. After the summary, sample source code is provided for the implementation files, FileCatalogQueryManagerImpl.java and FileProductItemManagerImpl.java. Again, you can find this source code in the following directory:

WL\_COMMERCE\_HOME/src/examples/catalog/file

■ FileCatalogQueryManager.java

This is the remote interface for the FileCatalogQueryManager session bean. The new remote interface is not required, and the remote interface for the bean specified in ejb-jar.xml should remain CatalogQueryManager.

■ FileCatalogQueryManagerHome.java

The Home for the new service is not required, as access to the bean should always be through the environment of the CatalogManager or one of the Tier 1 service providers' environments.

■ FileCatalogQueryManagerImpl.java

The implementation file for the new Tier 2 service. It implements a file-based Product Catalog search engine.

■ FileProductItemManager.java

This is the remote interface for the FileProductItemManager session bean. The new remote interface is not required, and the remote interface for the bean specified in ejb-jar.xml should remain ProductItemManager.

■ FileProductItemManagerHome.java

The Home for the new service is not required, as access to the bean should always be through the environment of the CatalogManager or one of the Tier 1 service providers' environments.

■ FileProductItemManagerImpl.java

The implementation file for the new Tier 2 service contains the new functionality desired. It implements a file-based Product Item management service.

### **Sample Source Code**

Listing 6-3 show sample implementation source code for:

- FileProductItemManagerImpl.java
- n FileCatalogQueryManagerImpl.java

After you install WebLogic Commerce Server, these files can be found in the WL\_COMMERCE\_HOME/src/examples/catalog/file directory.

In the following listing, the bold typeface is used to direct your attention to the most relevant lines of code.

```
Listing 6-3 FileProductItemManagerImpl.java
```

```
/* 
  * B E A S Y S T E M S 
 *
  * C O M M E R C E C O M P O N E N T S
 * 
  * Copyright (c) 1997-2000 BEA Systems, Inc. 
 *
  * All Rights Reserved. Unpublished rights reserved under the copyright laws 
  * of the United States. The software contained on this media is proprietary 
  * to and embodies the confidential technology of BEA Systems, Inc. The 
 * possession or receipt of this information does not convey any right to disclose 
  * its contents, reproduce it, or use, or license the use, for manufacture or 
  * sale, the information or anything described therein. Any use, disclosure, or
  * reproduction without BEA System's prior written permission is strictly
  * prohibited.
 *
 *
  * $Header:$
  */
package com.beasys.commerce.ebusiness.catalog.examples.file;
import com.beasys.commerce.foundation.*;
import com.beasys.commerce.util.*;
import java.util.*;
import java.rmi.*;
import javax.ejb.*;
import javax.naming.*;
//$Import$_Begin ------------ CUSTOM CODE ---------------
import com.beasys.commerce.ebusiness.catalog.*;
import com.beasys.commerce.ebusiness.catalog.service.*;
```
**6-20** Product Catalog Management

```
import com.beasys.commerce.ebusiness.catalog.service.item.*;
import java.io.*;
\frac{1}{100} \frac{1}{100} \frac{1}{100} \frac{1}{100} \frac{1}{100} \frac{1}{100} \frac{1}{100} \frac{1}{100} \frac{1}{100} \frac{1}{100} \frac{1}{100} \frac{1}{100} \frac{1}{100} \frac{1}{100} \frac{1}{100} \frac{1}{100} \frac{1}{100} \frac{1}{100} \frac{1/**
 * 
 *
  * @see 
com.beasys.commerce.ebusiness.catalog.service.item.FileProductItemManager
  * @see 
com.beasys.commerce.ebusiness.catalog.service.item.FileProductItemManagerHome
 */
public class FileProductItemManagerImpl extends 
com.beasys.commerce.ebusiness.catalog.service.CatalogServiceImpl
                       //$Implements$_Begin ------------ CUSTOM CODE ---------------
                           // USER CHANGES: Add interfaces that are implemented here
                       //$Implements$_End ^^^^^^^^^^^^^^^^^^^^^^^^^^^^^^^^^^^^^^^^
{
     //$AdditionalAttributeDeclarations$_Begin ------------ CUSTOM CODE 
     // ---------------
    private Hashtable itemTable = null;
     private Hashtable keywordTable = null;
     //$AdditionalAttributeDeclarations$_End ^^^^^^^^^^^^^^^^^^^^^^^^^^^^^^^^^^^
     public FileProductItemManagerImpl( )
\left\{\begin{array}{ccc} \end{array}\right\} super( );
          //$Constructor$_Begin ------------ CUSTOM CODE ---------------
          //$Constructor$_End ^^^^^^^^^^^^^^^^^^^^^^^^^^^^^^^^^^^^^^^^
     }
     private void loadData()
     {
          if( itemTable == null || keywordTable == null )
          {
              try
 {
                   FileInputStream istream = new FileInputStream( "items.bin" );
                   ObjectInputStream objIn = new ObjectInputStream( istream ); 
                   itemTable = (Hashtable) objIn.readObject(); 
                   keywordTable = (Hashtable) objIn.readObject(); 
 }
              catch( Exception e )
 {
                   e.printStackTrace(); 
 }
              if( itemTable == null )
                   itemTable = new Hashtable();
```
Product Catalog Management **6-21**

```
 if( keywordTable == null )
                   keywordTable = new Hashtable(); 
          }
     } 
     private void saveData()
     {
         try
          {
              FileOutputStream ostream = new FileOutputStream( "items.bin" );
              ObjectOutputStream objOut = new ObjectOutputStream( ostream );
              objOut.writeObject( itemTable );
              objOut.writeObject( keywordTable );
          }
         catch( Exception e )
          {
              e.printStackTrace(); 
          } 
     }
     public void ejbCreate( ) throws CreateException
\left\{\begin{array}{ccc} \end{array}\right\} super.ejbCreate( );
          //$EjbCreate$_Begin ------------ CUSTOM CODE --------------- 
          // read all the items from the input stream
         loadData(); 
          //$EjbCreate$_End ^^^^^^^^^^^^^^^^^^^^^^^^^^^^^^^^^^^^^^^^
     }
    public void ejbPostCreate( ) throws CreateException
     {
         super.ejbPostCreate( );
          //$EjbPostCreate$_Begin ------------ CUSTOM CODE ---------------
          //$EjbPostCreate$_End ^^^^^^^^^^^^^^^^^^^^^^^^^^^^^^^^^^^^^^^^
     }
     public void ejbActivate( ) throws EJBException
\left\{\begin{array}{ccc} \end{array}\right\} super.ejbActivate( );
          //$EjbActivate$_Begin ------------ CUSTOM CODE ---------------
          //$EjbActivate$_End ^^^^^^^^^^^^^^^^^^^^^^^^^^^^^^^^^^^^^^^^
     }
     public void ejbPassivate( ) throws EJBException
\left\{\begin{array}{ccc} \end{array}\right\} super.ejbPassivate( );
          //$EjbPassivate$_Begin ------------ CUSTOM CODE ---------------
          //$EjbPassivate$_End ^^^^^^^^^^^^^^^^^^^^^^^^^^^^^^^^^^^^^^^^
     }
```
#### **6-22** Product Catalog Management
```
 public void ejbRemove( ) throws EJBException
\left\{\begin{array}{ccc} \end{array}\right\} super.ejbRemove( );
         //$EjbRemove$_Begin ------------ CUSTOM CODE ---------------
         saveData(); 
         itemTable = null;
         keywordTable = null;
         //$EjbRemove$_End ^^^^^^^^^^^^^^^^^^^^^^^^^^^^^^^^^^^^^^^^
     }
     public void setSessionContext( SessionContext ctx ) throws EJBException
     {
         super.setSessionContext( ctx );
         //$SetSessionContext$_Begin ------------ CUSTOM CODE ---------------
         //$SetSessionContext$_End ^^^^^^^^^^^^^^^^^^^^^^^^^^^^^^^^^^^^^^^^
     }
     /**
     * Returns the number of product items in the product catalog.
     * @param request The catalog request object
     * @return The number of product items in the product catalog.
     * @throws CatalogException on general error.
     */
     public int getItemCount( CatalogRequest request ) throws CatalogException
     {
         //$Method int getItemCount(CatalogRequest request)$_Begin ------------ 
CUSTOM CODE ---------------
         return itemTable.size();
         //$Method int getItemCount(CatalogRequest request)$_End 
^^^^^^^^^^^^^^^^^^^^^^^^^^^^^^^^^^^^^^^^
     }
     /**
     * Returns the product item with the specified key.
     * @param request The catalog request object.
     * @param productKey The key of the target product.
     * @throws CatalogFinderException if the product item could not be found.
     * @throws CatalogException on general error.
     */
    public ProductItem getItem( CatalogRequest request, ProductItemKey productKey
) throws CatalogFinderException,CatalogException
\left\{\begin{array}{ccc} \end{array}\right\} //$Method ProductItem getItem(CatalogRequest request, ProductItemKey
```

```
productKey)$_Begin ------------ CUSTOM CODE ---------------
```
Product Catalog Management **6-23**

```
 ProductItem item = (ProductItem) itemTable.get( productKey );
         if( item == null )
             throw new CatalogFinderException( productKey );
            return item;
         //$Method ProductItem getItem(CatalogRequest request, ProductItemKey 
productKey)$_End ^^^^^^^^^^^^^^^^^^^^^^^^^^^^^^^^^^^^^^^^
     }
     /**
     * Returns the product items with the given product item keys.
     * @param request The catalog request object.
     * @param keys The keys of the target product items.
     * @returns The product items with the given product item keys.
     * @throws CatalogFinderException if a product item with a given key does not 
exist.
     * @throws CatalogException on general error.
     */
     public ProductItem[] getItems( CatalogRequest request, ProductItemKey[] 
productKeys ) throws CatalogFinderException,CatalogException
     {
        //$Method ProductItem[] getItems(CatalogRequest request, ProductItemKey[] 
productKeys)$_Begin ------------ CUSTOM CODE ---------------
         ProductItem[] itemArray = new ProductItem[ productKeys.length ];
         for( int n = 0; n < productKeys.length; n++ )
             itemArray[n] = getItem( request, productKeys[n] );
         return itemArray;
        //$Method ProductItem[] getItems(CatalogRequest request, ProductItemKey[] 
productKeys)$_End ^^^^^^^^^^^^^^^^^^^^^^^^^^^^^^^^^^^^^^^^
     }
     /**
     * Returns an array over all existing product item keys within the specified 
ordered range.
     * @param request The catalog request object.
     * @param beginIndex The lower bound index for returned product item keys.
     * @param endIndex The upper bound index for returned product item keys.
     * @return An array of the product item keys.
     * @throws CatalogException on general error.
     */
    public ProductItemKey[] getItemKeys( CatalogRequest request, int beginIndex, 
int endIndex ) throws CatalogException
     {
         //$Method ProductItemKey[] getItemKeys(CatalogRequest request, int 
beginIndex, int endIndex)$_Begin ------------ CUSTOM CODE ---------------
         Enumeration keysEnum = itemTable.keys();
```
**6-24** Product Catalog Management

```
 LinkedList keyList = new LinkedList();
         int index = 0;
         while( keysEnum.hasMoreElements() != false && index < endIndex ) 
         {
             ProductItemKey key = (ProductItemKey) keysEnum.nextElement();
             if( index >= beginIndex && index < endIndex && key != null )
                 keyList.add( key ); 
         }
         return (ProductItemKey[]) keyList.toArray( new ProductItemKey[0] );
         //$Method ProductItemKey[] getItemKeys(CatalogRequest request, int 
beginIndex, int endIndex)$_End ^^^^^^^^^^^^^^^^^^^^^^^^^^^^^^^^^^^^^^^^
    }
     /**
     * Returns a ViewIterator over all existing product items.
     * @param request The catalog request object.
     * @param viewSize The view size of the returned ViewIterator.
     * @return A ViewIterator over all existing product items.
     * @throws CatalogException on general error.
     */
     public ViewIterator getItems( CatalogRequest request, int viewSize ) throws 
CatalogException,RemoteException
\left\{\begin{array}{ccc} \end{array}\right\} //$Method ViewIterator getItems(CatalogRequest request, int 
viewSize)$_Begin ------------ CUSTOM CODE ---------------
         int numItems = getItemCount( request );
         ProductItemIterator iterator = new ProductItemIterator( 
getCatalogManagerJndiName( ), request, numItems, viewSize );
         return iterator;
      //$Method ViewIterator getItems(CatalogRequest request, int viewSize)$_End 
^^^^^^^^^^^^^^^^^^^^^^^^^^^^^^^^^^^^^^^^
    }
     /**
     * Returns the keywords associated with a given product item.
     * @param request The catalog request object.
     * @param productKey The key of the target product.
     * @return The keywords associated with the given product item. If there are 
no keywords associated with the item, a zero length <code>String</code> 
array is returned.
     * @throws CatalogFinderException if the product item could not be found.
     * @throws CatalogException on general error.
```

```
 * @throws SQLException on database access error.
```

```
 */
```

```
 public String[] getKeywords( CatalogRequest request, ProductItemKey productKey 
) throws CatalogFinderException,CatalogException
     {
         //$Method String[] getKeywords(CatalogRequest request, ProductItemKey 
productKey)$_Begin ------------ CUSTOM CODE ---------------
         String[] stringArray = (String[]) keywordTable.get( productKey );
         if( stringArray == null )
             stringArray = new String[0];
         return stringArray; 
         //$Method String[] getKeywords(CatalogRequest request, ProductItemKey 
productKey)$_End ^^^^^^^^^^^^^^^^^^^^^^^^^^^^^^^^^^^^^^^^
     }
     /**
     * Sets the keywords for a given product item.
     * @param request The catalog request object.
     * @param productKey The key of the target product.
     * @param keywords The keywords to associate with the given product item.
     * @throws CatalogFinderException if the product item could not be found.
     * @throws CatalogException on general error.
     * @throws SQLException on database access error.
     */
     public void setKeywords( CatalogRequest request, ProductItemKey productKey, 
String[] keywords ) throws CatalogFinderException,CatalogException
     {
         //$Method void setKeywords(CatalogRequest request, ProductItemKey 
productKey, String[] keywords)$_Begin ------------ CUSTOM CODE ---------------
         validateAuthorization( request, CatalogRequest.ADMINISTRATION );
         keywordTable.put( productKey, keywords );
         saveData(); 
         //$Method void setKeywords(CatalogRequest request, ProductItemKey 
productKey, String[] keywords)$_End ^^^^^^^^^^^^^^^^^^^^^^^^^^^^^^^^^^^^^^^^
     }
     /**
     * Creates a new product item.
     * @param request The catalog request object.
     * @param product The product item to persist.
     * @throws CatalogCreateException if the product item could not be created.
     * @throws CatalogException on general error.
     */
    public void createItem( CatalogRequest request, ProductItem product ) throws 
CatalogCreateException,CatalogException
     {
         //$Method void createItem(CatalogRequest request, ProductItem
```
**6-26** Product Catalog Management

```
product)$_Begin ------------ CUSTOM CODE ---------------
         validateAuthorization( request, CatalogRequest.ADMINISTRATION );
         itemTable.put( (ProductItemKey) product.getKey(), product );
         saveData(); 
     //$Method void createItem(CatalogRequest request, ProductItem product)$_End 
^^^^^^^^^^^^^^^^^^^^^^^^^^^^^^^^^^^^^^^^
    }
     /**
     * Updates a product item.
     * @param request The catalog request object.
     * @param product The product item to update.
     * @throws CatalogFinderException if the product item could not be found.
     * @throws CatalogException on general error.
     */
    public void updateItem( CatalogRequest request, ProductItem product ) throws 
CatalogFinderException,CatalogException
     {
         //$Method void updateItem(CatalogRequest request, ProductItem 
product)$_Begin ------------ CUSTOM CODE ---------------
         validateAuthorization( request, CatalogRequest.ADMINISTRATION );
         itemTable.put( (ProductItemKey) product.getKey(), product );
         saveData(); 
      //$Method void updateItem(CatalogRequest request, ProductItem product)$_End 
^^^^^^^^^^^^^^^^^^^^^^^^^^^^^^^^^^^^^^^^
    }
    /**
     * Removes a product item.
     * @param request The catalog request object.
     * @param product The product item to remove.
     * @throws CatalogRemoveException if the product item could not be removed.
     * @throws CatalogFinderException if the product item could not be found.
     * @throws CatalogException on general error.
     */
    public void removeItem( CatalogRequest request, ProductItemKey productKey ) 
throws CatalogRemoveException,CatalogFinderException,CatalogException
     {
         //$Method void removeItem(CatalogRequest request, ProductItemKey 
productKey)$_Begin ------------ CUSTOM CODE ---------------
         validateAuthorization( request, CatalogRequest.ADMINISTRATION );
         itemTable.remove( productKey );
         saveData(); 
         //$Method void removeItem(CatalogRequest request, ProductItemKey 
productKey)$_End ^^^^^^^^^^^^^^^^^^^^^^^^^^^^^^^^^^^^^^^^
     }
```
}

Listing 6-4 shows the source code for FileCatalogQueryManagerImpl.java.

#### **Listing 6-4 FileCatalogQueryManagerImpl.java**

```
/* 
  * B E A S Y S T E M S 
 *
  * C O M M E R C E C O M P O N E N T S
 * 
  * Copyright (c) 1997-2000 BEA Systems, Inc. 
 *
  * All Rights Reserved. Unpublished rights reserved under the copyright laws 
  * of the United States. The software contained on this media is proprietary 
  * to and embodies the confidential technology of BEA Systems, Inc. The 
 * possession or receipt of this information does not convey any right to disclose 
  * its contents, reproduce it, or use, or license the use, for manufacture or 
  * sale, the information or anything described therein. Any use, disclosure, or
  * reproduction without BEA System's prior written permission is strictly 
prohibited.
 *
  *
  * $Header:$
  */
package com.beasys.commerce.ebusiness.catalog.examples.file;
import com.beasys.commerce.foundation.*;
import com.beasys.commerce.util.*;
import java.util.*;
import java.rmi.*;
import javax.ejb.*;
import javax.naming.*;
//$Import$_Begin ------------ CUSTOM CODE ---------------
import java.sql.Connection;
import java.sql.SQLException;
import com.beasys.commerce.ebusiness.catalog.*;
import com.beasys.commerce.foundation.expression.Criteria;
import com.beasys.commerce.foundation.expression.Logical;
import com.beasys.commerce.foundation.expression.Expression;
import com.beasys.commerce.util.ExpressionHelper;
```
**6-28** Product Catalog Management

```
import com.beasys.commerce.util.TypesHelper;
import com.beasys.commerce.ebusiness.catalog.service.query.*;
import com.beasys.commerce.ebusiness.catalog.service.item.*;
// USER CHANGES: Place additional import statements here
//$Import$_End ^^^^^^^^^^^^^^^^^^^^^^^^^^^^^^^^^^^^^^^^
/**
  * 
  *
 * @see 
com.beasys.commerce.ebusiness.catalog.service.query.JdbcCatalogQueryManager
  * @see 
com.beasys.commerce.ebusiness.catalog.service.query.JdbcCatalogQueryManagerHome
  */
public class FileCatalogQueryManagerImpl extends 
com.beasys.commerce.ebusiness.catalog.service.CatalogServiceImpl
                    //$Implements$_Begin ------------ CUSTOM CODE ---------------
                         // USER CHANGES: Add interfaces that are implemented here
                     //$Implements$_End ^^^^^^^^^^^^^^^^^^^^^^^^^^^^^^^^^^^^^^^^
{
     //$AdditionalAttributeDeclarations$_Begin ------------ CUSTOM CODE 
---------------
     //$AdditionalAttributeDeclarations$_End 
^^^^^^^^^^^^^^^^^^^^^^^^^^^^^^^^^^^^^^^^
     public FileCatalogQueryManagerImpl()
     {
         super();
         //$Constructor$_Begin ------------ CUSTOM CODE ---------------
         // USER CHANGES: Add constructor code here
         //$Constructor$_End ^^^^^^^^^^^^^^^^^^^^^^^^^^^^^^^^^^^^^^^^
     }
     public void ejbCreate() throws CreateException
     {
         super.ejbCreate();
         //$EjbCreate$_Begin ------------ CUSTOM CODE ---------------
         //$EjbCreate$_End ^^^^^^^^^^^^^^^^^^^^^^^^^^^^^^^^^^^^^^^^
     }
     public void ejbPostCreate() throws CreateException
     {
```

```
 super.ejbPostCreate();
         //$EjbPostCreate$_Begin ------------ CUSTOM CODE ---------------
         // USER CHANGES: Add custom code here
         //$EjbPostCreate$_End ^^^^^^^^^^^^^^^^^^^^^^^^^^^^^^^^^^^^^^^^
     }
     public void ejbActivate() throws EJBException
\left\{\begin{array}{ccc} \end{array}\right\} super.ejbActivate();
         //$EjbActivate$_Begin ------------ CUSTOM CODE ---------------
         // USER CHANGES: Add custom code here
         //$EjbActivate$_End ^^^^^^^^^^^^^^^^^^^^^^^^^^^^^^^^^^^^^^^^
     }
     public void ejbPassivate() throws EJBException
\left\{\begin{array}{ccc} \end{array}\right\} super.ejbPassivate();
         //$EjbPassivate$_Begin ------------ CUSTOM CODE ---------------
         // USER CHANGES: Add custom code here
         //$EjbPassivate$_End ^^^^^^^^^^^^^^^^^^^^^^^^^^^^^^^^^^^^^^^^
     }
     public void ejbRemove() throws EJBException
     {
         super.ejbRemove();
         //$EjbRemove$_Begin ------------ CUSTOM CODE ---------------
         // USER CHANGES: Add custom code here
         //$EjbRemove$_End ^^^^^^^^^^^^^^^^^^^^^^^^^^^^^^^^^^^^^^^^
     }
     public void setSessionContext(SessionContext ctx) throws EJBException 
     {
         super.setSessionContext(ctx);
         //$SetSessionContext$_Begin ------------ CUSTOM CODE ---------------
         // USER CHANGES: Add custom code here
         //$SetSessionContext$_End ^^^^^^^^^^^^^^^^^^^^^^^^^^^^^^^^^^^^^^^^
     }
     /**
      * Returns the results of the search performed using the supplied catalog 
query object.
      * @param request The catalog request object.
      * @param catalogQuery The catalog query object.
```
**6-30** Product Catalog Management

```
 * @return An array of product item keys.
      * @throws CatalogException on general error.
      */
    public ProductItemKey[] search(CatalogRequest request, 
com.beasys.commerce.ebusiness.catalog.service.query.CatalogQuery query) throws 
CatalogException
\left\{\begin{array}{ccc} \end{array}\right\} //$Method ProductItemKey[] search(CatalogRequest request, 
com.beasys.commerce.ebusiness.catalog.service.query.CatalogQuery query)$_Begin
------------ CUSTOM CODE ---------------
        LinkedList resultList = new LinkedList();
        Expression expr = null;
        if (query == null)
             throw new CatalogException("Null query");
        try
         {
             if (query instanceof KeywordQuery)
 {
                 String[] keywords = ((KeywordQuery) query).getKeywords();
                 if (keywords == null || keywords.length <= 0)
                     throw new CatalogException("Empty keywords");
                 // get all the items in the catalog
                ProductItemManager productItemManager = 
getCatalogManager().getProductItemManager( request );
             ProductItemKey[] itemKeys = productItemManager.getItemKeys( request, 
0, productItemManager.getItemCount( request ) );
                if( itemKeys != null )
 {
                     for( int n = 0; n < itemKeys.length; n++ )
 {
                         if( itemKeys[n] != null )
 {
                         String[] itemKeywords = productItemManager.getKeywords( 
request, itemKeys[n] );
                             if( itemKeywords != null )
 {
                                boolean found = false;
                                // could be optimized...
                                for( int i = 0; i < itemKeywords.length && found 
== false; i++ )
```
Product Catalog Management **6-31**

```
 {
                               for( int x = 0; x < keywords.length && found 
== false; x++ )
 {
                              if( keywords[x] != null && keywords[x].equals( 
itemKeywords[i] ) != false )
 {
                                       found = true;
                                       resultList.add( itemKeys[n] );
 }
 }
 }
 } 
 }
 } 
 }
 }
       }
       catch( RemoteException re )
 \left\{ \begin{array}{c} \end{array} \right. re.printStackTrace();
 }
       return (ProductItemKey[]) resultList.toArray( new ProductItemKey[0] );
       //$Method ProductItemKey[] search(CatalogRequest request, 
com.beasys.commerce.ebusiness.catalog.service.query.CatalogQuery query)$_End 
^^^^^^^^^^^^^^^^^^^^^^^^^^^^^^^^^^^^^^^^
    }
    /**
    * Returns a ViewIterator over the results of the search performed using the 
supplied catalog query object.
     * @param request The catalog request object.
     * @param catalogQuery The catalog query object.
     * @param viewSize The view size of the returned ViewIterator.
     * @return A ViewIterator over the product items returned by the search.
     * @throws CatalogException on general error.
     */
    public ViewIterator search(CatalogRequest request, 
com.beasys.commerce.ebusiness.catalog.service.query.CatalogQuery query, int 
viewSize) throws CatalogException, RemoteException
 {
        //$Method ViewIterator search(CatalogRequest request, 
com.beasys.commerce.ebusiness.catalog.service.query.CatalogQuery query, int 
viewSize)$_Begin ------------ CUSTOM CODE ---------------
        ProductItemKey[] keys = search(request, query);
      return new SearchItemIterator(getCatalogManagerJndiName(), request, keys,
```
**6-32** Product Catalog Management

```
viewSize);
         //$Method ViewIterator search(CatalogRequest request, 
com.beasys.commerce.ebusiness.catalog.service.query.CatalogQuery query, int 
viewSize)$_End ^^^^^^^^^^^^^^^^^^^^^^^^^^^^^^^^^^^^^^^^
    }
     //$AdditionalMethod$_Begin ------------ CUSTOM CODE ---------------
     //$AdditionalMethod$_End ^^^^^^^^^^^^^^^^^^^^^^^^^^^^^^^^^^^^^^^^
}
```
# **Changes to ejb-jar.xml**

In ejb-jar.xml, the first step is to change the name of the delegate Session bean in the environment for the Tier 1 service providers. Occurrences of JdbcProductItemManager need to be changed to the name of the new Tier 2 service provider: FileProductItemManager. This step is done by modifying the Tier 1 service provider to delegate to the new service implementation by adjusting several EJB deployment settings in the ejb-jar.xml and weblogic-ejb-jar.xml deployment descriptors. Finally, the modified Tier 1 service provider must be redeployed and the new service implementation deployed.

**Warning:** Create a backup copy of the file before you modify its contents.

**Note:** In Listing 6-5, lines that should be removed are shown in *italics*. Lines that should be added are shown in **bold**.

**Listing 6-5 Changes to the ejb-jar.xml File**

```
<session>
```

```
 <ejb-name>com.beasys.commerce.ebusiness.catalog.service.data.CustomDataManager
 </ejb-name>
```

```
 <env-entry>
  <env-entry-name>delegateName</env-entry-name>
  <env-entry-type>java.lang.String</env-entry-type>
  <env-entry-value>ejb/JdbcProductItemManager</env-entry-value>
  <env-entry-value>ejb/FileProductItemManager</env-entry-value>
 </env-entry>
 <ejb-ref>
```
Product Catalog Management **6-33**

```
 <ejb-ref-name>ejb/JdbcProductItemManager</ejb-ref-name>
     <ejb-ref-name>ejb/FileProductItemManager</ejb-ref-name>
     <ejb-ref-type>Session</ejb-ref-type>
     <home>
   com.beasys.commerce.ebusiness.catalog.service.item.JdbcProductItemManagerHome
    </home>
     <remote>
     com.beasys.commerce.ebusiness.catalog.service.item.JdbcProductItemManager
     </remote>
     <home>
  com.beasys.commerce.ebusiness.catalog.examples.file.FileProductItemManagerHome
    </home>
     <remote>
      com.beasys.commerce.ebusiness.catalog.examples.file.FileProductItemManager
     </remote>
  </ejb-ref>
<session>
   <ejb-name>
   com.beasys.commerce.ebusiness.catalog.service.query.CatalogQueryManager
  </ejb-name>
  <env-entry>
    <env-entry-name>delegateName</env-entry-name>
    <env-entry-type>java.lang.String</env-entry-type>
    <env-entry-value>ejb/JdbcCatalogQueryManager</env-entry-value>
     <env-entry-value>ejb/FileCatalogQueryManager</env-entry-value>
  </env-entry>
  <ejb-ref>
     <ejb-ref-name>ejb/JdbcCatalogQueryManager</ejb-ref-name>
     <ejb-ref-name>ejb/FileCatalogQueryManager</ejb-ref-name>
     <ejb-ref-type>Session</ejb-ref-type>
    <home>
 com.beasys.commerce.ebusiness.catalog.service.query.JdbcCatalogQueryManagerHome
    </home>
    <remote>
     com.beasys.commerce.ebusiness.catalog.service.query.JdbcCatalogQueryManager
     </remote>
     <home>
 com.beasys.commerce.ebusiness.catalog.examples.file.FileCatalogQueryManagerHome
    </home>
     <remote>
     com.beasys.commerce.ebusiness.catalog.examples.file.FileCatalogQueryManager
     </remote>
  </ejb-ref>
<session>
  <ejb-name>
   com.beasys.commerce.ebusiness.catalog.service.item.JdbcProductItemManager
 \langle/ejb-name>
```
**6-34** Product Catalog Management

```
 <ejb-name>
   com.beasys.commerce.ebusiness.catalog.examples.file.FileProductItemManager
  </ejb-name>
   <home>
   com.beasys.commerce.ebusiness.catalog.service.item.ProductItemManagerHome
   </home>
   <remote>
   com.beasys.commerce.ebusiness.catalog.service.item.ProductItemManager
  </remote>
  <ejb-class>
   com.beasys.commerce.ebusiness.catalog.service.item.JdbcProductItemManagerImpl
  </ejb-class>
  <ejb-class>
  com.beasys.commerce.ebusiness.catalog.examples.file.FileProductItemManagerImpl
  </ejb-class>
   <session-type>Stateless</session-type>
  <transaction-type>Container</transaction-type>
  <env-entry>
     <env-entry-name>SchemaFile</env-entry-name>
    <env-entry-type>java.lang.String</env-entry-type>
     <env-entry-value>wlcs-catalog</env-entry-value>
  </env-entry>
   <env-entry>
     <env-entry-name>SqlManagerClass</env-entry-name>
     <env-entry-type>java.lang.String</env-entry-type>
    <env-entry-value>
     com.beasys.commerce.ebusiness.catalog.sql.JdbcSqlManager
     </env-entry-value>
  </env-entry>
<session>
  <ejb-name>
   com.beasys.commerce.ebusiness.catalog.service.query.JdbcCatalogQueryManager
 \lt/e jb-name>
  <ejb-name>
   com.beasys.commerce.ebusiness.catalog.examples.file.FileCatalogQueryManager
  </ejb-name>
   <home>
   com.beasys.commerce.ebusiness.catalog.service.query.CatalogQueryManagerHome
   </home>
  <remote>
   com.beasys.commerce.ebusiness.catalog.service.query.CatalogQueryManager
  </remote>
  <ejb-class>
 com.beasys.commerce.ebusiness.catalog.service.query.JdbcCatalogQueryManagerImpl
 \langle e^{i\phi} <ejb-class>
 com.beasys.commerce.ebusiness.catalog.examples.file.FileCatalogQueryManagerImpl
  </ejb-class>
```
Product Catalog Management **6-35**

```
 <session-type>Stateless</session-type>
  <!-- com.beasys.commerce.ebusiness.catalog.service.item.JdbcProductItemManager
  -- <!-- com.beasys.commerce.ebusiness.catalog.examples.file.FileProductItemManager 
   -->
  <method>
    <ejb-name>
     com.beasys.commerce.ebusiness.catalog.service.item.JdbcProductItemManager
   \langle/ejb-name>
    <ejb-name>
     com.beasys.commerce.ebusiness.catalog.examples.file.FileProductItemManager
    </ejb-name>
    <method-name>getCatalogManager</method-name>
  </method>
```
# **Changes to weblogic-ejb-jar.xml**

Listing 6-6 shows the deletions and additions needed in the weblogic-ejb-jar.xml file. The weblogic-ejb-jar.xml files is packaged in the ebusiness.jar file, which can be found in the WL\_COMMERCE\_HOME\lib directory, where WL\_COMMERCE\_HOME is the directory in which you installed WebLogic Commerce Server.

- **Warning:** Create a backup copy of the file before you modify its contents.
- **Note:** In Listing 6-6, lines that should be removed are shown in *italics*. Lines that should be added are shown in **bold**.

**Listing 6-6 Changes to the weblogic-ejb-jar.xml File**

```
<weblogic-enterprise-bean>
    <ejb-name>
      com.beasys.commerce.ebusiness.catalog.service.item.ProductItemManager
    </ejb-name>
    <caching-descriptor>
      <initial-beans-in-free-pool>1</initial-beans-in-free-pool>
    </caching-descriptor>
    <reference-descriptor>
      <ejb-reference-description>
       <ejb-ref-name>ejb/JdbcProductItemManager</ejb-ref-name>
       <jndi-name>
```
**6-36** Product Catalog Management

```
 com.beasys.commerce.ebusiness.catalog.service.item.JdbcProductItemManager
       </jndi-name>
       <ejb-ref-name>ejb/FileProductItemManager</ejb-ref-name>
       <jndi-name>
       com.beasys.commerce.ebusiness.catalog.examples.file.FileProductItemManager
       </jndi-name>
      </ejb-reference-description>
<weblogic-enterprise-bean>
   <ejb-name>
   com.beasys.commerce.ebusiness.catalog.service.query.CatalogQueryManager
   </ejb-name>
   <caching-descriptor> <!-- 
      <initial-beans-in-free-pool>5</initial-beans-in-free-pool> -->
   </caching-descriptor>
   <reference-descriptor>
    <ejb-reference-description>
     <ejb-ref-name>ejb/JdbcCatalogQueryManager</ejb-ref-name>
     <jndi-name>
     com.beasys.commerce.ebusiness.catalog.service.query.JdbcCatalogQueryManager
     </jndi-name>
     <ejb-ref-name>ejb/FileCatalogQueryManager</ejb-ref-name>
     <jndi-name>
     com.beasys.commerce.ebusiness.catalog.examples.file.FileCatalogQueryManager
     </jndi-name>
    </ejb-reference-description>
    <weblogic-enterprise-bean>
    <ejb-name>
    com.beasys.commerce.ebusiness.catalog.service.item.JdbcProductItemManager
    </ejb-name>
    <ejb-name>
    com.beasys.commerce.ebusiness.catalog.examples.file.FileProductItemManager
    </ejb-name>
    <jndi-name>
    com.beasys.commerce.ebusiness.catalog.service.item.JdbcProductItemManager
    </jndi-name>
    <jndi-name>
    com.beasys.commerce.ebusiness.catalog.examples.file.FileProductItemManager
    </jndi-name>
    <ejb-name>
    com.beasys.commerce.ebusiness.catalog.service.item.JdbcProductItemManager
    </ejb-name>
    <ejb-name>
```
Product Catalog Management **6-37**

**com.beasys.commerce.ebusiness.catalog.service.examples.file.FileProductItemMana ger**

```
 </ejb-name>
<weblogic-enterprise-bean>
    <ejb-name>
    com.beasys.commerce.ebusiness.catalog.service.query.JdbcCatalogQueryManager
   \lt/e\th-name>
    <ejb-name>
    com.beasys.commerce.ebusiness.catalog.examples.file.FileCatalogQueryManager
    </ejb-name>
    <jndi-name>
    com.beasys.commerce.ebusiness.catalog.service.query.JdbcCatalogQueryManager
    </jndi-name>
    <jndi-name>
    com.beasys.commerce.ebusiness.catalog.examples.file.FileCatalogQueryManager
    </jndi-name>
    <ejb-name>
    com.beasys.commerce.ebusiness.catalog.service.query.JdbcCatalogQueryManager
    </ejb-name>
    <ejb-name>
    com.beasys.commerce.ebusiness.catalog.examples.file.FileCatalogQueryManager
```

```
 </ejb-name>
```
# **7 Product Catalog Internationalization Support**

Internationalization is an important part of the development process for companies doing business in both domestic and overseas markets. However, providing a multilingual product catalog via the Web adds complexity to the internationalization effort and may require additional modifications to the catalog architecture. Although the strings displayed to users can easily be translated by editing various property files (such as wlcs-catalog.properties), maintaining dynamic multilingual catalog content and allowing the user to specify a language preference can be more difficult.

**Note:** For more information about the wlcs-catalog.properties file, see "Using the wlcs-catalog.properties File" on page 4-55.

To meet these objectives, the BEA WebLogic Commerce Server includes several features that you can utilize to build a multilingual product catalog. These features will help you internationalize your system and render a localized version of each category or item on a Web page, including text descriptions, images, item cost, type of currency, and so on. This topic describes these features in detail.

**Note:** It is important that you understand the architecture of the product catalog before reading about support for internationalization. For more information about the product catalog architecture, see "Catalog Architecture and Services" on page 6-3.

This topic includes the following sections:

■ Support for Multiple Languages

Product Catalog Management **7-1**

- $\bullet$ Language and Country Codes
- $\bullet$ About the CatalogRequest Object
- $\bullet$ Persisting Language Information to the Catalog Database
- $\bullet$ Limiting Search Results by Language
- n Using the Catalog Architecture to Maintain Internationalized Product Catalogs
	- Method 1: Filtering Product Catalog Content
	- Method 2: Parsing Language-Specific Data
	- $\bullet$ Method 3: Multiple Product Catalog Instances
	- Method 4: Language-Based Service Routing

# **Support for Multiple Languages**

BEA recognizes that an e-commerce Web site may need to support international users. To meet this requirement, a company may want to display their product catalog items in several languages. For example, a Canadian company may display product items to their potential customers in both English and French. Some European companies may support ten or more languages to localize their pages and ensure the success of their e-business. This section explains how you can use the built-in language attribute to support multiple languages.

# **Language and Country Codes**

The best practice language descriptions defined by RFC 1766 include a two letter language code, optionally followed by a two letter country code. (These language codes are obtained from the ISO 639 and ISO 3166 standards, respectively.) For example, a language description of "en-uk" indicates that the language is English and that the country is the United Kingdom.

**7-2** Product Catalog Management

# **About the CatalogRequest Object**

The first parameter to every product catalog API is a CatalogRequest object, which contains a language attribute. The language attribute is a String that should conform to the format described in "Language and Country Codes" on page 7-2.

The language attribute of the CatalogRequest object informs the product catalog system about the language a user would like to receive. For example, if the catalog contains both an "en-US" and an "en-GB" version of SKU 1001 and the incoming CatalogRequest object has specified the language as "en-GB", then code can be written to return the "en-GB" version of SKU 1001 according to the user's language preference.

An example of setting the language on a CatalogRequest object is shown in Listing 7-1.

### **Listing 7-1 Setting the Language on a CatalogRequest Object**

```
CatalogManager cm = null;
// lookup the CatalogManager using JNDI (omitted)
CatalogRequest cr = cm.createCatalogRequest(); 
cr.setLanguage("en-GB");
```
Once you have set the language attribute, you can use the CatalogRequest object in other API calls, as shown in Listing 7-2.

#### **Listing 7-2 Using the CatalogRequest Object**

```
final int viewSize = 50;
ViewIterator subIterator = cm.getCategoryManager(cr).
     getSubCategories(cr, CategoryKey.ROOT, viewSize);
```
Product Catalog Management **7-3**

# **Persisting Language Information to the Catalog Database**

Each product item, category, and product image also has a language attribute. This individualized information is stored in the database and later used to retrieve information based on a user's specified language preference.

### **Product Items and Categories**

Items and categories within the product catalog each have a language attribute as defined in the Dublin Core Standard. The format of the language attribute for product items and categories should conform to that described in "Language and Country Codes" on page 7-2.

**Note:** For more information about WebLogic Commerce Server and the Dublin Core Standard, see "The Catalog Schema Is Based on Dublin Core Standard" on page 2-4.

An example of creating a new item with a language specification and persisting it to the database is shown in Listing 7-3.

### **Listing 7-3 Creating and Persisting an Item with a Language Specification**

```
MutableProductItem mutItem = 
CatalogFactory.createMutableProductItem(new ProductItemKey( 
"SKU001")); 
// set the language attributes on the item 
mutItem.setLanguage("en-GB"); 
ImageInfo smallImage = mutItem.getImage(SMALL_IMAGE_INDEX); 
smallImage.setLanguage("en-GB"); 
mutItem.setImage(SMALL_IMAGE_INDEX , smallImage); 
// create the new item 
CatalogManager cm = null; 
// lookup the CatalogManager using JNDI (omitted) 
// create an administration catalog request object 
// (required for write access to the catalog)
```
### **7-4** Product Catalog Management

CatalogRequest cr = cm.createAdminCatalogRequest(); // create the new item using the ProductItemManager cm.getProductItemManager().createItem(cr, mutItem);

### **Image Support**

As shown in Listing 7-3, each image associated with an item or category also has a language attribute for storing mulilingual images. This attribute allows you to provide a description of the product item or category in one language, while displaying an image that corresponds to the version of the item that is available for speakers of that language (that is, the item version for a particular country or region). In this case, the appropriate image would be chosen based on the language specified in the CatalogRequest object to ensure that customers are previewing the version of the product for their country.

**Note:** For more information about the CatalogRequest object, see "About the CatalogRequest Object" on page 7-3.

# **Limiting Search Results by Language**

The default CatalogQueryManager Tier 1 Service Provider provides you with the ability to limit search results by language. To activate this feature, set the language attribute on the CatalogRequest object to non-null, using the format described in "Language and Country Codes" on page 7-2. An example is shown in Listing 7-1.

If CatalogRequest.getLanguage() is non-null, then search results will be limited to the language specified (exact, case-sensitive matches only). If CatalogRequest.getLanguage() is null, then search results are not automatically limited to a language.

The CatalogRequest.getLanguage()method originally contains a value set by the catalog.request.language.default property of the wlcs-catalog.properties file. In the version of this file that ships with the WebLogic Commerce Server product, the catalog.request.language.default property is commented out, meaning that the default language is null. This portion of the default wlcs-catalog.properties file is shown in Listing 7-4.

**Listing 7-4 Default Language for Catalog Requests as Set in the wlcs-catalog.properties File**

```
#################################################################
##############
# DEFAULT LANGUAGE FOR CATALOG REQUESTS
# If this entry is not specified the default language will be set 
# to null.
#################################################################
##############
# catalog.request.language.default=en_US
```
**Note:** In the current release, the language attribute of the CatalogRequest object is only used when searching the catalog (if non-null). The other APIs do not use this attribute and will return catalog items irrespective of that specified in the language attribute.

Additionally, the language attribute can be used in expression-based queries when CatalogRequest.getLanguage() is null (for example, "description like '\*black\*' && (language like  $*$ en $*$ ' || language == null) ").

**7-6** Product Catalog Management

# **Using the Catalog Architecture to Maintain Internationalized Product Catalogs**

Depending on your business and technical requirements, you can use the catalog architecture in several different ways to maintain internationalized product catalogs. The criteria for selection of an effective method include:

- n the amount of JSP coding that will be required from your development team.
- n the amount of EJB coding that will be required from your development team.
- n whether you want product categories and items for each language stored in a single database table or in multiple tables.
- n whether or not you want to enable multilingual searching.

This section describes four methods for maintaining internationalized product catalogs.

# **Method 1: Filtering Product Catalog Content**

The first method for internationalization of product catalogs:

- n requires modification to the JSP templates to filter categories and items based on a user's language preference.
- n requires no EJB coding.
- n persists all product categories and items for each language to a single database table.
- nallows for multilingual searching.

If you want to filter product catalog content, each JSP template will require modification. All language versions of a category or product item will be returned from the database, but the JSP template will contain logic that essentially filters the information shown to the user based on their specified language preference. If the language attribute of the category or item does not match that of the user's specified

Product Catalog Management **7-7**

language, the item or category is not displayed. Else, if the language attribute does match that of the user's selected language, you will want to display that item or category.

**Note:** If you use this method, be sure you also add code in your JSP templates to display the correct number of returned results (that is, the number of results for the specified language only) to the user.

The content filtering method is simple because it does not require EJB coding or redeployment, and still allows you to utilize the Administration Tools and DBLoader utility as in the out-of-the-box product. Also, if multilingual items are not mapped into non-country specific categories, it is not necessary to filter items in addition to the categories. For example, if the current category has a language attribute value of "en-GB", then you can assume that all the items within this category will also have a language of "en-GB".

**Note:** For more information about the DBLoader utility available in the WebLogic Commerce Server, see Chapter 3, "Using the Product Catalog Database Loader."

# **Method 2: Parsing Language-Specific Data**

Although the content filtering method previously described is simple, it is not the most elegant method for maintaining internationalized product catalogs. As a more complex but elegant solution, the second method for internationalization of product catalogs:

- n requires modification to the JSP template to parse language specific data from items.
- n requires no EJB coding.
- n persists all product categories and items for each language to a single database table.
- nallows for multilingual searching.
- **7-8** Product Catalog Management

### **Two Languages**

Recall that in the product catalog JSP templates, there are two JSPs (containing two separate images) that are responsible for displaying item summary and item detail information. Out of the box, these pages contain very similar content. However, they can be customized to render a product item in two different languages. For example, instead of clicking the View Details link on the item summary page (which loads the item details page with nearly the same information), the user could click a link that allows them to view the item in French instead of English. The parsing logic for extracting the language-specific data from the product item attributes would be invoked from the relevant display JSP.

**Note:** For more information about the product catalog JSP templates, see Chapter 5, "The Product Catalog JSP Templates and Tag Library."

### **Multiple Languages**

If it is necessary to display information about product items in more than two languages, a master identifier can be used instead, as a reference (proxy) to several language-specific identifiers. For example, a master identifier of 100 can be thought of as a category and used to locate a number of language-defined subcategories. A language-specific identifier of 100A can contain English versions of a product item, an identifier of 100B can contain German versions, and so on. All but the master identifier should be marked as invisible and orphaned to ensure that the user cannot reach them directly by searching or by browsing the product catalog.

**Note:** To facilitate multilingual searches, language-specific identifiers should just be marked orphaned and not marked invisible, as the user should be able to reach these items through searches.

To display the categories in several languages, the language-specific identifiers (or subcategories) of the master identifier should be encoded within a field of the master identifier. The display JSP used to render the master identifier should be modified to perform a JSP include of the localized version of the master identifier. To prevent the user from browsing the localized categories, their top-level parent category can be set to something other than root. Alternatively, if the localized categories are required to be accessible from the Administration Tools, the template JSPs used to display the siblings and child categories can be modified to exclude the top-level parent of the localized categories.

Then, within the display JSPs for the product item, the master identifier can be parsed to locate the correct language-specific item (identifier) and its data substituted.

## **Method 3: Multiple Product Catalog Instances**

The third method for internationalization of product catalogs:

- n requires separate Administration support for additional product catalogs.
- nrequires no EJB coding.
- n persists the product categories and items for each language to a separate database table.
- does not allow for multilingual searching.

Before learning more about the multiple instances method, it is important that you understand what a schema file is and how it can be used for product catalog internationalization.

Figure 7-1 shows the same product catalog architecture that is described in "Catalog Architecture and Services" on page 6-3.

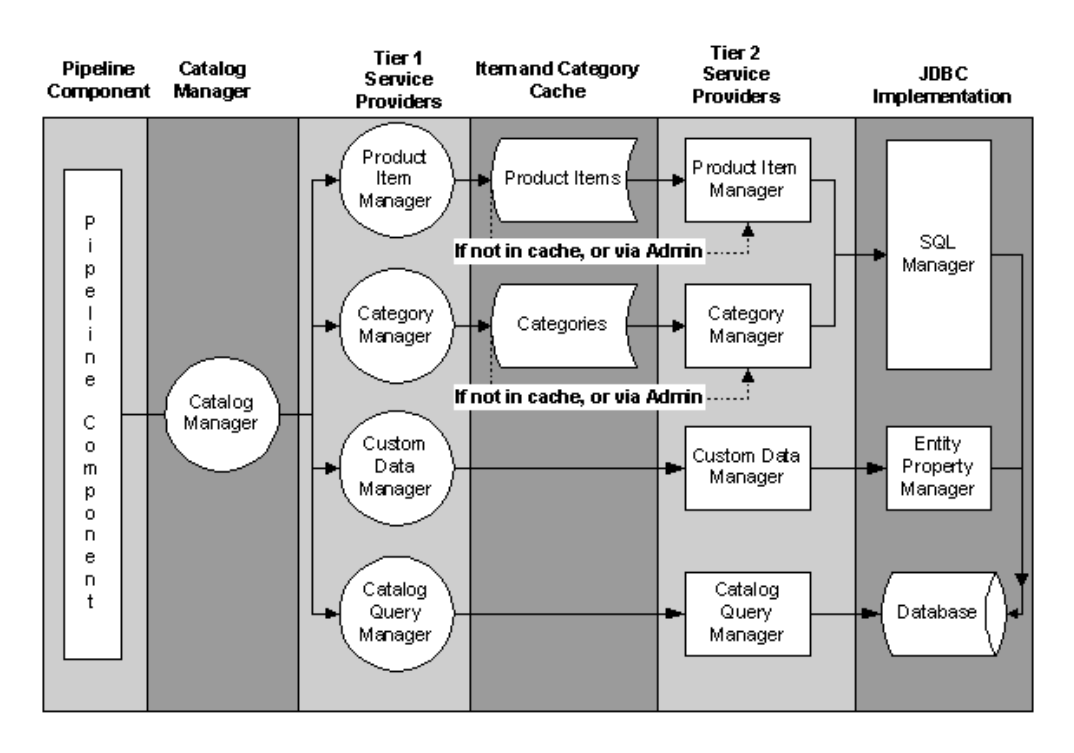

**Figure 7-1 Product Catalog Architecture**

A schema file is the primary means for deploying multiple product catalogs and is therefore one way to support internationalization. An instance of a Tier 2 Service Provider can be bound to a schema file, which exists in the deployment descriptor for the Tier 2 session bean. The schema file contains the names of the database tables, columns, and SQL statements that the Tier 2 Service Provider will use for persistence.

By deploying multiple instances of the CatalogManager session bean (and the Tier 1 and Tier 2 session beans) multiple catalog instances can be deployed. Binding the new Tier 2 session beans to different schema files provides for the maintenance of independent, language-specific catalogs. Each CatalogManager should be bound to a JNDI name appropriate for the language of the catalog. For example:

- ncatalog.en\_US
- ncatalog.fr\_FR

When a catalog function is required, a CatalogManager should be looked up using the appropriate JNDI name.

**Note:** The WebLogic Commerce Server Administration Tools work against a CatalogManager instance bound to the JNDI name com.beasys.commerce.ebusiness.catalog.CatalogManager, which is not customizable. Therefore, organizations using the multiple instances method will need to administer additional catalogs via SQL or develop their own GUI tools.

Although the two product catalogs are totally independent, the category and item identifiers between catalogs should be the same to ensure that data can be easily updated using the DBLoader utility.

**Note:** For more information about the DBLoader utility available in the WebLogic Commerce Server, see Chapter 3, "Using the Product Catalog Database Loader."

## **Method 4: Language-Based Service Routing**

The fourth method for internationalization of product catalogs:

- n requires separate Administration support for additional product catalogs.
- n requires developers to create a new, derived CatalogManager session bean.
- n persists the product categories and items for each language to a separate database table.
- $\Box$  does not allow for multilingual searching.

Instead of creating multiple instances, redeploying the Services, and binding the Services to different schema files as described in "Method 3: Multiple Product Catalog Instances" on page 7-10, you can simply create and redeploy a new CatalogManager session bean to return an instance of a Tier 1 Service based on the language specified in the CatalogRequest object.

The new CatalogManager session bean should extend the existing CatalogManager to examine the language attribute of the incoming CatalogRequest object. By deriving a new class from the CatalogManagerImpl object and overridding the Service accessor method, you can easily implement language-based service routing, as shown in the following example:

public ProductItemManager getProductItemManager (CatalogRequest request)

### **7-12** Product Catalog Management

The overridden getProductItemManager() method will return an instance of a ProductItemManager session bean, which delgates to a JdbcProductItemManager session bean. The JdbcProductItemManager, in turn, is bound to a schema file for the language required.

**Note:** Using the language-based service routing method, the WebLogic Commerce Server's Administration Tools will work as expected, because there is still only one CatalogManager instance.

Product Catalog Management **7-13**

**7-14** Product Catalog Management

# **Index**

## **A**

adding categories 4-12 adding items 4-18 administration tasks adding categories 4-12 adding items 4-18 assigning items to categories 4-23 catalog cache settings 4-48 changing administrator password 4-8 controlling visibility of items 4-22 deleting categories 4-43 deleting items 4-37 editing attributes categories 4-27 items 4-27 editing availability of items 4-34 introduction 4-1 moving items 4-46 starting the Admin tool 4-4 starting the server 4-2 wlcs-catalog.properties file 4-55 assigning items to categories 4-23 attribute-based search syntax 5-74 attributes custom for items 4-46 language 7-3 and expression-based queries 7-6 CatalogRequest object 7-3, 7-12 image 7-5 product items and categories 7-4

availability of items editing 4-34

## **B**

BEA, contacting xiv browse.jsp template 5-25 business logic 5-19, 5-42, 5-51, 5-58, 5-68

### **C**

cache catalog 4-48 cat.tld tag library 5-97 catalog adding categories 4-12 adding items 4-18 administration 4-1 API overview 6-2 architecture and services 6-3, 7-1 using for internationalization 7-7 assigning items to categories 4-23 cache 4-48 caching settings 4-48 database constraints 2-21 deleting categories 4-43 deleting items 4-37 development roles 1-8 Dublin Core standard 2-4 editing attributes categories 4-27 items 4-27

Product Catalog Management **I-1**

editing availability of items 4-34 editing schema definition 4-59 Entity-Relation diagram 2-1 getProperty tag 5-98 hierarchy 1-6 input processors 5-80 internationalization images 7-5 products and categories 7-4 introduction 1-1 iterateThroughView tag 5-102 iterateViewIterator tag 5-100 JSP tag library 5-97 link with order processing 1-9 moving items 4-46 multiple instances 7-11 overview of schema 2-1 persisting language information 7-4 pipeline components 5-87 SQL files 2-21 using API to extend 6-1 visibility of items 4-22 wlcs-catalog.properties file 4-55, 7-1 writing your own catalog service 6-17 CatalogIP input processor 5-80 CatalogManager interface 6-5, 7-11 extending 7-12 CatalogPC pipeline component 5-87 CatalogQueryManager interface 6-14 and internationalization 7-5 CatalogRequest object language attribute 7-3, 7-12 categories adding 4-12 assigning items to 4-23 deleting 4-43 displayed to users 4-36 editing attributes 4-27 category.jsp about 5-35 CategoryManager interface 6-9

changing the administrator password 4-8 comparison operators in query 5-76 constraints defined for catalog tables 2-21 contacting BEA xiv controlling number of search results 5-78 controlling visibility of items 4-22 custom attributes for items 4-46 CustomDataManager interface 6-13

### **D**

Data Junction 3-13 data loaders introduction 3-11 third party 3-13 DataStage by Informix 3-13 DBLoader and multiple catalog instances 7-12 database considerations 3-10 dbloader.properties files 3-4 input file 3-2 introduction 3-1 log files 3-9 running 3-7 validations 3-9 deleting categories 4-43 deleting items 4-37 development roles for catalog 1-8 documentation, where to find it xiii Dublin Core standard catalog 2-4

## **E**

editing attributes categories 4-27 items 4-27 Entity-Relation diagram

**I-2** Product Catalog Management

for catalog tables 2-1 ETI-EXTRACT by ETI 3-13 event(s) browse.jsp 5-42 itemdetails.jsp 5-51 main.jsp 5-19 search.jsp 5-58 searchresults.jsp 5-68 expression-based search queries 7-6 ExpressionSearchIP input processor 5-84 extending catalog using API 6-1

## **G**

GetAncestorsPC pipeline component 5-91 GetCategoryIP input processor 5-82 GetCategoryPC pipeline component 5-88 GetParentPC pipeline component 5-90 GetProductItemIP input processor 5-81 GetProductItemPC pipeline component 5-89 GetProductItemsPC pipeline component 5- 92 getProperty tag 5-98 GetSubcategoriesPC pipeline component 5- 93

### **H**

hierarchy catalog 1-6

### **I**

improving performance catalog cache 4-48 input processors for catalog JSPs 5-80 Internationalization and catalog architecture 7-7 language and country codes 7-2

methods filtering content 7-7 multiple catalog instances 7-10 parsing language-specific data 7-8 service routing 7-12 non-ASCII characters 5-75 of images 7-5 of product items and categories 7-4 product catalog support 7-1 itemdetails.jsp about 5-51 items adding 4-18 defining custom attributes 4-46 deleting 4-37 displayed to users 4-36 editing attributes 4-27 editing availability 4-34 moving 4-46 visibility of 4-22 itemsummary.jsp about 5-39 iterateThroughView tag 5-102 iterateViewIterator tag 5-100

### **J**

JSP tag library cat.tld 5-97 JSP tags getPipelineProperty 5-20, 5-22, 5-44 JSP templates 5-1 overview 5-3

### **K**

KeywordSearchIP input processor 5-83

### **L**

language

Product Catalog Management **I-3**

attribute and expression-based queries 7-6 CatalogRequest object 7-3, 7-12 product items and categories 7-4 limiting search results by 7-5

### **M**

main.jsp template 5-14 methods internationalization filtering content 7-7 multiple catalog instances 7-10 parsing language-specific data 7-8 service routing 7-12 MoveAttributeIP input processor 5-85 MoveAttributePC pipeline component 5-94 moving items 4-46 multiple catalog instances 7-11

## **O**

object, CatalogRequest language attribute 7-3, 7-12 optimizing catalog cache 4-48 overview of JSP templates 5-3

## **P**

passwords administrator account 4-4 changing administrator's 4-8 performance improving with catalog cache 4-48 pipeline components for catalog 5-87 PowerConnect by Informatica 3-13 printing product documentation xiii product catalog architecture 7-1 using for internationalization 7-7

editing schema definition 4-59 internationalization images 7-5 product items and categories 7-4 introduction 1-1 multiple instances 7-11 overview of features 1-3 persisting language information 7-4 ProductItemManager interface 6-8

## **Q**

query comparison operators 5-76 expression-based and language attribute 7-6 query-based search syntax 5-74

## **R**

related information xiv RemoveAttributeIP input processor 5-86 RemoveAttributePC pipeline component 5- 95

## **S**

schema catalog tables 2-1 editing product catalog 4-59 file for internationalization 7-11 search results controlling number of 5-78 limiting by language 7-5 search syntax 5-74 search.jsp template 5-54 SearchPC pipeline component 5-96 searchresults.jsp template 5-64 server starting 4-2

**I-4** Product Catalog Management

SQL files for catalog 2-21 Start page for JSPs 5-4 starting the server 4-2 support, technical xiv

### **T**

templates JSP overview 5-3

### **W**

WLCS\_CAT\_ENTITY\_ID database table 2- 17 WLCS\_CAT\_PROP\_\* database tables 2-17 WLCS\_CAT\_PROP\_BOOLEAN database table 2-19 WLCS\_CAT\_PROP\_DATETIME database table 2-20 WLCS\_CAT\_PROP\_FLOAT database table 2-19 WLCS\_CAT\_PROP\_ID database table 2-18 WLCS\_CAT\_PROP\_INTEGER database table 2-19 WLCS\_CAT\_PROP\_TEXT database table 2-20 WLCS\_CAT\_PROP\_USER\_DEFINED database table 2-21 WLCS\_CATEGORY database table 2-5 WLCS\_PRODUCT database table 2-9 WLCS\_PRODUCT\_CATEGORY database table 2-15 WLCS\_PRODUCT\_KEYWORD database table 2-16 wlcs-catalog.properties file 4-55, 7-1